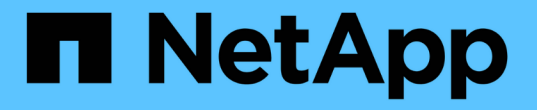

## インストール、アップグレード、ホットフィッ クス StorageGRID 11.8

NetApp May 17, 2024

This PDF was generated from https://docs.netapp.com/ja-jp/storagegrid-118/storagegrid-hardware.html on May 17, 2024. Always check docs.netapp.com for the latest.

# 目次

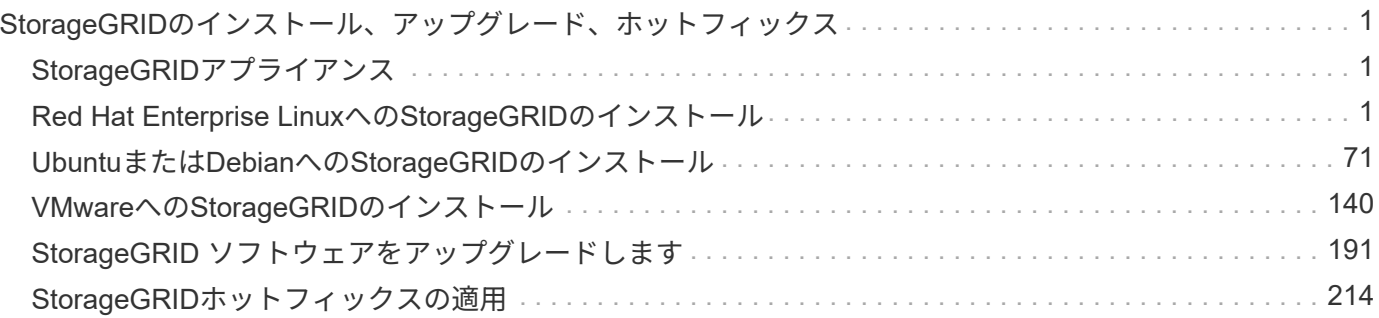

## <span id="page-2-0"></span>**StorageGRID**のインストール、アップグレード、ホ ットフィックス

## <span id="page-2-1"></span>**StorageGRID**アプライアンス

に進みます ["StorageGRID](https://docs.netapp.com/us-en/storagegrid-appliances/index.html)[アプライアンスのマニュアル](https://docs.netapp.com/us-en/storagegrid-appliances/index.html)["](https://docs.netapp.com/us-en/storagegrid-appliances/index.html) を参照してくださ い。StorageGRIDストレージおよびサービスアプライアンスのインストール、設定、お よび保守の方法を確認できます。

## <span id="page-2-2"></span>**Red Hat Enterprise Linux**への**StorageGRID**のインストール

**Red Hat Enterprise Linux**への**StorageGRID**のインストールのクイックスタート

Red Hat Enterprise Linux (RHEL) Linux StorageGRIDノードをインストールする手順の 概要は、次のとおりです。

準備

- 詳細はこちら ["StorageGRID](https://docs.netapp.com/ja-jp/storagegrid-118/primer/storagegrid-architecture-and-network-topology.html) [のアーキテクチャとネットワークトポロジ](https://docs.netapp.com/ja-jp/storagegrid-118/primer/storagegrid-architecture-and-network-topology.html)["](https://docs.netapp.com/ja-jp/storagegrid-118/primer/storagegrid-architecture-and-network-topology.html)。
- の詳細については、を参照してください ["StorageGRID](https://docs.netapp.com/ja-jp/storagegrid-118/network/index.html) [ネットワーク](https://docs.netapp.com/ja-jp/storagegrid-118/network/index.html)["](https://docs.netapp.com/ja-jp/storagegrid-118/network/index.html)。
- データセンターの ["](#page-3-0)[必要な情報と資料](#page-3-0)["](#page-3-0)。
- 必要な ["CPU](#page-7-0)[および](#page-7-0)[RAM"](#page-7-0)。
- 提供対象 ["](#page-8-0)[ストレージとパフォーマンスの要件](#page-8-0)["](#page-8-0)。
- ["Linux](#page-15-0)[サーバの準備](#page-15-0)["](#page-15-0) StorageGRIDノードをホストします。

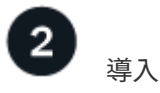

グリッドノードを導入する。導入したグリッドノードは、 StorageGRID システムの一部として作成され、 1 つ以上のネットワークに接続されます。

- 手順1で準備したホストにソフトウェアベースのグリッドノードを導入するには、Linuxコマンドラインを 使用し、 ["](#page-31-0)[ノード構成ファイル](#page-31-0)["](#page-31-0)。
- StorageGRIDアプライアンスノードを導入するには、 ["](https://docs.netapp.com/us-en/storagegrid-appliances/installconfig/index.html)[ハードウェア設置のクイックスタート](https://docs.netapp.com/us-en/storagegrid-appliances/installconfig/index.html)["](https://docs.netapp.com/us-en/storagegrid-appliances/installconfig/index.html)。

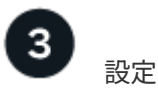

すべてのノードを導入したら、Grid Managerを使用して ["](#page-54-0)[グリッドを設定し、インストールを完了する](#page-54-0)["](#page-54-0)。

インストールを自動化します

時間を節約し、整合性を確保するために、StorageGRIDホストサービスのインストールとグリッドノードの設 定を自動化できます。

- Ansible、Puppet、Chefなどの標準的なオーケストレーションフレームワークを使用して自動化:
	- RHELのインストール
	- ネットワークとストレージの構成
	- コンテナエンジンとStorageGRIDホストサービスのインストール
	- 仮想グリッドノードの導入

を参照してください ["StorageGRID](#page-28-0) [ホストサービスのインストールと設定を自動化する](#page-28-0)["](#page-28-0)。

- グリッドノードの導入後、 ["StorageGRID](#page-28-0)[システムの設定を自動化](#page-28-0)["](#page-28-0) インストールアーカイブに付属 のPython設定スクリプトを使用する。
- ["](https://docs.netapp.com/us-en/storagegrid-appliances/installconfig/automating-appliance-installation-and-configuration.html)[アプライアンスグリッドノードのインストールと設定を自動化する](https://docs.netapp.com/us-en/storagegrid-appliances/installconfig/automating-appliance-installation-and-configuration.html)["](https://docs.netapp.com/us-en/storagegrid-appliances/installconfig/automating-appliance-installation-and-configuration.html)
- StorageGRID環境の高度な開発者は、を使用してグリッドノードのインストールを自動化します。 ["](#page-67-0)[イン](#page-67-0) [ストール](#page-67-0)[REST API"](#page-67-0)。

#### **Red Hat**でのインストールの計画と準備

<span id="page-3-0"></span>必要な情報と資料

StorageGRIDをインストールする前に、必要な情報や資料を収集して準備します。

必要な情報

ネットワーク計画

各StorageGRIDノードに接続するネットワーク。StorageGRIDは、トラフィックの分離、セキュリティ、 および管理上の利便性のために、複数のネットワークをサポートしています。

StorageGRID を参照してください ["](https://docs.netapp.com/ja-jp/storagegrid-118/network/index.html)[ネットワークのガイドライン](https://docs.netapp.com/ja-jp/storagegrid-118/network/index.html)["](https://docs.netapp.com/ja-jp/storagegrid-118/network/index.html)。

ネットワーク情報

DHCPを使用している場合を除き、各グリッドノードに割り当てるIPアドレス、およびDNSサーバとNTP サーバのIPアドレス。

グリッドノードヨウノサーバ

導入予定の StorageGRID ノードの数とタイプに応じて、それらをサポートできる十分なリソースを備えた 一連のサーバ(物理、仮想、またはその両方)を特定します。

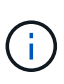

StorageGRID 環境でStorageGRID アプライアンス(ハードウェア)ストレージノードを使 用しない場合は、バッテリバックアップ式書き込みキャッシュ(BBWC)を備えたハードウ ェアRAIDストレージを使用する必要があります。StorageGRID は、Virtual Storage Area Network(VSAN;仮想ストレージエリアネットワーク)、ソフトウェアRAID、またはRAID 保護なしの使用をサポートしていません。

ノード移行(必要な場合)

を理解します ["](#page-13-0)[ノード移行の要件](#page-13-0)["](#page-13-0)(サービスを中断せずに物理ホストで定期的なメンテナンスを実行する 場合)。

#### 関連情報

["NetApp Interoperability Matrix Tool](https://imt.netapp.com/matrix/#welcome) [で確認できます](https://imt.netapp.com/matrix/#welcome)["](https://imt.netapp.com/matrix/#welcome)

前提要件

#### **NetApp StorageGRID** ライセンス

デジタル署名された有効なネットアップライセンスが必要です。

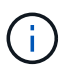

StorageGRIDのインストールアーカイブには、グリッドのテストとコンセプトの実証に使用で きる非本番環境のライセンスが含まれています。

### **StorageGRID** インストールアーカイブ

["StorageGRID](#page-4-0)[インストールアーカイブをダウンロードしてファイルを展開する](#page-4-0)["](#page-4-0)。

#### サービスラップトップ

StorageGRID システムは、サービスラップトップを介してインストールされます。

サービスラップトップには次のものが必要です。

- ネットワークポート
- SSH クライアント( PuTTY など)
- ["](https://docs.netapp.com/ja-jp/storagegrid-118/admin/web-browser-requirements.html)[サポートされている](https://docs.netapp.com/ja-jp/storagegrid-118/admin/web-browser-requirements.html) [Web](https://docs.netapp.com/ja-jp/storagegrid-118/admin/web-browser-requirements.html) [ブラウ](https://docs.netapp.com/ja-jp/storagegrid-118/admin/web-browser-requirements.html)[ザ](https://docs.netapp.com/ja-jp/storagegrid-118/admin/web-browser-requirements.html)["](https://docs.netapp.com/ja-jp/storagegrid-118/admin/web-browser-requirements.html)

#### **StorageGRID** のドキュメント

- ["](https://docs.netapp.com/ja-jp/storagegrid-118/release-notes/index.html)[リリースノート](https://docs.netapp.com/ja-jp/storagegrid-118/release-notes/index.html)["](https://docs.netapp.com/ja-jp/storagegrid-118/release-notes/index.html)
- ["StorageGRID](https://docs.netapp.com/ja-jp/storagegrid-118/admin/index.html) [の管理手順](https://docs.netapp.com/ja-jp/storagegrid-118/admin/index.html)["](https://docs.netapp.com/ja-jp/storagegrid-118/admin/index.html)

<span id="page-4-0"></span>**StorageGRID** インストールファイルをダウンロードして展開します

StorageGRID インストールアーカイブをダウンロードし、必要なファイルを展開する必 要があります。

手順

- 1. にアクセスします ["](https://mysupport.netapp.com/site/products/all/details/storagegrid/downloads-tab)[ネットアップの](https://mysupport.netapp.com/site/products/all/details/storagegrid/downloads-tab) [StorageGRID](https://mysupport.netapp.com/site/products/all/details/storagegrid/downloads-tab) [ダウンロード](https://mysupport.netapp.com/site/products/all/details/storagegrid/downloads-tab)[ペ](https://mysupport.netapp.com/site/products/all/details/storagegrid/downloads-tab)[ージ](https://mysupport.netapp.com/site/products/all/details/storagegrid/downloads-tab)["](https://mysupport.netapp.com/site/products/all/details/storagegrid/downloads-tab)。
- 2. 最新のリリースをダウンロードするボタンを選択するか、ドロップダウンメニューから別のバージョンを 選択して、「 \* Go \* 」を選択します。
- 3. ネットアップアカウントのユーザ名とパスワードを使用してサインインします。
- 4. Caution/MustRead文が表示された場合は'その文を読み'チェックボックスをオンにします

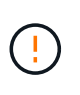

StorageGRID リリースのインストール後に、必要な修正プログラムを適用する必要があり ます。詳細については、を参照してください ["](#page-215-1)[リカバリとメンテナンスの手順の](#page-215-1) [Hotfix](#page-215-1) [手](#page-215-1) [順](#page-215-1)["](#page-215-1)。

5. [End User License Agreement]を読み、チェックボックスをオンにして、\*[Accept & Continue]\*を選択しま す。

6. [Install StorageGRID \*]列で、Red Hat Enterprise Linuxの.tgzファイルまたは.zipファイルを選択します。

を選択します .zip ファイルサービスラップトップでWindowsを実行している場合。  $\left(\begin{smallmatrix} 1\\1\end{smallmatrix}\right)$ 

7. アーカイブファイルを保存して展開します。

8. 次のリストから必要なファイルを選択します。

必要なファイルは、計画したグリッドトポロジおよび StorageGRID システムの導入方法によって異なり ます。

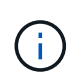

次の表に示すパスは、展開されたインストールアーカイブによってインストールされた最 上位ディレクトリに対する相対パスです

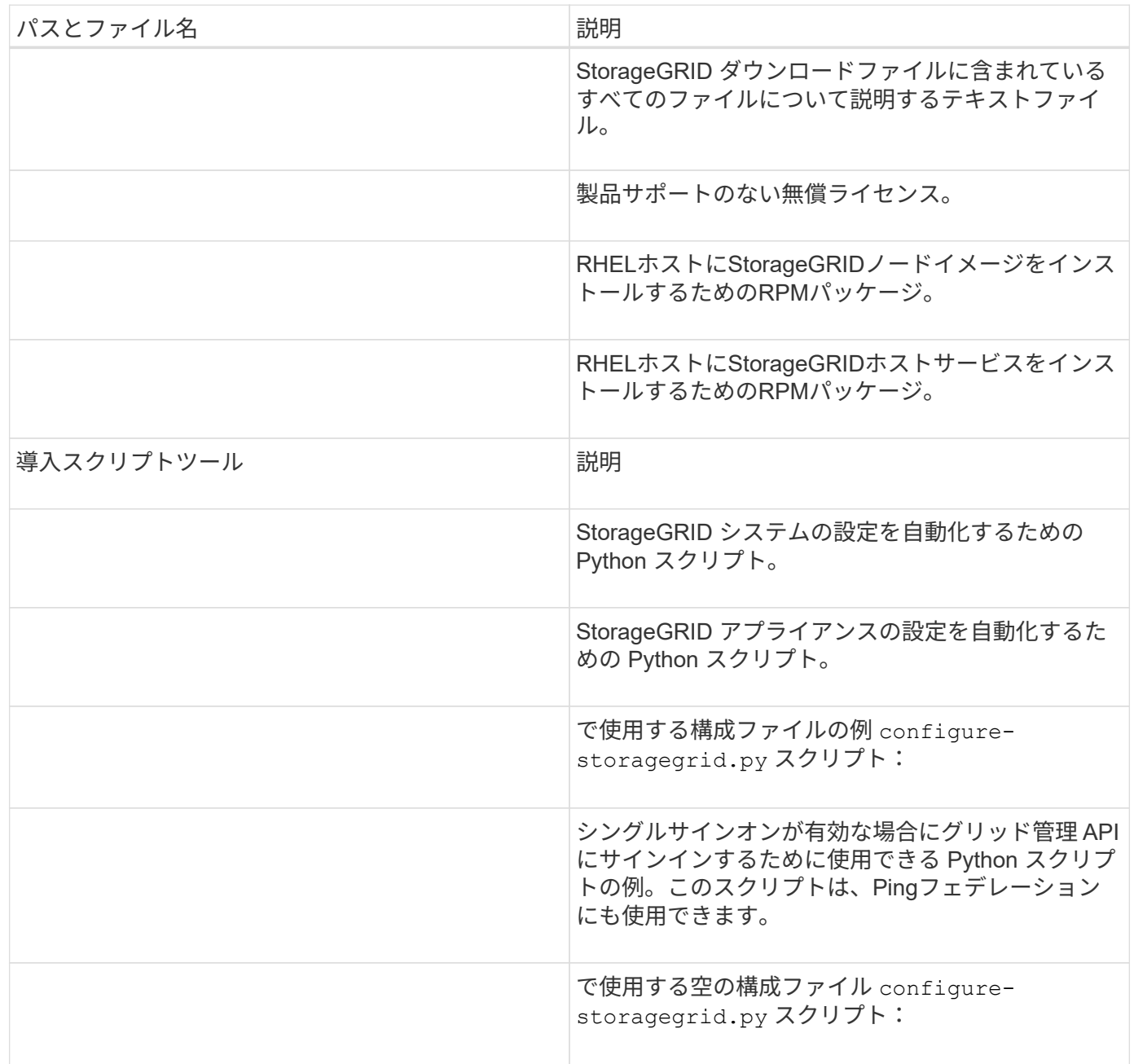

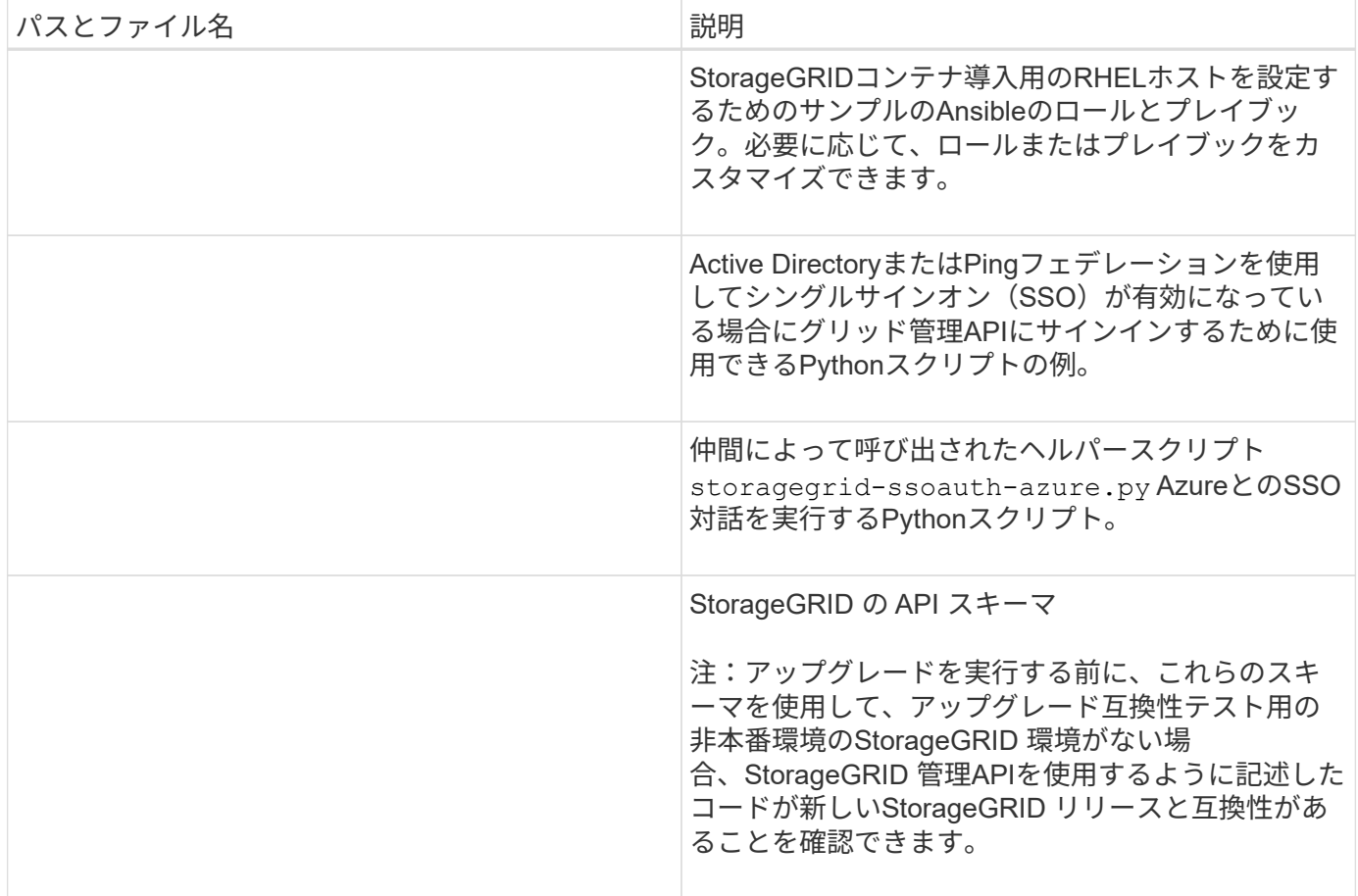

**Red Hat Enterprise Linux**のソフトウェア要件

仮想マシンを使用して、あらゆるタイプのStorageGRIDノードをホストできます。グリ ッドノードごとに仮想マシンが1つ必要です。

Red Hat Enterprise Linux(RHEL)にStorageGRIDをインストールするには、いくつかのサードパーティソフ トウェアパッケージをインストールする必要があります。一部のサポートされているLinuxディストリビュー ションには、デフォルトでこれらのパッケージが含まれていません。StorageGRIDのインストールがテストさ れているソフトウェアパッケージのバージョンには、このページに記載されているバージョンも含まれます。

 $(i)$ 

これらのパッケージのいずれかを必要とするLinuxディストリビューションおよびコンテナラン タイムインストールオプションを選択し、それらがLinuxディストリビューションによって自動 的にインストールされない場合は、プロバイダまたはLinuxディストリビューションのサポート ベンダーから入手可能な場合は、ここに記載されているいずれかのバージョンをインストール します。それ以外の場合は、ベンダーが提供しているデフォルトのパッケージバージョンを使 用します。

 $(i)$ 

すべてのインストールオプションには、PodmanまたはDockerのいずれかが必要です。両方の パッケージをインストールしないでください。インストールオプションに必要なパッケージの みをインストールします。

テスト対象の**Python**バージョン

• 3.5.2-2

- 3.6.8-2
- 3.6.8-38
- 3.6.9-1
- 3.7.3-1
- 3.8.10-0
- 3.9.2-1
- 3.9.10-2
- 3.9.16-1
- 3.10.6-1
- 3.11.2-6

テスト済みの**Podman**バージョン

- 3.2.3-0
- $3.4.4 + DS1$
- $4.1.1 7$
- $4.2.0 11$
- 4.3.1 + DS1-8 + B1
- 4.4.1-8
- $4.4.1 12$
- テスト済みの**Docker**バージョン

Dockerのサポートは廃止され、今後のリリースで削除される予定です。

- Docker CE 20.10.7
- Docker CE 20.10.20-3
- Docker CE 23.0.6-1
- Docker CE 24.0.2-1
- Docker CE 24.0.4-1
- Docker CE 24.0.5-1
- Docker CE 24.0.7-1
- $\cdot$  1.5-2

<span id="page-7-0"></span>**CPU**オヨビ**RAM**ノヨウケン

StorageGRID ソフトウェアをインストールする前に、ハードウェアの確認と設定を行っ て、 StorageGRID システムをサポートできる状態にしておきます。

- 各 StorageGRID ノードに必要な最小リソースは次のとおりです。
	- CPU コア:ノードあたり 8 個

• RAM :システムで実行されている StorageGRID 以外のソフトウェアの合計 RAM 容量によって、ノード あたり 24 GB 以上、システム RAM の合計容量から 2 ~ 16 GB 削減されます

それぞれの物理ホストまたは仮想ホストで実行する StorageGRID ノードの数が、利用可能な CPU コアや物 理 RAM を超えないようにしてください。ホストがStorageGRID 専用でない場合(非推奨)は、他のアプリケ ーションのリソース要件を考慮してください。

CPU とメモリの使用状況を定期的に監視して、ワークロードに継続的に対応できるようにしま す。たとえば、仮想ストレージノードの RAM 割り当てと CPU 割り当てを 2 倍にすると、 StorageGRID アプライアンスノードの場合と同様のリソースが提供されます。また、ノードあ たりのメタデータの量が 500GB を超える場合は、ノードあたりの RAM を 48GB 以上に増やす ことを検討してください。オブジェクトメタデータストレージの管理、Metadata Reserved Space設定の拡張、およびCPUとメモリの使用状況の監視については、の手順を参照してくだ さい ["](https://docs.netapp.com/ja-jp/storagegrid-118/admin/index.html)[管理](https://docs.netapp.com/ja-jp/storagegrid-118/admin/index.html)["](https://docs.netapp.com/ja-jp/storagegrid-118/admin/index.html)、 ["](https://docs.netapp.com/ja-jp/storagegrid-118/monitor/index.html)[監視](https://docs.netapp.com/ja-jp/storagegrid-118/monitor/index.html)["](https://docs.netapp.com/ja-jp/storagegrid-118/monitor/index.html)および ["](#page-192-1)[をアップグレードして](#page-192-1)["](#page-192-1) StorageGRID の略。

基盤となる物理ホストでハイパースレッディングが有効である場合は、ノードあたり8個の仮想コア(4個 の物理コア)で構成できます。基盤となる物理ホストでハイパースレッディングが有効でない場合は、ノード あたり 8 個の物理コアを用意する必要があります。

仮想マシンをホストとして使用する場合、 VM のサイズと数を制御可能であれば、 StorageGRID ノードごと に 1 つの VM を使用し、それに応じて VM のサイズを設定する必要があります。

本番環境では、複数のストレージノードを同じ物理ストレージハードウェアまたは仮想ホストで実行しないで ください。単一の StorageGRID 環境の各ストレージノードをそれぞれ独自の分離された障害ドメインに配置 するようにします。単一のハードウェア障害が単一のストレージノードにしか影響しないようにすることで、 オブジェクトデータの耐久性と可用性を最大限に高めることができます。

も参照してください ["](#page-8-0)[ストレージとパフォーマンスの要件](#page-8-0)["](#page-8-0)。

<span id="page-8-0"></span>ストレージとパフォーマンスの要件

 $(i)$ 

初期設定と将来のストレージ拡張に対応できる十分なスペースを確保できるよう、 StorageGRID ノードのストレージ要件を把握しておく必要があります。

StorageGRID ノードに必要なストレージは、 3 つの論理カテゴリに分類されます。

- ・\* コンテナプール \* ノードコンテナ用のパフォーマンス階層( 10K SAS または SSD )ストレージ。 StorageGRID ノードをサポートするホストにコンテナエンジンをインストールして設定するときに、コン テナエンジンストレージドライバに割り当てられます。
- \* システムデータ \* システムデータとトランザクションログのノード単位の永続的ストレージ用のパフ ォーマンス階層 (10K SAS または SSD) ストレージ。 StorageGRID ホストサービスで個々のノードに マッピングされて使用されます。
- \* オブジェクトデータ \* オブジェクトデータとオブジェクトメタデータの永続的なストレージを実現す るパフォーマンス階層( 10K SAS または SSD )のストレージと大容量階層( NL-SAS / SATA )のスト レージ。

カテゴリに関係なく、いずれのストレージにも RAID ベースのブロックデバイスを使用する必要があります。 非冗長ディスク、SSD、JBODはサポートされていません。いずれのカテゴリのストレージにも、共有または ローカルのRAIDストレージを使用できます。ただし、StorageGRID のノード移行機能を使用する場合は、シ ステムデータとオブジェクトデータの両方を共有ストレージに格納する必要があります。詳細については、を 参照してください ["](#page-13-0)[ノードコンテナの移行要件](#page-13-0)["](#page-13-0)。

コンテナプールのボリューム、システムデータのボリューム、およびオブジェクトメタデータのボリュームの パフォーマンスは、システム全体のパフォーマンスに大きく影響します。ボリュームのディスクパフォーマン スが、レイテンシ、 1 秒あたりの入出力操作( IOPS )、スループットの点で適切になるように、それらのボ リュームにはパフォーマンス階層( 10K SAS または SSD )のストレージを使用します。オブジェクトデー タの永続的なストレージには、大容量階層( NL-SAS / SATA )のストレージを使用できます。

コンテナプール、システムデータ、およびオブジェクトデータ用のボリュームでは、ライトバックキャッシュ を有効にする必要があります。キャッシュは、保護されたメディアまたは永続的なメディアに配置する必要が あります。

**NetApp ONTAP**ストレージを使用するホストの要件

StorageGRID ノードがNetApp ONTAP システムから割り当てられたストレージを使用している場合は、ボリ ュームでFabricPool 階層化ポリシーが有効になっていないことを確認してください。StorageGRID ノードで 使用するボリュームで FabricPool による階層化を無効にすることで、トラブルシューティングとストレージ の処理がシンプルになります。

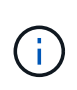

 $\left(\begin{smallmatrix} 1\ 1\end{smallmatrix}\right)$ 

StorageGRID を使用して StorageGRID に関連するデータを FabricPool 自体に階層化しないで ください。StorageGRID データを StorageGRID に階層化すると、トラブルシューティングと 運用がより複雑になります。

必要なホストの数

各 StorageGRID サイトに、少なくとも 3 つのストレージノードが必要です。

本番環境では、1つの物理ホストまたは仮想ホストで複数のストレージノードを実行しないでく ださい。各ストレージノードに専用のホストを使用すると、分離された障害ドメインが提供さ れます。

管理ノードやゲートウェイノードなど、他のタイプのノードは、同じホストに導入するか、必要に応じて独自 の専用ホストに導入することができます。

各ホストのストレージボリュームの数

次の表に、ホストに導入するノードの種類別に、各ホストに必要なストレージボリューム( LUN )の数と各 LUN に必要な最小サイズを示します。

テストで使用できる LUN の最大サイズは 39TB です。

(i)

これらはホストごとの数値を示したものであり、グリッド全体の数値ではありません。

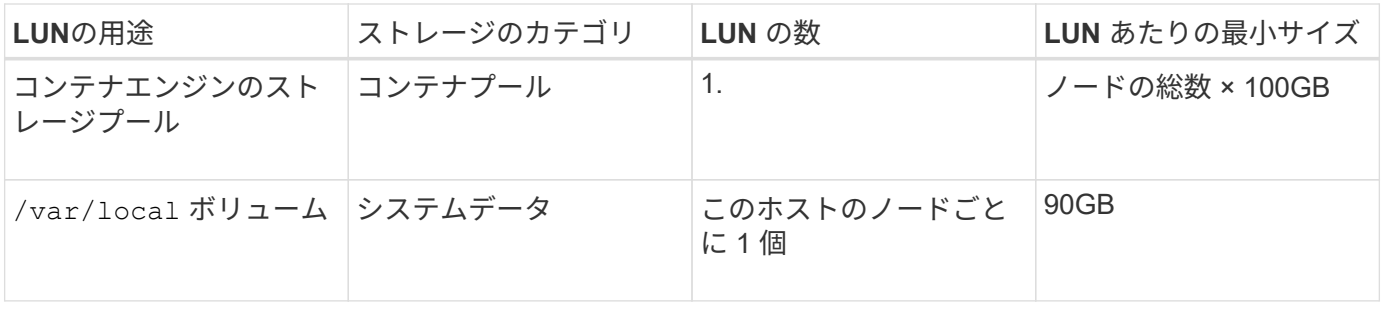

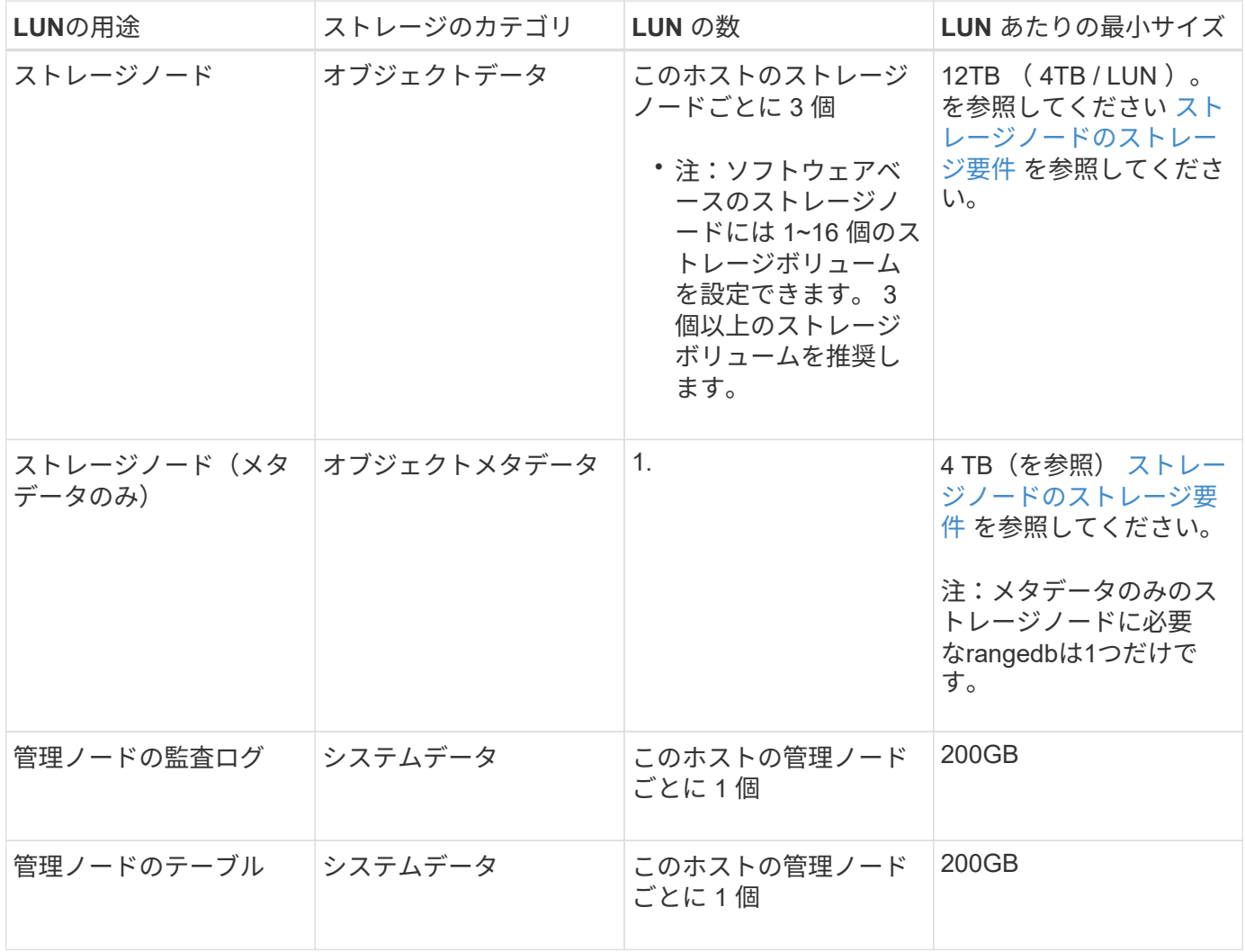

設定されている監査レベルに応じて、S3オブジェクトキー名、 また、保持する必要がある監査 ログデータの量については、各管理ノードで監査ログLUNのサイズを拡張する必要がありま す。一般に、グリッドではS3処理ごとに約1KBの監査データが生成され、 つまり、200 GB のLUNでは、1日あたり7、000万件の処理、または2~3日間は1秒あたり800件の処理がサポー トされます。

ホストの最小ストレージスペース

次の表に、各タイプのノードに必要な最小ストレージスペースを示します。この表を参照して、ホストに導入 するノードの種類に応じて、ストレージカテゴリごとにホストで確保しなければならない最小ストレージ容量 を決定できます。

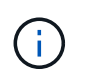

 $\bigcirc$ 

ディスクSnapshotを使用してグリッドノードをリストアすることはできません。代わりに、を 参照してください ["](https://docs.netapp.com/ja-jp/storagegrid-118/maintain/grid-node-recovery-procedures.html)[グリッドノードのリカバリ](https://docs.netapp.com/ja-jp/storagegrid-118/maintain/grid-node-recovery-procedures.html)["](https://docs.netapp.com/ja-jp/storagegrid-118/maintain/grid-node-recovery-procedures.html) ノードのタイプごとの手順。

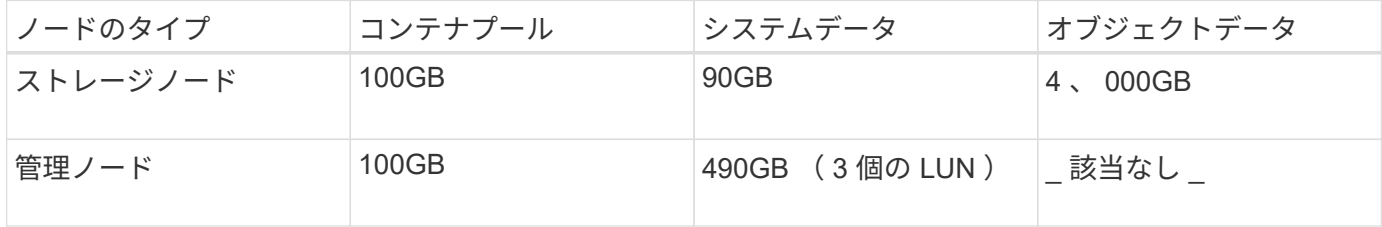

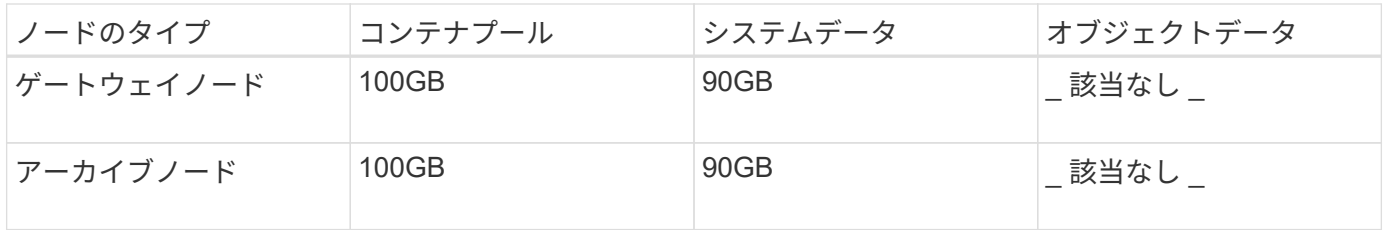

例:ホストのストレージ要件の計算

同じホストに 3 つのノードを導入することを計画しているとします。ストレージノードが 1 つ、管理ノード が 1 つ、ゲートウェイノードが 1 つです。ホストには少なくとも 9 個のストレージボリュームを用意する必 要があります。ノードコンテナ用にパフォーマンス階層のストレージが 300GB 以上、システムデータとトラ ンザクションログ用にパフォーマンス階層のストレージが 670GB 以上、オブジェクトデータ用に容量階層の ストレージが 12TB 以上、それぞれ必要になります。

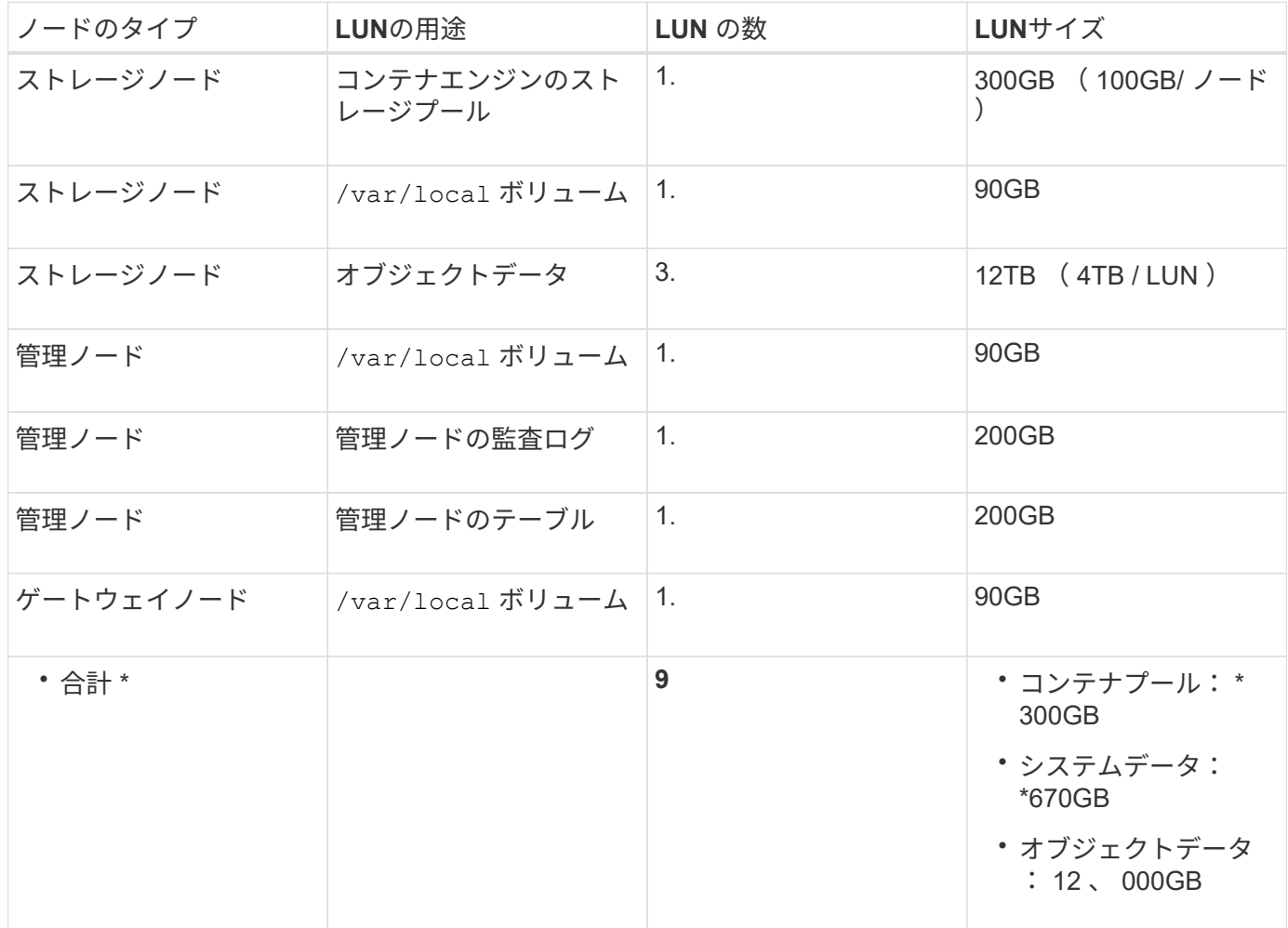

ストレージノードのストレージ要件

ソフトウェアベースのストレージノードのストレージボリューム数は 1~16 個までにすることを推奨します。 -3 個以上のストレージボリュームを使用することを推奨します。各ストレージボリュームのサイズは 4TB 以 上にします。

 $\binom{1}{1}$ アプライアンスストレージノードには、最大 48 個のストレージボリュームを設定できます。 図に示すように、 StorageGRID は各ストレージノードのストレージボリューム 0 にオブジェクトメタデー タ用のスペースをリザーブします。ストレージボリューム 0 の残りのスペースとストレージノード内のその 他のストレージボリュームは、オブジェクトデータ専用に使用されます。

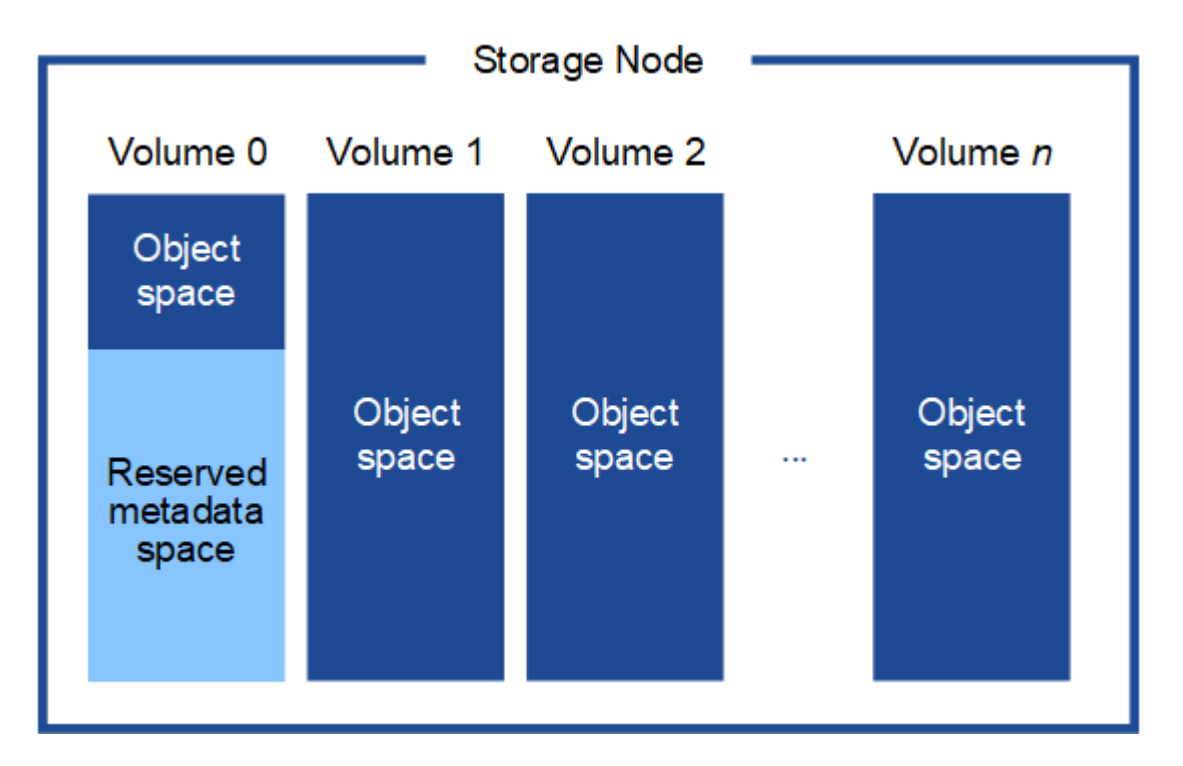

冗長性を確保し、オブジェクトメタデータを損失から保護するために、 StorageGRID は各サイトのシステム 内のすべてのオブジェクトにメタデータのコピーを 3 つずつ格納します。オブジェクトメタデータの 3 つの コピーが各サイトのすべてのストレージノードに均等に分散されます。

メタデータのみのストレージノードを含むグリッドをインストールする場合は、グリッドにオブジェクトスト レージ用のノードの最小数も含まれている必要があります。を参照してください ["](https://docs.netapp.com/ja-jp/storagegrid-118/primer/what-storage-node-is.html#types-of-storage-nodes)[ストレージノードのタイプ](https://docs.netapp.com/ja-jp/storagegrid-118/primer/what-storage-node-is.html#types-of-storage-nodes)["](https://docs.netapp.com/ja-jp/storagegrid-118/primer/what-storage-node-is.html#types-of-storage-nodes) メタデータ専用ストレージノードの詳細については、を参照してください。

- 単一サイトのグリッドの場合は、オブジェクトとメタデータ用に少なくとも2つのストレージノードが設 定されます。
- マルチサイトグリッドの場合は、サイトごとに少なくとも1つのストレージノードがオブジェクトとメタ データ用に設定されます。

新しいストレージノードのボリューム 0 にスペースを割り当てる場合は、そのノードのすべてのオブジェク トメタデータの一部に対して十分なスペースを確保する必要があります。

• 少なくとも 4TB をボリューム 0 に割り当てる必要があります。

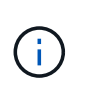

ストレージノードでストレージボリュームを 1 つしか使用していない場合に、そのボリュ ームに 4TB 以下を割り当てると、ストレージノードが起動時にストレージ読み取り専用状 態になり、オブジェクトメタデータのみが格納される可能性があります。

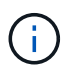

ボリューム0への割り当てが500GB未満の場合(非本番環境での使用のみ)は、ストレージ ボリュームの容量の10%がメタデータ用にリザーブされます。

• 新しいシステム(StorageGRID 11.6以降)をインストールし、各ストレージノードに128GB以上のRAM がある場合は、8TB以上をボリューム0に割り当てます。ボリューム 0 に大きな値を設定すると、各スト

レージノードでメタデータに使用できるスペースが増加する可能性があります。

• サイトに複数のストレージノードを設定する場合は、可能であればボリューム 0 にも同じ設定を使用しま す。サイトにサイズが異なるストレージノードがある場合、ボリューム 0 が最も小さいストレージノード がそのサイトのメタデータ容量を決定します。

詳細については、を参照してください ["](https://docs.netapp.com/ja-jp/storagegrid-118/admin/managing-object-metadata-storage.html)[オブジェクトメタデータストレージを管理する](https://docs.netapp.com/ja-jp/storagegrid-118/admin/managing-object-metadata-storage.html)["](https://docs.netapp.com/ja-jp/storagegrid-118/admin/managing-object-metadata-storage.html)。

<span id="page-13-0"></span>ノードコンテナの移行要件

ノード移行機能を使用すると、ホスト間でノードを手動で移動できます。通常、両方の ホストが同じ物理データセンターにあります。

ノード移行を使用すると、グリッドの運用を中断せずに物理ホストのメンテナンスを実行できます。物理ホス トをオフラインにする前に、すべてのStorageGRID ノードを一度に1つずつ別のホストに移動します。ノード を 1 つずつ移行するため、それぞれのダウンタイムはごくわずかであり、グリッドサービスの運用や可用性 には影響しません。

StorageGRID のノード移行機能を使用する場合は、いくつかの追加の要件を満たす必要があります。

- 単一の物理データセンターのホスト間で一貫したネットワークインターフェイス名を使用する必要があり ます
- StorageGRID のメタデータとオブジェクトのリポジトリボリューム用に、単一の物理データセンターのす べてのホストからアクセスできる共有ストレージを用意する必要があります。たとえば、 NetApp E シリ ーズストレージアレイなどを使用できます。

仮想ホストを使用していて、基盤となるハイパーバイザーレイヤでVMの移行がサポートされている場合 は、StorageGRID のノード移行機能の代わりにこの機能を使用できます。その場合、これらの追加要件は無 視してかまいません。

移行またはハイパーバイザーのメンテナンスを実行する前に、ノードを正常にシャットダウンしてください。 の手順を参照してください ["](https://docs.netapp.com/ja-jp/storagegrid-118/maintain/shutting-down-grid-node.html)[グリッドノードをシャットダウンしています](https://docs.netapp.com/ja-jp/storagegrid-118/maintain/shutting-down-grid-node.html)["](https://docs.netapp.com/ja-jp/storagegrid-118/maintain/shutting-down-grid-node.html)。

**VMware** のライブマイグレーションはサポートされていません

VMware VMでベアメタルインストールを実行する場合、OpenStack Live MigrationとVMwareのライブvMotion 原因で仮想マシンのクロック時間がジャンプするため、どのタイプのグリッドノードでもサポートされていま せん。まれにではありますが、クロック時間が不正確だとデータや設定の更新が失われることがあります。

コールドマイグレーションはサポートされています。コールドマイグレーションでは、 StorageGRID ノード をホスト間で移行する前にシャットダウンします。の手順を参照してください ["](https://docs.netapp.com/ja-jp/storagegrid-118/maintain/shutting-down-grid-node.html)[グリッドノードをシャットダ](https://docs.netapp.com/ja-jp/storagegrid-118/maintain/shutting-down-grid-node.html) [ウンしています](https://docs.netapp.com/ja-jp/storagegrid-118/maintain/shutting-down-grid-node.html)["](https://docs.netapp.com/ja-jp/storagegrid-118/maintain/shutting-down-grid-node.html)。

一貫したネットワークインターフェイス名

ノードを別のホストに移動する場合、StorageGRID ホストサービスでは、ノードが現在の場所で使用してい る外部ネットワーク接続を新しい場所でも確実に複製できるようにする必要があります。これは、ホスト内で 一貫したネットワークインターフェイス名を使用することで実現されます。

たとえば、 Host1 で実行されている StorageGRID NodeA で、インターフェイスのマッピングが次のように設 定されているとします。

eth $0 \longrightarrow$ bond $0.1001$ 

eth1  $\longrightarrow$  bond0.1002

## eth2  $\longrightarrow$  bond0.1003

矢印の左側は、 StorageGRID コンテナ内から見た従来のインターフェイス(グリッドネットワーク、管理ネ ットワーク、およびクライアントネットワークのインターフェイス)です。矢印の右側は、これらのネットワ ークを提供する実際のホストインターフェイスに対応しています。この 3 つの VLAN インターフェイスは、 同じ物理インターフェイスボンドに従属します。

この NodeA を Host2 に移行するとします。Host2 に bond0.1001 、 bond0.1002 、および bond0.1003 とい う名前のインターフェイスがある場合、 Host2 では同じ名前のインターフェイスが Host1 と同じ接続を提供 すると仮定して、移動が許可されます。Host2 に同じ名前のインターフェイスがなければ、移動は許可されま せん。

複数のホストで一貫したネットワークインターフェイス名を使用する方法は多数あります。を参照してくださ い ["](#page-17-0)[ホストネットワークを設定する](#page-17-0)["](#page-17-0) を参照してください。

共有ストレージ

オーバーヘッドを抑えて迅速にノードを移行するために、StorageGRID ノード移行機能ではノードのデータ の物理的な移動は行いません。代わりに、エクスポート処理とインポート処理を組み合わせて、次のようにノ ードが移行されます。

- 1. 「ノードのエクスポート」処理で、HostAで実行されているノードコンテナから永続的な状態の少量のデ ータが抽出され、そのノードのシステムデータボリュームにキャッシュされます。そのあと、 HostA のノ ードコンテナのインスタンス化が解除されます。
- 2. 「ノードのインポート」処理では、HostAと同じネットワークインターフェイスマッピングとブロックス トレージマッピングを使用するHostBのノードコンテナがインスタンス化されます。次に、キャッシュさ れた永続状態データが新しいインスタンスに挿入されます。

この処理では、ノードのすべてのシステムデータボリュームとオブジェクトストレージボリュームに HostA と HostB の両方からアクセスできないと移行は実行できません。また、 HostA と HostB で同じ LUN を参照 するように、同じ名前を使用してノードにマッピングされている必要があります。

次の例は、StorageGRID ストレージノードのブロックデバイスマッピング用の解決策 を示しています。これ らのホストではDMマルチパスを使用しており、でaliasフィールドを使用しています /etc/multipath.conf すべてのホストで使用できる一貫性のあるわかりやすいブロックデバイス名を提供 します。

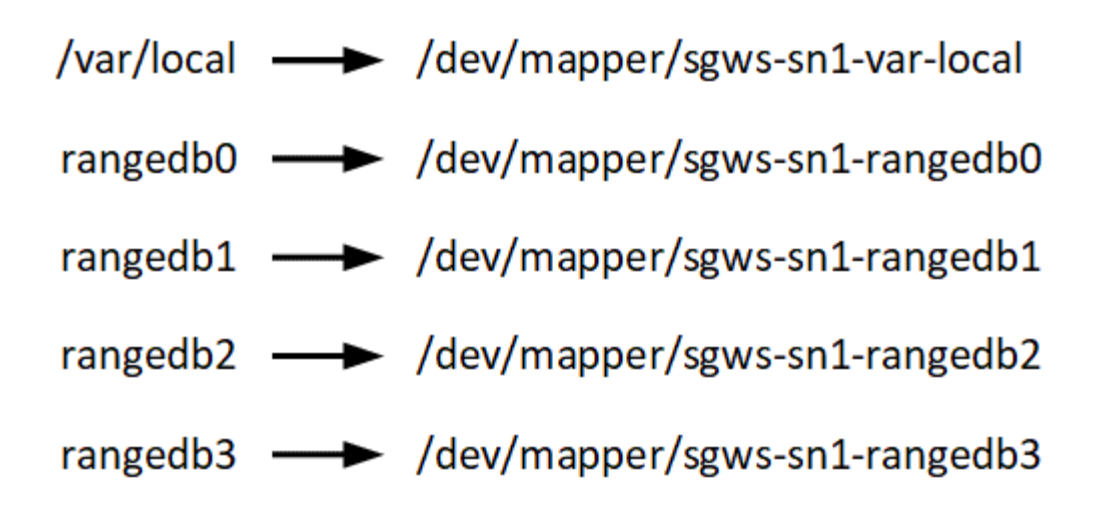

ホストの準備(**Red Hat**)

<span id="page-15-0"></span>インストール時にホスト全体の設定がどのように変更されるか

ベアメタルシステムでは、StorageGRID によってホスト全体にいくつかの変更が加えら れます sysctl 設定:

次の変更が行われます。

```
# Recommended Cassandra setting: CASSANDRA-3563, CASSANDRA-13008, DataStax
documentation
vm.max map count = 1048575# core file customization
# Note: for cores generated by binaries running inside containers, this
# path is interpreted relative to the container filesystem namespace.
# External cores will go nowhere, unless /var/local/core also exists on
# the host.
kernel.core pattern = /var/local/core/%e.core.%p
# Set the kernel minimum free memory to the greater of the current value
or
# 512MiB if the host has 48GiB or less of RAM or 1.83GiB if the host has
more than 48GiB of RTAM
vm.min_free_kbytes = 524288
# Enforce current default swappiness value to ensure the VM system has
some
# flexibility to garbage collect behind anonymous mappings. Bump
watermark scale factor
# to help avoid OOM conditions in the kernel during memory allocation
bursts. Bump
# dirty ratio to 90 because we explicitly fsync data that needs to be
```

```
persistent, and
# so do not require the dirty ratio safety net. A low dirty ratio combined
with a large
# working set (nr active pages) can cause us to enter synchronous I/O mode
unnecessarily,
# with deleterious effects on performance.
vm.swappiness = 60
vm.watermark_scale_factor = 200
vm.dirty_ratio = 90
# Turn off slow start after idle
net.ipv4.tcp slow start after idle = 0# Tune TCP window settings to improve throughput
net.core.rmem_max = 8388608
net.core.wmem_max = 8388608
net.ipv4.tcp_rmem = 4096 524288 8388608
net.ipv4.tcp_wmem = 4096 262144 8388608
net.core.netdev_max_backlog = 2500
# Turn on MTU probing
net.ipv4.tcp_mtu_probing = 1
# Be more liberal with firewall connection tracking
net.jpg.netfilter.ip_conntrack_tcp_be_liberal = 1
# Reduce TCP keepalive time to reasonable levels to terminate dead
connections
net.ipv4.tcp keepalive time = 270net.ipv4.tcp_keepalive_probes = 3
net.ipv4.tcp_keepalive_intvl = 30
# Increase the ARP cache size to tolerate being in a /16 subnet
net.ipv4.neigh.default.gc_thresh1 = 8192
net.ipv4.neigh.default.gc_thresh2 = 32768
net.ipv4.neigh.default.gc_thresh3 = 65536
net.ipv6.neigh.default.gc_thresh1 = 8192
net.ipv6.neigh.default.gc_thresh2 = 32768
net.ipv6.neigh.default.gc_thresh3 = 65536
# Disable IP forwarding, we are not a router
net.ipv4.ip forward = 0# Follow security best practices for ignoring broadcast ping requests
net.ipv4.icmp_echo_ignore_broadcasts = 1
```

```
# Increase the pending connection and accept backlog to handle larger
connection bursts.
net.core.somaxconn=4096
net.ipv4.tcp_max_syn_backlog=4096
```
**Linux** をインストールします

StorageGRIDは、すべてのRed Hat Enterprise Linuxグリッドホストにインストールする 必要があります。サポートされているバージョンの一覧については、NetApp Interoperability Matrix Toolを参照してください。

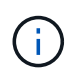

オペレーティングシステムがLinuxカーネル4.15以降にアップグレードされていることを確認し ます。

手順

1. ディストリビュータの指示または標準の手順 に従って、すべての物理グリッドホストまたは仮想グリッド ホストに Linux をインストールします。

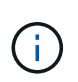

標準のLinuxインストーラを使用している場合NetAppは、「コンピューティングノード」の ソフトウェア設定(可能な場合)または「最小限のインストール」ベース環境を選択する ことを推奨します。グラフィカルデスクトップ環境はインストールしないでください。

2. Extras チャネルを含むすべてのホストがパッケージリポジトリにアクセスできることを確認します。

これらの追加パッケージは、このインストール手順 の後半で必要になる場合があります。

3. スワップが有効になっている場合:

a. 次のコマンドを実行します。 \$ sudo swapoff --all

b. からすべてのスワップエントリを削除します /etc/fstab をクリックして設定を保持します。

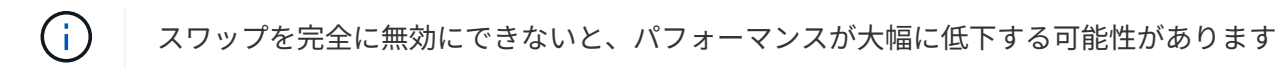

<span id="page-17-0"></span>ホストネットワークの設定(**Red Hat Enterprise Linux**)

ホストへの Linux のインストールの完了後、このあとに導入する StorageGRID ノードに マッピングする一連のネットワークインターフェイスを準備するために、各ホストでい くつかの追加の設定が必要になることがあります。

作業を開始する前に

- を確認しておきます ["StorageGRID](https://docs.netapp.com/ja-jp/storagegrid-118/network/index.html) [ネットワークのガイドライン](https://docs.netapp.com/ja-jp/storagegrid-118/network/index.html)["](https://docs.netapp.com/ja-jp/storagegrid-118/network/index.html)。
- についての情報を確認しておきます ["](#page-13-0)[ノードコンテナの移行要件](#page-13-0)["](#page-13-0)。
- 仮想ホストを使用している場合は、を参照してください MAC アドレスのクローニングに関する考慮事項 と推奨事項 ホストネットワークを設定する前に、

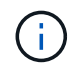

VM をホストとして使用する場合は、仮想ネットワークアダプタとして VMXNET 3 を選択する 必要があります。VMware E1000 ネットワークアダプタは、特定の Linux のディストリビュー ションで導入された StorageGRID コンテナで接続の問題が発生しました。

このタスクについて

グリッドノードは、グリッドネットワークにアクセスできる必要があります。また、管理ネットワークとクラ イアントネットワークにアクセスすることもできます。このアクセスを確立するには、ホストの物理インター フェイスを各グリッドノードの仮想インターフェイスに関連付けるマッピングを作成します。ホストインター フェイスを作成するときにわかりやすい名前を使用すると、すべてのホストへの導入が簡単になり、移行も可 能になります。

ホストと 1 つ以上のノードで、同じインターフェイスを共有できます。たとえば、ホストアクセス用とノー ド管理ネットワークアクセス用のインターフェイスに同じものを使用すると、ホストとノードをメンテナンス しやすくなります。ホストと個々のノードで同じインターフェイスを共有できますが、 IP アドレスはすべて 異なっている必要があります。IPアドレスは、ノード間、またはホストと任意のノード間で共有できません。

グリッドネットワークのインターフェイスについては、ホストのすべての StorageGRID ノードで同じホスト ネットワークインターフェイスを使用したり、ノードごとに異なるホストネットワークインターフェイスを使 用したり、任意のインターフェイスを使用したりできます。ただし、通常は、単一のホストのグリッドネット ワークと管理ネットワークの両方のインターフェイス、またはいずれかのノードのグリッドネットワークのイ ンターフェイスと別のホストのクライアントネットワークのインターフェイスに同じホストネットワークイン ターフェイスを使用することはありません。

このタスクはさまざまな方法で実行できます。たとえば、ホストが仮想マシンで、ホストごとに1つまたは2 つのStorageGRID ノードを導入する場合は、ハイパーバイザーで正しい数のネットワークインターフェイス を作成し、1対1のマッピングを使用できます。本番環境用のベアメタルホストに複数のノードを導入する場 合は、 Linux ネットワークスタックの VLAN と LACP のサポートを利用してフォールトトレランスと帯域幅 の共有を実現できます。以降のセクションでは、これら両方の例について詳細なアプローチを紹介します。こ れらのいずれかの例を使用する必要はありません。ニーズに合ったアプローチを使用できます。

ボンドデバイスやブリッジデバイスをコンテナネットワークインターフェイスとして直接使用 しないでください。これにより、カーネル問題 が原因で発生するノードの起動が妨げられ、コ ンテナネームスペース内のボンドデバイスおよびブリッジデバイスで MACVLAN が使用される 可能性があります。代わりに、 VLAN ペアや仮想イーサネット ( veth ) ペアなどの非ボンディ ングデバイスを使用してください。このデバイスをノード構成ファイルのネットワークインタ ーフェイスとして指定してください。

#### 関連情報

 $(i)$ 

["](#page-31-0)[ノード構成ファイルを作成しています](#page-31-0)["](#page-31-0)

**MAC** アドレスのクローニングに関する考慮事項と推奨事項

MAC アドレスのクローニングでは、コンテナでホストの MAC アドレスが使用され、ホストでは指定したア ドレスまたはランダムに生成されたアドレスの MAC アドレスが使用されます。プロミスキャスモードのネッ トワーク設定を使用しないようにするには、 MAC アドレスのクローニングを使用します。

**MAC** クローニングのイネーブル化

環境によっては、管理ネットワーク、グリッドネットワーク、およびクライアントネットワークに専用の仮想 NIC を使用できるため、 MAC アドレスのクローニングによってセキュリティを強化できます。コンテナでホ

ストの専用 NIC の MAC アドレスを使用すると、プロミスキャスモードのネットワーク設定を回避できます。

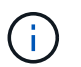

MAC アドレスクローニングは、仮想サーバ環境で使用するためのものであり、物理アプライア ンスのすべての構成で正常に機能しない場合があります。

MAC クローニングのターゲットインターフェイスがビジー状態のためにノードを起動できない 場合は、ノードを起動する前にリンクを「停止」に設定しなければならないことがあります。 また、リンクが稼働しているときに仮想環境でネットワークインターフェイス上の MAC クロ  $\bigcap$ ーニングが実行されないことがあります。インターフェイスがビジーなためにノードで MAC アドレスの設定が失敗してノードが起動しなかった場合は、問題 を修正する前にリンクを「停 止」に設定することがあります。

MAC アドレスクローニングは、デフォルトでは無効になっており、ノード設定キーで設定する必要がありま す。StorageGRID をインストールするときに有効にする必要があります。

ネットワークごとに 1 つのキーがあります。

- ADMIN\_NETWORK\_TARGET\_TYPE\_INTERFACE\_CLONE\_MAC
- GRID\_NETWORK\_TARGET\_TYPE\_INTERFACE\_CLONE\_MAC
- CLIENT\_NETWORK\_TARGET\_TYPE\_INTERFACE\_CLONE\_MAC

キーを「 true 」に設定すると、コンテナでホストの NIC の MAC アドレスが使用されます。さらに、ホスト は指定されたコンテナネットワークの MAC アドレスを使用します。デフォルトでは、コンテナアドレスはラ ンダムに生成されたアドレスですが、を使用して設定した場合は、です \_NETWORK\_MAC ノード設定キー。ア ドレスを代わりに使用します。ホストとコンテナの MAC アドレスは常に異なります。

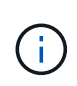

ハイパーバイザーでプロミスキャスモードも有効にせずに仮想ホストの MAC クローニングを 有効にすると、ホストのインターフェイスを使用して原因 Linux ホストのネットワークが停止 する可能性があります。

**MAC** クローン作成の使用例

MAC クローニングでは、次の 2 つのユースケースを検討します。

- MACクローン作成が有効になっていない場合 \_CLONE\_MAC ノード構成ファイルのキーが設定されていな いか「false」に設定されていない場合、ホストはホストNIC MACを使用し、にMACを指定しないかぎり コンテナにStorageGRIDによって生成されたMACが含まれます \_NETWORK\_MAC キーを押します。アドレ スがに設定されている場合 NETWORK MAC キーを指定すると、コンテナのアドレスがに指定されます NETWORK MAC キーを押します。このキーの設定では、プロミスキャスモードを使用する必要がありま す。
- MACクローン作成が有効になっている場合 \_CLONE\_MAC ノード構成ファイルのキーは「true」に設定さ れています。コンテナではホストNIC MACを使用し、でMACを指定しないかぎりStorageGRIDによって 生成されたMACをホストで使用します NETWORK MAC キーを押します。アドレスがに設定されている場 合 \_NETWORK\_MAC キー。ホストは、生成されたアドレスではなく、指定されたアドレスを使用します。 このキーの設定では、プロミスキャスモードは使用しないでください。

MACアドレスクローニングを使用せず、ハイパーバイザーによって割り当てられたMACアドレ ス以外のMACアドレスのデータをすべてのインターフェイスで送受信できるようにする場合 は、 [Promiscuous Mode]、[MAC Address Changes]、および[Forged Transmits]で、仮想スイ ッチおよびポートグループレベルのセキュリティプロパティが[Accept]に設定されていることを 確認します。仮想スイッチに設定された値は、ポートグループレベルの値によって上書きでき るため、両方のレベルで設定が同じであることを確認してください。

MAC クローニングをイネーブルにするには、を参照してください ["](#page-31-0)[ノード構成ファイルの作成手順](#page-31-0)["](#page-31-0)。

**MAC** クローニングの例

 $\bigcirc$ 

MAC アドレスが 11 : 22 : 33 : 44 : 55 : 66 のホストでインターフェイス ens256 の MAC クローニング をイネーブルにし、ノード構成ファイルで次のキーを使用する例:

- ADMIN\_NETWORK\_TARGET = ens256
- ADMIN\_NETWORK\_MAC =  $b2:9c:02:c2:27:10$
- ADMIN\_NETWORK\_TARGET\_TYPE\_INTERFACE\_CLONE\_MAC = true
- 結果 \* : ens256 のホスト MAC は b2 : 9C : 02 : c2 : 27 : 10 で、管理ネットワーク MAC は 11 : 22 : 33 : 44 : 55 : 66 です

例 **1** :物理 **NIC** または仮想 **NIC** への **1** 対 **1** のマッピング

例 1 では、ホスト側の設定がほとんどまたはまったく必要ない単純な物理インターフェイスのマッピングに ついて説明します。

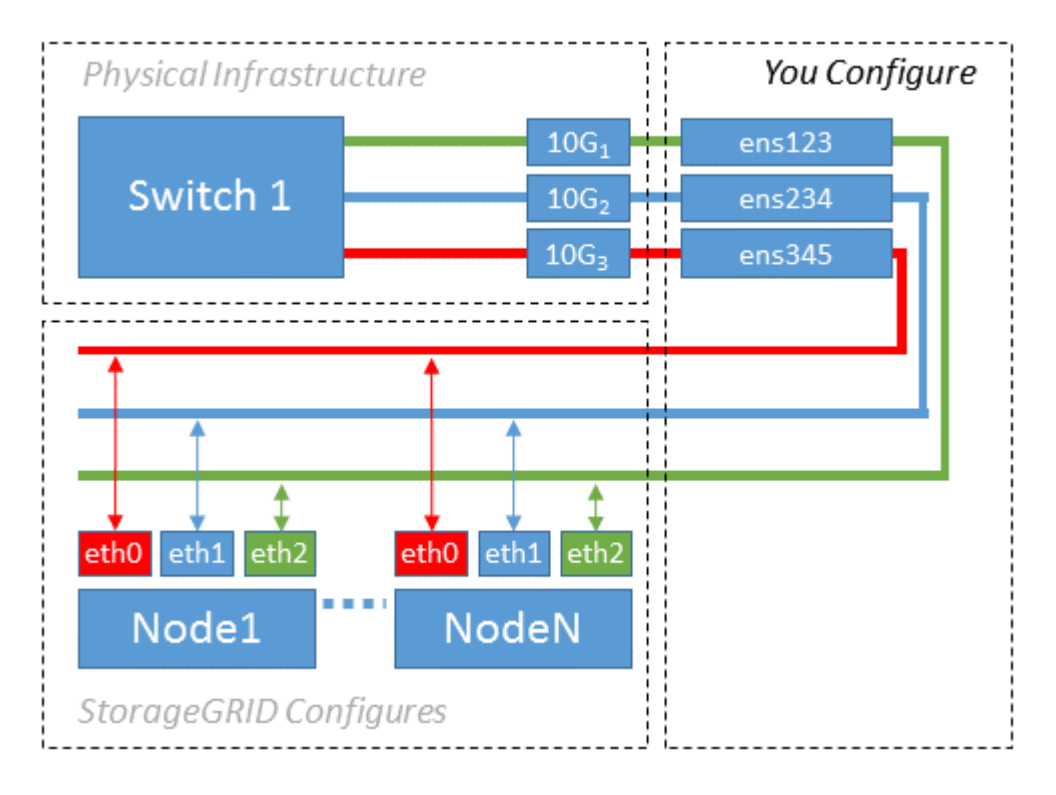

Linuxオペレーティングシステムによってが作成されます ensXYZ インターフェイスは、インストール時、ブ ート時、またはインターフェイスがホットアドされたときに自動的に実行されます。インターフェイスがブー ト後に自動的に起動するように設定されていることを確認する以外に必要な設定はありません。どちらを決定 する必要があります ensXYZ は、あとで設定プロセスで正しいマッピングを指定できるように、ど

のStorageGRID ネットワーク(グリッド、管理、またはクライアント)に対応しています。

この図は複数の StorageGRID ノードを示していますが、通常はこの構成をシングルノードの VM に使用しま す。

スイッチ 1 が物理スイッチの場合は、インターフェイス 10G1 ~ 10G3 に接続されたポートをアクセスモー ドに設定し、適切な VLAN に配置する必要があります。

例 **2** : **LACP** ボンドを使用した **VLAN** の伝送

このタスクについて

例 2 は、ネットワークインターフェイスのボンディングおよび使用している Linux ディストリビューションで の VLAN インターフェイスの作成に関する十分な知識があることを前提としています。

例 2 では、汎用の柔軟な VLAN ベースのスキームを使用して、使用可能なすべてのネットワーク帯域幅を単 一のホスト上のすべてのノードで共有する方法について説明します。この例は、ベアメタルホストに特に該当 します。

この例を理解するために、各データセンターにグリッドネットワーク、管理ネットワーク、クライアントネッ トワーク用に 3 つのサブネットがあるとします。サブネットは個別の VLAN (1001 、1002 、1003 )上に あり、 LACP ボンディングされたトランクポート( bond0 )でホストに提示されます。この場合、ボンドに bond0.1001 、 bond0.1002 、および bond0.1003 の 3 つの VLAN インターフェイスを設定します。

同じホスト上のノードネットワークに別々の VLAN とサブネットが必要な場合は、ボンドに VLAN インター フェイスを追加してホストにマッピングできます(図の bond0.1004 と表示)。

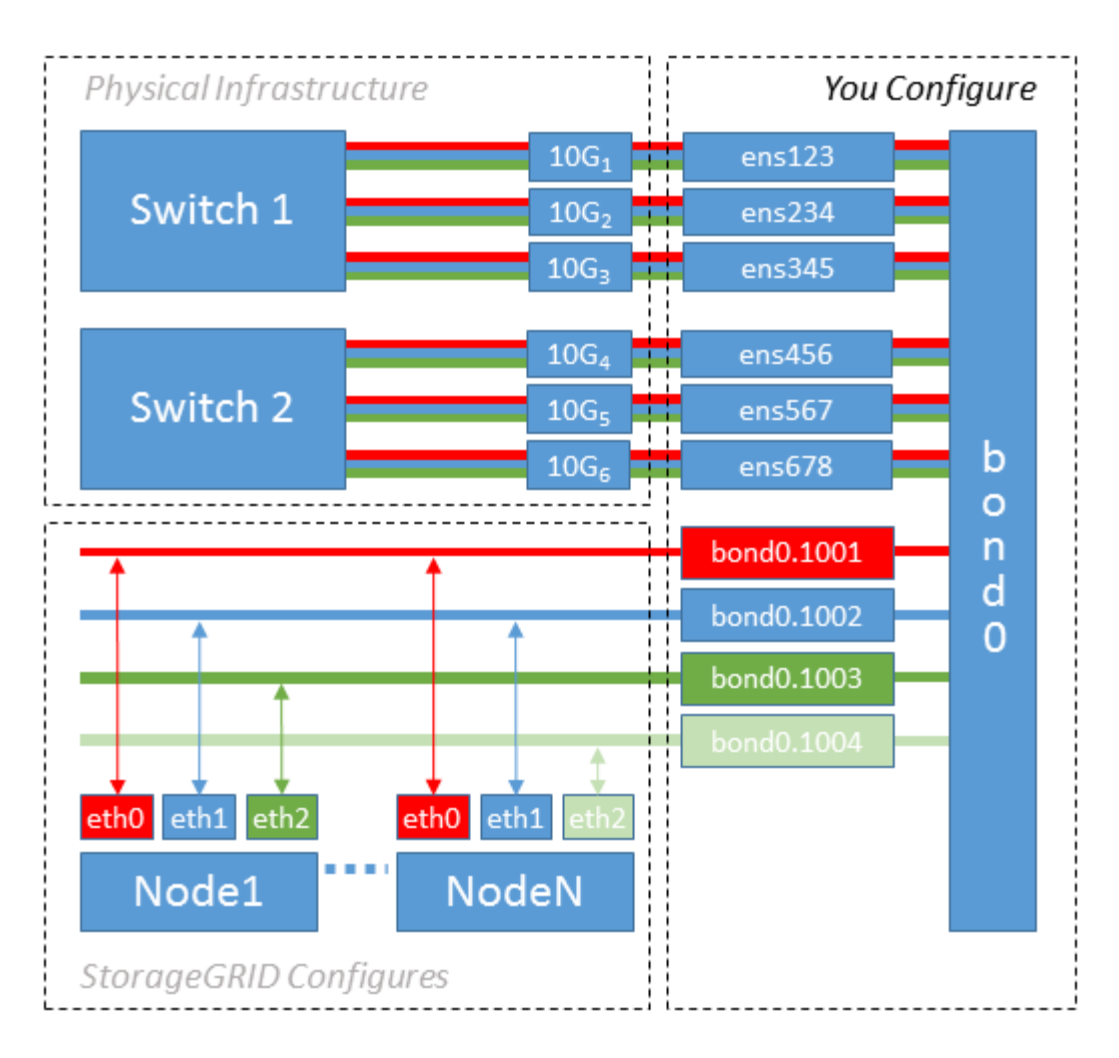

手順

1. StorageGRID ネットワークの接続に使用するすべての物理ネットワークインターフェイスを単一の LACP ボンドとしてまとめます。

各ホストのボンドに同じ名前を使用します。例: bond0。

2. このボンドを関連する「物理デバイス」として使用するVLANインターフェイスを、VLANインターフェイ スの標準の命名規則に従って作成します。 physdev-name.VLAN ID。

手順 1 と 2 のそれぞれについて、ネットワークリンクの反対側の終端にあるエッジスイッチで適切な設定 を行う必要があります。エッジスイッチのポートも LACP ポートチャネルに集約してトランクとして設定 し、必要なすべての VLAN を許可する必要があります。

このホストごとのネットワーク構成スキームに使用できるサンプルのインターフェイス構成ファイルが提 供されています。

#### 関連情報

["/etc/sysconfig/network-scripts](#page-69-0) [の](#page-69-0)[例](#page-69-0)["](#page-69-0)

ホストストレージを設定する

各ホストにブロックストレージボリュームを割り当てる必要があります。

作業を開始する前に

以下のトピックで、このタスクを実行するために必要な情報を確認しておきます。

["](#page-8-0)[ストレージとパフォーマンスの要件](#page-8-0)["](#page-8-0)

["](#page-13-0)[ノードコンテナの移行要件](#page-13-0)["](#page-13-0)

このタスクについて

ブロックストレージボリューム(LUN)をホストに割り当てるときは、「ストレージ要件」の表を使用して次 の項目を確認してください。

- 各ホストに必要なボリュームの数(そのホストに導入するノードの数とタイプに応じて異なる)
- 各ボリュームのストレージのカテゴリ(システムデータまたはオブジェクトデータ)
- 各ボリュームのサイズ

ホストに StorageGRID ノードを導入するときは、この情報に加え、各物理ボリュームに Linux から割り当て られた永続的な名前を使用します。

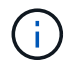

これらのボリュームをパーティショニング、フォーマット、マウントする必要はありません。 ボリュームがホストから認識できることを確認するだけで済みます。

 $\left(\begin{smallmatrix} 1\\ 1\end{smallmatrix}\right)$ 

メタデータ専用ストレージノードに必要なオブジェクトデータLUNは1つだけです。

「raw」特殊デバイスファイルを使用しない (/dev/sdb`たとえば、)ボリューム名のリストを作成する際 に、これらのファイルはホストのリブート時に変わることがあり、システムの適切な運用に影響しま す。iSCSI LUNとDevice Mapperマルチパスを使用している場合は、でマルチパスエイリアスを使用する ことを検討してください `/dev/mapper ディレクトリ、特にSANトポロジに共有ストレージへの冗長ネッ トワークパスが含まれている場合。または、システムで作成されたのソフトリンクをで使用することもできま す /dev/disk/by-path/ をクリックします。

例:

ls -l \$ ls -l /dev/disk/by-path/ total 0 lrwxrwxrwx 1 root root 9 Sep 19 18:53 pci-0000:00:07.1-ata-2 -> ../../sr0 lrwxrwxrwx 1 root root 9 Sep 19 18:53 pci-0000:03:00.0-scsi-0:0:0:0 -> ../../sda lrwxrwxrwx 1 root root 10 Sep 19 18:53 pci-0000:03:00.0-scsi-0:0:0:0-part1  $\rightarrow$  ../../sda1 lrwxrwxrwx 1 root root 10 Sep 19 18:53 pci-0000:03:00.0-scsi-0:0:0:0-part2  $\rightarrow$  ../../sda2 lrwxrwxrwx 1 root root 9 Sep 19 18:53 pci-0000:03:00.0-scsi-0:0:1:0 -> ../../sdb lrwxrwxrwx 1 root root 9 Sep 19 18:53 pci-0000:03:00.0-scsi-0:0:2:0 -> ../../sdc lrwxrwxrwx 1 root root 9 Sep 19 18:53 pci-0000:03:00.0-scsi-0:0:3:0 -> ../../sdd

結果はインストールごとに異なります。

これらのブロックストレージボリュームのそれぞれにわかりやすい名前を割り当てると、 StorageGRID の最 初のインストールや以降のメンテナンスの手順が簡単になります。デバイスマッパーマルチパスドライバを使 用して共有ストレージボリュームへのアクセスを冗長化する場合は、を使用することができます alias フィ ールドに入力します /etc/multipath.conf ファイル。

例:

```
multipaths {
       multipath {
             wwid 3600a09800059d6df00005df2573c2c30
             alias docker-storage-volume-hostA
       }
       multipath {
             wwid 3600a09800059d6df00005df3573c2c30
             alias sgws-adm1-var-local
       }
       multipath {
             wwid 3600a09800059d6df00005df4573c2c30
             alias sgws-adm1-audit-logs
       }
       multipath {
             wwid 3600a09800059d6df00005df5573c2c30
             alias sgws-adm1-tables
       }
       multipath {
             wwid 3600a09800059d6df00005df6573c2c30
             alias sgws-gw1-var-local
       }
       multipath {
             wwid 3600a09800059d6df00005df7573c2c30
             alias sgws-sn1-var-local
       }
       multipath {
             wwid 3600a09800059d6df00005df7573c2c30
             alias sgws-sn1-rangedb-0
       }
       …
```
これにより、でブロックデバイスとして表示されるエイリアスが原因 されます /dev/mapper ホスト上のデ ィレクトリ。設定処理やメンテナンス処理の際にブロックストレージボリュームの指定が必要となったとき に、わかりやすい、検証が容易な名前を指定できます。

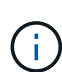

StorageGRID ノードの移行およびDevice Mapperマルチパスの使用をサポートするために共有 ストレージを設定する場合は、共通のを作成してインストールできます /etc/multipath.conf 共同配置されたすべてのホスト。各ホストで別のコンテナエンジン のストレージボリュームを使用するだけで済みます。エイリアスを使用し、各コンテナエンジ ンのストレージボリュームの LUN のエイリアスにターゲットのホスト名を含めると覚えやすい ので、この方法で設定することを推奨します。

#### 関連情報

["](#page-26-0)[コンテナエンジンのストレージ](#page-26-0)[ボ](#page-26-0)[リュームを設定します](#page-26-0)["](#page-26-0)

<span id="page-26-0"></span>コンテナエンジンのストレージボリュームを設定します

コンテナエンジン( Docker または Podman )をインストールする前に、ストレージボ リュームをフォーマットしてマウントする必要があります。

このタスクについて

DockerまたはPodmanのストレージボリュームにローカルストレージを使用する予定で、を含むホストパーテ ィションに十分なスペースがある場合は、これらの手順を省略できます /var/lib/docker Dockerおよびの 場合 /var/lib/containers ポドマンのために

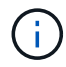

Podman は、 Red Hat Enterprise Linux ( RHEL) でのみサポートされます。

手順

1. コンテナエンジンのストレージボリュームにファイルシステムを作成します。

sudo mkfs.ext4 container-engine-storage-volume-device

2. コンテナエンジンのストレージボリュームをマウントします。

◦ Docker の場合:

```
sudo mkdir -p /var/lib/docker
sudo mount container-storage-volume-device /var/lib/docker
```
◦ Podman の場合:

sudo mkdir -p /var/lib/containers sudo mount container-storage-volume-device /var/lib/containers

3. container-storage-volume-device のエントリを /etc/fstab に追加します。

これにより、ホストのリブート後にストレージボリュームが自動的に再マウントされます。

<span id="page-26-1"></span>**Docker** をインストールする

StorageGRID システムは、コンテナの集合として Red Hat Enterprise Linux 上で実行されます。Docker コン テナエンジンを使用することを選択した場合は、次の手順に従って Docker をインストールします。それ以外 の場合、 [Podman](#page-27-0) [をインストールします](#page-27-0)。

#### 手順

1. 使用している Linux ディストリビューションの手順に従って Docker をインストールします。

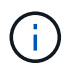

Docker が Linux ディストリビューションに含まれていない場合は、 Docker の Web サイト からダウンロードできます。

2. 次の 2 つのコマンドを実行して、 Docker が有効化され、起動されたことを確認します。

sudo systemctl enable docker

sudo systemctl start docker

3. 次のコマンドを入力して、必要なバージョンの Docker がインストールされたことを確認します。

sudo docker version

クライアントとサーバのバージョンは 1.11.0 以降である必要があります。

<span id="page-27-0"></span>**Podman** をインストールします

StorageGRID システムは、コンテナの集合として Red Hat Enterprise Linux 上で実行されます。Podman コン テナエンジンの使用を選択した場合は、次の手順に従って Podman をインストールします。それ以外の場 合、 [Docker](#page-26-1) [をインストールする。](#page-26-1)

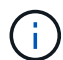

Podman は、 Red Hat Enterprise Linux ( RHEL )でのみサポートされます。

#### 手順

1. 使用している Linux ディストリビューションの手順に従って、 Podman および Podman-Docker をインス トールします。

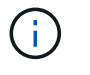

また、 Podman をインストールする際には、 Podman-Docker パッケージもインストール する必要があります。

2. 次のように入力して、必要なバージョンの Podman および Podman-Docker がインストールされているこ とを確認します。

sudo docker version

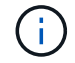

Podman-Docker パッケージでは、 Docker コマンドを使用できます。

クライアントとサーバのバージョンは3.2.3以降である必要があります。

```
Version: 3.2.3
API Version: 3.2.3
Go Version: go1.15.7
Built: Tue Jul 27 03:29:39 2021
OS/Arch: linux/amd64
```
StorageGRID ホストサービスをインストールするには、 StorageGRID RPM パッケージ を使用します。

このタスクについて

以下の手順では、 RPM パッケージからホストサービスをインストールする方法について説明します。また、 インストールアーカイブに含まれている Yum リポジトリメタデータを使用して、 RPM パッケージをリモー トでインストールすることもできます。使用している Linux オペレーティングシステムの Yum リポジトリに 関する手順を参照してください。

手順

1. 各ホストに StorageGRID RPM パッケージをコピーするか、共有ストレージに置きます。

たとえば、に配置します /tmp ディレクトリ。次の手順でコマンドの例を使用できます。

2. 各ホストに root アカウントまたは sudo 権限を持つアカウントでログインし、次のコマンドをこの順序で 実行します。

sudo yum --nogpgcheck localinstall /tmp/StorageGRID-Webscale-Imagesversion-SHA.rpm

sudo yum --nogpgcheck localinstall /tmp/StorageGRID-Webscale-Serviceversion-SHA.rpm

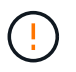

まずイメージパッケージをインストールし、次にサービスパッケージをインストールする 必要があります。

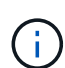

パッケージを以外のディレクトリに配置した場合は `/tmp`をクリックし、使用したパスに応 じてコマンドを変更します。

<span id="page-28-0"></span>**Red Hat Enterprise Linux**への**StorageGRID**インストールの自動化

StorageGRID ホストサービスのインストールおよびグリッドノードの設定を自動化する ことができます。

導入を自動化すると、次のいずれかの場合に役立ちます。

- 物理ホストや仮想ホストの導入と設定に Ansible 、 Puppet 、 Chef などの標準のオーケストレーションフ レームワークをすでに使用している場合。
- 複数の StorageGRID インスタンスを導入する場合。
- 大規模で複雑な StorageGRID インスタンスを導入する場合。

StorageGRID ホストサービスはパッケージによってインストールされ、構成ファイルによって制御されま す。次のいずれかの方法で構成ファイルを作成できます。

- ["](#page-31-0)[構成ファイルを作成します](#page-31-0)["](#page-31-0) 手動インストール中の対話的な操作。
- 構成ファイルを事前に準備し(またはプログラム化して)、この資料で説明するように、標準のオーケス トレーションフレームワークを使用した自動インストールを可能にします。

StorageGRIDには、StorageGRIDアプライアンスとStorageGRIDシステム全体(「グリッド」)の設定を 自動化するためのPythonスクリプトがオプションで用意されています。これらのスクリプトは、直接使用 することも、を使用する方法を調べることもできます ["StorageGRID](#page-67-0) [インストール](#page-67-0) [REST API"](#page-67-0) グリッド導 入ツールと設定ツールを使用して、独自の開発が可能です。

**StorageGRID** ホストサービスのインストールと設定を自動化する

StorageGRID ホストサービスのインストールは、 Ansible 、 Puppet 、 Chef 、 Fabric 、 SaltStack などの標 準のオーケストレーションフレームワークを使用して自動化できます。

StorageGRID ホストサービスは RPM 形式でパッケージ化されており、あらかじめ構成ファイルを用意して( またはプログラム化して)おくことで自動インストールが可能です。すでにRHELのインストールと設定に標 準的なオーケストレーションフレームワークを使用している場合は、プレイブックやレシピにStorageGRIDを 追加する方が簡単です。

のサンプルのAnsibleのロールとプレイブックを参照してください /extras インストールアーカイブに付属す るフォルダ。Ansibleプレイブックは、の仕組みを示しています storagegrid 役割は、ホストを準備し、タ ーゲットサーバーにStorageGRID をインストールすることです。必要に応じて、ロールまたはプレイブック をカスタマイズできます。

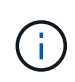

サンプルのプレイブックには、 StorageGRID ホストサービスを開始する前にネットワークデバ イスを作成するために必要な手順は含まれていません。これらの手順は、最終的な確認と使用 の前に追加してください。

ホストの準備と仮想グリッドノードの導入の手順をすべて自動化することができます。

サンプルの **Ansible** のロールとプレイブック

サンプルのAnsibleのロールとプレイブックは、 /extras フォルダ。Ansibleプレイブックは、の仕組みを示 しています storagegrid 役割ホストを準備し、ターゲットサーバーにStorageGRID をインストールしま す。必要に応じて、ロールまたはプレイブックをカスタマイズできます。

#### **StorageGRID** の設定を自動化

グリッドノードを導入したら、 StorageGRID システムの設定を自動化できます。

作業を開始する前に

• インストールアーカイブにある次のファイルの場所を確認しておきます。

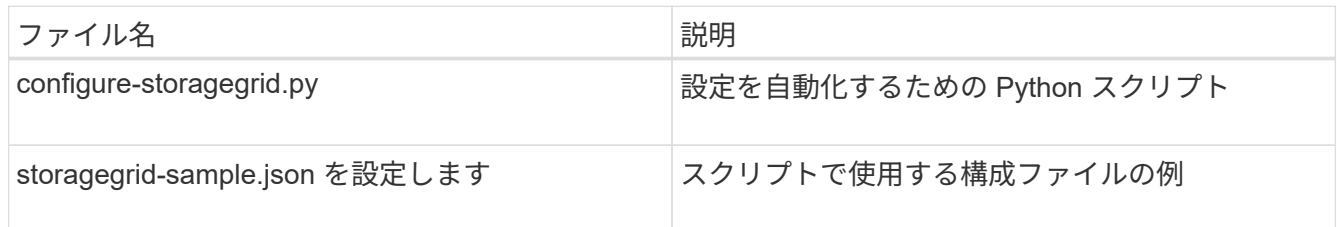

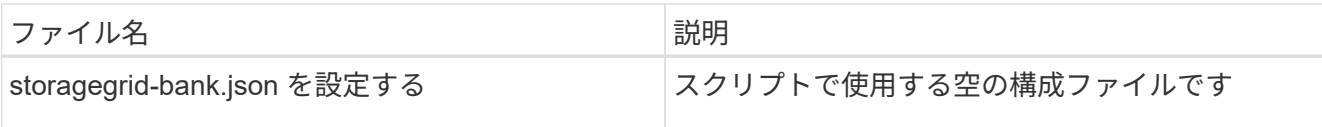

• を作成しておきます configure-storagegrid.json 構成ファイルこのファイルを作成するには、構成 ファイルの例を変更します。 (configure-storagegrid.sample.json)または空の構成ファイル (configure-storagegrid.blank.json)。

このタスクについて

を使用できます configure-storagegrid.py Pythonスクリプトおよび configure-storagegrid.json StorageGRID システムの設定を自動化するための構成ファイル。

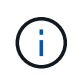

また、 Grid Manager またはインストール API を使用してシステムを設定することもできま す。

手順

- 1. Python スクリプトを実行するために使用する Linux マシンにログインします。
- 2. インストールアーカイブを展開したディレクトリに移動します。

例:

cd StorageGRID-Webscale-version/platform

ここで、 platform はです debs、 rpms`または `vsphere。

3. Python スクリプトを実行し、作成した構成ファイルを使用します。

例:

./configure-storagegrid.py ./configure-storagegrid.json --start-install

#### 結果

リカバリパッケージ .zip 設定プロセスでファイルが生成され、インストールと設定を実行するディレクトリ にダウンロードされます。グリッドノードで障害が発生した場合に StorageGRID システムをリカバリできる ようにするために、リカバリパッケージファイルをバックアップする必要があります。たとえば、バックアッ プされたセキュアなネットワーク上の場所や、安全なクラウドストレージ上の場所にコピーします。

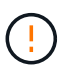

リカバリパッケージファイルには StorageGRID システムからデータを取得するための暗号キー とパスワードが含まれているため、安全に保管する必要があります。

ランダムパスワードを生成するように指定した場合は、を開きます Passwords.txt ファイルを開 き、StorageGRID システムへのアクセスに必要なパスワードを探します。

###################################################################### ##### The StorageGRID "recovery package" has been downloaded as: ##### ##### ./sgws-recovery-package-994078-rev1.zip ##### ##### Safeguard this file as it will be needed in case of a ##### ##### StorageGRID node recovery. ##### ######################################################################

StorageGRID システムがインストールおよび設定されると、確認メッセージが表示されます。

StorageGRID has been configured and installed.

#### 関連情報

["](#page-67-0)[インストール](#page-67-0) [REST API](#page-67-0) [の概要](#page-67-0)["](#page-67-0)

仮想グリッドノードの導入(**Red Hat**)

<span id="page-31-0"></span>**Red Hat Enterprise Linux**環境のノード構成ファイルの作成

ノード構成ファイルは、ノードを起動して適切なネットワークおよびブロックストレー ジリソースに接続するために StorageGRID ホストサービスで必要となる情報をまとめた 小さいテキストファイルです。ノード構成ファイルは仮想ノードに使用され、アプライ アンスノードには使用されません。

ノード構成ファイルの場所

各StorageGRIDノードの構成ファイルを /etc/storagegrid/nodes ノードを実行するホスト上のディレク トリ。たとえば、HostAで管理ノード、ゲートウェイノード、およびストレージノードを1つずつ実行する場 合は、3つのノード構成ファイルをに配置する必要があります /etc/storagegrid/nodes をクリックしま す。

構成ファイルは、 vim や nano などのテキストエディタを使用して各ホストで直接作成することも、別の場所 で作成して各ホストに移動することもできます。

ノード構成ファイルの命名

構成ファイルの名前は、の形式で指定します node-name.conf、ここで node-name は、ノードに割り当て る名前です。この名前は StorageGRID インストーラに表示され、ノード移行などのノードのメンテナンス処 理で使用されます。

ノード名は次のルールに従って付ける必要があります。

- 一意である必要があります
- 1 文字目はアルファベットにする必要があります
- A~Z と a~z のアルファベットを使用できます
- 0~9 の数字を使用できます
- 1 つまたは複数のハイフン( )を含めることができます。
- を含めない32文字以内で指定します .conf 内線番号

内のすべてのファイル /etc/storagegrid/nodes これらの命名規則に従わないものは、ホストサービスに よって解析されません。

グリッドでマルチサイトトポロジを使用する場合の一般的なノード名は次のようになります。

site-nodetype-nodenumber.conf

たとえば、のように指定します dc1-adm1.conf データセンター1の最初の管理ノード用、および dc2 sn3.conf データセンター2の3つ目のストレージノード。ただし、すべてのノード名がルールに従っていれ ば、別の名前にしてもかまいません。

ノード構成ファイルの内容

構成ファイルには、1行に1つのキーと1つの値を持つキーと値のペアが含まれています。キーと値のペアごと に、次のルールに従ってください。

- キーと値は等号で区切る必要があります (=)と空白(オプション)。
- キーにスペースを含めることはできません。
- 値にはスペースを含めることができます。
- 先頭または末尾の空白は無視されます。

次の表に、サポートされているすべてのキーの値を示します。各キーには、次のいずれかの指定があります。

- 必須:すべてのノードまたは指定したノードタイプに必須
- ベストプラクティス:オプション(推奨されますが)
- オプション:すべてのノードでオプション

管理ネットワークキー

#### **ADMIN\_IP** を指定します

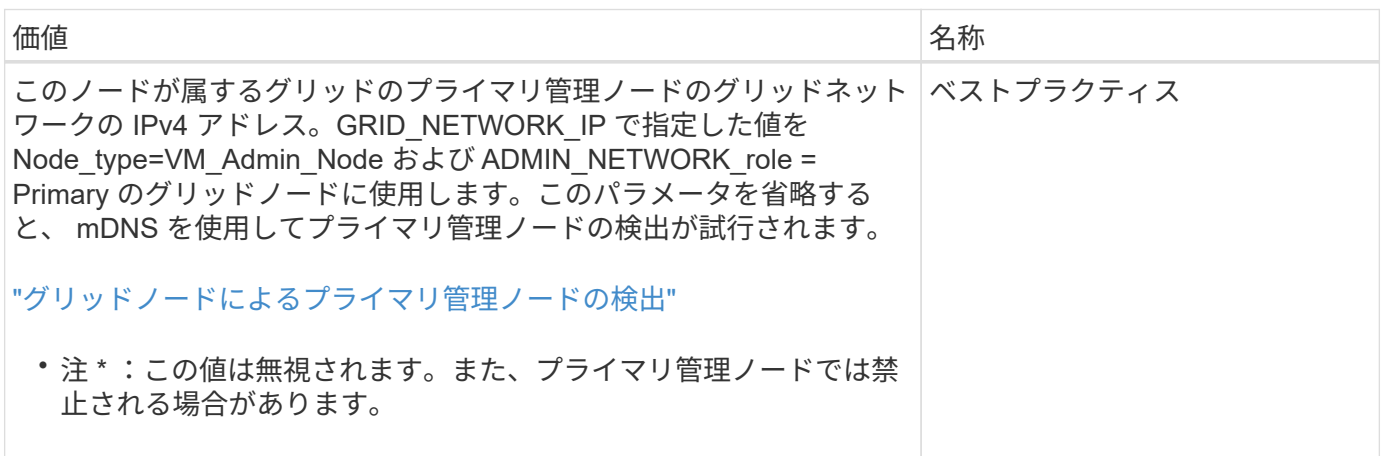

## **ADMIN\_NETWORK\_CONFIG**

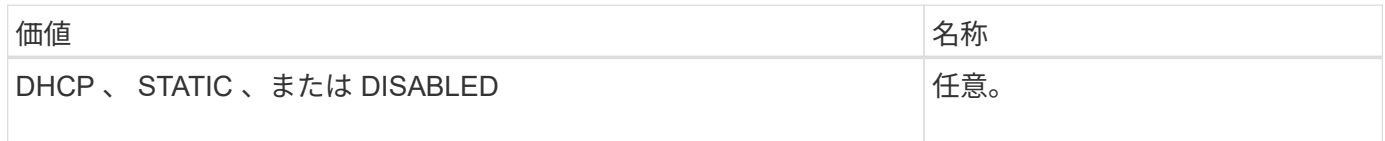

### **ADMIN\_NETWORK\_ESL**

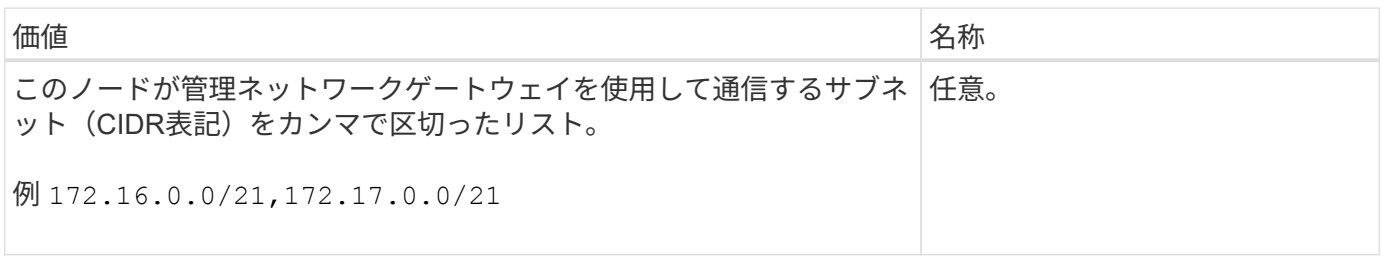

## **ADMIN\_NETWORK\_GATEWAY**

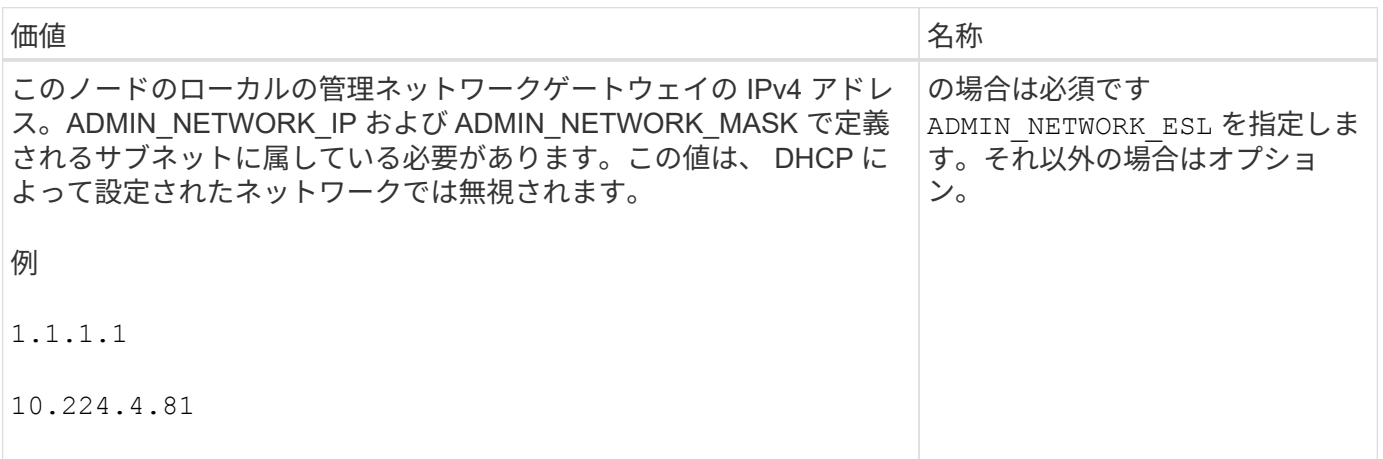

### **ADMIN\_NETWORK\_IP**

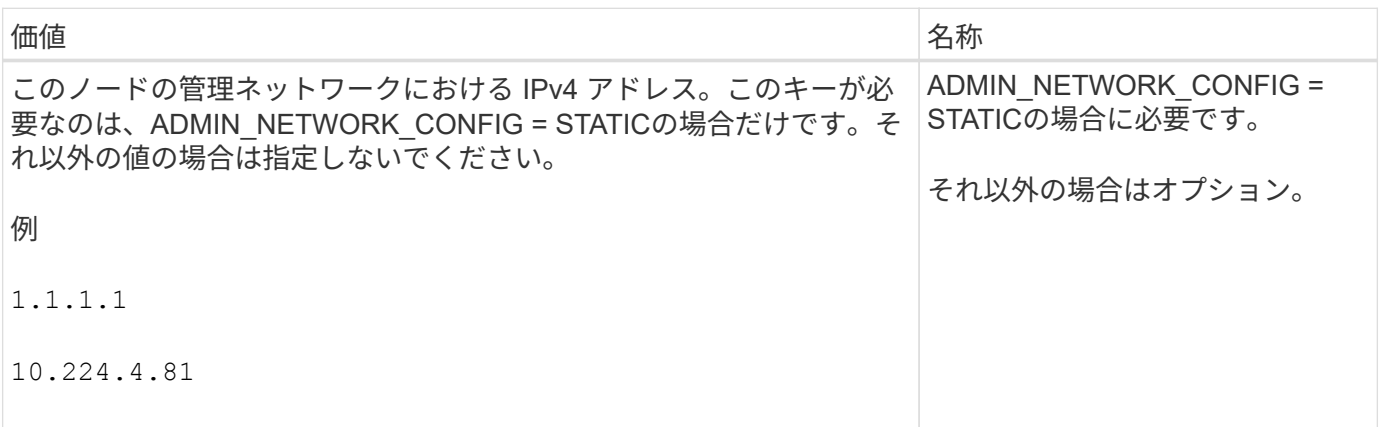

### **ADMIN\_NETWORK\_MAC**

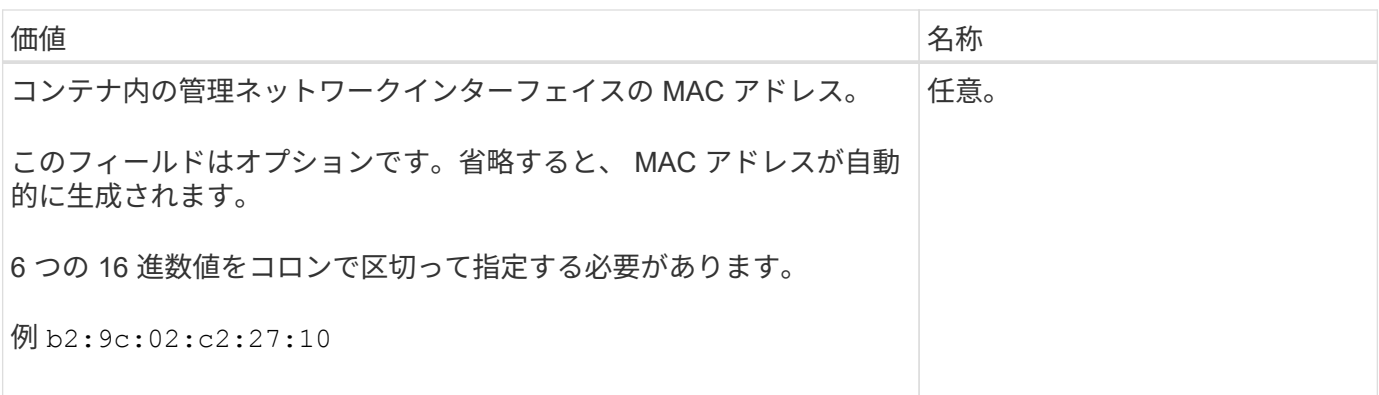

## **ADMIN\_NETWORK\_MASK**

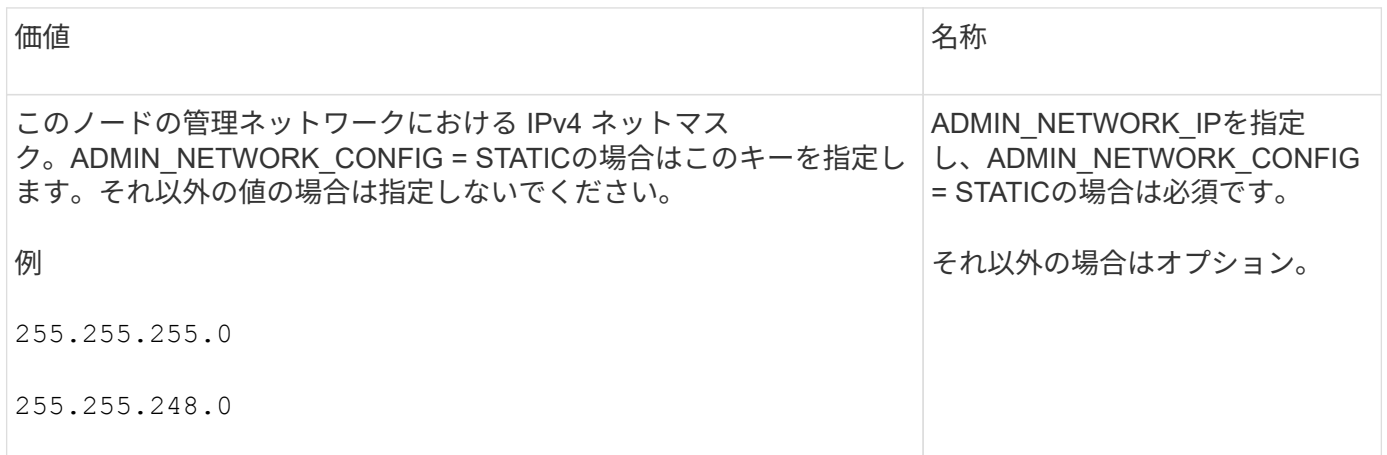

## **ADMIN\_NETWORK\_MTU** を指定します

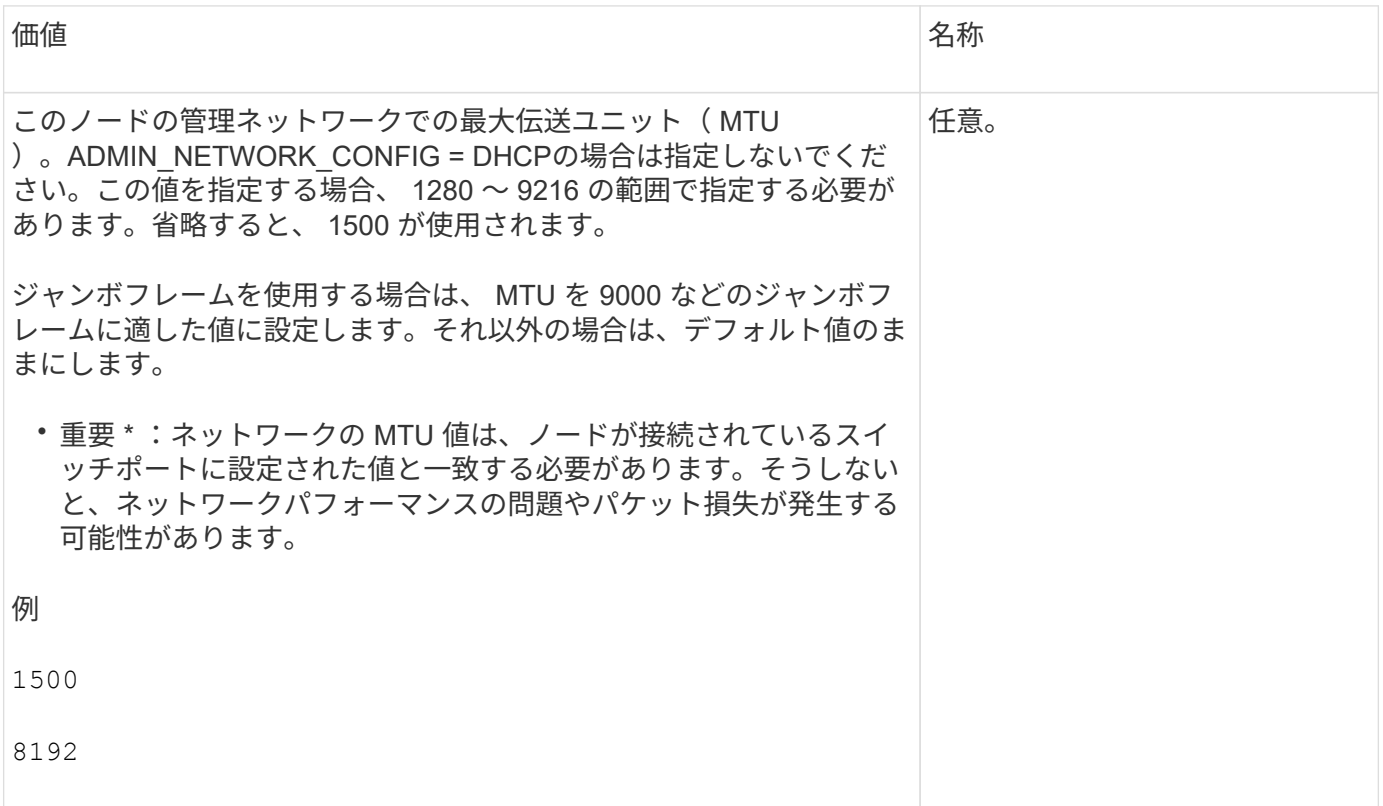

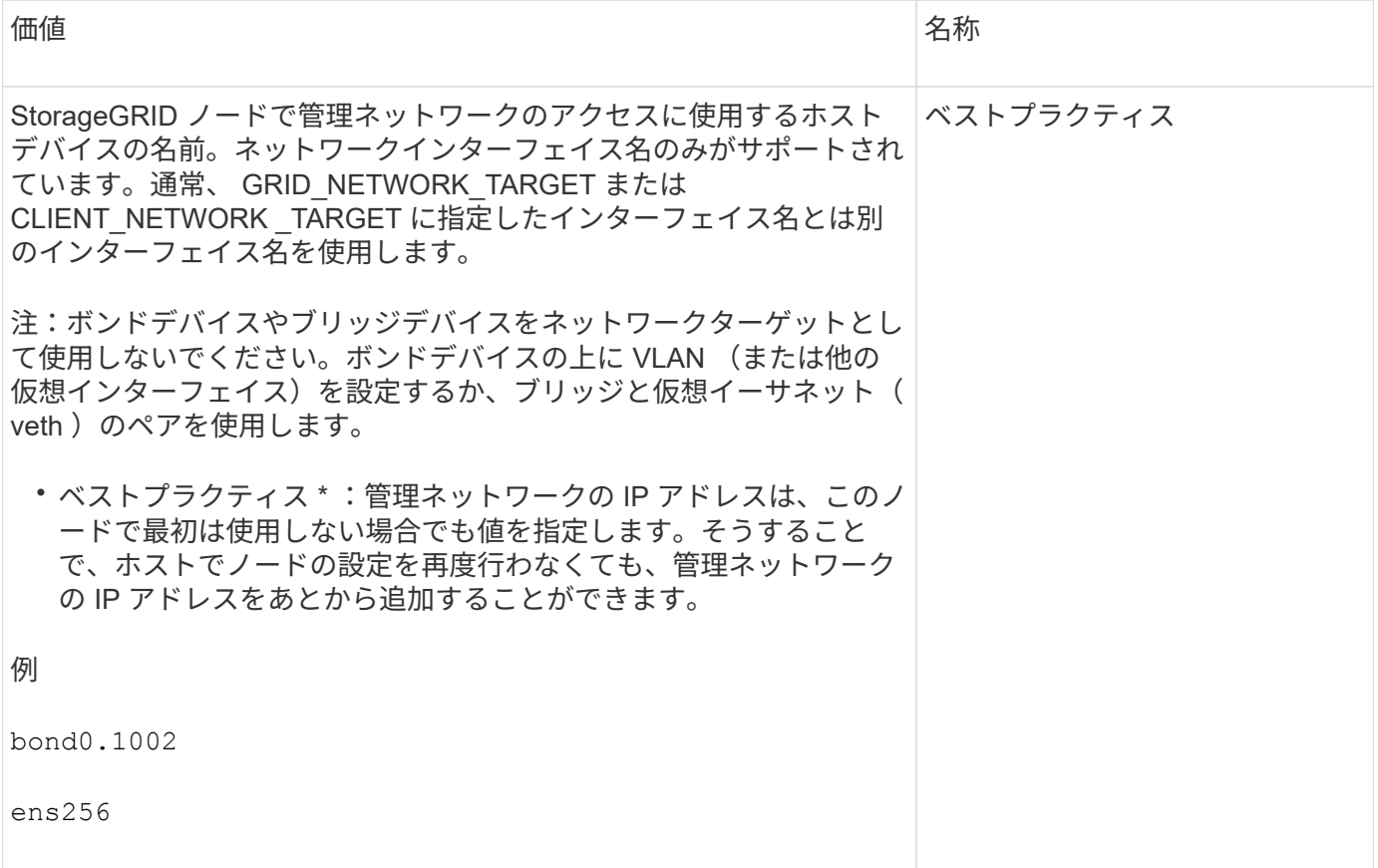

## **ADMIN\_NETWORK\_TARGET** タイプ

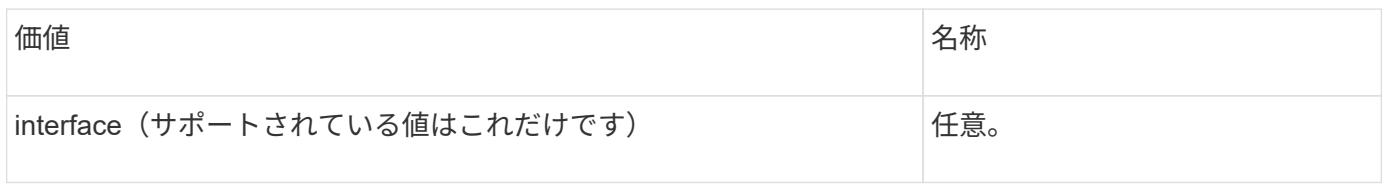

## **ADMIN\_NETWORK\_TARGET \_TYPE\_interface\_clone\_MAC**

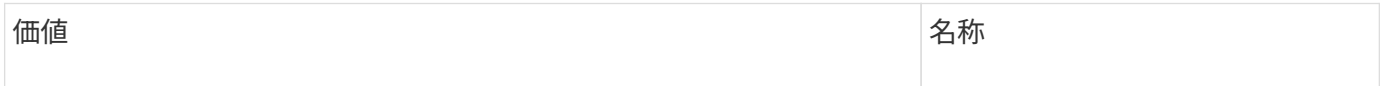
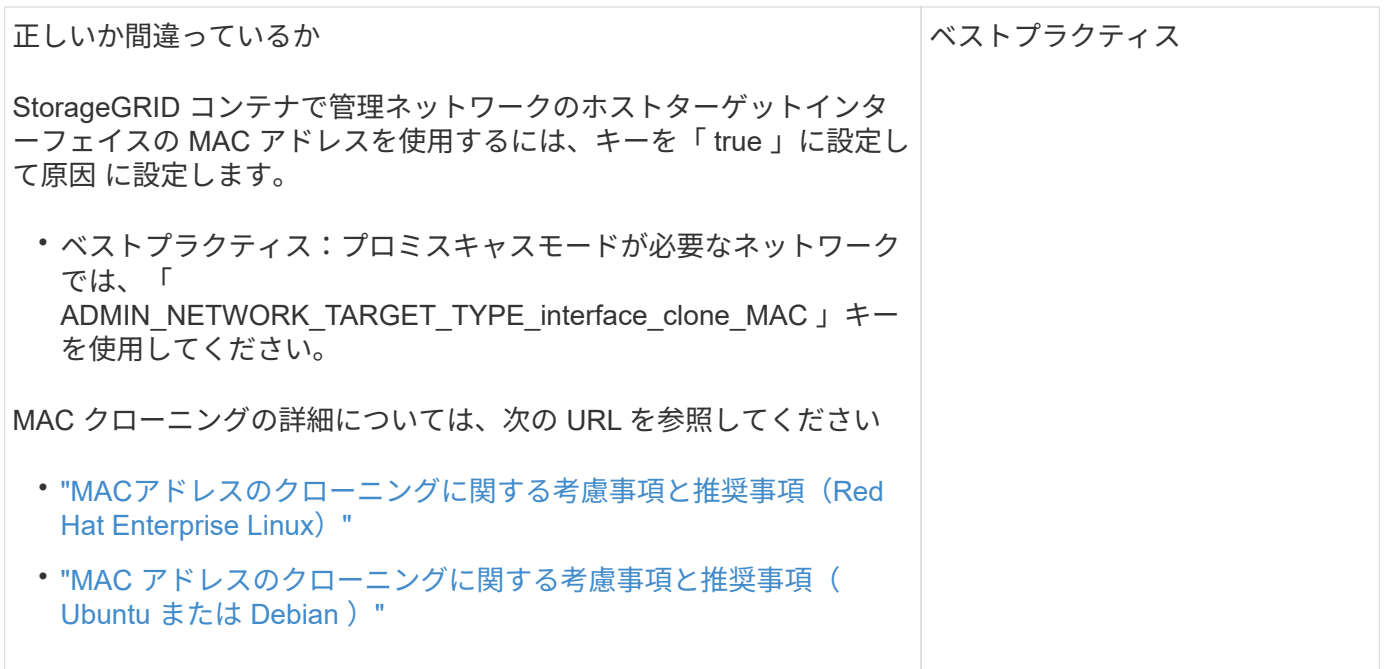

## **ADMIN\_NETWORK\_ROLE**

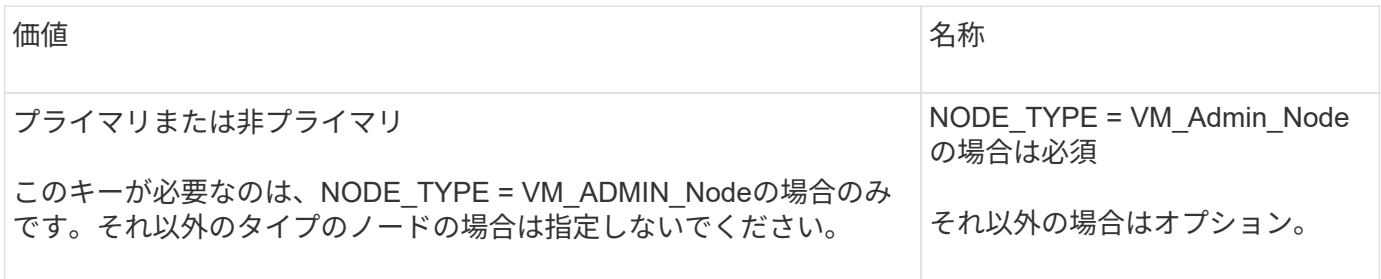

ブロックデバイスキー

## **BLOBK\_DEVICE\_AUDIT\_logs**

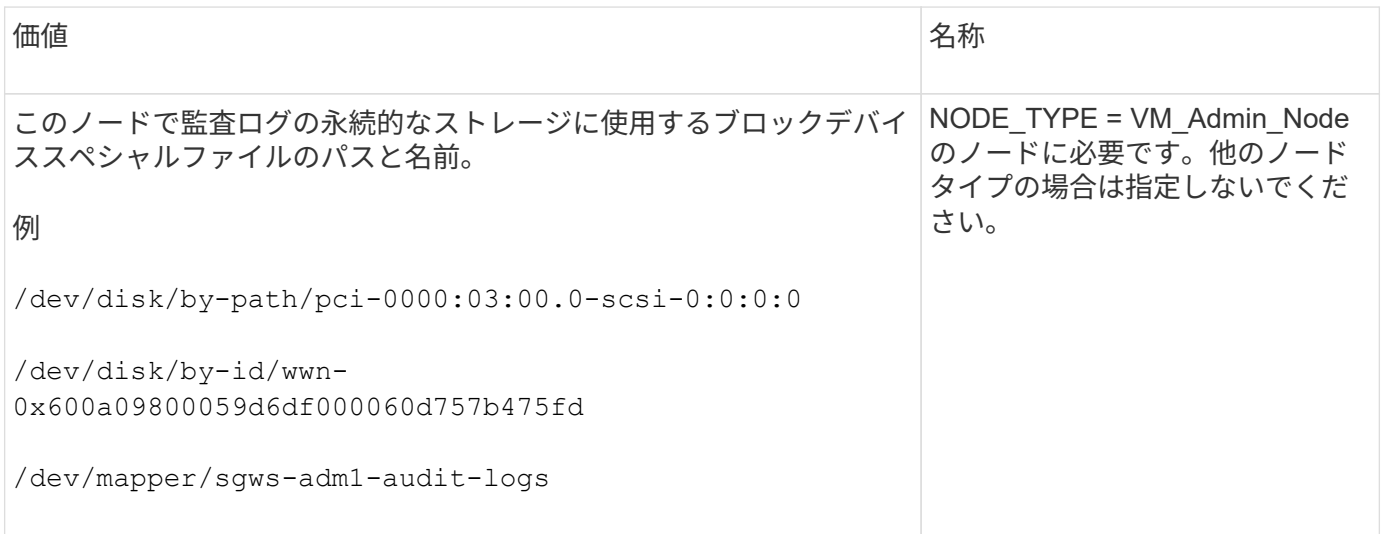

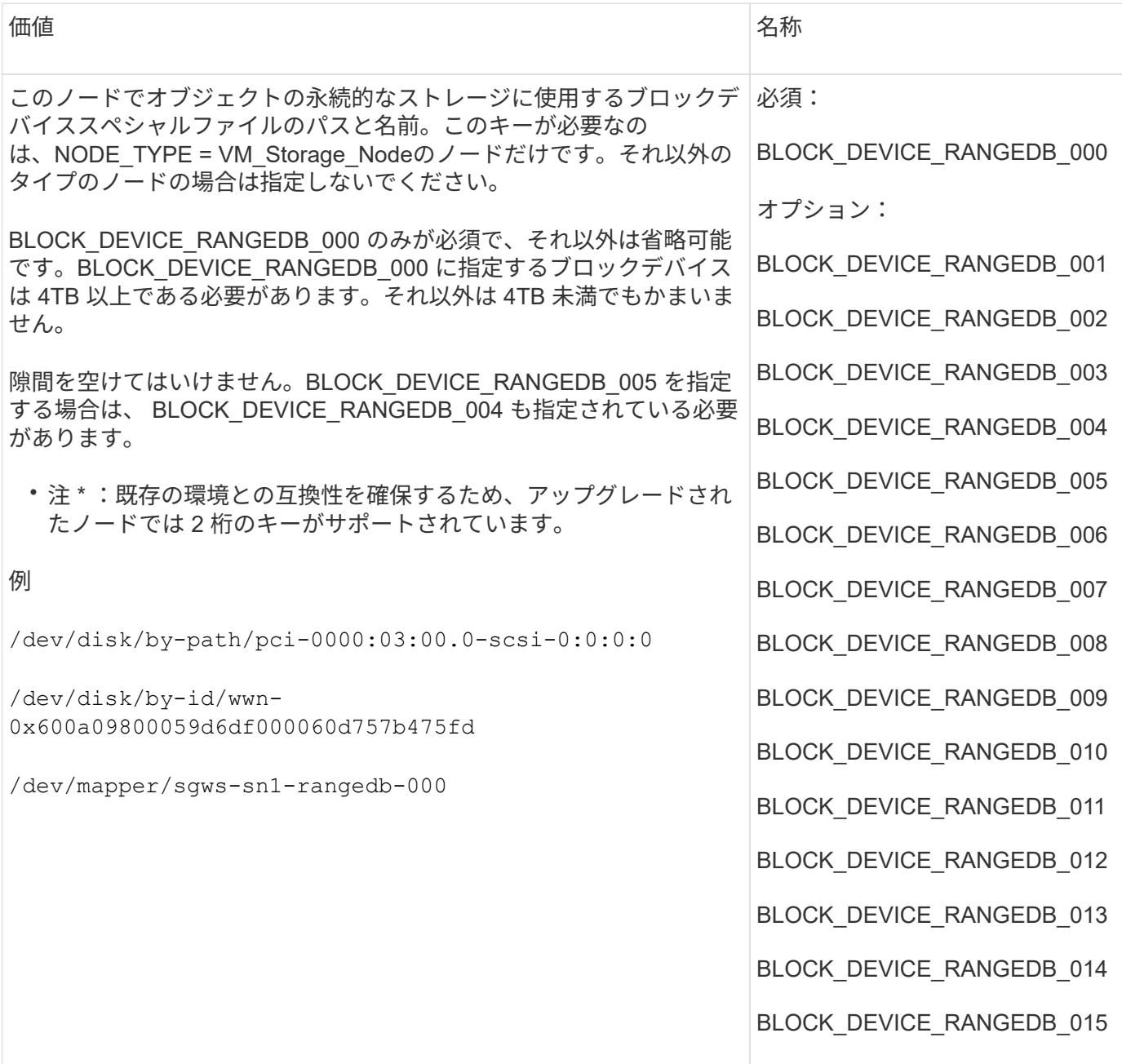

## **BLOBK\_DEVICE\_tables**

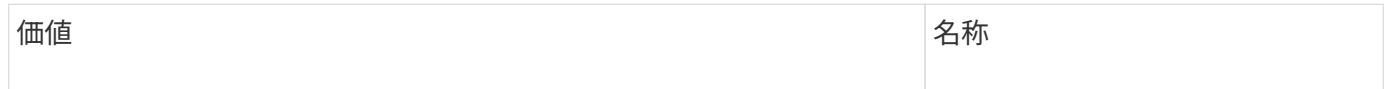

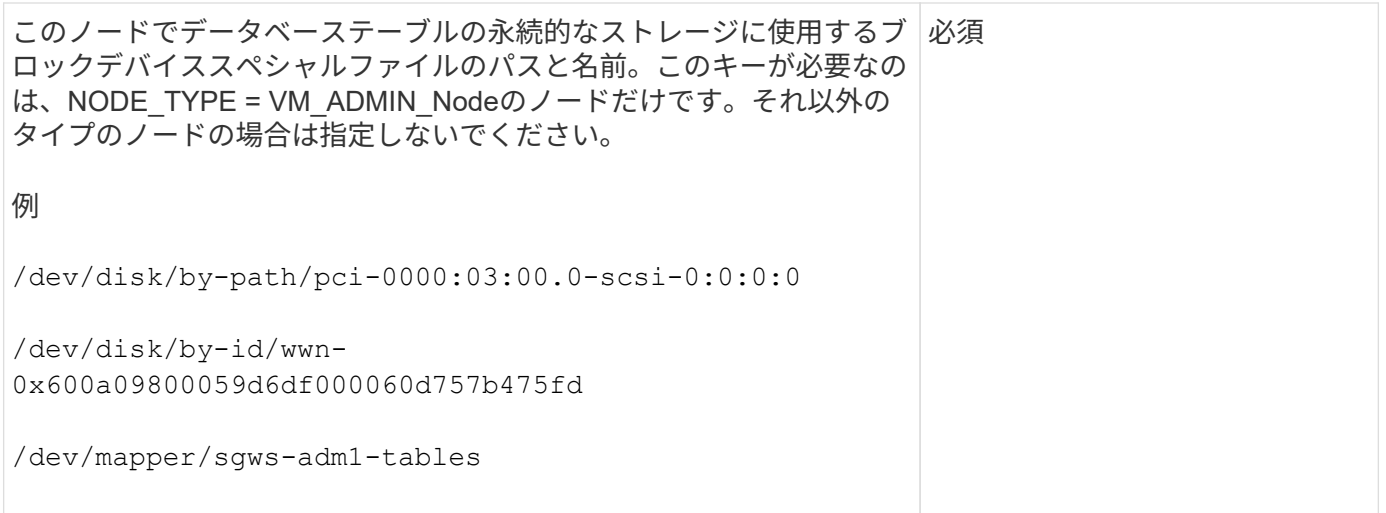

## **BLOBK\_DEVICE\_VAR\_LOCAL** です

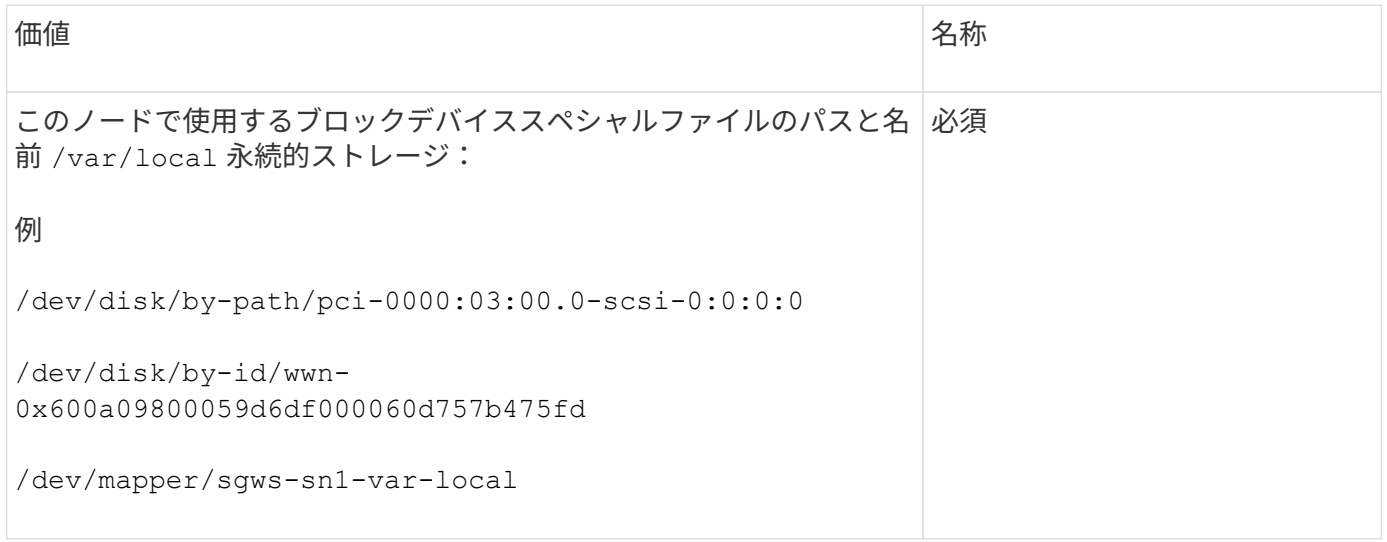

# クライアントネットワークキー

# **CLIENT\_NETWORK\_CONFIG**

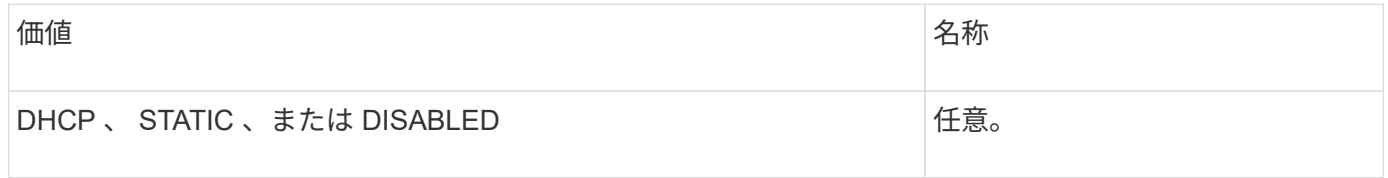

# **CLIENT\_NETWORK\_GATEWAY**

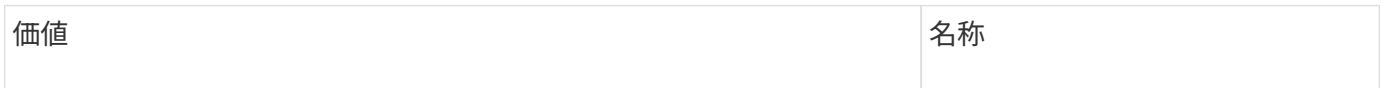

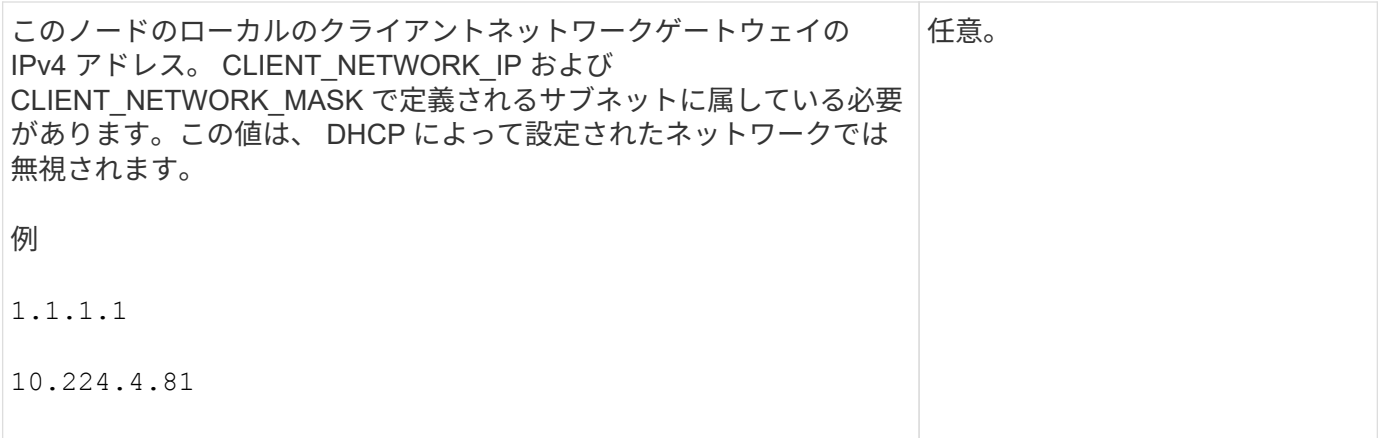

# **CLIENT\_NETWORK\_IP**

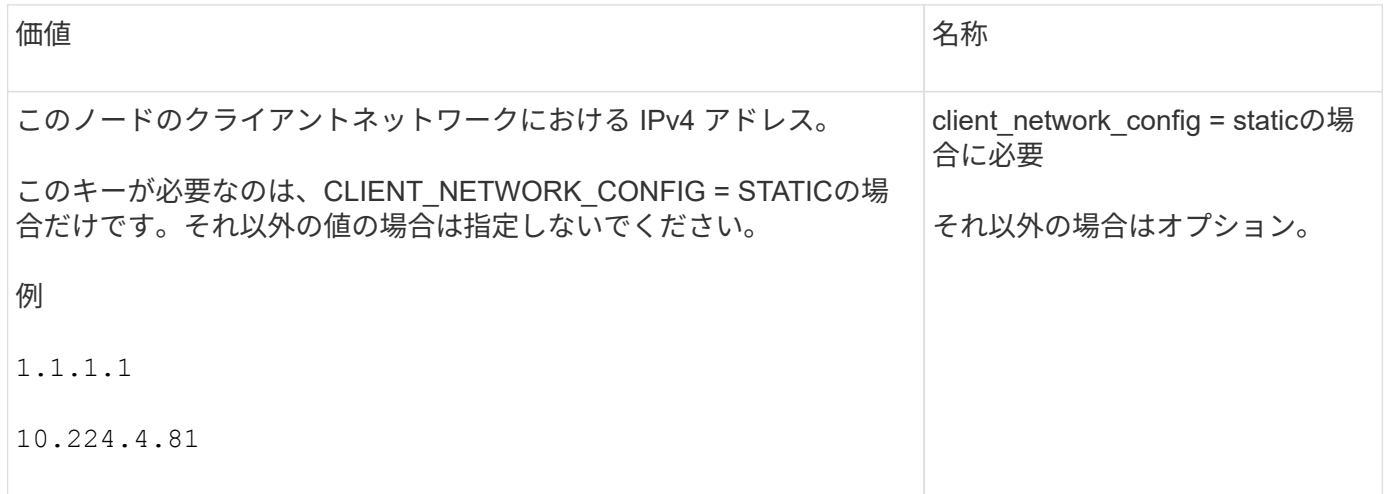

## **CLIENT\_NETWORK\_MAC**

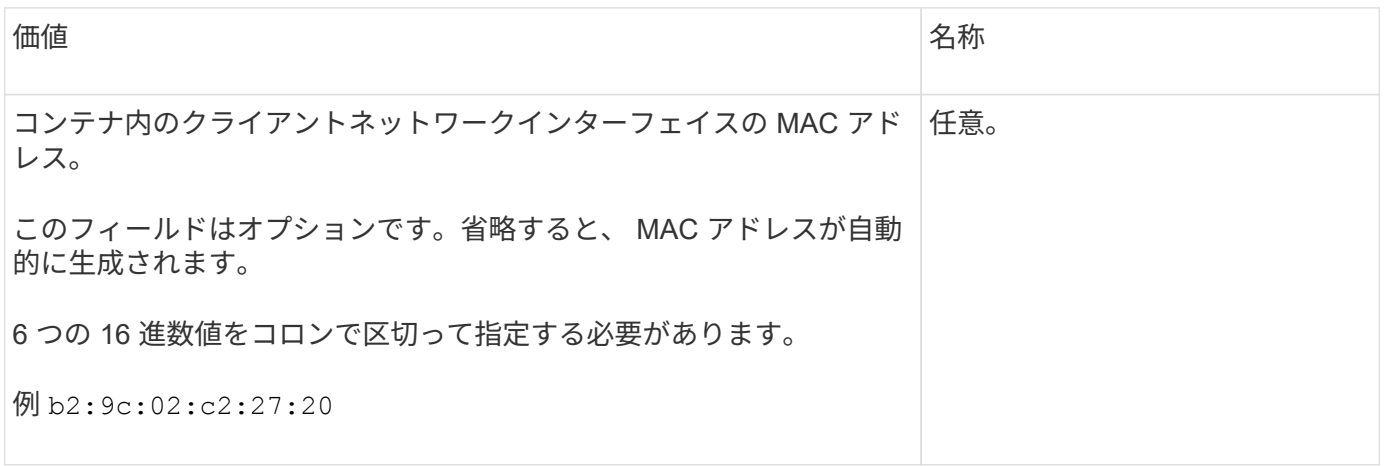

## **CLIENT\_NETWORK\_MASK**

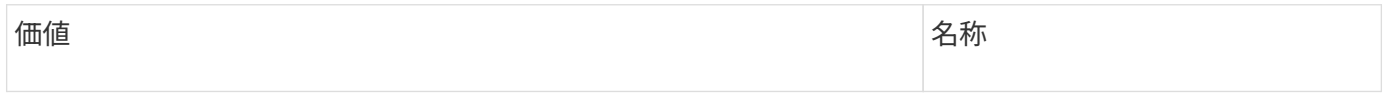

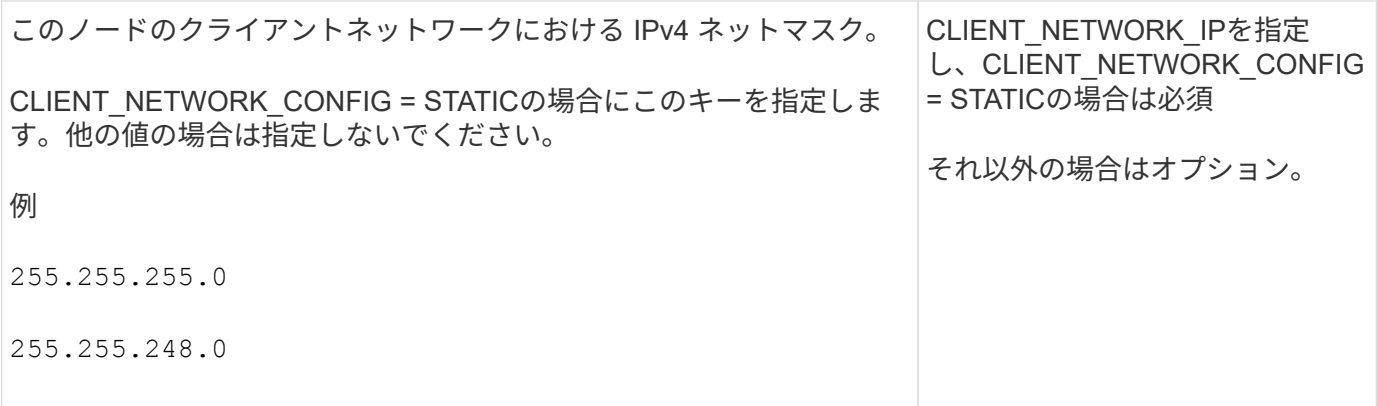

# **CLIENT\_NETWORK\_MTU**

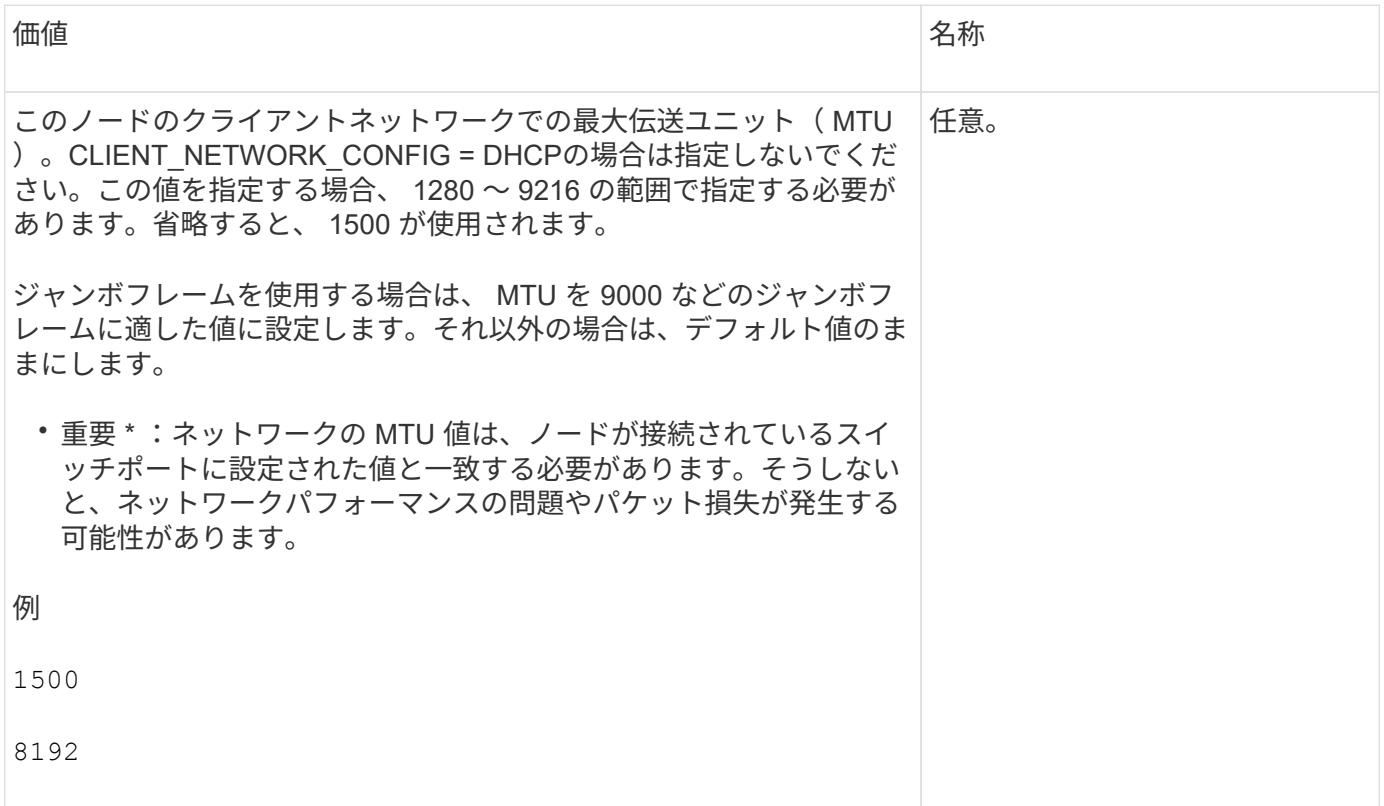

# **client\_network\_target** です

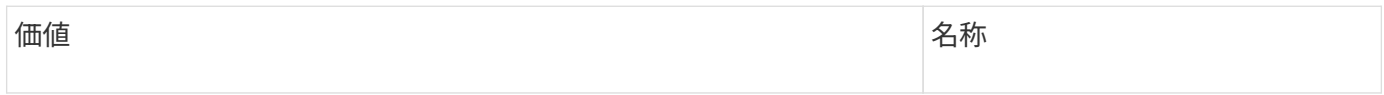

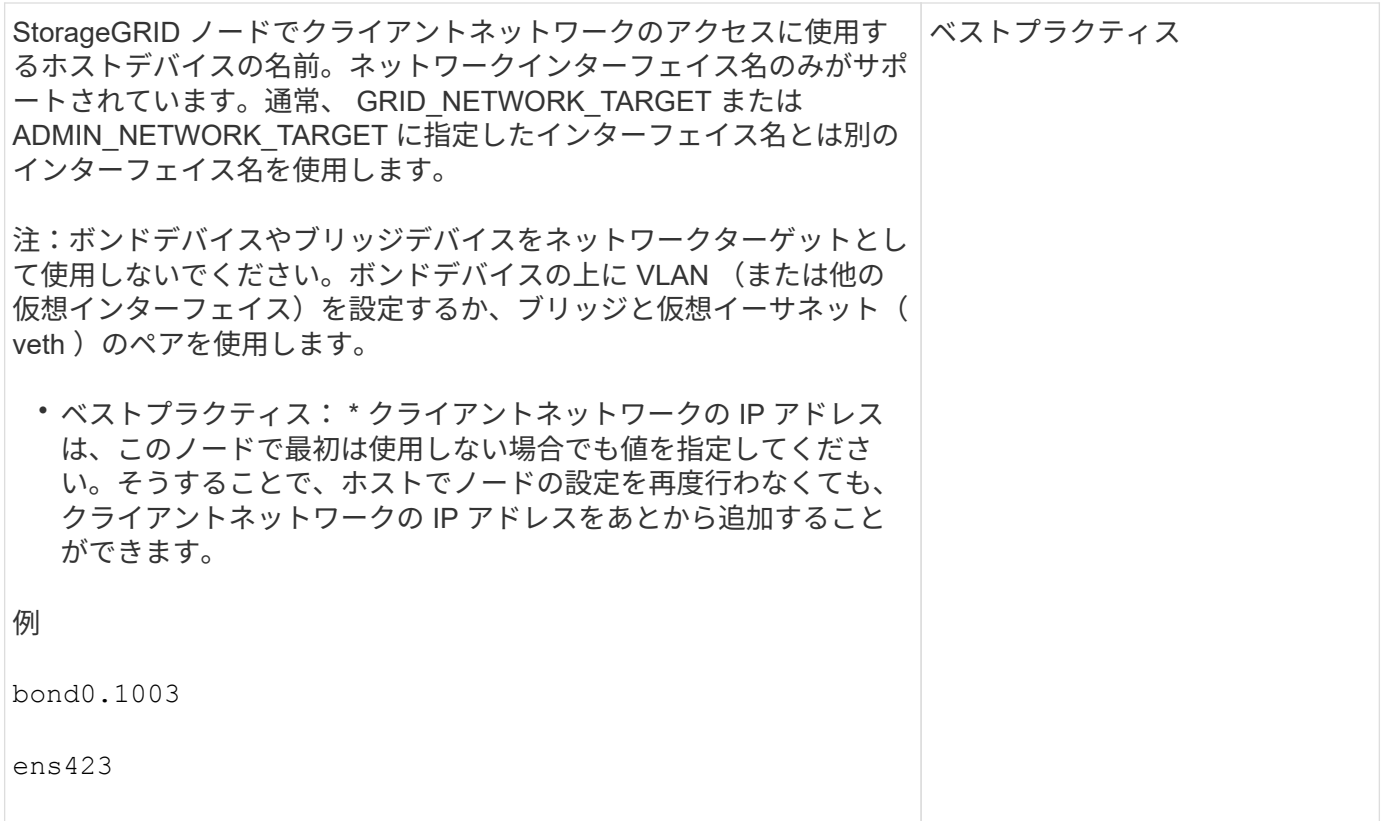

### **client\_network\_target\_type**

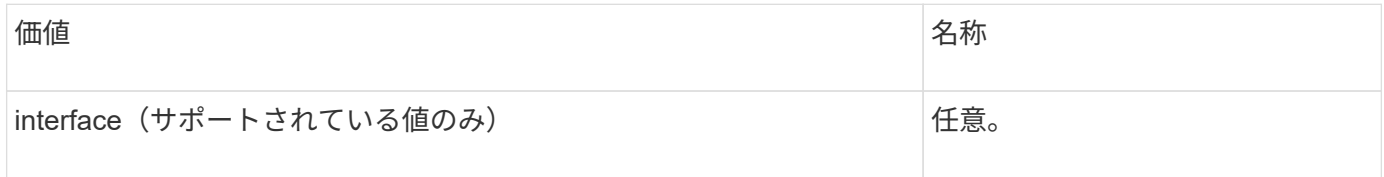

## **client\_network\_target\_type \_interface\_clone\_MAC**

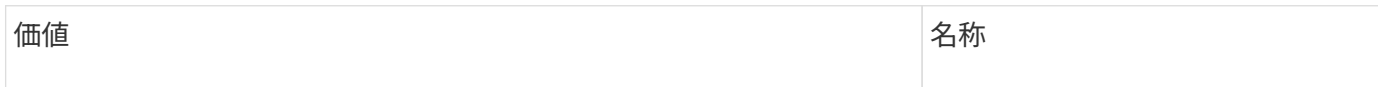

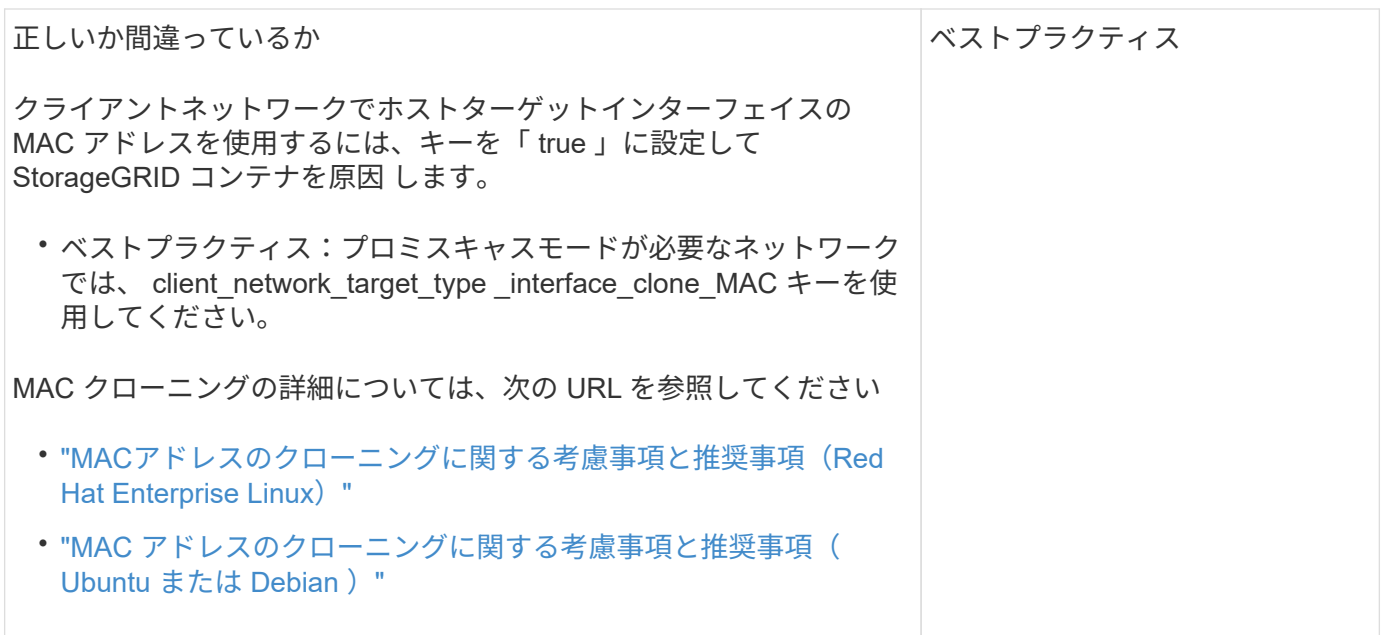

グリッドネットワークキー

## **GRID\_NETWORK\_CONFIG**

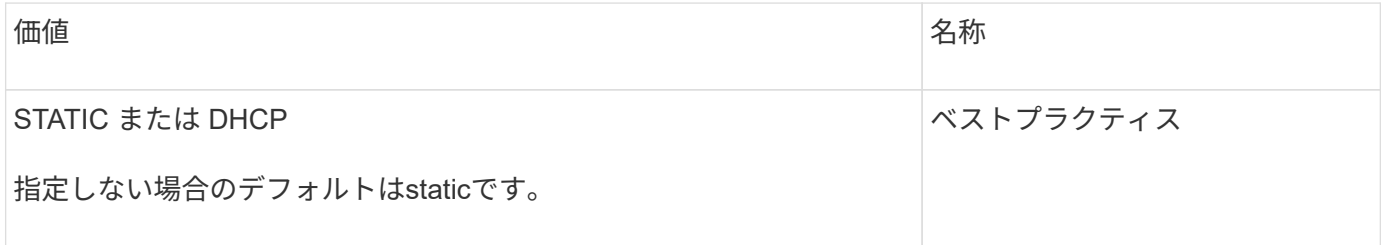

# **GRID\_NETWORK\_GATEWAY**

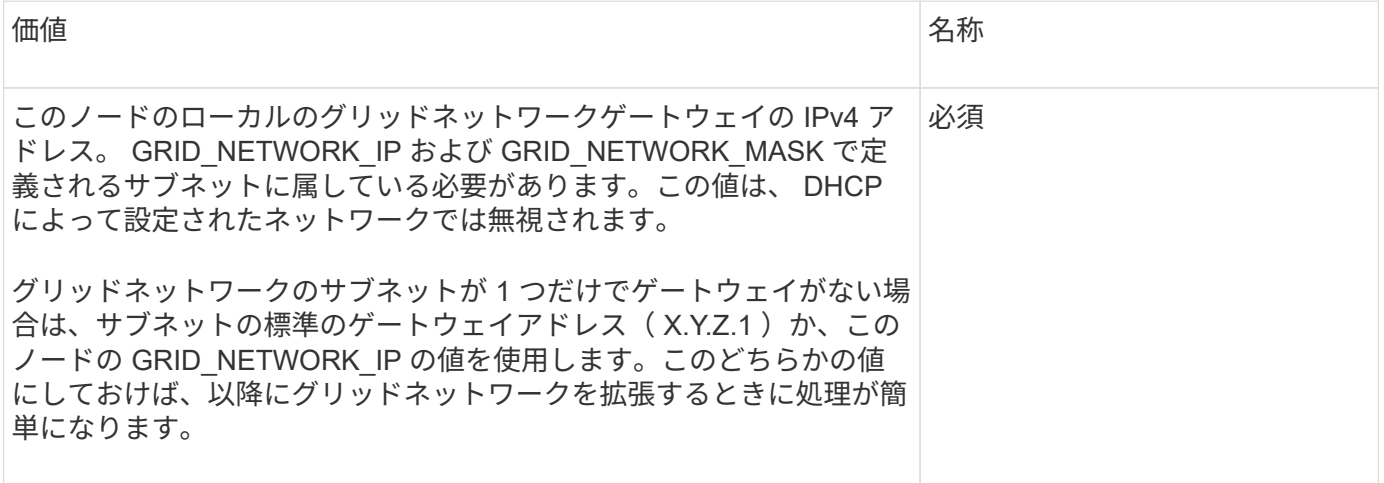

## **GRID\_NETWORK\_IP**

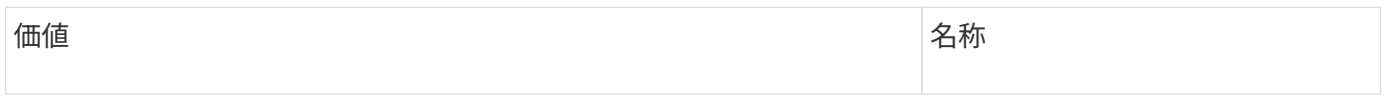

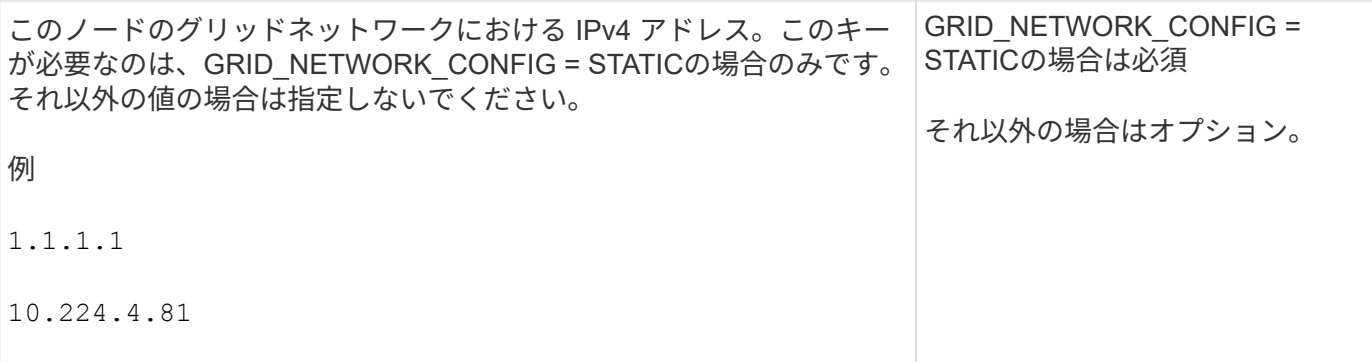

### **GRID\_NETWORK\_MAC**

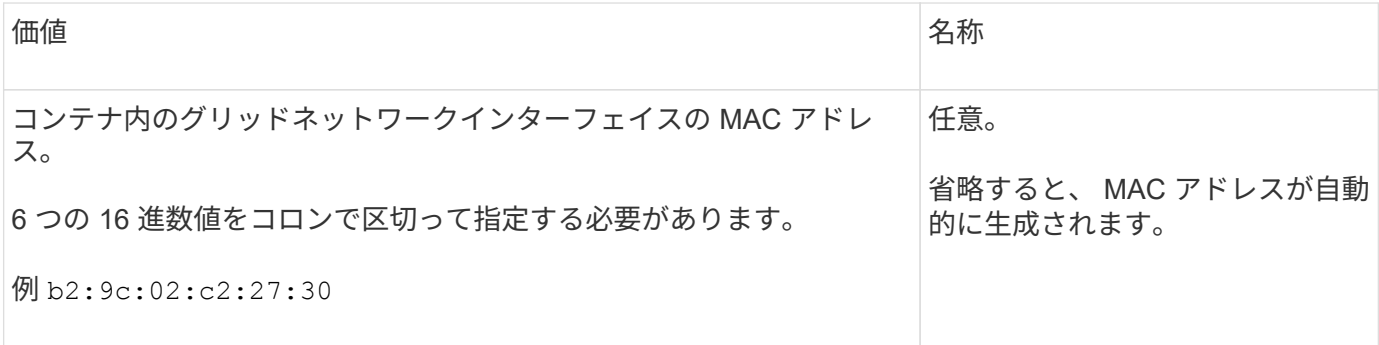

### **GRID\_NETWORK\_MASK**

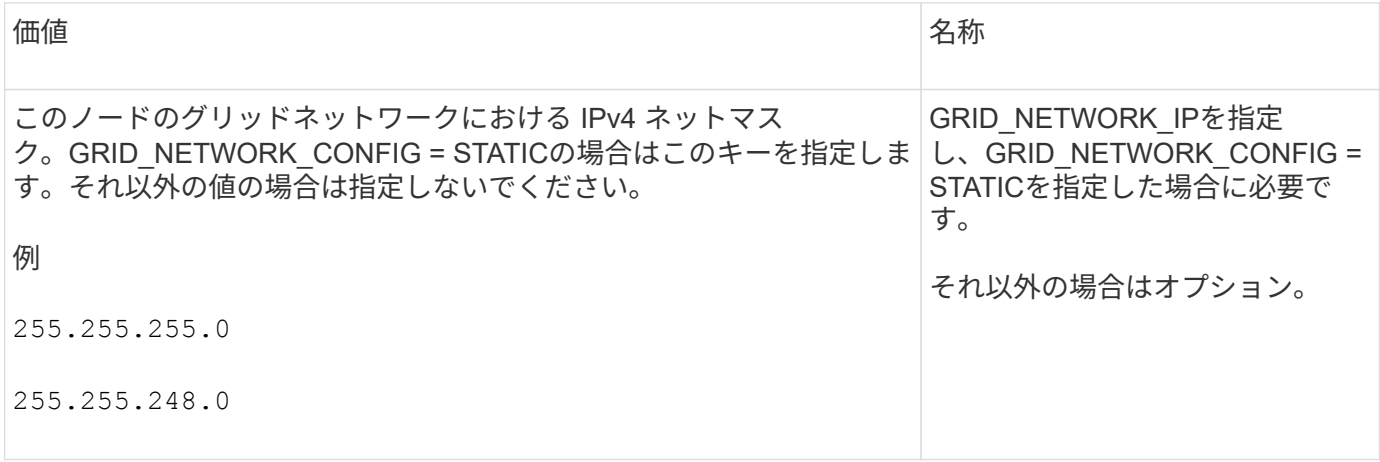

### **GRID\_NETWORK\_MTU**

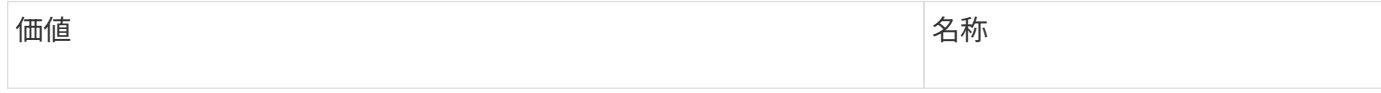

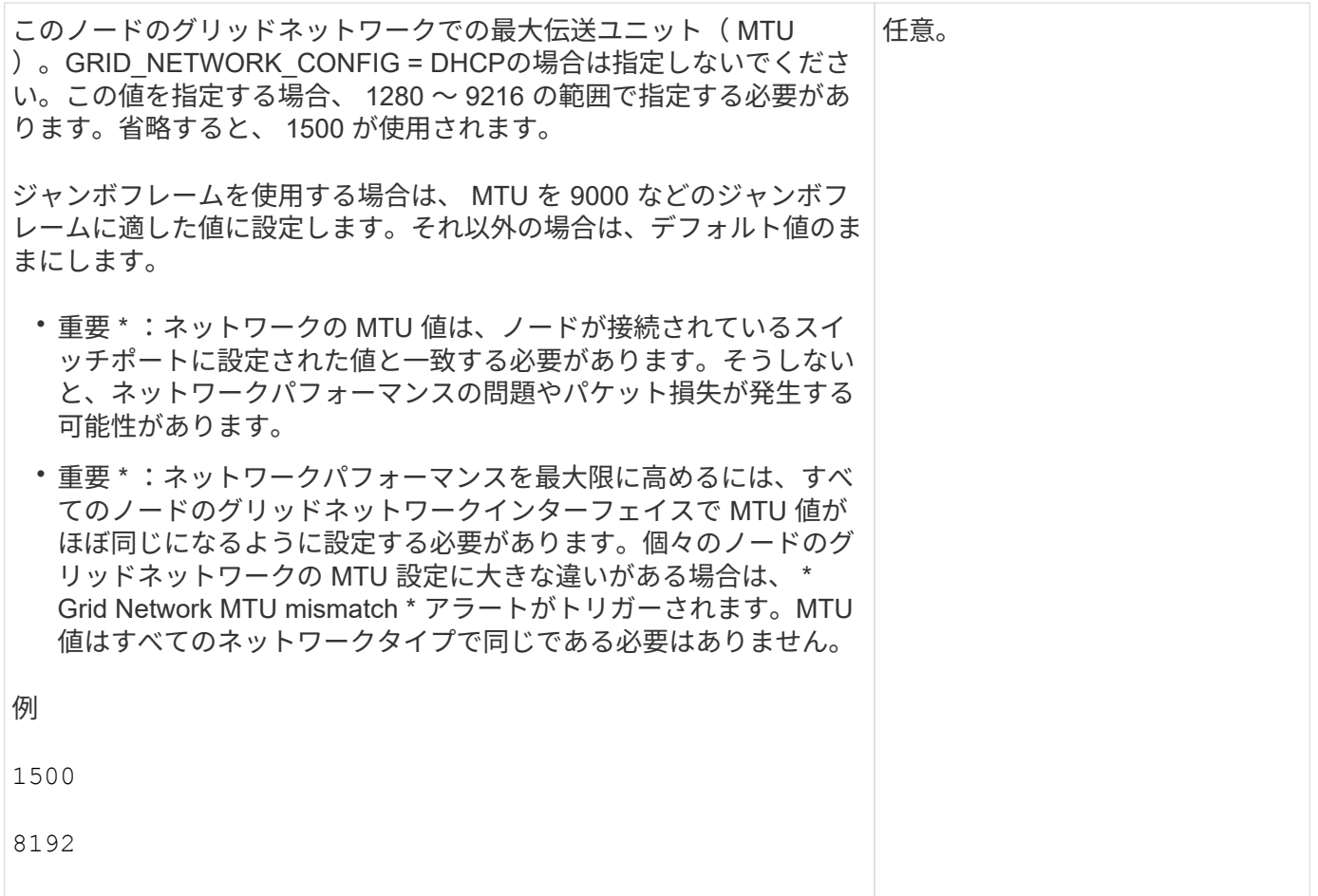

# **GRID\_NETWORK\_TARGET**

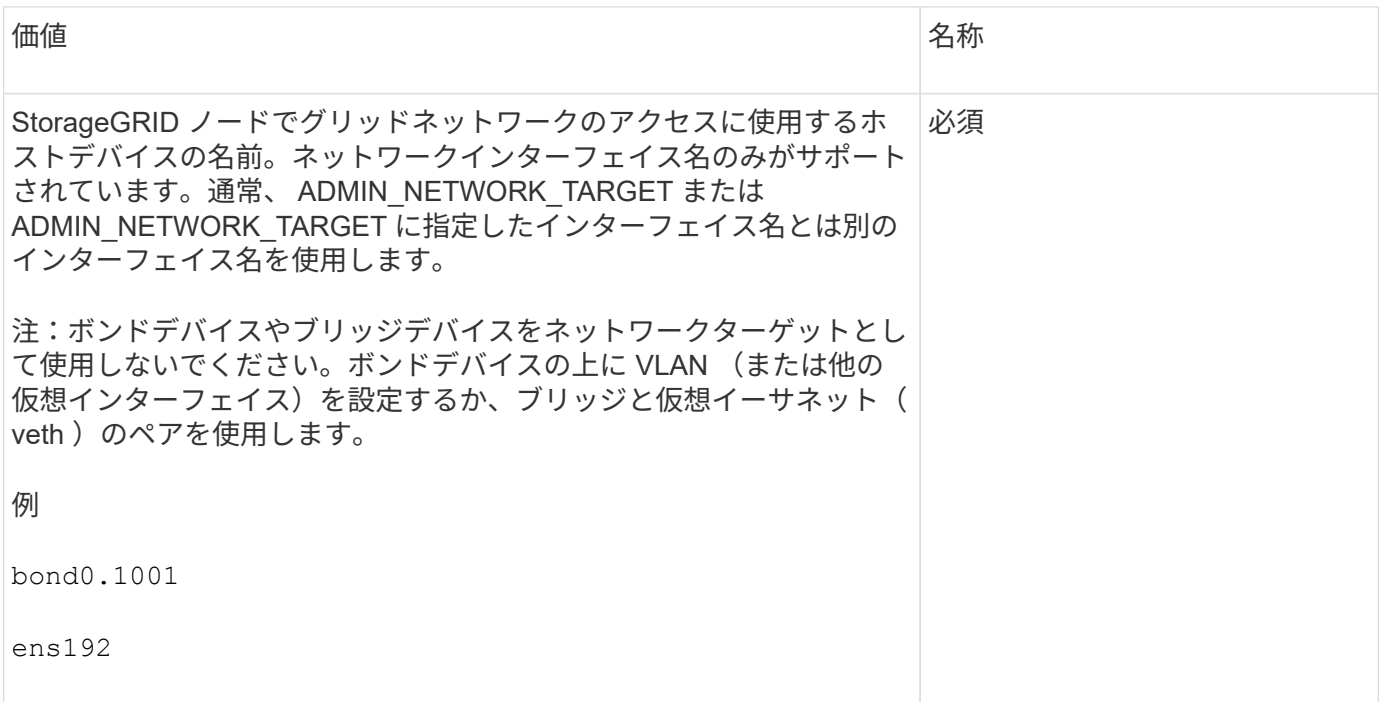

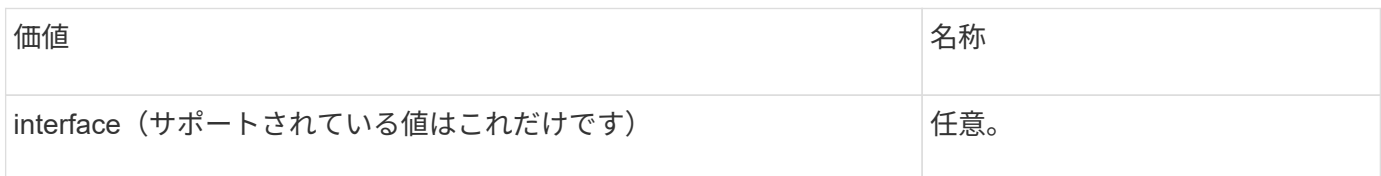

## **GRID\_NETWORK\_TARGET \_TYPE\_interface\_clone\_MAC**

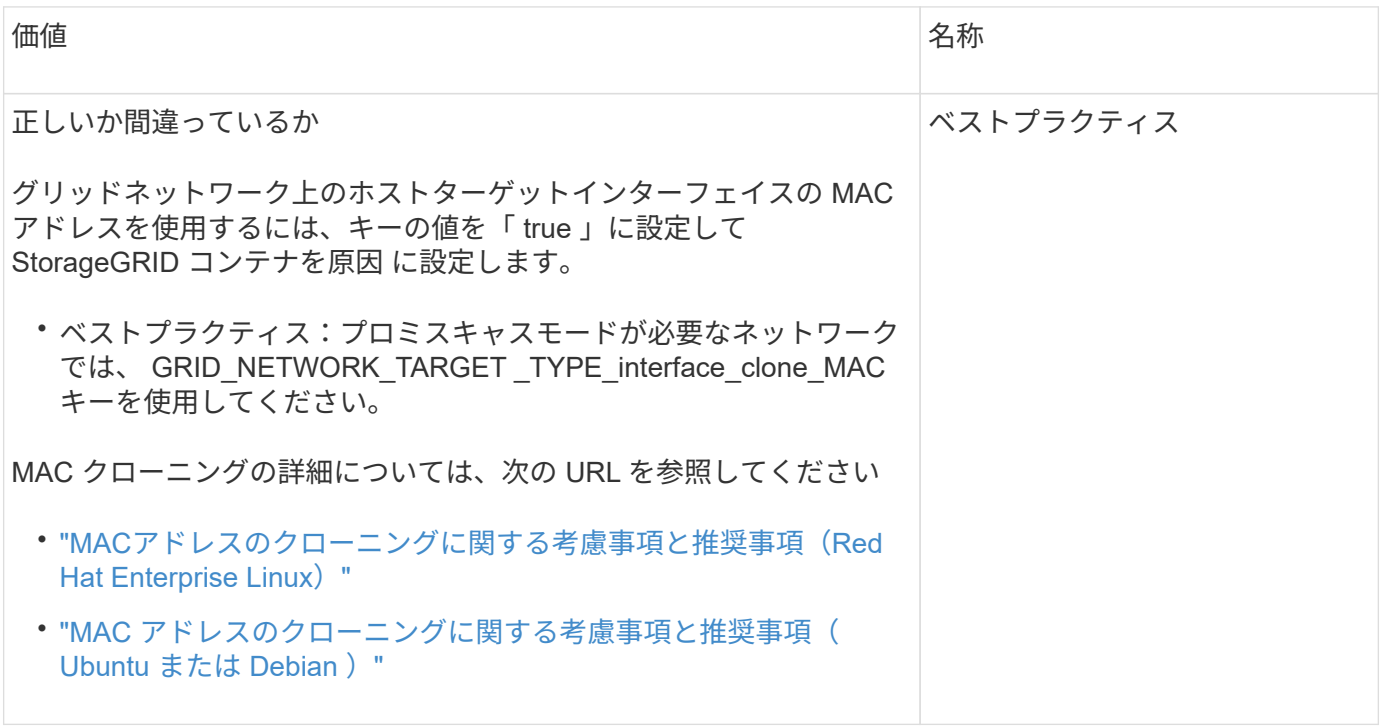

**interfaces**キー

### **interface\_target\_nnnn**

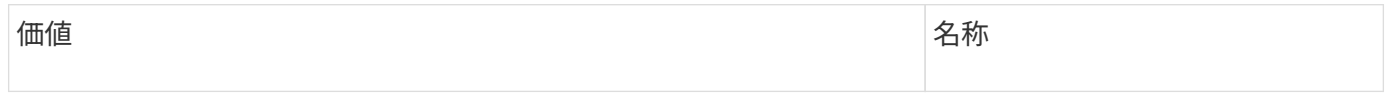

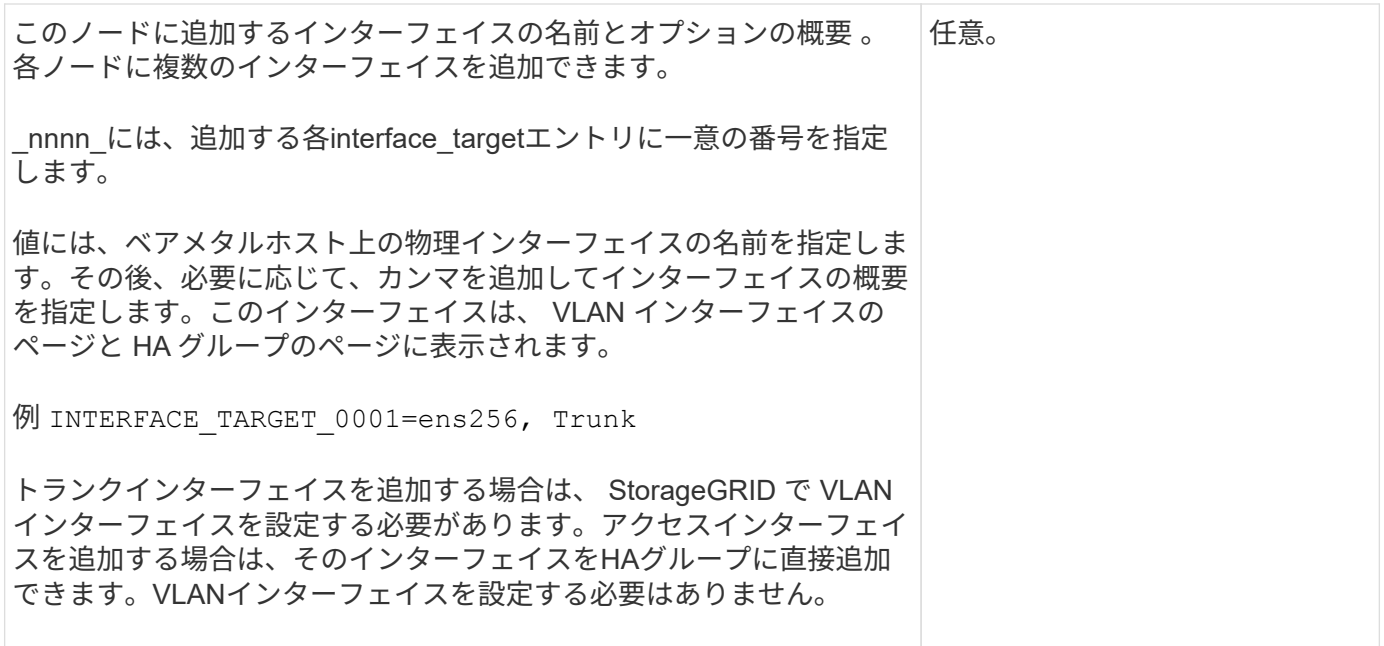

### 最大**RAM**キー

### **MAXIMUM\_RAM**

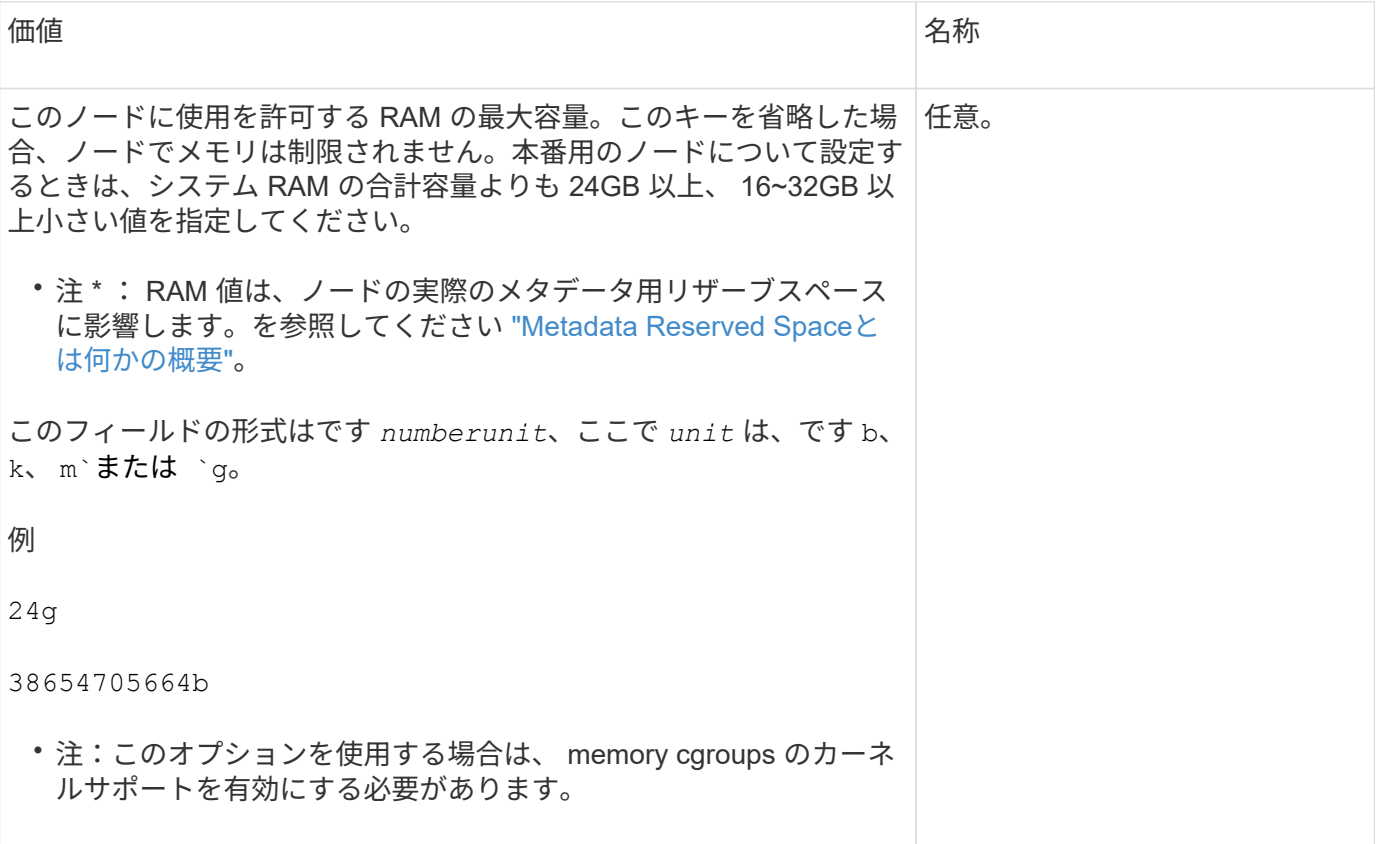

ノードタイプキー

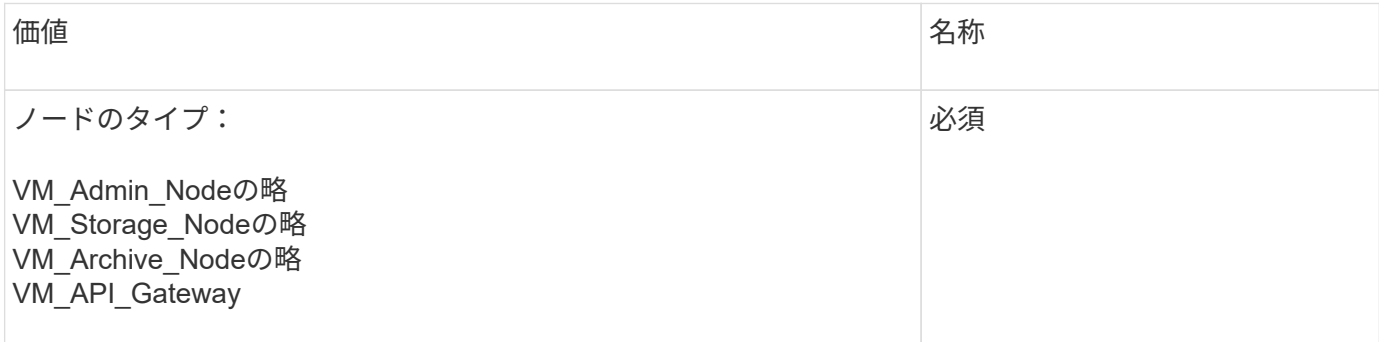

ポートの再マッピングキー

### **PORT\_REMAP** を参照してください

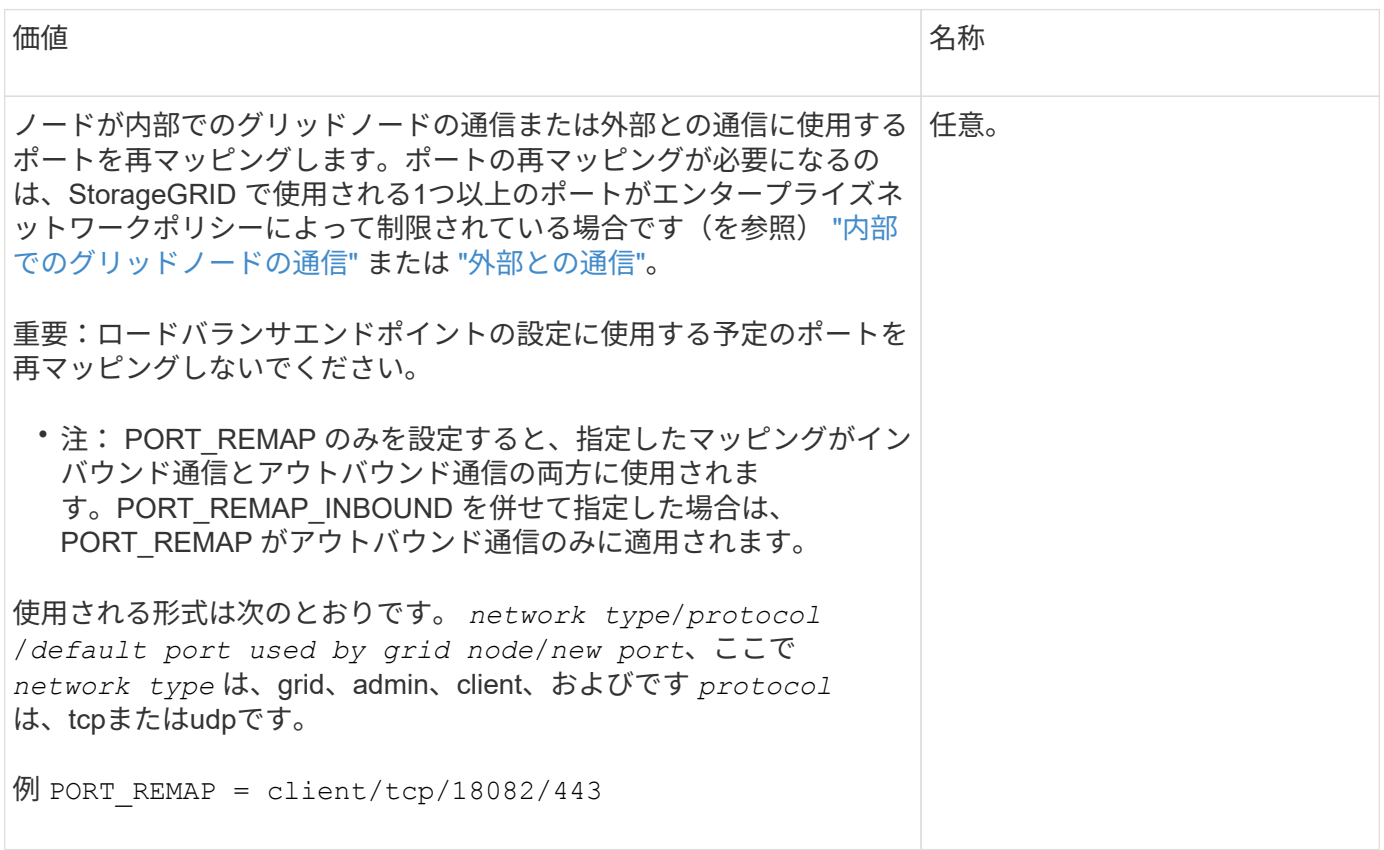

## **PORT\_REMAP\_INBOUND**

価値 いっきょう しょうしょう しゅうしょう しゅうしょう しょうしょう 名称

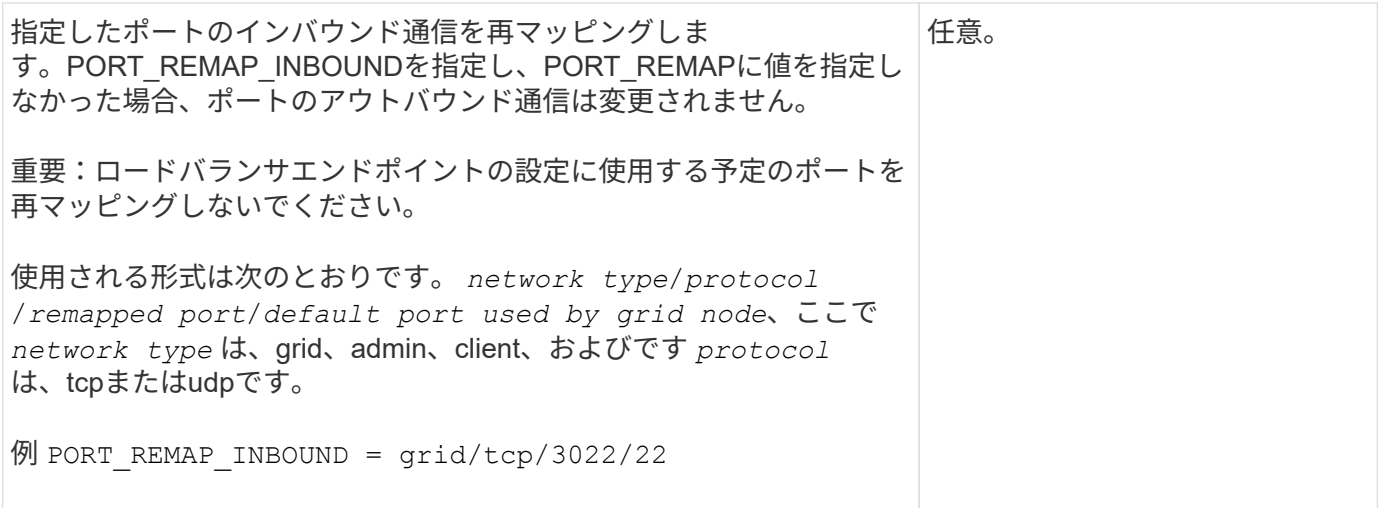

グリッドノードによるプライマリ管理ノードの検出

グリッドノードは、設定や管理のためにプライマリ管理ノードと通信します。各グリッ ドノードがグリッドネットワーク上のプライマリ管理ノードの IP アドレスを認識してい る必要があります。

グリッドノードからプライマリ管理ノードにアクセスできるようにするために、ノードを導入する際に次のい ずれかを実行します。

- ADMIN\_IP パラメータを使用して、プライマリ管理ノードの IP アドレスを手動で入力します。
- ADMIN\_IP パラメータを省略して、グリッドノードで自動的に値が検出されるようにします。自動検出 は、グリッドネットワークで DHCP を使用してプライマリ管理ノードに IP アドレスを割り当てる場合に 特に便利です。

プライマリ管理ノードの自動検出は、マルチキャストドメインネームシステム(mDNS)を使用して実行され ます。プライマリ管理ノードは、最初に起動されるときに、 mDNS を使用してそのノードの IP アドレスを公 開します。同じサブネット上の他のノードは、この IP アドレスを自動的に照会して取得します。ただし、通 常、マルチキャストIPトラフィックはサブネット間でルーティングできないため、他のサブネット上のノード はプライマリ管理ノードのIPアドレスを直接取得できません。

自動検出を使用する場合:

• プライマリ管理ノードが直接接続されていないサブネットの少なくとも 1 つのグリッドノ ードで、 ADMIN\_IP 設定を指定する必要があります。このグリッドノードがプライマリ管 理ノードの IP アドレスを公開することで、サブネット上の他のノードが mDNS を使用し て IP アドレスを検出できるようになります。

• ネットワークインフラがサブネット内のマルチキャスト IP トラフィックの転送をサポート していることを確認します。

ノード構成ファイルの例

 $(i)$ 

ここでは、 StorageGRID システムで使用するノード構成ファイルを設定する際の参考と して、すべてのタイプのグリッドノードのノード構成ファイルの例を示します。

ほとんどのノードについては、 Grid Manager またはインストール API を使用してグリッドを設定するとき

に、管理ネットワークとクライアントネットワークのアドレス情報(IP、マスク、ゲートウェイなど)を 追加できます。ただし、プライマリ管理ノードは例外です。グリッドの設定を行うためにプライマリ管理ノー ドの管理ネットワークのIPを参照する必要がある場合(グリッドネットワークがルーティングされていない 場合など)は、プライマリ管理ノードのノード構成ファイルで管理ネットワーク接続を設定する必要がありま す。次の例を参照してください。

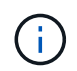

ここに示す例では、クライアントネットワークがデフォルトで無効になっていても、クライア ントネットワークターゲットがベストプラクティスとして設定されています。

プライマリ管理ノードの例

ファイル名の例: /etc/storagegrid/nodes/dc1-adm1.conf

• ファイルの内容の例: \*

```
NODE TYPE = VM Admin Node
ADMIN_ROLE = Primary
BLOCK_DEVICE_VAR_LOCAL = /dev/mapper/dc1-adm1-var-local
BLOCK_DEVICE_AUDIT_LOGS = /dev/mapper/dc1-adm1-audit-logs
BLOCK DEVICE TABLES = /dev/mapper/dc1-adm1-tablesGRID NETWORK TARGET = bond0.1001
ADMIN_NETWORK_TARGET = bond0.1002
CLIENT_NETWORK_TARGET = bond0.1003
GRID NETWORK IP = 10.1.0.2GRID NETWORK MASK = 255.255.255.0GRID NETWORK GATEWAY = 10.1.0.1ADMIN_NETWORK_CONFIG = STATIC
```
ADMIN\_NETWORK\_IP = 192.168.100.2 ADMIN\_NETWORK\_MASK = 255.255.248.0 ADMIN NETWORK GATEWAY = 192.168.100.1 ADMIN\_NETWORK\_ESL = 192.168.100.0/21,172.16.0.0/21,172.17.0.0/21

ストレージノードの例

ファイル名の例: /etc/storagegrid/nodes/dc1-sn1.conf

• ファイルの内容の例: \*

```
NODE_TYPE = VM_Storage_Node
ADMIN_IP = 10.1.0.2
BLOCK_DEVICE_VAR_LOCAL = /dev/mapper/dc1-sn1-var-local
BLOCK DEVICE RANGEDB 00 = /dev /mapper/dc1-sn1-rangedb-0BLOCK DEVICE RANGEDB 01 = /dev /mapper/dc1-sn1-rangedb-1BLOCK DEVICE RANGEDB 02 = /dev /mapper/dcl-sn1-rangedb-2BLOCK DEVICE RANGEDB 03 = /dev/mapper/dc1-sn1-rangedb-3
GRID NETWORK TARGET = bond0.1001
ADMIN_NETWORK_TARGET = bond0.1002
CLIENT NETWORK TARGET = bond0.1003
GRID NETWORK IP = 10.1.0.3GRID NETWORK MASK = 255.255.255.0
GRID NETWORK GATEWAY = 10.1.0.1
```
アーカイブノードの例

ファイル名の例: /etc/storagegrid/nodes/dc1-arc1.conf

• ファイルの内容の例: \*

```
NODE TYPE = VM Archive Node
ADMIN_IP = 10.1.0.2
BLOCK_DEVICE_VAR_LOCAL = /dev/mapper/dc1-arc1-var-local
GRID NETWORK TARGET = bond0.1001
ADMIN NETWORK TARGET = bond0.1002
CLIENT_NETWORK_TARGET = bond0.1003
GRID NETWORK IP = 10.1.0.4GRID NETWORK MASK = 255.255.255.0GRID NETWORK GATEWAY = 10.1.0.1
```
ゲートウェイノードの例

ファイル名の例: /etc/storagegrid/nodes/dc1-gw1.conf

• ファイルの内容の例: \*

NODE TYPE = VM API Gateway ADMIN\_IP = 10.1.0.2 BLOCK\_DEVICE\_VAR\_LOCAL = /dev/mapper/dc1-gw1-var-local GRID NETWORK TARGET = bond0.1001 ADMIN\_NETWORK\_TARGET = bond0.1002 CLIENT\_NETWORK\_TARGET = bond0.1003 GRID NETWORK  $IP = 10.1.0.5$ GRID NETWORK MASK = 255.255.255.0 GRID NETWORK GATEWAY = 10.1.0.1

非プライマリ管理ノードの例

ファイル名の例: /etc/storagegrid/nodes/dc1-adm2.conf

• ファイルの内容の例: \*

```
NODE_TYPE = VM_Admin_Node
ADMIN ROLE = Non-Primary
ADMIN_IP = 10.1.0.2
BLOCK_DEVICE_VAR_LOCAL = /dev/mapper/dc1-adm2-var-local
BLOCK_DEVICE_AUDIT_LOGS = /dev/mapper/dc1-adm2-audit-logs
BLOCK_DEVICE_TABLES = /dev/mapper/dc1-adm2-tables
GRID NETWORK TARGET = bond0.1001
ADMIN_NETWORK_TARGET = bond0.1002
CLIENT_NETWORK_TARGET = bond0.1003
GRID NETWORK IP = 10.1.0.6GRID NETWORK MASK = 255.255.255.0
```
#### **StorageGRID** 構成を検証

で構成ファイルを作成した後 /etc/storagegrid/nodes 各StorageGRID ノードにつ いて、これらのファイルの内容を検証する必要があります。

構成ファイルの内容を検証するには、各ホストで次のコマンドを実行します。

sudo storagegrid node validate all

GRID NETWORK GATEWAY = 10.1.0.1

ファイルが正しい場合は、次の例に示すように、各構成ファイルの出力に \* PASSED \* と表示されます。

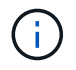

メタデータのみのノードでLUNを1つだけ使用している場合は、警告メッセージが表示されても 無視してかまいません。

Checking for misnamed node configuration files... PASSED Checking configuration file for node dc1-adm1... PASSED Checking configuration file for node dc1-gw1... PASSED Checking configuration file for node dc1-sn1... PASSED Checking configuration file for node dc1-sn2... PASSED Checking configuration file for node dc1-sn3... PASSED Checking for duplication of unique values between nodes... PASSED

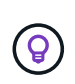

自動インストールの場合は、を使用してこの出力を抑制できます -q または --quiet のオプシ ョンを指定します storagegrid コマンド(例: storagegrid --quiet…)。出力を抑制し た場合、構成で警告またはエラーが検出されたときはゼロ以外の終了値が返されます。

構成ファイルが正しくない場合、次の例に示すように、問題は \* WARNING \* および \* ERROR \* として表示 されます。構成エラーが見つかった場合は、インストールを続行する前に修正する必要があります。

```
Checking for misnamed node configuration files...
 WARNING: ignoring /etc/storagegrid/nodes/dc1-adm1
 WARNING: ignoring /etc/storagegrid/nodes/dc1-sn2.conf.keep
 WARNING: ignoring /etc/storagegrid/nodes/my-file.txt
Checking configuration file for node dc1-adm1...
 ERROR: NODE TYPE = VM Foo Node
        VM Foo Node is not a valid node type. See *.conf.sample
 ERROR: ADMIN ROLE = FooFoo is not a valid admin role. See *.conf.sample
 ERROR: BLOCK DEVICE VAR LOCAL = /dev/mapper/sgws-gwl-var-local
        /dev/mapper/sqws-qw1-var-local is not a valid block device
Checking configuration file for node dc1-gwl...
 ERROR: GRID NETWORK TARGET = bond0.1001
        bond0.1001 is not a valid interface. See 'ip link show'
 ERROR: GRID NETWORK IP = 10.1.310.1.3 is not a valid IPv4 address
 ERROR: GRID NETWORK MASK = 255.248.255.0255.248.255.0 is not a valid IPv4 subnet mask
Checking configuration file for node dc1-sn1...
 ERROR: GRID NETWORK GATEWAY = 10.2.0.1
        10.2.0.1 is not on the local subnet
 ERROR: ADMIN NETWORK ESL = 192.168.100.0/21,172.16.0foo
        Could not parse subnet list
Checking configuration file for node dc1-sn2. PASSED
Checking configuration file for node dc1-sn3... PASSED
Checking for duplication of unique values between nodes...
 ERROR: GRID NETWORK IP = 10.1.0.4dc1-sn2 and dc1-sn3 have the same GRID NETWORK IP
 ERROR: BLOCK DEVICE VAR LOCAL = /dev/mapper/sgws-sn2-var-local
        dc1-sn2 and dc1-sn3 have the same BLOCK DEVICE VAR LOCAL
 ERROR: BLOCK DEVICE RANGEDB 00 = /dev/mapper/sqws-sn2-rangedb-0
         dc1-sn2 and dc1-sn3 have the same BLOCK DEVICE RANGEDB 00
```
**StorageGRID** ホストサービスを開始します

StorageGRID ノードを起動し、ホストのリブート後もノードが再起動されるようにする には、 StorageGRID ホストサービスを有効にして開始する必要があります。

手順

1. 各ホストで次のコマンドを実行します。

sudo systemctl enable storagegrid sudo systemctl start storagegrid

2. 次のコマンドを実行して、導入の進行状況を確認します。

sudo storagegrid node status node-name

3. いずれかのノードのステータスが「Not Running」または「Stopped」になった場合は、次のコマンドを実 行します。

sudo storagegrid node start node-name

4. StorageGRID ホストサービスを以前に有効にして開始している場合(またはサービスを有効にして開始し たかどうかがわからない場合)は、次のコマンドも実行します。

sudo systemctl reload-or-restart storagegrid

グリッドの設定とインストールの完了(**Red Hat**)

**Grid Manager** に移動します

StorageGRID システムの設定に必要なすべての情報については、グリッドマネージャを 使用して定義します。

作業を開始する前に

プライマリ管理ノードが導入され、最初の起動シーケンスが完了している必要があります。

手順

1. Web ブラウザを開き、次のいずれかのアドレスに移動します。

https://*primary\_admin\_node\_ip*

*client\_network\_ip*

ポート 8443 でグリッドマネージャにアクセスすることもできます。

https://*primary\_admin\_node\_ip*:8443

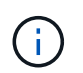

ネットワーク設定に応じて、グリッドネットワーク上または管理ネットワーク上のプライ マリ管理ノード IP の IP アドレスを使用できます。

2. [Install a StorageGRID system]\*を選択します。

StorageGRID システムの設定に使用したページが表示されます。

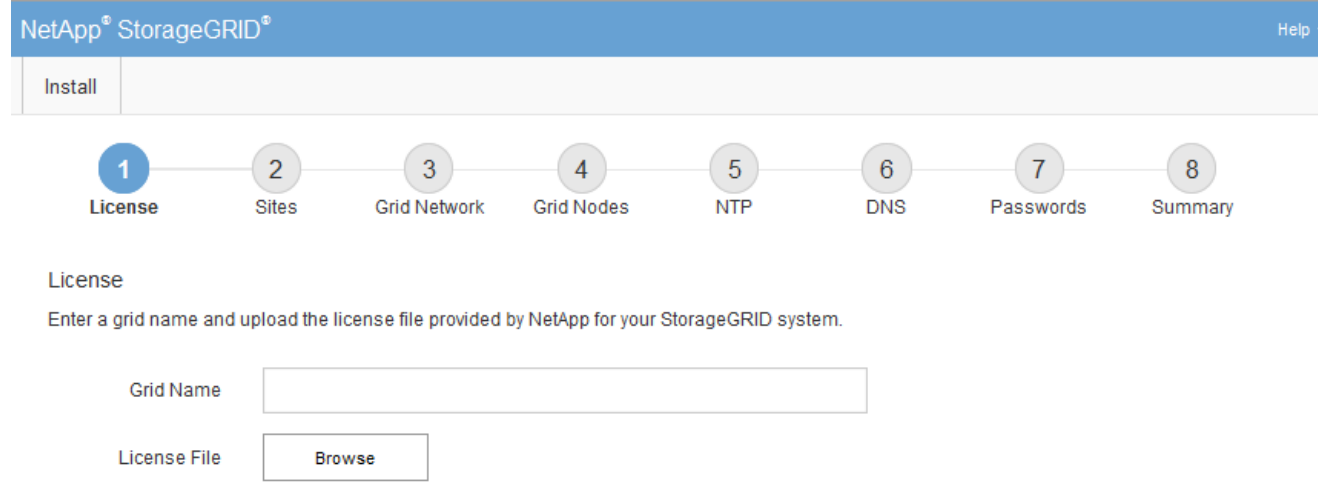

### **StorageGRID** ライセンス情報を指定します

StorageGRID システムの名前を指定し、ネットアップから提供されたライセンスファイ ルをアップロードする必要があります。

手順

1. [License]ページで、StorageGRID システムのわかりやすい名前を\*[Grid Name]\*フィールドに入力しま す。

インストール後、ノードメニューの上部に名前が表示されます。

2. を選択し、ネットアップのライセンスファイルを探します **(NLF-***unique-id***.txt**)をクリックし、 Open \*を選択します。

ライセンスファイルが検証され、シリアル番号が表示されます。

 $\mathbf{f}$ 

StorageGRID インストールアーカイブには、製品サポートのない無償ライセンスが含まれ ています。インストール後に、サポートを提供するライセンスに更新できます。

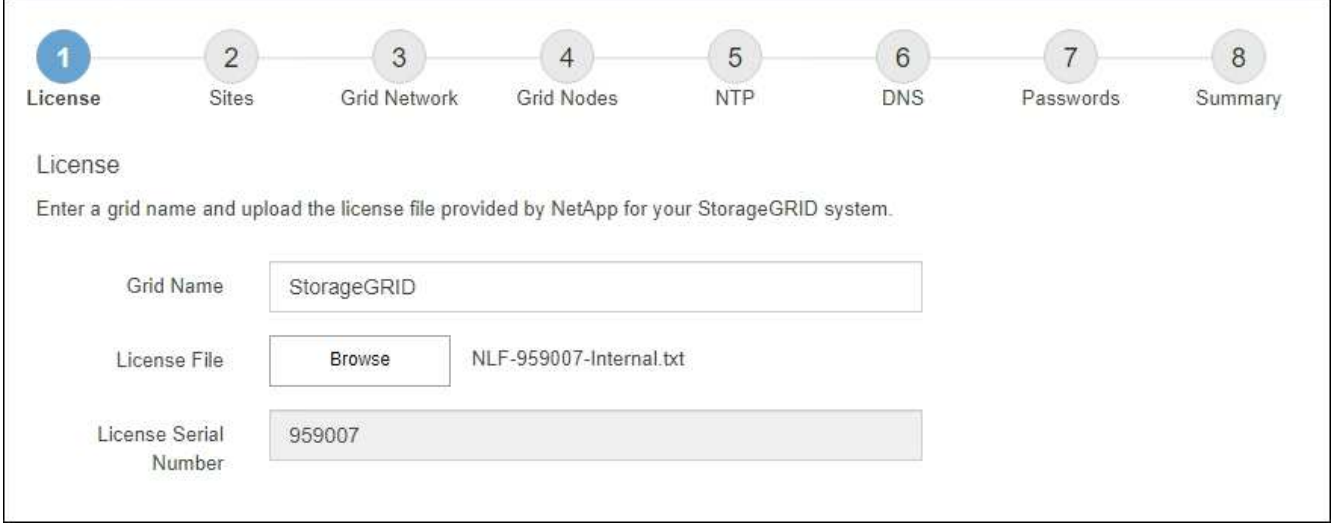

3. 「 \* 次へ \* 」を選択します。

サイトを追加します

StorageGRID をインストールするときに、サイトを少なくとも 1 つ作成する必要があり ます。StorageGRID システムの信頼性を高め、ストレージ容量を増やすために、追加の サイトを作成することができます。

手順

- 1. [ サイト ] ページで、 \* サイト名 \* を入力します。
- 2. サイトを追加するには、最後のサイトエントリの横にあるプラス記号をクリックし、新しい \* サイト名 \* テキストボックスに名前を入力します。

グリッドトポロジに必要な数のサイトを追加します。サイトは最大 16 個まで追加できます。

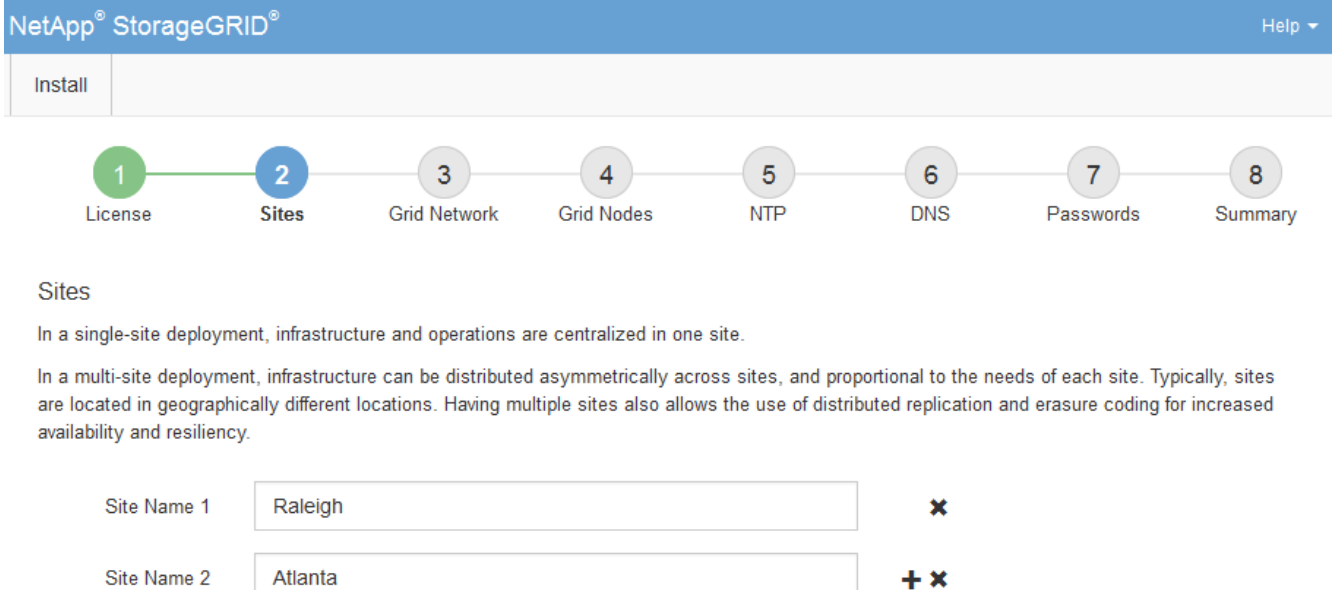

3. 「 \* 次へ \* 」をクリックします。

**Grid** ネットワークサブネットを指定してください

グリッドネットワークで使用されるサブネットを指定する必要があります。

このタスクについて

サブネットエントリには、StorageGRID システム内の各サイトのグリッドネットワークのサブネット、およ びグリッドネットワーク経由で到達できる必要があるサブネットが含まれます。

グリッドサブネットが複数ある場合は、グリッドネットワークゲートウェイが必要です。指定するすべてのグ リッドサブネットが、このゲートウェイ経由でアクセス可能であることが必要です。

手順

- 1. [\* サブネット 1\*] テキストボックスで、少なくとも 1 つのグリッドネットワークの CIDR ネットワークア ドレスを指定します。
- 2. 最後のエントリの横にあるプラス記号をクリックして、追加のネットワークエントリを追加します。

少なくとも 1 つのノードがすでに導入されている場合は、 \* グリッドネットワークのサブネットの検出 \* をクリックすると、 Grid Manager に登録されているグリッドノードから報告されたサブネットが Grid ネ ットワークサブネットリストに自動的に追加されます。

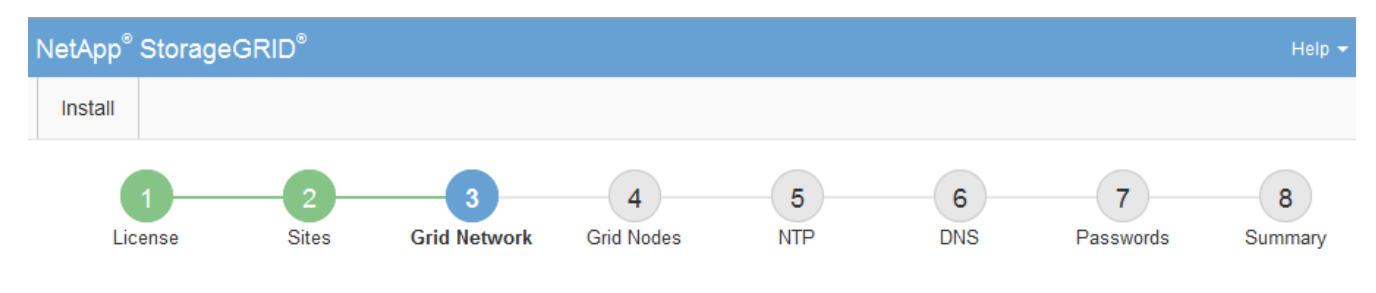

#### **Grid Network**

You must specify the subnets that are used on the Grid Network. These entries typically include the subnets for the Grid Network for each site in your StorageGRID system. Select Discover Grid Networks to automatically add subnets based on the network configuration of all registered nodes.

Note: You must manually add any subnets for NTP, DNS, LDAP, or other external servers accessed through the Grid Network gateway.

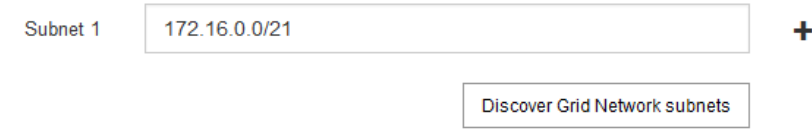

3. 「 \* 次へ \* 」をクリックします。

保留中のグリッドノードを承認します

各グリッドノードは、 StorageGRID システムに追加する前に承認する必要があります。

作業を開始する前に

仮想アプライアンスと StorageGRID アプライアンスのグリッドノードをすべて導入しておきます。

 $\mathbf{d}$ 

一部のノードだけを先にインストールしてから、一部のノードだけをインストールするより も、すべてのノードを 1 つのインストールする方が効率的です。

#### 手順

1. Pending 状態のノードのリストを確認し、導入したすべてのグリッドノードが表示されていることを確認 します。

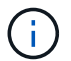

見つからないグリッドノードがある場合は、正常に導入されたことを確認します。

2. 承認する保留中のノードの横にあるラジオボタンを選択します。

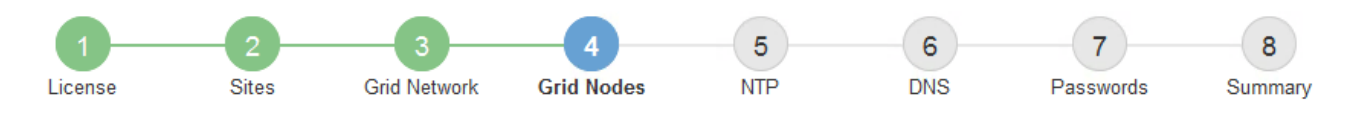

#### **Grid Nodes**

Approve and configure grid nodes, so that they are added correctly to your StorageGRID system.

#### **Pending Nodes**

Grid nodes are listed as pending until they are assigned to a site, configured, and approved.

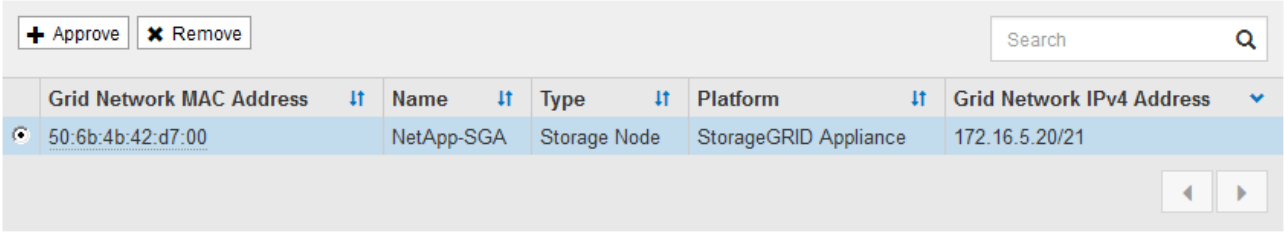

#### **Approved Nodes**

Grid nodes that have been approved and have been configured for installation. An approved grid node's configuration can be edited if errors are identified.

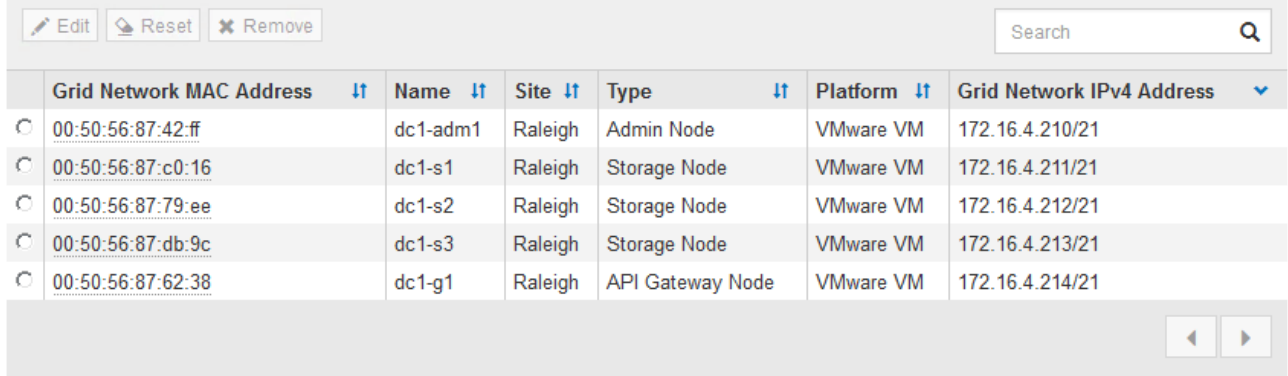

- 3. [ 承認( Approve ) ] をクリックします
- 4. [ 一般設定 ] で、必要に応じて次のプロパティの設定を変更します。
	- \* Site \*:このグリッドノードのサイトのシステム名。
	- \* Name \*:ノードのシステム名。デフォルトでは、ノードの設定時に指定した名前が付けられます。

システム名はStorageGRID の内部処理に必要であり、インストールの完了後に変更することはできま せん。ただし、インストールプロセスのこのステップでは、必要に応じてシステム名を変更できま す。

。\* NTP Role \* : グリッドノードのネットワークタイムプロトコル (NTP) ロール。オプションは \* Automatic \* 、 \* Primary \* 、 \* Client \* です。「 \* 自動」を選択すると、管理ノード、 ADC サービス を採用するストレージノード、ゲートウェイノード、および静的な IP アドレスでないグリッドノード にプライマリロールが割り当てられます。他のすべてのグリッドノードにはクライアントロールが割 り当てられます。

各サイトの少なくとも 2 つのノードが、少なくとも 4 つの外部 NTP ソースにアクセス できることを確認します。NTP ソースにアクセスできるノードがサイトに 1 つしかな いと、そのノードがダウンした場合にタイミングの問題が生じます。また、各サイトで 2 つのノードをプライマリ NTP ソースとして指定することにより、サイトがグリッド の他の部分から分離されても、正確なタイミングが保証されます。

。ストレージタイプ(ストレージノードのみ):新しいストレージノードをメタデータ専用に使用する ように指定します。オプションは、\* Objects and metadata および Metadata Only \*です。を参照して ください ["](https://docs.netapp.com/ja-jp/storagegrid-118/primer/what-storage-node-is.html#types-of-storage-nodes)[ストレージノードのタイプ](https://docs.netapp.com/ja-jp/storagegrid-118/primer/what-storage-node-is.html#types-of-storage-nodes)["](https://docs.netapp.com/ja-jp/storagegrid-118/primer/what-storage-node-is.html#types-of-storage-nodes) メタデータ専用ストレージノードの詳細については、を参照し てください。

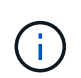

 $\left(\frac{1}{2}\right)$ 

メタデータのみのノードで構成されるグリッドをインストールする場合は、グリッドに オブジェクトストレージ用のノードも最小限必要です。単一サイトのグリッドの場合 は、オブジェクトとメタデータ用に少なくとも2つのストレージノードが設定されま す。マルチサイトグリッドの場合は、サイトごとに少なくとも1つのストレージノード がオブジェクトとメタデータ用に設定されます。

- \* ADC service \* (ストレージノードのみ):「 \* Automatic \* 」を選択して、ノードに Administrative Domain Controller (ADC) サービスが必要かどうかをシステムに通知します。ADC サービスは、グ リッドサービスの場所と可用性を追跡します。各サイトで少なくとも 3 つのストレージノードに ADC サービスが含まれている必要があります。導入後のノードにADCサービスを追加することはできませ  $\mathcal{L}_{\alpha}$
- 5. グリッドネットワークで、必要に応じて次のプロパティの設定を変更します。
	- \* IPv4 Address ( CIDR ) \*:グリッドネットワークインターフェイス (コンテナ内の eth0 )の CIDR ネットワークアドレス。例: 192.168.1.234/21
	- \* ゲートウェイ \* :グリッドネットワークゲートウェイ。例: 192.168.0.1

グリッドサブネットが複数ある場合は、ゲートウェイが必要です。

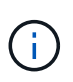

グリッドネットワーク設定で DHCP を選択した場合は、ここで値を変更すると、新しい値 がノード上の静的アドレスとして設定されます。設定された IP アドレスが DHCP アドレス プールにないことを確認する必要があります。

6. グリッドノードの管理ネットワークを設定する場合は、必要に応じて管理ネットワークセクションで設定 を追加または更新します。

サブネット( CIDR ) \* テキストボックスに、このインターフェイスから発信されるルートの宛先サブネ ットを入力します。管理サブネットが複数ある場合は、管理ゲートウェイが必要です。

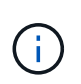

管理ネットワーク設定で DHCP を選択した場合は、ここで値を変更すると、新しい値がノ ード上の静的アドレスとして設定されます。設定された IP アドレスが DHCP アドレスプー ルにないことを確認する必要があります。

アプライアンス: StorageGRID アプライアンスでは、StorageGRID アプライアンスインストーラを使用 した初回インストール時に管理ネットワークを設定しなかった場合、この[Grid Manager]ダイアログボッ クスで管理ネットワークを設定することはできません。代わりに、次の手順を実行する必要があります。

a. アプライアンスをリブートします。アプライアンスインストーラで、 \* Advanced \* > \* Reboot \* を選 択します。

リブートには数分かかることがあります。

- b. [Configure Networking\*] > [**Link Configuration**] を選択し、適切なネットワークを有効にします。
- c. [Configure Networking\*]>[**IP Configuration**] を選択し、有効なネットワークを設定します。
- d. ホームページに戻り、「インストールの開始」をクリックします。
- e. Grid Managerで、ノードが[Approved Nodes]テーブルに表示されている場合は、そのノードを削除し ます。
- f. Pending Nodes テーブルからノードを削除します。
- g. ノードが Pending Nodes リストに再表示されるまで待ちます。
- h. 適切なネットワークを設定できることを確認します。アプライアンスインストーラの[IP Configuration]ページで指定した情報があらかじめ入力されています。

追加情報 については、使用しているアプライアンスモデルのインストール手順を参照してください。

7. グリッドノードのクライアントネットワークを設定する場合は、必要に応じてクライアントネットワーク セクションで設定を追加または更新します。クライアントネットワークを設定する場合はゲートウェイが 必要になります。これは、インストール後にノードのデフォルトゲートウェイになります。

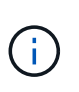

クライアントネットワーク設定で DHCP を選択した場合は、ここで値を変更すると、新し い値がノード上の静的アドレスとして設定されます。設定された IP アドレスが DHCP アド レスプールにないことを確認する必要があります。

アプライアンス: StorageGRID アプライアンスの場合、StorageGRID アプライアンスインストーラを使 用した初期インストールでクライアントネットワークが設定されていないと、この[Grid Manager]ダイア ログボックスで設定できません。代わりに、次の手順を実行する必要があります。

a. アプライアンスをリブートします。アプライアンスインストーラで、 \* Advanced \* > \* Reboot \* を選 択します。

リブートには数分かかることがあります。

- b. [Configure Networking\*] > [**Link Configuration**] を選択し、適切なネットワークを有効にします。
- c. [Configure Networking\*]>[**IP Configuration**] を選択し、有効なネットワークを設定します。
- d. ホームページに戻り、「インストールの開始」をクリックします。
- e. Grid Managerで、ノードが[Approved Nodes]テーブルに表示されている場合は、そのノードを削除し ます。
- f. Pending Nodes テーブルからノードを削除します。
- g. ノードが Pending Nodes リストに再表示されるまで待ちます。
- h. 適切なネットワークを設定できることを確認します。アプライアンスインストーラの[IP Configuration]ページで指定した情報があらかじめ入力されています。

追加情報 については、使用しているアプライアンスのインストール手順を参照してください。

8. [ 保存( Save ) ] をクリックします。

グリッドノードエントリが [ 承認済みノード( Approved Nodes ) ] リストに移動します。

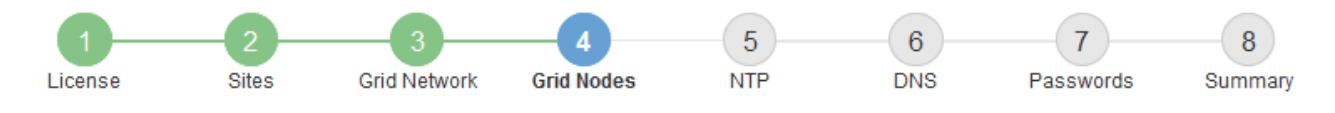

#### **Grid Nodes**

Approve and configure grid nodes, so that they are added correctly to your StorageGRID system.

#### **Pending Nodes**

Grid nodes are listed as pending until they are assigned to a site, configured, and approved.

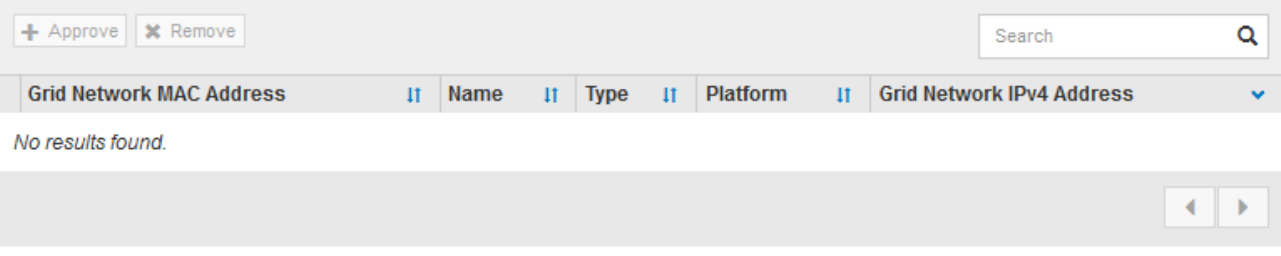

#### **Approved Nodes**

Grid nodes that have been approved and have been configured for installation. An approved grid node's configuration can be edited if errors are identified.

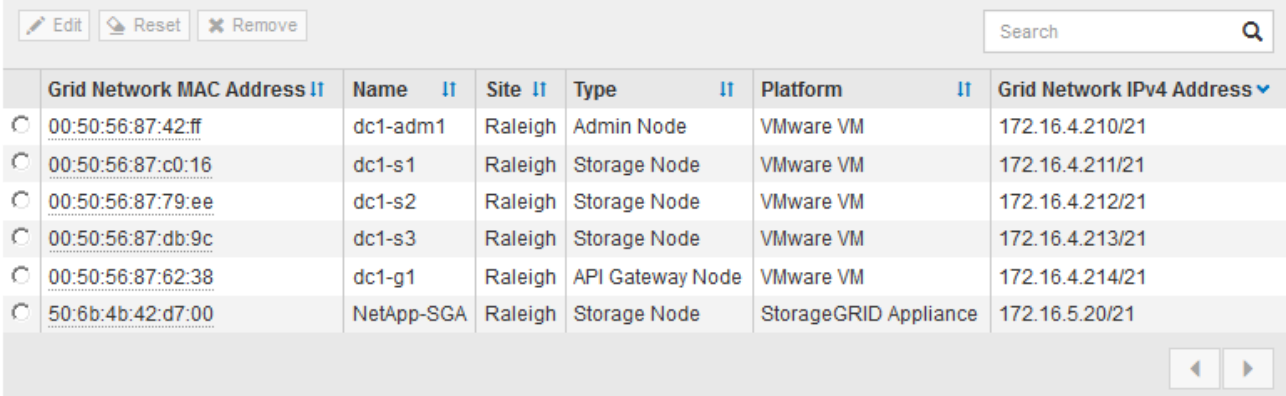

9. 承認する保留中のグリッドノードごとに、上記の手順を繰り返します。

グリッドに必要なすべてのノードを承認する必要があります。ただし、サマリページで \* インストール \* をクリックする前に、いつでもこのページに戻ることができます。承認済みグリッドノードのプロパティ を変更するには、ラジオボタンを選択し、 \* 編集 \* をクリックします。

10. グリッドノードの承認が完了したら、 \* 次へ \* をクリックします。

ネットワークタイムプロトコルサーバ情報を指定します

別々のサーバで実行された処理を常に同期された状態にするには、 StorageGRID システ ムの NTP 設定情報を指定する必要があります。

このタスクについて

NTP サーバの IPv4 アドレスを指定する必要があります。

外部 NTP サーバを指定する必要があります。指定した NTP サーバで NTP プロトコルが使用されている必要

があります。

時間のずれに伴う問題を防ぐには、 Stratum 3 またはそれより上位の NTP サーバ参照を 4 つ指定する必要が あります。

本番レベルのStorageGRID インストール用に外部NTPソースを指定する場合は、Windows Server 2016より前のバージョンのWindowsでWindows Time (W32Time)サービスを使用しない でください。以前のバージョンの Windows のタイムサービスは精度が十分でないため、 StorageGRID などの高精度環境での使用は Microsoft でサポートされていません。

["](https://support.microsoft.com/en-us/help/939322/support-boundary-to-configure-the-windows-time-service-for-high-accura)[高](https://support.microsoft.com/en-us/help/939322/support-boundary-to-configure-the-windows-time-service-for-high-accura)[精](https://support.microsoft.com/en-us/help/939322/support-boundary-to-configure-the-windows-time-service-for-high-accura)[度環境用に](https://support.microsoft.com/en-us/help/939322/support-boundary-to-configure-the-windows-time-service-for-high-accura) [Windows](https://support.microsoft.com/en-us/help/939322/support-boundary-to-configure-the-windows-time-service-for-high-accura) [タイムサービスを構成するためのサポート境](https://support.microsoft.com/en-us/help/939322/support-boundary-to-configure-the-windows-time-service-for-high-accura)[界](https://support.microsoft.com/en-us/help/939322/support-boundary-to-configure-the-windows-time-service-for-high-accura)["](https://support.microsoft.com/en-us/help/939322/support-boundary-to-configure-the-windows-time-service-for-high-accura)

外部 NTP サーバは、以前にプライマリ NTP ロールを割り当てていたノードによって使用されます。

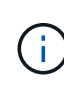

 $(i)$ 

各サイトの少なくとも 2 つのノードが、少なくとも 4 つの外部 NTP ソースにアクセスできる ことを確認します。NTP ソースにアクセスできるノードがサイトに 1 つしかないと、そのノー ドがダウンした場合にタイミングの問題が生じます。また、各サイトで 2 つのノードをプライ マリ NTP ソースとして指定することにより、サイトがグリッドの他の部分から分離されても、 正確なタイミングが保証されます。

手順

- 1. [\* サーバー 1 \* から \* サーバー 4 \* ] テキストボックスに、少なくとも 4 つの NTP サーバーの IPv4 アドレ スを指定します。
	- NetApp<sup>®</sup> StorageGRID<sup>®</sup> Install  $\overline{5}$  $6<sup>6</sup>$ 8  $\overline{7}$ **Grid Nodes Grid Network NTP DNS** Passwords License Sites Summary
- 2. 必要に応じて、最後のエントリの横にあるプラス記号を選択して、サーバエントリを追加します。

**Network Time Protocol** 

Enter the IP addresses for at least four Network Time Protocol (NTP) servers, so that operations performed on separate servers are kept in sync.

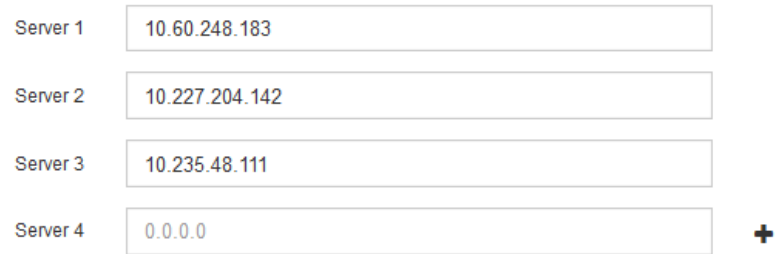

3. 「 \* 次へ \* 」を選択します。

**DNS**サーバ情報の指定

IPアドレスの代わりにホスト名を使用して外部サーバにアクセスできるよう に、StorageGRID システムのDNS情報を指定する必要があります。

このタスクについて

を指定します ["DNS](https://docs.netapp.com/us-en/storagegrid-appliances/commonhardware/checking-dns-server-configuration.html)[サーバ情報](https://docs.netapp.com/us-en/storagegrid-appliances/commonhardware/checking-dns-server-configuration.html)["](https://docs.netapp.com/us-en/storagegrid-appliances/commonhardware/checking-dns-server-configuration.html) Eメール通知やAutoSupport に、IPアドレスではなく完全修飾ドメイン名 (FQDN)ホスト名を使用できます。

適切に動作するように、2つまたは3つのDNSサーバを指定します。3つ以上を指定すると、一部のプラットフ ォームではOSに制限があるため、3つだけが使用される可能性があります。ルーティングが制限されている環 境では、を使用できます ["DNS](https://docs.netapp.com/ja-jp/storagegrid-118/maintain/modifying-dns-configuration-for-single-grid-node.html)[サーバリストをカスタマイ](https://docs.netapp.com/ja-jp/storagegrid-118/maintain/modifying-dns-configuration-for-single-grid-node.html)[ズ](https://docs.netapp.com/ja-jp/storagegrid-118/maintain/modifying-dns-configuration-for-single-grid-node.html)[します](https://docs.netapp.com/ja-jp/storagegrid-118/maintain/modifying-dns-configuration-for-single-grid-node.html)["](https://docs.netapp.com/ja-jp/storagegrid-118/maintain/modifying-dns-configuration-for-single-grid-node.html) 個 々 のノード(通常はサイト内のすべて のノード)で、最大3台のDNSサーバで構成される異なるセットを使用する場合。

可能であれば、各サイトがローカルにアクセスできるDNSサーバを使用して、孤立したサイトが外部の宛先 のFQDNを解決できるようにします。

DNS サーバ情報を省略したり誤って設定したりすると、各グリッドノードの SSM サービスで DNST アラー ムがトリガーされます。このアラームは、 DNS が正しく設定され、新しいサーバ情報がすべてのグリッドノ ードに配信された時点で解除されます。

手順

- 1. 「 \* サーバー 1 \* 」テキストボックスで、少なくとも 1 つの DNS サーバーの IPv4 アドレスを指定しま す。
- 2. 必要に応じて、最後のエントリの横にあるプラス記号を選択して、サーバエントリを追加します。

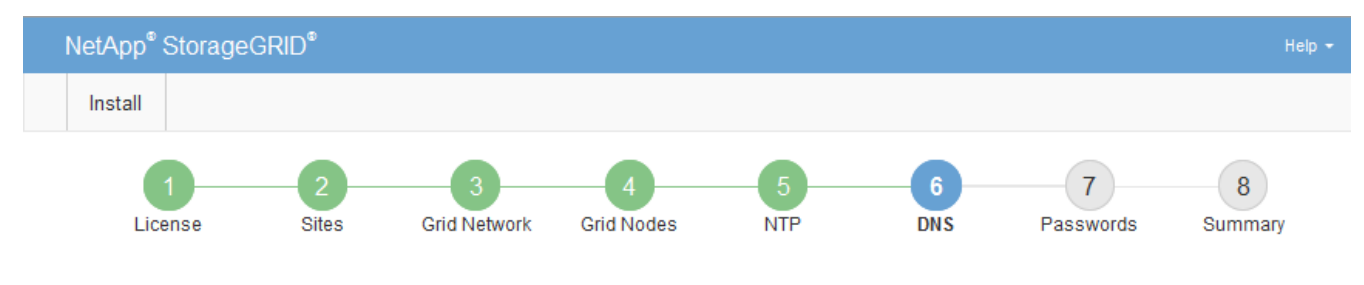

#### Domain Name Service

Enter the IP address for at least one Domain Name System (DNS) server, so that server hostnames can be used instead of IP addresses. Specifying at least two DNS servers is recommended. Configuring DNS enables server connectivity, email notifications, and NetApp AutoSupport.

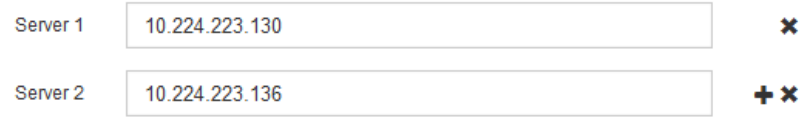

少なくとも 2 つの DNS サーバを指定することを推奨します。DNS サーバは 6 つまで指定できます。

3. 「 \* 次へ \* 」を選択します。

**StorageGRID** システムのパスワードを指定します

StorageGRID システムのインストールの一環として、システムの保護とメンテナンス作 業に使用するパスワードを入力する必要があります。

このタスクについて

Install Passwords ページを使用して、プロビジョニングパスフレーズとグリッド管理 root ユーザのパスワー ドを指定します。

• プロビジョニングパスフレーズは暗号化キーとして使用され、 StorageGRID システムでは格納されませ

ん。

- リカバリパッケージのダウンロードなど、インストール、拡張、メンテナンスの手順に使用するプロビジ ョニングパスフレーズが必要です。そのため、プロビジョニングパスフレーズは安全な場所に保存してお くことが重要です。
- 現在のプロビジョニングパスフレーズがある場合は、 Grid Manager からプロビジョニングパスフレーズ を変更できます。
- Grid管理rootユーザのパスワードは、Grid Managerを使用して変更できます。
- ランダムに生成されたコマンドラインコンソールおよびSSHパスワードは、に格納されます Passwords.txt リカバリパッケージ内のファイル。

手順

1. 「 \* プロビジョニングパスフレーズ \* 」に、 StorageGRID システムのグリッドトポロジを変更するため に必要なプロビジョニングパスフレーズを入力します。

プロビジョニングパスフレーズは安全な場所に保存してください。

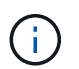

インストールの完了後にプロビジョニングパスフレーズを変更する場合は、 Grid Manager を使用してください。\* 設定 \* > \* アクセス制御 \* > \* Grid パスワード \* を選択します。

- 2. [Confirm Provisioning Passphrase\* (プロビジョニングパスフレーズの確認) ] にプロビジョニングパス フレーズを再入力して確定します。
- 3. [Grid Management Root User Password]\*に、Grid Managerに「root」ユーザとしてアクセスする際に使用 するパスワードを入力します。

パスワードは安全な場所に保管してください。

4. Confirm Root User Password \* で、 Grid Manager のパスワードを再入力して確認します。

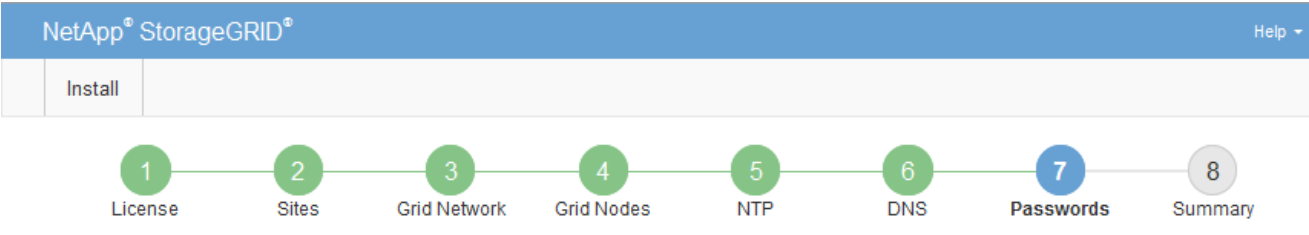

#### Passwords

Enter secure passwords that meet your organization's security policies. A text file containing the command line passwords must be downloaded during the final installation step.

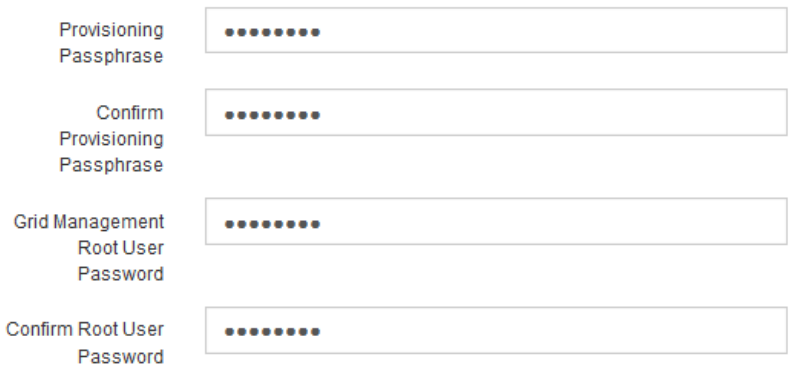

□ Create random command line passwords.

5. コンセプトの実証またはデモ用にGridをインストールする場合は、必要に応じて\*[Create random command line passwords]\*チェックボックスをオフにします。

本番環境では、セキュリティ上の理由から常にランダムパスワードを使用する必要があります。「root」 または「admin」アカウントを使用してコマンドラインからグリッドノードにアクセスする際にデフォル トのパスワードを使用する場合は、「Create random command line passwords」\*の選択を解除します。

リカバリパッケージファイルをダウンロードするように求められます (sgws-recoverypackage-id-revision.zip)サマリページで\*Install\*をクリックした後。実行する必要が あります ["](https://docs.netapp.com/ja-jp/storagegrid-118/maintain/downloading-recovery-package.html)[このファイルをダウンロードします](https://docs.netapp.com/ja-jp/storagegrid-118/maintain/downloading-recovery-package.html)["](https://docs.netapp.com/ja-jp/storagegrid-118/maintain/downloading-recovery-package.html) をクリックしてインストールを完了しま す。システムへのアクセスに必要なパスワードは、に保存されています Passwords.txt リカバリパッケージファイルに含まれているファイル。

6. 「 \* 次へ \* 」をクリックします。

 $(i)$ 

構成を確認し、インストールを完了します

インストールを正常に完了するために、入力した設定情報をよく確認する必要がありま す。

手順

1. 「 \* 概要 \* 」ページを表示します。

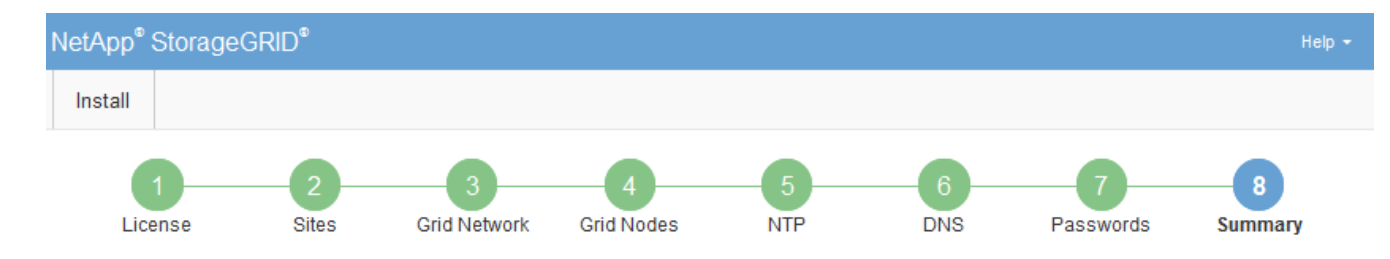

#### Summary

Verify that all of the grid configuration information is correct, and then click Install. You can view the status of each grid node as it installs. Click the Modify links to go back and change the associated information.

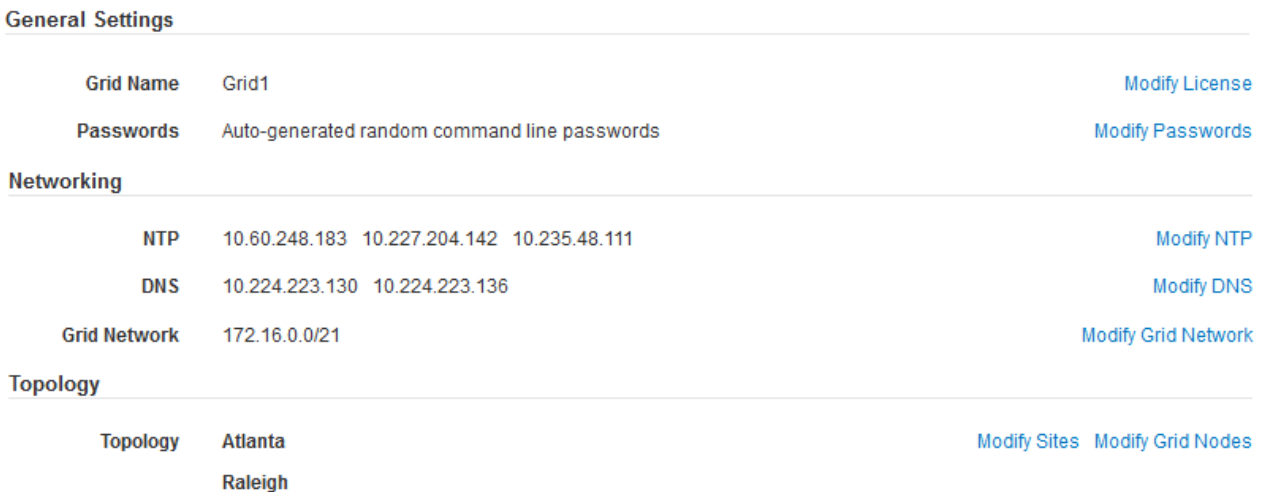

2. グリッドの設定情報がすべて正しいことを確認します。Summary (サマリ)ページの Modify (変更)リ ンクを使用して、戻ってエラーを修正します。

dc1-adm1 dc1-g1 dc1-s1 dc1-s2 dc1-s3 NetApp-SGA

3. 「 \* Install \* 」をクリックします。

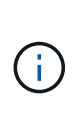

クライアントネットワークを使用するようにノードが設定されている場合、 \* Install \* をク リックすると、そのノードのデフォルトゲートウェイがグリッドネットワークからクライ アントネットワークに切り替わります。接続を失った場合は、アクセス可能なサブネット 経由でプライマリ管理ノードにアクセスしていることを確認する必要があります。を参照 してください ["](https://docs.netapp.com/ja-jp/storagegrid-118/network/index.html)[ネットワークのガイドライン](https://docs.netapp.com/ja-jp/storagegrid-118/network/index.html)["](https://docs.netapp.com/ja-jp/storagegrid-118/network/index.html) を参照してください。

4. [ リカバリパッケージのダウンロード ] をクリックします。

グリッドトポロジを定義するポイントまでインストールが進むと、リカバリパッケージファイルをダウン ロードするように求められます (.zip) をクリックし、このファイルの内容に正常にアクセスできること を確認します。リカバリパッケージファイルのダウンロードが必要となるのは、グリッドノードで障害が 発生した場合に StorageGRID システムをリカバリできるようにするためです。インストールはバックグ ラウンドで続行されますが、このファイルをダウンロードして確認するまで、インストールを完了し てStorageGRID システムにアクセスすることはできません。

5. の内容を展開できることを確認します .zip ファイルを作成し、安全で安全な2つの場所に保存します。

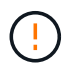

リカバリパッケージファイルには StorageGRID システムからデータを取得するための暗号 キーとパスワードが含まれているため、安全に保管する必要があります。

6. チェックボックスを選択し、[次へ]\*をクリックします。

インストールがまだ進行中の場合は、ステータスページが表示されます。このページには、グリッドノー ドごとのインストールの進捗状況が表示されます。

**Installation Status** 

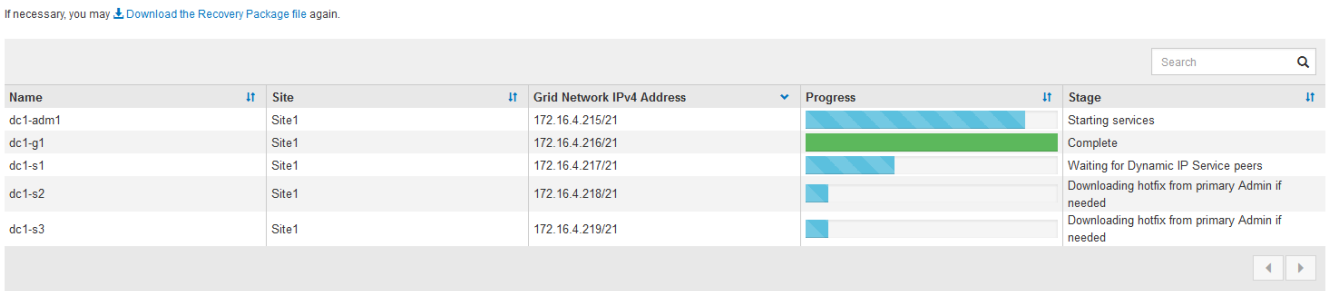

すべてのグリッドノードが完了ステージに到達すると、 Grid Manager のサインインページが表示されま す。

7. 「 root 」ユーザおよびインストール時に指定したパスワードを使用して Grid Manager にサインインしま す。

インストール後のガイドライン

グリッドノードの導入と設定が完了したら、 DHCP アドレスおよびネットワーク設定の 変更について、次のガイドラインに従ってください。

• DHCP を使用して IP アドレスを割り当てた場合は、使用しているネットワーク上の各 IP アドレスに対し て DHCP 予約を設定します。

DHCP は導入フェーズでのみ設定できます。設定中にDHCPを設定することはできません。

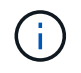

IP アドレスが変わるとノードがリブートします。 DHCP アドレスの変更が同時に複数のノ ードに影響を及ぼす場合、原因 が停止する可能性があります。

- グリッドノードの IP アドレス、サブネットマスク、およびデフォルトゲートウェイを変更する場合は、 IP 変更手順を使用する必要があります。を参照してください ["IP](https://docs.netapp.com/ja-jp/storagegrid-118/maintain/configuring-ip-addresses.html) [アドレスを設定する](https://docs.netapp.com/ja-jp/storagegrid-118/maintain/configuring-ip-addresses.html)["](https://docs.netapp.com/ja-jp/storagegrid-118/maintain/configuring-ip-addresses.html)。
- ルーティングやゲートウェイの変更など、ネットワーク設定を変更すると、プライマリ管理ノードおよび その他のグリッドノードへのクライアント接続が失われる可能性があります。適用されるネットワークの 変更によっては、これらの接続の再確立が必要になる場合があります。

### インストール **REST API** の概要

StorageGRID には、インストールタスクを実行するための StorageGRID インストール API が用意されています。

API のドキュメントは、 Swagger オープンソース API プラットフォームで提供されています。Swagger で は、ユーザインターフェイスを使用してパラメータやオプションを変更した場合の API の動作を確認しなが ら、 API の開発を進めることができます。このドキュメントは、標準的なWebテクノロジとJSONデータ形式 に精通していることを前提としています。

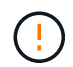

API Docs Web ページを使用して実行する API 処理はすべてその場で実行されます。設定デー タやその他のデータを誤って作成、更新、または削除しないように注意してください。

各 REST API コマンドは、 API の URL 、 HTTP アクション、必須またはオプションの URL パラメータ、お よび想定される API 応答で構成されます。

#### **StorageGRID** インストール **API**

StorageGRID インストールAPIは、StorageGRID システムを最初に設定するとき、およびプライマリ管理ノ ードのリカバリを実行する必要がある場合にのみ使用できます。インストール API には、 Grid Manager から HTTPS 経由でアクセスできます。

APIドキュメントにアクセスするには、プライマリ管理ノードでインストールWebページに移動し、メニュー バーから\***>**[APIドキュメント]\*を選択します。

StorageGRID インストール API には次のセクションがあります。

- \*config \*-- API の製品リリースとバージョンに関連する操作。製品リリースバージョンおよびそのリリー スでサポートされる API のメジャーバージョンを一覧表示できます。
- \* grid \* グリッドレベルの設定操作。グリッドの詳細、グリッドネットワークのサブネット、グリッド パスワード、 NTP および DNS サーバの IP アドレスなど、グリッド設定を取得および更新できます。
- \*nodes \* ノードレベルの設定操作。グリッドノードのリストを取得できるほか、グリッドノードの削 除、設定、表示、およびグリッドノードの設定のリセットを行うことができます。
- \*provision \* プロビジョニング操作。プロビジョニング処理を開始し、プロビジョニング処理のステー タスを表示できます。
- \* recovery \* プライマリ管理ノードのリカバリ処理。情報のリセット、リカバリパッケージのアップロー ド、リカバリの開始、およびリカバリ処理のステータスの表示を行うことができます。
- \* recovery-package \* リカバリパッケージをダウンロードする処理。
- **schemas** 高度な展開用の API スキーマ
- \*sites \* サイトレベルの設定操作。サイトを作成、表示、削除、および変更できます。

次の手順

インストールが完了したら、必要な統合タスクと設定タスクを実行します。必要に応じ てオプションのタスクを実行できます。

#### 必要な作業

- ["](https://docs.netapp.com/ja-jp/storagegrid-118/admin/managing-tenants.html)[テナントアカウントを作成します](https://docs.netapp.com/ja-jp/storagegrid-118/admin/managing-tenants.html)["](https://docs.netapp.com/ja-jp/storagegrid-118/admin/managing-tenants.html) StorageGRID システムにオブジェクトを格納するために使用される各 クライアントプロトコル(SwiftまたはS3)。
- ["](https://docs.netapp.com/ja-jp/storagegrid-118/admin/controlling-storagegrid-access.html)[システムアクセスを](https://docs.netapp.com/ja-jp/storagegrid-118/admin/controlling-storagegrid-access.html)[制御](https://docs.netapp.com/ja-jp/storagegrid-118/admin/controlling-storagegrid-access.html)[します](https://docs.netapp.com/ja-jp/storagegrid-118/admin/controlling-storagegrid-access.html)["](https://docs.netapp.com/ja-jp/storagegrid-118/admin/controlling-storagegrid-access.html) グループとユーザアカウントを設定する。必要に応じて、を実行できま す ["](https://docs.netapp.com/ja-jp/storagegrid-118/admin/using-identity-federation.html)[フェデレーテッドアイデンティティソースを設定する](https://docs.netapp.com/ja-jp/storagegrid-118/admin/using-identity-federation.html)["](https://docs.netapp.com/ja-jp/storagegrid-118/admin/using-identity-federation.html) (Active DirectoryやOpenLDAPなど)を使用し て、管理者グループとユーザをインポートできます。または、できます ["](https://docs.netapp.com/ja-jp/storagegrid-118/admin/managing-users.html#create-a-local-user)[ローカルグループと](https://docs.netapp.com/ja-jp/storagegrid-118/admin/managing-users.html#create-a-local-user)[ユ](https://docs.netapp.com/ja-jp/storagegrid-118/admin/managing-users.html#create-a-local-user)[ー](https://docs.netapp.com/ja-jp/storagegrid-118/admin/managing-users.html#create-a-local-user)[ザ](https://docs.netapp.com/ja-jp/storagegrid-118/admin/managing-users.html#create-a-local-user)[を作](https://docs.netapp.com/ja-jp/storagegrid-118/admin/managing-users.html#create-a-local-user) [成します](https://docs.netapp.com/ja-jp/storagegrid-118/admin/managing-users.html#create-a-local-user)["](https://docs.netapp.com/ja-jp/storagegrid-118/admin/managing-users.html#create-a-local-user)。
- を統合してテストします ["S3 API"](https://docs.netapp.com/ja-jp/storagegrid-118/s3/configuring-tenant-accounts-and-connections.html) または ["Swift API"](https://docs.netapp.com/ja-jp/storagegrid-118/swift/configuring-tenant-accounts-and-connections.html) StorageGRID システムにオブジェクトをアップロー ドするために使用するクライアントアプリケーション。
- ["](https://docs.netapp.com/ja-jp/storagegrid-118/ilm/index.html)[情報ライフサイクル管理\(](https://docs.netapp.com/ja-jp/storagegrid-118/ilm/index.html)[ILM](https://docs.netapp.com/ja-jp/storagegrid-118/ilm/index.html)[\)ルールと](https://docs.netapp.com/ja-jp/storagegrid-118/ilm/index.html)[ILM](https://docs.netapp.com/ja-jp/storagegrid-118/ilm/index.html)[ポリシーを設定する](https://docs.netapp.com/ja-jp/storagegrid-118/ilm/index.html)["](https://docs.netapp.com/ja-jp/storagegrid-118/ilm/index.html) を使用してオブジェクトデータを保護 する。
- インストール環境にアプライアンスストレージノードが含まれている場合は、SANtricity OSを使用して次 のタスクを実行します。
	- 各 StorageGRID アプライアンスに接続します。
	- AutoSupport データの受信を確認します。

を参照してください ["](https://docs.netapp.com/us-en/storagegrid-appliances/installconfig/configuring-hardware.html)[ハードウェアをセットアップする](https://docs.netapp.com/us-en/storagegrid-appliances/installconfig/configuring-hardware.html)["](https://docs.netapp.com/us-en/storagegrid-appliances/installconfig/configuring-hardware.html)。

- を確認し、手順に従います ["StorageGRID](https://docs.netapp.com/ja-jp/storagegrid-118/harden/index.html) [システムのセキュリティ](https://docs.netapp.com/ja-jp/storagegrid-118/harden/index.html)[強](https://docs.netapp.com/ja-jp/storagegrid-118/harden/index.html)[化ガイドライン](https://docs.netapp.com/ja-jp/storagegrid-118/harden/index.html)["](https://docs.netapp.com/ja-jp/storagegrid-118/harden/index.html) セキュリティリス クを排除するため。
- ["](https://docs.netapp.com/ja-jp/storagegrid-118/monitor/email-alert-notifications.html)[システムアラートの](https://docs.netapp.com/ja-jp/storagegrid-118/monitor/email-alert-notifications.html)[E](https://docs.netapp.com/ja-jp/storagegrid-118/monitor/email-alert-notifications.html)[メール](https://docs.netapp.com/ja-jp/storagegrid-118/monitor/email-alert-notifications.html)[通](https://docs.netapp.com/ja-jp/storagegrid-118/monitor/email-alert-notifications.html)[知](https://docs.netapp.com/ja-jp/storagegrid-118/monitor/email-alert-notifications.html)[を設定します](https://docs.netapp.com/ja-jp/storagegrid-118/monitor/email-alert-notifications.html)["](https://docs.netapp.com/ja-jp/storagegrid-118/monitor/email-alert-notifications.html)。
- StorageGRID システムにアーカイブノードが含まれている(廃止)場合は、アーカイブノードからターゲ ットの外部アーカイブストレージシステムへの接続を設定します。

任意のタスク

- ["](https://docs.netapp.com/ja-jp/storagegrid-118/maintain/changing-ip-addresses-and-mtu-values-for-all-nodes-in-grid.html)[グリッドノードの](https://docs.netapp.com/ja-jp/storagegrid-118/maintain/changing-ip-addresses-and-mtu-values-for-all-nodes-in-grid.html)[IP](https://docs.netapp.com/ja-jp/storagegrid-118/maintain/changing-ip-addresses-and-mtu-values-for-all-nodes-in-grid.html)[アドレスを](https://docs.netapp.com/ja-jp/storagegrid-118/maintain/changing-ip-addresses-and-mtu-values-for-all-nodes-in-grid.html)[更新](https://docs.netapp.com/ja-jp/storagegrid-118/maintain/changing-ip-addresses-and-mtu-values-for-all-nodes-in-grid.html)[します](https://docs.netapp.com/ja-jp/storagegrid-118/maintain/changing-ip-addresses-and-mtu-values-for-all-nodes-in-grid.html)["](https://docs.netapp.com/ja-jp/storagegrid-118/maintain/changing-ip-addresses-and-mtu-values-for-all-nodes-in-grid.html) 導入を計画してリカバリパッケージを生成したあとに変更さ れた場合。
- ["](https://docs.netapp.com/ja-jp/storagegrid-118/admin/changing-network-options-object-encryption.html)[ストレージ](https://docs.netapp.com/ja-jp/storagegrid-118/admin/changing-network-options-object-encryption.html)[暗号](https://docs.netapp.com/ja-jp/storagegrid-118/admin/changing-network-options-object-encryption.html)[化を設定します](https://docs.netapp.com/ja-jp/storagegrid-118/admin/changing-network-options-object-encryption.html)["](https://docs.netapp.com/ja-jp/storagegrid-118/admin/changing-network-options-object-encryption.html)(必要な場合)。
- ["](https://docs.netapp.com/ja-jp/storagegrid-118/admin/configuring-stored-object-compression.html)[ストレージの](https://docs.netapp.com/ja-jp/storagegrid-118/admin/configuring-stored-object-compression.html)[圧縮](https://docs.netapp.com/ja-jp/storagegrid-118/admin/configuring-stored-object-compression.html)[を設定します](https://docs.netapp.com/ja-jp/storagegrid-118/admin/configuring-stored-object-compression.html)["](https://docs.netapp.com/ja-jp/storagegrid-118/admin/configuring-stored-object-compression.html) 必要に応じて、格納オブジェクトのサイズを縮小します。

インストールに関する問題のトラブルシューティング

StorageGRID システムのインストール中に問題が発生した場合は、インストールログフ ァイルにアクセスできます。テクニカルサポートが問題を解決するためにインストール ログファイルを使用することもあります。

次のインストールログファイルは、各ノードを実行しているコンテナからアクセスできます。

- /var/local/log/install.log (すべてのグリッドノードに存在)
- /var/local/log/gdu-server.log (プライマリ管理ノードに存在)

次のインストールログファイルは、ホストからアクセスできます。

- /var/log/storagegrid/daemon.log
- /var/log/storagegrid/nodes/node-name.log

ログファイルへのアクセス方法については、を参照してください ["](https://docs.netapp.com/ja-jp/storagegrid-118/monitor/collecting-log-files-and-system-data.html)[ログファイルとシステムデータを収集](https://docs.netapp.com/ja-jp/storagegrid-118/monitor/collecting-log-files-and-system-data.html)["](https://docs.netapp.com/ja-jp/storagegrid-118/monitor/collecting-log-files-and-system-data.html)。

#### 関連情報

["StorageGRID](https://docs.netapp.com/ja-jp/storagegrid-118/troubleshoot/index.html) [システムのトラブルシューティングを行](https://docs.netapp.com/ja-jp/storagegrid-118/troubleshoot/index.html)[う](https://docs.netapp.com/ja-jp/storagegrid-118/troubleshoot/index.html)["](https://docs.netapp.com/ja-jp/storagegrid-118/troubleshoot/index.html)

### **/etc/sysconfig/network-scripts** の例

以下のサンプルファイルを使用して、 4 つの Linux 物理インターフェイスを 1 つの

LACP ボンドにまとめ、 3 つの VLAN インターフェイスを確立して、 StorageGRID のグリッドネットワーク、管理ネットワーク、およびクライアントネットワークのイン ターフェイス用にボンドを分割します。

物理インターフェイス

リンクの反対側のスイッチでも、 4 つのポートを 1 つの LACP トランクまたはポートチャネルとして扱い、 少なくともタグで参照された 3 つの VLAN を通過させる必要があります。

**/etc/sysconfig/network-scripts/ifcfg-ens160**

TYPE=Ethernet NAME=ens160 UUID=011b17dd-642a-4bb9-acae-d71f7e6c8720 DEVICE=ens160 ONBOOT=yes MASTER=bond0 SLAVE=yes

### **/etc/sysconfig/network-scripts/ifcfg-ens192**

```
TYPE=Ethernet
NAME=ens192
UUID=e28eb15f-76de-4e5f-9a01-c9200b58d19c
DEVICE=ens192
ONBOOT=yes
MASTER=bond0
SLAVE=yes
```
### **/etc/sysconfig/network-scripts/ifcfg-ens224**

```
TYPE=Ethernet
NAME=ens224
UUID=b0e3d3ef-7472-4cde-902c-ef4f3248044b
DEVICE=ens224
ONBOOT=yes
MASTER=bond0
SLAVE=yes
```
**/etc/sysconfig/network-scripts/ifcfg-ens256**

TYPE=Ethernet NAME=ens256 UUID=7cf7aabc-3e4b-43d0-809a-1e2378faa4cd DEVICE=ens256 ONBOOT=yes MASTER=bond0 SLAVE=yes

ボンドインターフェイス

### **/etc/sysconfig/network-scripts/ifcfg-bond0**

DEVICE=bond0 TYPE=Bond BONDING\_MASTER=yes NAME=bond0 ONBOOT=yes BONDING\_OPTS=mode=802.3ad

### **VLAN**インターフェイス

### **/etc/sysconfig/network-scripts/ifcfg-bond0.1001**

VLAN=yes TYPE=Vlan DEVICE=bond0.1001 PHYSDEV=bond0 VLAN\_ID=1001 REORDER\_HDR=0 BOOTPROTO=none UUID=296435de-8282-413b-8d33-c4dd40fca24a ONBOOT=yes

**/etc/sysconfig/network-scripts/ifcfg-bond0.1002**
VLAN=yes TYPE=Vlan DEVICE=bond0.1002 PHYSDEV=bond0 VLAN\_ID=1002 REORDER\_HDR=0 BOOTPROTO=none UUID=dbaaec72-0690-491c-973a-57b7dd00c581 ONBOOT=yes

#### **/etc/sysconfig/network-scripts/ifcfg-bond0.1003**

```
VLAN=yes
TYPE=Vlan
DEVICE=bond0.1003
PHYSDEV=bond0
VLAN_ID=1003
REORDER_HDR=0
BOOTPROTO=none
UUID=d1af4b30-32f5-40b4-8bb9-71a2fbf809a1
ONBOOT=yes
```
# **Ubuntu**または**Debian**への**StorageGRID**のインストール

**StorageGRID**を**Ubuntu**または**Debian**にインストールするためのクイックスタート

UbuntuまたはDebian StorageGRIDノードをインストールする手順の概要を次に示しま す。

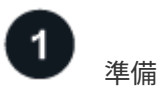

- 詳細はこちら ["StorageGRID](https://docs.netapp.com/ja-jp/storagegrid-118/primer/storagegrid-architecture-and-network-topology.html) [のアーキテクチャとネットワークトポロジ](https://docs.netapp.com/ja-jp/storagegrid-118/primer/storagegrid-architecture-and-network-topology.html)["](https://docs.netapp.com/ja-jp/storagegrid-118/primer/storagegrid-architecture-and-network-topology.html)。
- の詳細については、を参照してください ["StorageGRID](https://docs.netapp.com/ja-jp/storagegrid-118/network/index.html) [ネットワーク](https://docs.netapp.com/ja-jp/storagegrid-118/network/index.html)["](https://docs.netapp.com/ja-jp/storagegrid-118/network/index.html)。
- データセンターの ["](#page-73-0)[必要な情報と資料](#page-73-0)["](#page-73-0)。
- 必要な ["CPU](#page-78-0)[および](#page-78-0)[RAM"](#page-78-0)。
- 提供対象 ["](#page-79-0)[ストレージとパフォーマンスの要件](#page-79-0)["](#page-79-0)。
- ["Linux](#page-85-0)[サーバの準備](#page-85-0)["](#page-85-0) StorageGRIDノードをホストします。

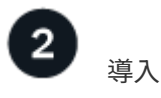

グリッドノードを導入する。導入したグリッドノードは、 StorageGRID システムの一部として作成され、 1

つ以上のネットワークに接続されます。

- 手順1で準備したホストにソフトウェアベースのグリッドノードを導入するには、Linuxコマンドラインを 使用し、 ["](#page-101-0)[ノード構成ファイル](#page-101-0)["](#page-101-0)。
- StorageGRIDアプライアンスノードを導入するには、 ["](https://docs.netapp.com/us-en/storagegrid-appliances/installconfig/index.html)[ハードウェア設置のクイックスタート](https://docs.netapp.com/us-en/storagegrid-appliances/installconfig/index.html)["](https://docs.netapp.com/us-en/storagegrid-appliances/installconfig/index.html)。

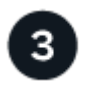

すべてのノードを導入したら、Grid Managerを使用して ["](#page-124-0)[グリッドを設定し、インストールを完了する](#page-124-0)["](#page-124-0)。

インストールを自動化します

設定

時間を節約し、整合性を確保するために、StorageGRIDホストサービスのインストールとグリッドノードの設 定を自動化できます。

- Ansible、Puppet、Chefなどの標準的なオーケストレーションフレームワークを使用して自動化:
	- UbuntuまたはDebianのインストール
	- ネットワークとストレージの構成
	- コンテナエンジンとStorageGRIDホストサービスのインストール
	- 仮想グリッドノードの導入

を参照してください ["StorageGRID](#page-98-0) [ホストサービスのインストールと設定を自動化する](#page-98-0)["](#page-98-0)。

- グリッドノードの導入後、 ["StorageGRID](#page-98-0)[システムの設定を自動化](#page-98-0)["](#page-98-0) インストールアーカイブに付属 のPython設定スクリプトを使用する。
- ["](https://docs.netapp.com/us-en/storagegrid-appliances/installconfig/automating-appliance-installation-and-configuration.html)[アプライアンスグリッドノードのインストールと設定を自動化する](https://docs.netapp.com/us-en/storagegrid-appliances/installconfig/automating-appliance-installation-and-configuration.html)["](https://docs.netapp.com/us-en/storagegrid-appliances/installconfig/automating-appliance-installation-and-configuration.html)
- StorageGRID環境の高度な開発者は、を使用してグリッドノードのインストールを自動化します。 ["](#page-137-0)[イン](#page-137-0) [ストール](#page-137-0)[REST API"](#page-137-0)。

**Ubuntu**または**Debian**へのインストールの計画と準備

<span id="page-73-0"></span>必要な情報と資料

StorageGRIDをインストールする前に、必要な情報や資料を収集して準備します。

必要な情報

ネットワーク計画

各StorageGRIDノードに接続するネットワーク。StorageGRIDは、トラフィックの分離、セキュリティ、 および管理上の利便性のために、複数のネットワークをサポートしています。

StorageGRID を参照してください ["](https://docs.netapp.com/ja-jp/storagegrid-118/network/index.html)[ネットワークのガイドライン](https://docs.netapp.com/ja-jp/storagegrid-118/network/index.html)["](https://docs.netapp.com/ja-jp/storagegrid-118/network/index.html)。

ネットワーク情報

DHCPを使用している場合を除き、各グリッドノードに割り当てるIPアドレス、およびDNSサーバとNTP サーバのIPアドレス。

グリッドノードヨウノサーバ

導入予定の StorageGRID ノードの数とタイプに応じて、それらをサポートできる十分なリソースを備えた 一連のサーバ(物理、仮想、またはその両方)を特定します。

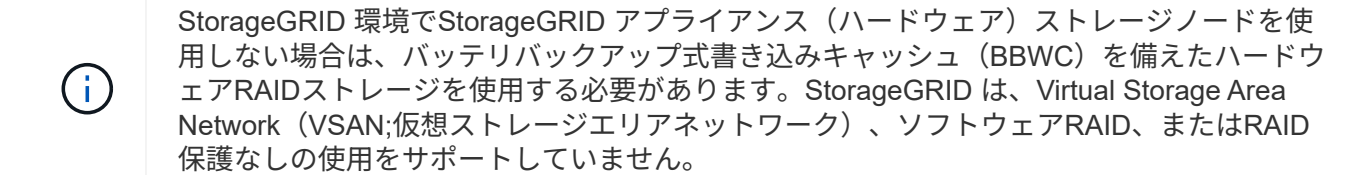

ノード移行(必要な場合)

を理解します ["](#page-83-0)[ノード移行の要件](#page-83-0)["](#page-83-0)(サービスを中断せずに物理ホストで定期的なメンテナンスを実行する 場合)。

#### 関連情報

["NetApp Interoperability Matrix Tool](https://imt.netapp.com/matrix/#welcome) [で確認できます](https://imt.netapp.com/matrix/#welcome)["](https://imt.netapp.com/matrix/#welcome)

#### 前提要件

#### **NetApp StorageGRID** ライセンス

デジタル署名された有効なネットアップライセンスが必要です。

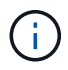

StorageGRIDのインストールアーカイブには、グリッドのテストとコンセプトの実証に使用で きる非本番環境のライセンスが含まれています。

#### **StorageGRID** インストールアーカイブ

["StorageGRID](#page-74-0)[インストールアーカイブをダウンロードしてファイルを展開する](#page-74-0)["](#page-74-0)。

#### サービスラップトップ

StorageGRID システムは、サービスラップトップを介してインストールされます。

サービスラップトップには次のものが必要です。

- ネットワークポート
- SSH クライアント( PuTTY など)
- ["](https://docs.netapp.com/ja-jp/storagegrid-118/admin/web-browser-requirements.html)[サポートされている](https://docs.netapp.com/ja-jp/storagegrid-118/admin/web-browser-requirements.html) [Web](https://docs.netapp.com/ja-jp/storagegrid-118/admin/web-browser-requirements.html) [ブラウ](https://docs.netapp.com/ja-jp/storagegrid-118/admin/web-browser-requirements.html)[ザ](https://docs.netapp.com/ja-jp/storagegrid-118/admin/web-browser-requirements.html)["](https://docs.netapp.com/ja-jp/storagegrid-118/admin/web-browser-requirements.html)

#### **StorageGRID** のドキュメント

- ["](https://docs.netapp.com/ja-jp/storagegrid-118/release-notes/index.html)[リリースノート](https://docs.netapp.com/ja-jp/storagegrid-118/release-notes/index.html)["](https://docs.netapp.com/ja-jp/storagegrid-118/release-notes/index.html)
- ["StorageGRID](https://docs.netapp.com/ja-jp/storagegrid-118/admin/index.html) [の管理手順](https://docs.netapp.com/ja-jp/storagegrid-118/admin/index.html)["](https://docs.netapp.com/ja-jp/storagegrid-118/admin/index.html)

<span id="page-74-0"></span>**StorageGRID** インストールファイルをダウンロードして展開します

StorageGRID インストールアーカイブをダウンロードし、必要なファイルを展開する必 要があります。

- 1. にアクセスします ["](https://mysupport.netapp.com/site/products/all/details/storagegrid/downloads-tab)[ネットアップの](https://mysupport.netapp.com/site/products/all/details/storagegrid/downloads-tab) [StorageGRID](https://mysupport.netapp.com/site/products/all/details/storagegrid/downloads-tab) [ダウンロード](https://mysupport.netapp.com/site/products/all/details/storagegrid/downloads-tab)[ペ](https://mysupport.netapp.com/site/products/all/details/storagegrid/downloads-tab)[ージ](https://mysupport.netapp.com/site/products/all/details/storagegrid/downloads-tab)["](https://mysupport.netapp.com/site/products/all/details/storagegrid/downloads-tab)。
- 2. 最新のリリースをダウンロードするボタンを選択するか、ドロップダウンメニューから別のバージョンを 選択して、「 \* Go \* 」を選択します。
- 3. ネットアップアカウントのユーザ名とパスワードを使用してサインインします。
- 4. Caution/MustRead文が表示された場合は'その文を読み'チェックボックスをオンにします

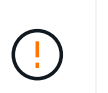

StorageGRID リリースのインストール後に、必要な修正プログラムを適用する必要があり ます。詳細については、を参照してください ["](#page-215-0)[リカバリとメンテナンスの手順の](#page-215-0) [Hotfix](#page-215-0) [手](#page-215-0) [順](#page-215-0)["](#page-215-0)

5. [End User License Agreement]を読み、チェックボックスをオンにして、\*[Accept & Continue]\*を選択しま す。

選択したバージョンのダウンロードページが表示されます。このページには 3 つの列があります。

6. Install StorageGRID \* 列で、 Ubuntu または Debian の .tgz ファイルまたは .zip ファイルを選択します。

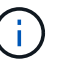

を選択します .zip ファイルサービスラップトップでWindowsを実行している場合。

- 7. アーカイブファイルを保存して展開します。
- 8. 次のリストから必要なファイルを選択します。

必要なファイルは、計画したグリッドトポロジおよび StorageGRID グリッドの導入方法によって異なり ます。

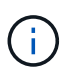

次の表に示すパスは、展開されたインストールアーカイブによってインストールされた最 上位ディレクトリに対する相対パスです。

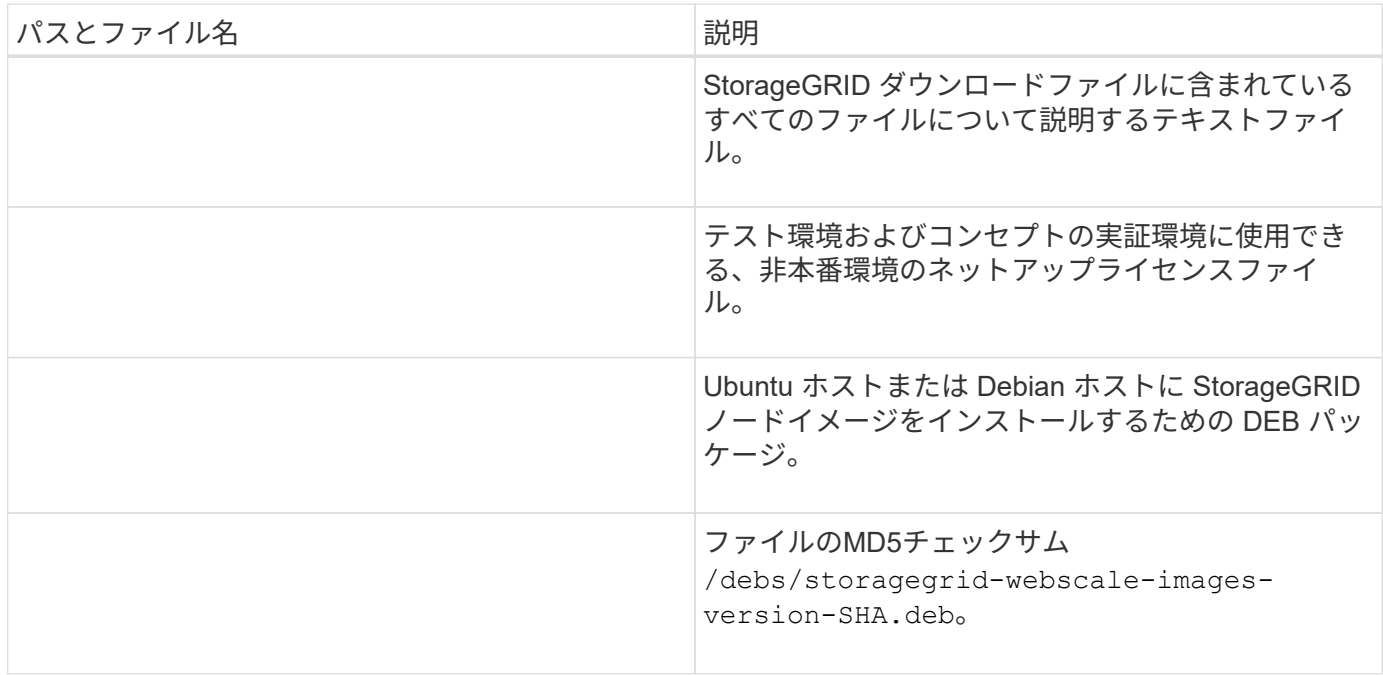

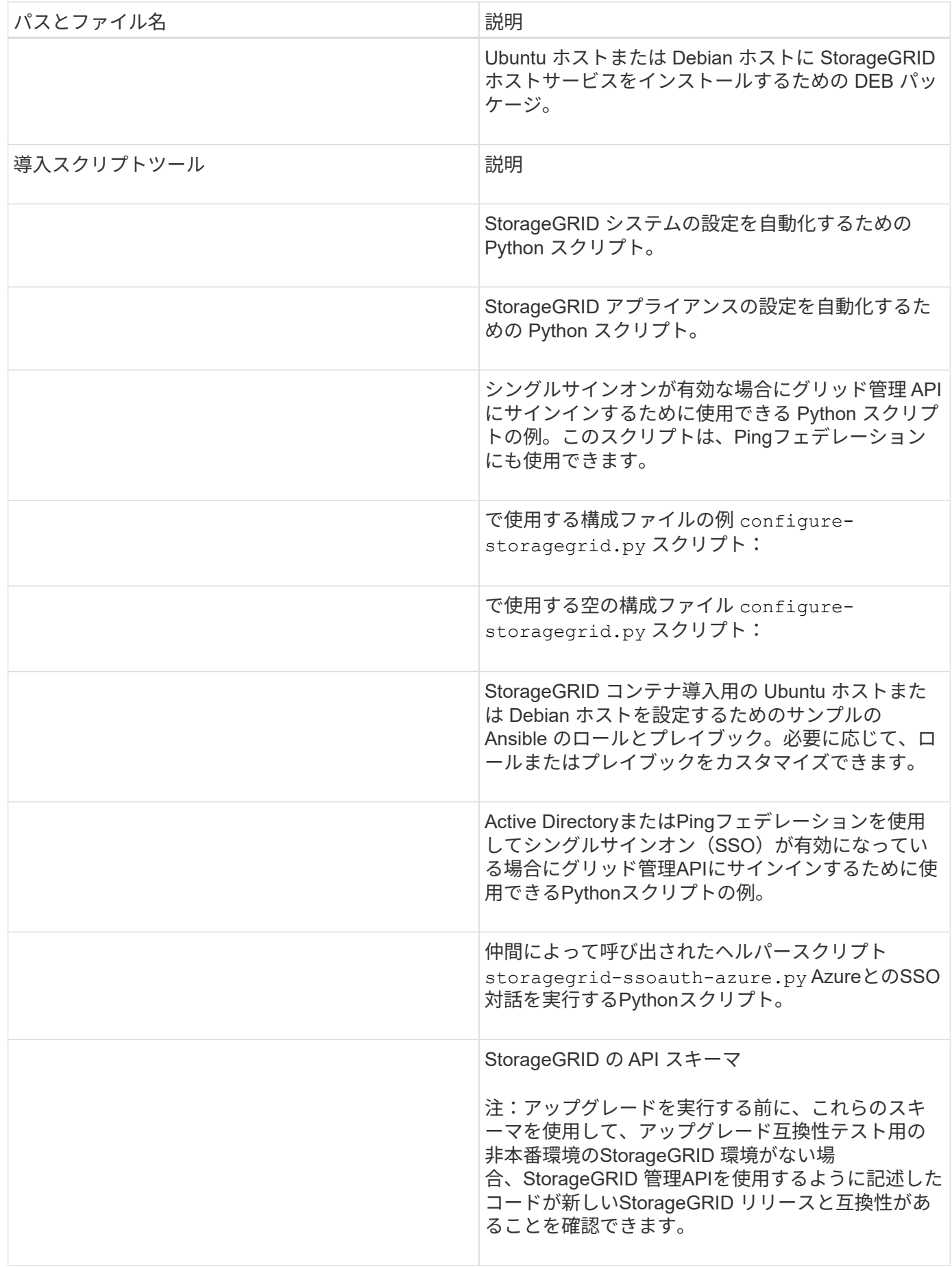

**Ubuntu**および**Debian**のソフトウェア要件

仮想マシンを使用して、あらゆるタイプのStorageGRIDノードをホストできます。グリ ッドノードごとに仮想マシンが1つ必要です。

UbuntuまたはDebianにStorageGRIDをインストールするには、サードパーティのソフトウェアパッケージを インストールする必要があります。一部のサポートされているLinuxディストリビューションには、デフォル トでこれらのパッケージが含まれていません。StorageGRIDのインストールがテストされているソフトウェア パッケージのバージョンには、このページに記載されているバージョンも含まれます。

> これらのパッケージのいずれかを必要とするLinuxディストリビューションおよびコンテナラン タイムインストールオプションを選択し、それらがLinuxディストリビューションによって自動 的にインストールされない場合は、プロバイダまたはLinuxディストリビューションのサポート ベンダーから入手可能な場合は、ここに記載されているいずれかのバージョンをインストール します。それ以外の場合は、ベンダーが提供しているデフォルトのパッケージバージョンを使 用します。

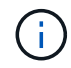

 $(i)$ 

すべてのインストールオプションには、PodmanまたはDockerのいずれかが必要です。両方の パッケージをインストールしないでください。インストールオプションに必要なパッケージの みをインストールします。

テスト対象の**Python**バージョン

- 3.5.2-2
- 3.6.8-2
- 3.6.8-38
- 3.6.9-1
- 3.7.3-1
- 3.8.10-0
- 3.9.2-1
- 3.9.10-2
- 3.9.16-1
- 3.10.6-1
- 3.11.2-6

テスト済みの**Podman**バージョン

- 3.2.3-0
- 3.4.4 + DS1
- $4.1.1 7$
- $4.2.0 11$
- $4.3.1 + DS1 8 + B1$
- 4.4.1-8
- $4.4.1 12$

Dockerのサポートは廃止され、今後のリリースで削除される予定です。 ( i )

- Docker CE 20.10.7
- Docker CE 20.10.20-3
- Docker CE 23.0.6-1
- Docker CE 24.0.2-1
- Docker CE 24.0.4-1
- Docker CE 24.0.5-1
- Docker CE 24.0.7-1
- $1.5 2$

 $(\cdot |)$ 

<span id="page-78-0"></span>**CPU**オヨビ**RAM**ノヨウケン

StorageGRID ソフトウェアをインストールする前に、ハードウェアの確認と設定を行っ て、 StorageGRID システムをサポートできる状態にしておきます。

各 StorageGRID ノードに必要な最小リソースは次のとおりです。

- CPU コア:ノードあたり 8 個
- RAM :システムで実行されている StorageGRID 以外のソフトウェアの合計 RAM 容量によって、ノード あたり 24 GB 以上、システム RAM の合計容量から 2 ~ 16 GB 削減されます

それぞれの物理ホストまたは仮想ホストで実行する StorageGRID ノードの数が、利用可能な CPU コアや物 理 RAM を超えないようにしてください。ホストがStorageGRID 専用でない場合(非推奨)は、他のアプリケ ーションのリソース要件を考慮してください。

CPU とメモリの使用状況を定期的に監視して、ワークロードに継続的に対応できるようにしま す。たとえば、仮想ストレージノードの RAM 割り当てと CPU 割り当てを 2 倍にすると、 StorageGRID アプライアンスノードの場合と同様のリソースが提供されます。また、ノードあ たりのメタデータの量が 500GB を超える場合は、ノードあたりの RAM を 48GB 以上に増やす ことを検討してください。オブジェクトメタデータストレージの管理、Metadata Reserved Space設定の拡張、およびCPUとメモリの使用状況の監視については、の手順を参照してくだ さい ["](https://docs.netapp.com/ja-jp/storagegrid-118/admin/index.html)[管理](https://docs.netapp.com/ja-jp/storagegrid-118/admin/index.html)["](https://docs.netapp.com/ja-jp/storagegrid-118/admin/index.html)、 ["](https://docs.netapp.com/ja-jp/storagegrid-118/monitor/index.html)[監視](https://docs.netapp.com/ja-jp/storagegrid-118/monitor/index.html)["](https://docs.netapp.com/ja-jp/storagegrid-118/monitor/index.html)および ["](#page-192-0)[をアップグレードして](#page-192-0)["](#page-192-0) StorageGRID の略。

基盤となる物理ホストでハイパースレッディングが有効である場合は、ノードあたり 8 個の仮想コア( 4 個 の物理コア)で構成できます。基盤となる物理ホストでハイパースレッディングが有効でない場合は、ノード あたり 8 個の物理コアを用意する必要があります。

仮想マシンをホストとして使用する場合、 VM のサイズと数を制御可能であれば、 StorageGRID ノードごと に 1 つの VM を使用し、それに応じて VM のサイズを設定する必要があります。

本番環境では、複数のストレージノードを同じ物理ストレージハードウェアまたは仮想ホストで実行しないで ください。単一の StorageGRID 環境の各ストレージノードをそれぞれ独自の分離された障害ドメインに配置 するようにします。単一のハードウェア障害が単一のストレージノードにしか影響しないようにすることで、 オブジェクトデータの耐久性と可用性を最大限に高めることができます。

も参照してください ["](#page-79-0)[ストレージとパフォーマンスの要件](#page-79-0)["](#page-79-0)。

<span id="page-79-0"></span>ストレージとパフォーマンスの要件

初期設定と将来のストレージ拡張に対応できる十分なスペースを確保できるよう、 StorageGRID ノードのストレージ要件を把握しておく必要があります。

StorageGRID ノードに必要なストレージは、 3 つの論理カテゴリに分類されます。

- \* コンテナプール \* ノードコンテナ用のパフォーマンス階層( 10K SAS または SSD )のストレージ。 StorageGRID ノードをサポートするホストに Docker をインストールして設定するときに、 Docker スト レージドライバに割り当てられます。
- \* システムデータ \* システムデータとトランザクションログのノード単位の永続的ストレージ用のパフ ォーマンス階層( 10K SAS または SSD )ストレージ。 StorageGRID ホストサービスで個々のノードに マッピングされて使用されます。
- \* オブジェクトデータ \* オブジェクトデータとオブジェクトメタデータの永続的なストレージを実現す るパフォーマンス階層( 10K SAS または SSD )のストレージと大容量階層( NL-SAS / SATA )のスト レージ。

カテゴリに関係なく、いずれのストレージにも RAID ベースのブロックデバイスを使用する必要があります。 非冗長ディスク、SSD、JBODはサポートされていません。いずれのカテゴリのストレージにも、共有または ローカルのRAIDストレージを使用できます。ただし、StorageGRID のノード移行機能を使用する場合は、シ ステムデータとオブジェクトデータの両方を共有ストレージに格納する必要があります。詳細については、を 参照してください ["](#page-83-0)[ノードコンテナの移行要件](#page-83-0)["](#page-83-0)。

パフォーマンス要件

コンテナプールのボリューム、システムデータのボリューム、およびオブジェクトメタデータのボリュームの パフォーマンスは、システム全体のパフォーマンスに大きく影響します。ボリュームのディスクパフォーマン スが、レイテンシ、 1 秒あたりの入出力操作( IOPS )、スループットの点で適切になるように、それらのボ リュームにはパフォーマンス階層( 10K SAS または SSD )のストレージを使用します。オブジェクトデー タの永続的なストレージには、大容量階層( NL-SAS / SATA )のストレージを使用できます。

コンテナプール、システムデータ、およびオブジェクトデータ用のボリュームでは、ライトバックキャッシュ を有効にする必要があります。キャッシュは、保護されたメディアまたは永続的なメディアに配置する必要が あります。

**NetApp ONTAP**ストレージを使用するホストの要件

StorageGRID ノードがNetApp ONTAP システムから割り当てられたストレージを使用している場合は、ボリ ュームでFabricPool 階層化ポリシーが有効になっていないことを確認してください。StorageGRID ノードで 使用するボリュームで FabricPool による階層化を無効にすることで、トラブルシューティングとストレージ の処理がシンプルになります。

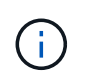

StorageGRID を使用して StorageGRID に関連するデータを FabricPool 自体に階層化しないで ください。StorageGRID データを StorageGRID に階層化すると、トラブルシューティングと 運用がより複雑になります。

必要なホストの数

各 StorageGRID サイトに、少なくとも 3 つのストレージノードが必要です。

本番環境では、1つの物理ホストまたは仮想ホストで複数のストレージノードを実行しないでく ださい。各ストレージノードに専用のホストを使用すると、分離された障害ドメインが提供さ れます。

管理ノードやゲートウェイノードなど、他のタイプのノードは、同じホストに導入するか、必要に応じて独自 の専用ホストに導入することができます。

各ホストのストレージボリュームの数

 $\bigcap$ 

次の表に、ホストに導入するノードの種類別に、各ホストに必要なストレージボリューム( LUN )の数と各 LUN に必要な最小サイズを示します。

テストで使用できる LUN の最大サイズは 39TB です。

 $(i)$ これらはホストごとの数値を示したものであり、グリッド全体の数値ではありません。

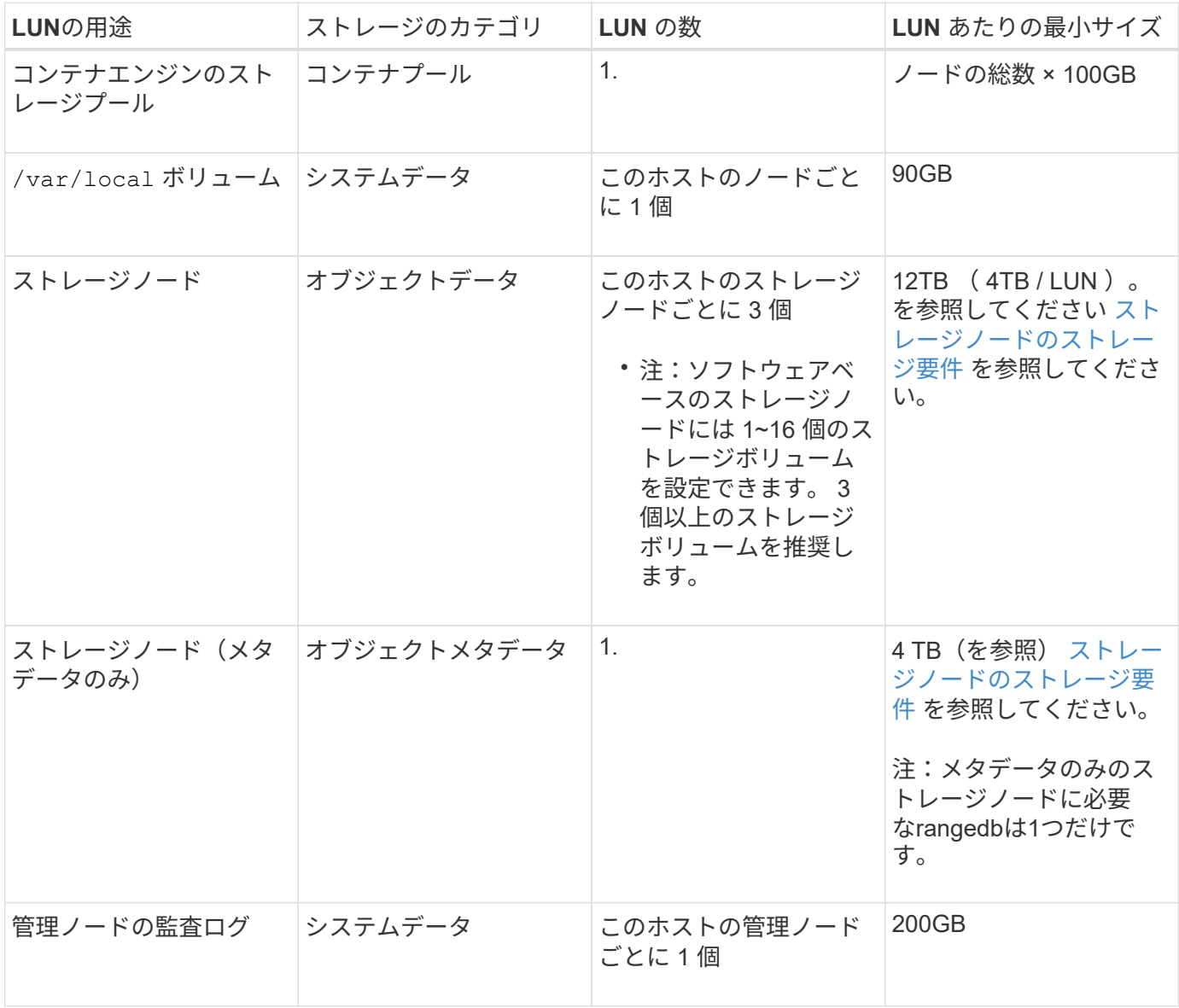

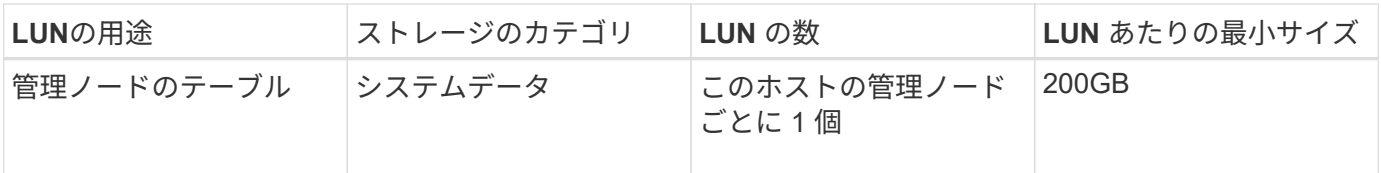

設定されている監査レベルに応じて、S3オブジェクトキー名、 また、保持する必要がある監査 ログデータの量については、各管理ノードで監査ログLUNのサイズを拡張する必要がありま す。一般に、グリッドではS3処理ごとに約1KBの監査データが生成され、 つまり、200 GB のLUNでは、1日あたり7、000万件の処理、または2~3日間は1秒あたり800件の処理がサポー トされます。

ホストの最小ストレージスペース

次の表に、各タイプのノードに必要な最小ストレージスペースを示します。この表を参照して、ホストに導入 するノードの種類に応じて、ストレージカテゴリごとにホストで確保しなければならない最小ストレージ容量 を決定できます。

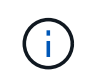

 $(i)$ 

ディスクSnapshotを使用してグリッドノードをリストアすることはできません。代わりに、を 参照してください ["](https://docs.netapp.com/ja-jp/storagegrid-118/maintain/grid-node-recovery-procedures.html)[グリッドノードのリカバリ](https://docs.netapp.com/ja-jp/storagegrid-118/maintain/grid-node-recovery-procedures.html)["](https://docs.netapp.com/ja-jp/storagegrid-118/maintain/grid-node-recovery-procedures.html) ノードのタイプごとの手順。

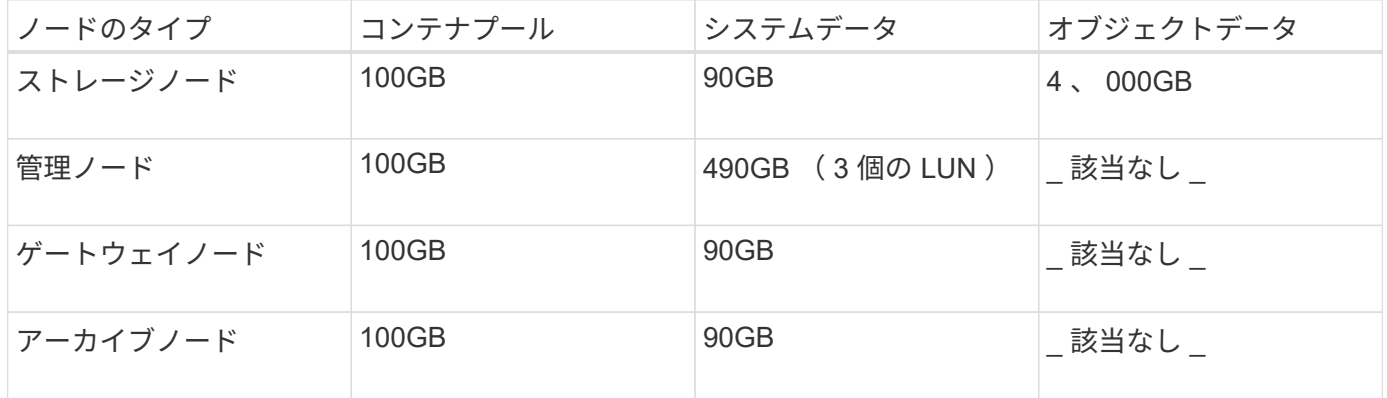

例:ホストのストレージ要件の計算

同じホストに 3 つのノードを導入することを計画しているとします。ストレージノードが 1 つ、管理ノード が 1 つ、ゲートウェイノードが 1 つです。ホストには少なくとも 9 個のストレージボリュームを用意する必 要があります。ノードコンテナ用にパフォーマンス階層のストレージが 300GB 以上、システムデータとトラ ンザクションログ用にパフォーマンス階層のストレージが 670GB 以上、オブジェクトデータ用に容量階層の ストレージが 12TB 以上、それぞれ必要になります。

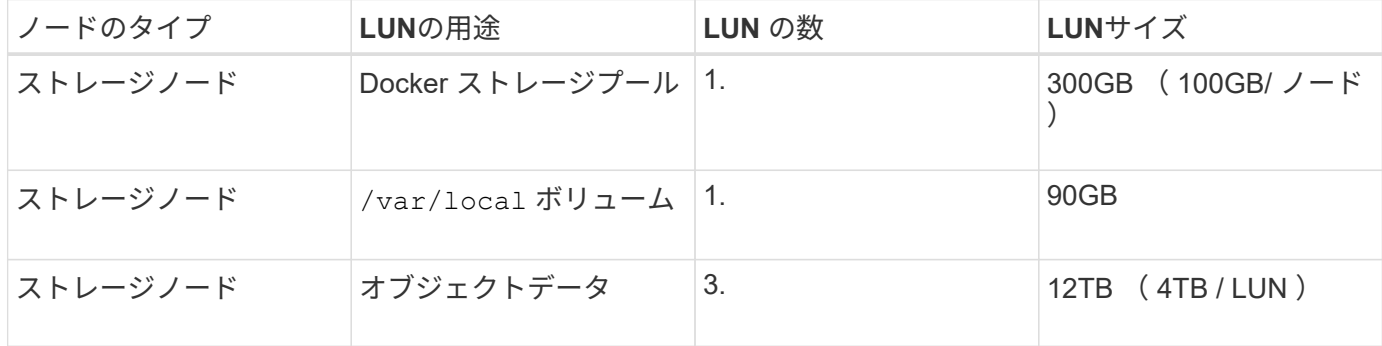

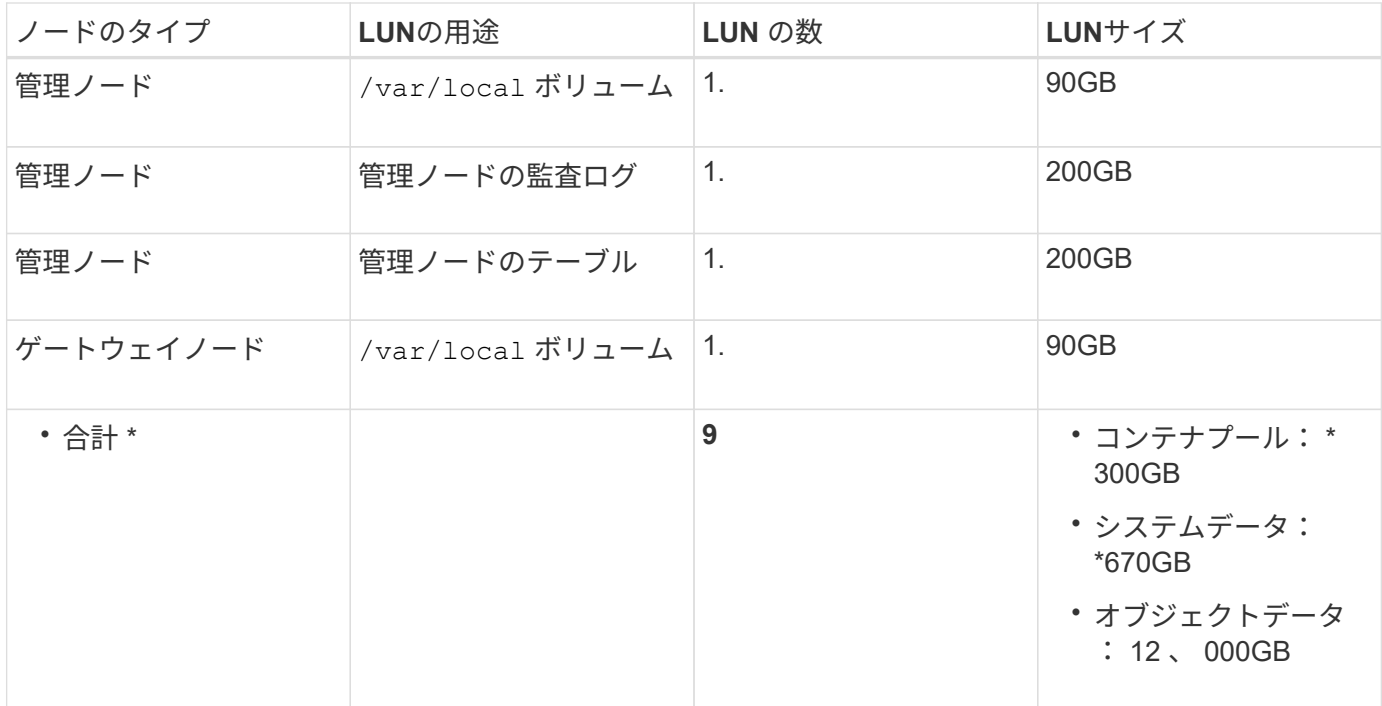

ストレージノードのストレージ要件

ソフトウェアベースのストレージノードのストレージボリューム数は 1~16 個までにすることを推奨します。 -3 個以上のストレージボリュームを使用することを推奨します。各ストレージボリュームのサイズは 4TB 以 上にします。

G アプライアンスストレージノードには、最大 48 個のストレージボリュームを設定できます。

図に示すように、 StorageGRID は各ストレージノードのストレージボリューム 0 にオブジェクトメタデータ 用のスペースをリザーブします。ストレージボリューム 0 の残りのスペースとストレージノード内のその他 のストレージボリュームは、オブジェクトデータ専用に使用されます。

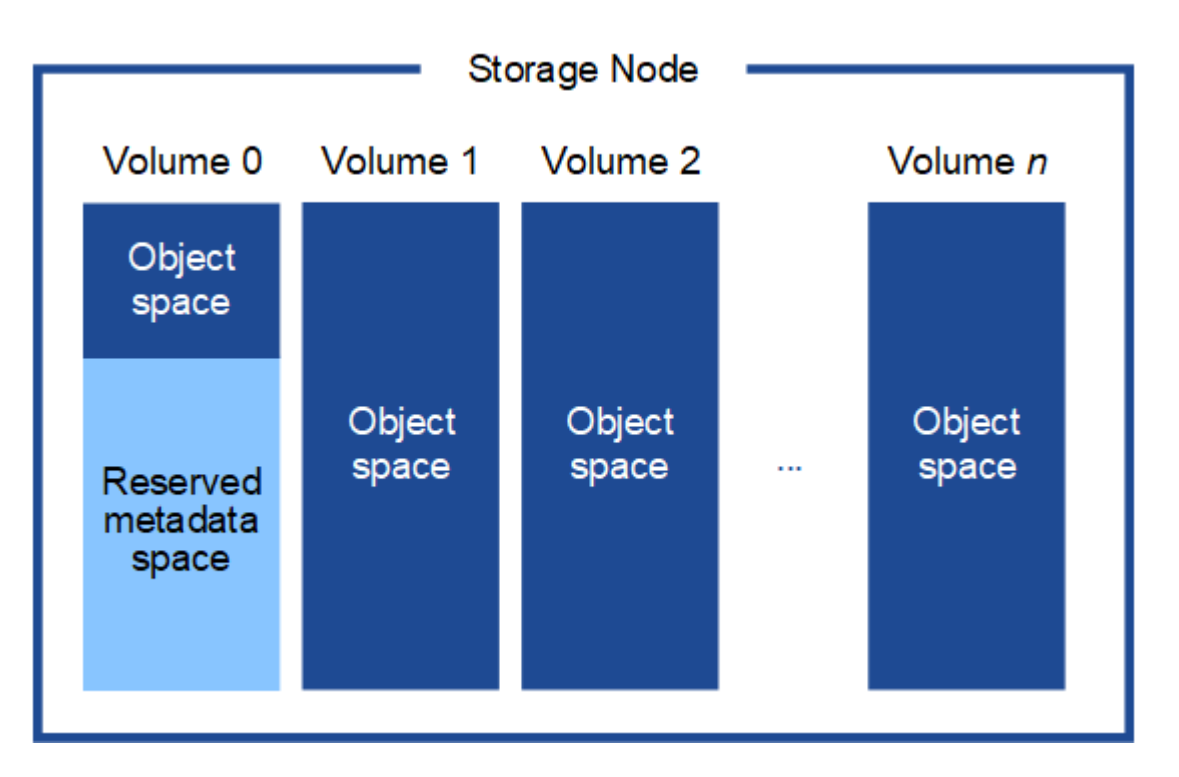

冗長性を確保し、オブジェクトメタデータを損失から保護するために、 StorageGRID は各サイトのシステム 内のすべてのオブジェクトにメタデータのコピーを 3 つずつ格納します。オブジェクトメタデータの 3 つの コピーが各サイトのすべてのストレージノードに均等に分散されます。

メタデータのみのストレージノードを含むグリッドをインストールする場合は、グリッドにオブジェクトスト レージ用のノードの最小数も含まれている必要があります。を参照してください ["](https://docs.netapp.com/ja-jp/storagegrid-118/primer/what-storage-node-is.html#types-of-storage-nodes)[ストレージノードのタイプ](https://docs.netapp.com/ja-jp/storagegrid-118/primer/what-storage-node-is.html#types-of-storage-nodes)["](https://docs.netapp.com/ja-jp/storagegrid-118/primer/what-storage-node-is.html#types-of-storage-nodes) メタデータ専用ストレージノードの詳細については、を参照してください。

- 単一サイトのグリッドの場合は、オブジェクトとメタデータ用に少なくとも2つのストレージノードが設 定されます。
- マルチサイトグリッドの場合は、サイトごとに少なくとも1つのストレージノードがオブジェクトとメタ データ用に設定されます。

新しいストレージノードのボリューム 0 にスペースを割り当てる場合は、そのノードのすべてのオブジェク トメタデータの一部に対して十分なスペースを確保する必要があります。

• 少なくとも 4TB をボリューム 0 に割り当てる必要があります。

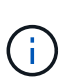

ストレージノードでストレージボリュームを 1 つしか使用していない場合に、そのボリュ ームに 4TB 以下を割り当てると、ストレージノードが起動時にストレージ読み取り専用状 態になり、オブジェクトメタデータのみが格納される可能性があります。

 $(\mathsf{i})$ 

ボリューム0への割り当てが500GB未満の場合(非本番環境での使用のみ)は、ストレージ ボリュームの容量の10%がメタデータ用にリザーブされます。

- ・新しいシステム(StorageGRID 11.6以降)をインストールし、各ストレージノードに128GB以上のRAM がある場合は、8TB以上をボリューム0に割り当てます。ボリューム 0 に大きな値を設定すると、各スト レージノードでメタデータに使用できるスペースが増加する可能性があります。
- サイトに複数のストレージノードを設定する場合は、可能であればボリューム 0 にも同じ設定を使用しま す。サイトにサイズが異なるストレージノードがある場合、ボリューム 0 が最も小さいストレージノード がそのサイトのメタデータ容量を決定します。

詳細については、を参照してください ["](https://docs.netapp.com/ja-jp/storagegrid-118/admin/managing-object-metadata-storage.html)[オブジェクトメタデータストレージを管理する](https://docs.netapp.com/ja-jp/storagegrid-118/admin/managing-object-metadata-storage.html)["](https://docs.netapp.com/ja-jp/storagegrid-118/admin/managing-object-metadata-storage.html)。

<span id="page-83-0"></span>ノードコンテナの移行要件

ノード移行機能を使用すると、ホスト間でノードを手動で移動できます。通常、両方の ホストが同じ物理データセンターにあります。

ノード移行を使用すると、グリッドの運用を中断せずに物理ホストのメンテナンスを実行できます。物理ホス トをオフラインにする前に、すべてのStorageGRID ノードを一度に1つずつ別のホストに移動します。ノード を 1 つずつ移行するため、それぞれのダウンタイムはごくわずかであり、グリッドサービスの運用や可用性 には影響しません。

StorageGRID のノード移行機能を使用する場合は、いくつかの追加の要件を満たす必要があります。

- 単一の物理データセンターのホスト間で一貫したネットワークインターフェイス名を使用する必要があり ます
- StorageGRID のメタデータとオブジェクトのリポジトリボリューム用に、単一の物理データセンターのす べてのホストからアクセスできる共有ストレージを用意する必要があります。たとえば、 NetApp E シリ

ーズストレージアレイなどを使用できます。

仮想ホストを使用していて、基盤となるハイパーバイザーレイヤでVMの移行がサポートされている場合 は、StorageGRID のノード移行機能の代わりにこの機能を使用できます。その場合、これらの追加要件は無 視してかまいません。

移行またはハイパーバイザーのメンテナンスを実行する前に、ノードを正常にシャットダウンしてください。 の手順を参照してください ["](https://docs.netapp.com/ja-jp/storagegrid-118/maintain/shutting-down-grid-node.html)[グリッドノードをシャットダウンしています](https://docs.netapp.com/ja-jp/storagegrid-118/maintain/shutting-down-grid-node.html)["](https://docs.netapp.com/ja-jp/storagegrid-118/maintain/shutting-down-grid-node.html)。

**VMware** のライブマイグレーションはサポートされていません

VMware VMでベアメタルインストールを実行する場合、OpenStack Live MigrationとVMwareのライブvMotion 原因で仮想マシンのクロック時間がジャンプするため、どのタイプのグリッドノードでもサポートされていま せん。まれにではありますが、クロック時間が不正確だとデータや設定の更新が失われることがあります。

コールドマイグレーションはサポートされています。コールドマイグレーションでは、 StorageGRID ノード をホスト間で移行する前にシャットダウンします。の手順を参照してください ["](https://docs.netapp.com/ja-jp/storagegrid-118/maintain/shutting-down-grid-node.html)[グリッドノードをシャットダ](https://docs.netapp.com/ja-jp/storagegrid-118/maintain/shutting-down-grid-node.html) [ウンしています](https://docs.netapp.com/ja-jp/storagegrid-118/maintain/shutting-down-grid-node.html)["](https://docs.netapp.com/ja-jp/storagegrid-118/maintain/shutting-down-grid-node.html)。

一貫したネットワークインターフェイス名

ノードを別のホストに移動する場合、StorageGRID ホストサービスでは、ノードが現在の場所で使用してい る外部ネットワーク接続を新しい場所でも確実に複製できるようにする必要があります。これは、ホスト内で 一貫したネットワークインターフェイス名を使用することで実現されます。

たとえば、 Host1 で実行されている StorageGRID NodeA で、インターフェイスのマッピングが次のように設 定されているとします。

### $eth0 \longrightarrow$ bond0.1001

 $eth1 \longrightarrow$ bond0.1002

### eth2  $\longrightarrow$  bond0.1003

矢印の左側は、 StorageGRID コンテナ内から見た従来のインターフェイス(グリッドネットワーク、管理ネ ットワーク、およびクライアントネットワークのインターフェイス)です。矢印の右側は、これらのネットワ ークを提供する実際のホストインターフェイスに対応しています。この 3 つの VLAN インターフェイスは、 同じ物理インターフェイスボンドに従属します。

この NodeA を Host2 に移行するとします。Host2 に bond0.1001 、 bond0.1002 、および bond0.1003 とい う名前のインターフェイスがある場合、 Host2 では同じ名前のインターフェイスが Host1 と同じ接続を提供 すると仮定して、移動が許可されます。Host2 に同じ名前のインターフェイスがなければ、移動は許可されま せん。

複数のホストで一貫したネットワークインターフェイス名を使用する方法は多数あります。を参照してくださ い ["](#page-88-0)[ホストネットワークを設定する](#page-88-0)["](#page-88-0) を参照してください。

共有ストレージ

オーバーヘッドを抑えて迅速にノードを移行するために、StorageGRID ノード移行機能ではノードのデータ

の物理的な移動は行いません。代わりに、エクスポート処理とインポート処理を組み合わせて、次のようにノ ードが移行されます。

手順

- 1. 「ノードのエクスポート」処理で、HostAで実行されているノードコンテナから永続的な状態の少量のデ ータが抽出され、そのノードのシステムデータボリュームにキャッシュされます。そのあと、 HostA のノ ードコンテナのインスタンス化が解除されます。
- 2. 「ノードのインポート」処理では、HostAと同じネットワークインターフェイスマッピングとブロックス トレージマッピングを使用するHostBのノードコンテナがインスタンス化されます。次に、キャッシュさ れた永続状態データが新しいインスタンスに挿入されます。

この処理では、ノードのすべてのシステムデータボリュームとオブジェクトストレージボリュームに HostA と HostB の両方からアクセスできないと移行は実行できません。また、 HostA と HostB で同じ LUN を参照 するように、同じ名前を使用してノードにマッピングされている必要があります。

次の例は、StorageGRID ストレージノードのブロックデバイスマッピング用の解決策 を示しています。これ らのホストではDMマルチパスを使用しており、でaliasフィールドを使用しています /etc/multipath.conf すべてのホストで使用できる一貫性のあるわかりやすいブロックデバイス名を提供 します。

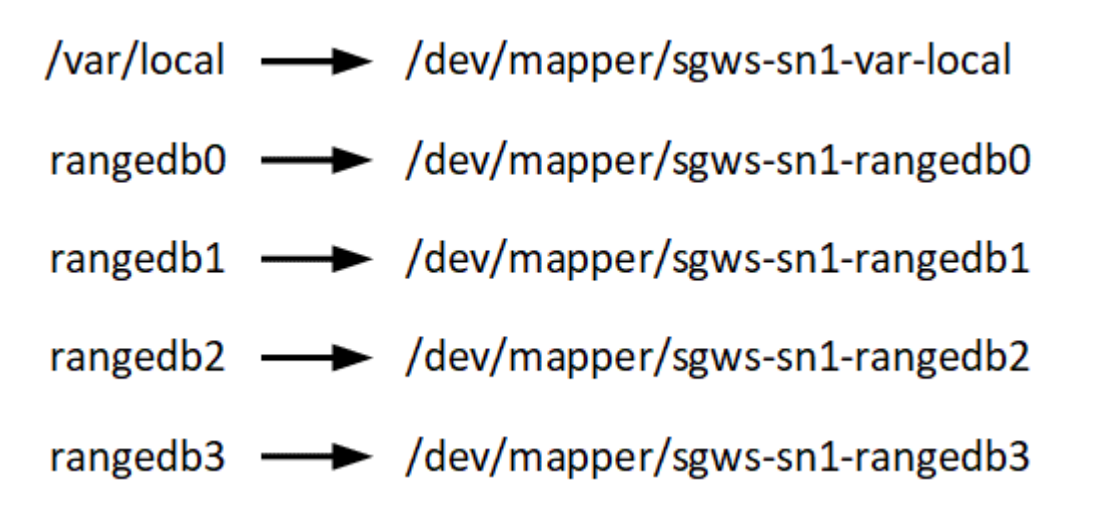

ホストの準備( **Ubuntu** または **Debian** )

<span id="page-85-0"></span>インストール時にホスト全体の設定がどのように変更されるか

ベアメタルシステムでは、StorageGRID によってホスト全体にいくつかの変更が加えら れます sysctl 設定:

次の変更が行われます。

```
# Recommended Cassandra setting: CASSANDRA-3563, CASSANDRA-13008, DataStax
documentation
vm.max map count = 1048575# core file customization
# Note: for cores generated by binaries running inside containers, this
```

```
# path is interpreted relative to the container filesystem namespace.
# External cores will go nowhere, unless /var/local/core also exists on
# the host.
kernel.core pattern = /var/local/core/%e.core.%p
# Set the kernel minimum free memory to the greater of the current value
or
# 512MiB if the host has 48GiB or less of RAM or 1.83GiB if the host has
more than 48GiB of RTAM
vm.min_free_kbytes = 524288
# Enforce current default swappiness value to ensure the VM system has
some
# flexibility to garbage collect behind anonymous mappings. Bump
watermark scale factor
# to help avoid OOM conditions in the kernel during memory allocation
bursts. Bump
# dirty ratio to 90 because we explicitly fsync data that needs to be
persistent, and
# so do not require the dirty ratio safety net. A low dirty ratio combined
with a large
# working set (nr active pages) can cause us to enter synchronous I/O mode
unnecessarily,
# with deleterious effects on performance.
vm.swappiness = 60
vm.watermark_scale_factor = 200
vm.dirty_ratio = 90
# Turn off slow start after idle
net.jpg.1tcp_slow_start_after_idle = 0
# Tune TCP window settings to improve throughput
net.core.rmem_max = 8388608
net.core.wmem_max = 8388608
net.ipv4.tcp_rmem = 4096 524288 8388608
net.ipv4.tcp_wmem = 4096 262144 8388608
net.core.netdev_max_backlog = 2500
# Turn on MTU probing
net.jpg.top mtu probing = 1
# Be more liberal with firewall connection tracking
net.ipv4.netfilter.ip conntrack tcp be liberal = 1
# Reduce TCP keepalive time to reasonable levels to terminate dead
connections
```

```
net.ipv4.tcp keepalive time = 270net.jpg.top keepalive probes = 3
net.jpg.top keepalive intvl = 30
# Increase the ARP cache size to tolerate being in a /16 subnet
net.ipv4.neigh.default.gc_thresh1 = 8192
net.ipv4.neigh.default.gc_thresh2 = 32768
net.ipv4.neigh.default.gc_thresh3 = 65536
net.ipv6.neigh.default.gc_thresh1 = 8192
net.ipv6.neigh.default.gc_thresh2 = 32768
net.ipv6.neigh.default.gc_thresh3 = 65536
# Disable IP forwarding, we are not a router
net.ipv4.ip forward = 0# Follow security best practices for ignoring broadcast ping requests
net.ipv4.icmp_echo_ignore_broadcasts = 1
# Increase the pending connection and accept backlog to handle larger
connection bursts.
net.core.somaxconn=4096
net.ipv4.tcp_max_syn_backlog=4096
```
**Linux** をインストールします

StorageGRIDは、すべてのUbuntuまたはDebianグリッドホストにインストールする必要 があります。サポートされているバージョンの一覧については、NetApp Interoperability Matrix Toolを参照してください。

$$
\bigodot
$$

オペレーティングシステムがLinuxカーネル4.15以降にアップグレードされていることを確認し ます。

手順

1. ディストリビュータの指示または標準の手順 に従って、すべての物理グリッドホストまたは仮想グリッド ホストに Linux をインストールします。

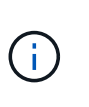

グラフィカルデスクトップ環境はインストールしないでください。Ubuntu をインストール する場合は、 \* 標準のシステムユーティリティ \* を選択する必要があります。Ubuntu ホス トへの SSH アクセスを有効にするには、 \* OpenSSH サーバ \* を選択することを推奨しま す。その他のオプションはすべてクリアしたままにできます。

- 2. すべてのホストが Ubuntu または Debian のパッケージリポジトリにアクセスできることを確認します。
- 3. スワップが有効になっている場合:
	- a. 次のコマンドを実行します。 \$ sudo swapoff --all
	- b. からすべてのスワップエントリを削除します /etc/fstab をクリックして設定を保持します。

スワップを完全に無効にできないと、パフォーマンスが大幅に低下する可能性がありま

**AppArmor** プロファイルのインストールを理解する

す

自社で導入した Ubuntu 環境を運用し、 AppArmor の必須のアクセス制御システムを使 用している場合、ベースシステムにインストールするパッケージに関連付けられた AppArmor プロファイルが、 StorageGRID と一緒にインストールされた対応するパッケ ージによってブロックされる可能性があります。

デフォルトでは、 AppArmor プロファイルは、ベースのオペレーティングシステムにインストールするパッケ ージに対してインストールされます。StorageGRID システムコンテナからこれらのパッケージを実行する と、 AppArmor プロファイルがブロックされます。DHCP 、 MySQL 、 NTP 、 tcdump のベースパッケージ が AppArmor と競合するほか、これら以外のベースパッケージも競合する可能性があります。

AppArmor プロファイルの対処方法としては、次の 2 つの選択肢があります。

• ベースシステムにインストールされたパッケージのうち、 StorageGRID システムコンテナに含まれるパ ッケージと重複するパッケージのプロファイルを個々に無効にする。各プロファイルを無効にすると、 StorageGRID ログファイルに AppArmor が有効であることを示すエントリが表示されます。

次のコマンドを使用します。

sudo ln -s /etc/apparmor.d/<profile.name> /etc/apparmor.d/disable/ sudo apparmor parser -R /etc/apparmor.d/<profile.name>

• 例: \*

sudo ln -s /etc/apparmor.d/bin.ping /etc/apparmor.d/disable/ sudo apparmor parser -R /etc/apparmor.d/bin.ping

• AppArmor 全体を無効にする。Ubuntu 9.10 以降の場合は、 Ubuntu のオンラインコミュニティに記載され ている手順に従います。 ["AppArmor](https://help.ubuntu.com/community/AppArmor#Disable_AppArmor_framework) [を](https://help.ubuntu.com/community/AppArmor#Disable_AppArmor_framework)[無](https://help.ubuntu.com/community/AppArmor#Disable_AppArmor_framework)[効にします](https://help.ubuntu.com/community/AppArmor#Disable_AppArmor_framework)["](https://help.ubuntu.com/community/AppArmor#Disable_AppArmor_framework)。新しいバージョンのUbuntuでは、AppArmorを完 全に無効にできない場合があります。

AppArmorを無効にすると、StorageGRIDログファイルにAppArmorが有効であることを示すエントリは表 示されません。

<span id="page-88-0"></span>ホストネットワークの設定( **Ubuntu** または **Debian** )

ホストへの Linux のインストールの完了後、このあとに導入する StorageGRID ノードに マッピングする一連のネットワークインターフェイスを準備するために、各ホストでい くつかの追加の設定が必要になることがあります。

作業を開始する前に

• を確認しておきます ["StorageGRID](https://docs.netapp.com/ja-jp/storagegrid-118/network/index.html) [ネットワークのガイドライン](https://docs.netapp.com/ja-jp/storagegrid-118/network/index.html)["](https://docs.netapp.com/ja-jp/storagegrid-118/network/index.html)。

- についての情報を確認しておきます ["](#page-83-0)[ノードコンテナの移行要件](#page-83-0)["](#page-83-0)。
- 仮想ホストを使用している場合は、を参照してください MAC アドレスのクローニングに関する考慮事項 と推奨事項 ホストネットワークを設定する前に、

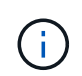

VM をホストとして使用する場合は、仮想ネットワークアダプタとして VMXNET 3 を選択する 必要があります。VMware E1000 ネットワークアダプタは、特定の Linux のディストリビュー ションで導入された StorageGRID コンテナで接続の問題が発生しました。

このタスクについて

グリッドノードは、グリッドネットワークにアクセスできる必要があります。また、管理ネットワークとクラ イアントネットワークにアクセスすることもできます。このアクセスを確立するには、ホストの物理インター フェイスを各グリッドノードの仮想インターフェイスに関連付けるマッピングを作成します。ホストインター フェイスを作成するときにわかりやすい名前を使用すると、すべてのホストへの導入が簡単になり、移行も可 能になります。

ホストと 1 つ以上のノードで、同じインターフェイスを共有できます。たとえば、ホストアクセス用とノー ド管理ネットワークアクセス用のインターフェイスに同じものを使用すると、ホストとノードをメンテナンス しやすくなります。ホストと個々のノードで同じインターフェイスを共有できますが、 IP アドレスはすべて 異なっている必要があります。IPアドレスは、ノード間、またはホストと任意のノード間で共有できません。

グリッドネットワークのインターフェイスについては、ホストのすべての StorageGRID ノードで同じホスト ネットワークインターフェイスを使用したり、ノードごとに異なるホストネットワークインターフェイスを使 用したり、任意のインターフェイスを使用したりできます。ただし、通常は、単一のホストのグリッドネット ワークと管理ネットワークの両方のインターフェイス、またはいずれかのノードのグリッドネットワークのイ ンターフェイスと別のホストのクライアントネットワークのインターフェイスに同じホストネットワークイン ターフェイスを使用することはありません。

このタスクはさまざまな方法で実行できます。たとえば、ホストが仮想マシンで、ホストごとに1つまたは2 つのStorageGRID ノードを導入する場合は、ハイパーバイザーで正しい数のネットワークインターフェイス を作成し、1対1のマッピングを使用できます。本番環境用のベアメタルホストに複数のノードを導入する場 合は、 Linux ネットワークスタックの VLAN と LACP のサポートを利用してフォールトトレランスと帯域幅 の共有を実現できます。以降のセクションでは、これら両方の例について詳細なアプローチを紹介します。こ れらのいずれかの例を使用する必要はありません。ニーズに合ったアプローチを使用できます。

ボンドデバイスやブリッジデバイスをコンテナネットワークインターフェイスとして直接使用 しないでください。これにより、カーネル問題 が原因で発生するノードの起動が妨げられ、コ ンテナネームスペース内のボンドデバイスおよびブリッジデバイスで MACVLAN が使用される 可能性があります。代わりに、 VLAN ペアや仮想イーサネット ( veth ) ペアなどの非ボンディ ングデバイスを使用してください。このデバイスをノード構成ファイルのネットワークインタ ーフェイスとして指定してください。

**MAC** アドレスのクローニングに関する考慮事項と推奨事項

MAC アドレスのクローニングでは、コンテナでホストの MAC アドレスが使用され、ホストでは指定したア ドレスまたはランダムに生成されたアドレスの MAC アドレスが使用されます。プロミスキャスモードのネッ トワーク設定を使用しないようにするには、 MAC アドレスのクローニングを使用します。

**MAC** クローニングのイネーブル化

環境によっては、管理ネットワーク、グリッドネットワーク、およびクライアントネットワークに専用の仮想

 $(i)$ 

NIC を使用できるため、 MAC アドレスのクローニングによってセキュリティを強化できます。コンテナで ホストの専用 NIC の MAC アドレスを使用すると、プロミスキャスモードのネットワーク設定を回避できま す。

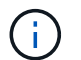

G)

MAC アドレスクローニングは、仮想サーバ環境で使用するためのものであり、物理アプライア ンスのすべての構成で正常に機能しない場合があります。

MAC クローニングのターゲットインターフェイスがビジー状態のためにノードを起動できない 場合は、ノードを起動する前にリンクを「停止」に設定しなければならないことがあります。 また、リンクが稼働しているときに仮想環境でネットワークインターフェイス上の MAC クロ ーニングが実行されないことがあります。インターフェイスがビジーなためにノードで MAC アドレスの設定が失敗してノードが起動しなかった場合は、問題 を修正する前にリンクを「停 止」に設定することがあります。

MAC アドレスクローニングは、デフォルトでは無効になっており、ノード設定キーで設定する必要がありま す。StorageGRID をインストールするときに有効にする必要があります。

ネットワークごとに 1 つのキーがあります。

- ADMIN\_NETWORK\_TARGET\_TYPE\_INTERFACE\_CLONE\_MAC
- GRID\_NETWORK\_TARGET\_TYPE\_INTERFACE\_CLONE\_MAC
- CLIENT\_NETWORK\_TARGET\_TYPE\_INTERFACE\_CLONE\_MAC

キーを「 true 」に設定すると、コンテナでホストの NIC の MAC アドレスが使用されます。さらに、ホスト は指定されたコンテナネットワークの MAC アドレスを使用します。デフォルトでは、コンテナアドレスはラ ンダムに生成されたアドレスですが、を使用して設定した場合は、です \_NETWORK\_MAC ノード設定キー。ア ドレスを代わりに使用します。ホストとコンテナの MAC アドレスは常に異なります。

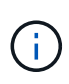

ハイパーバイザーでプロミスキャスモードも有効にせずに仮想ホストの MAC クローニングを 有効にすると、ホストのインターフェイスを使用して原因 Linux ホストのネットワークが停止 する可能性があります。

**MAC** クローン作成の使用例

MAC クローニングでは、次の 2 つのユースケースを検討します。

- MACクローン作成が有効になっていない場合 \_CLONE\_MAC ノード構成ファイルのキーが設定されていな いか「false」に設定されていない場合、ホストはホストNIC MACを使用し、にMACを指定しないかぎり コンテナにStorageGRIDによって生成されたMACが含まれます \_NETWORK\_MAC キーを押します。アドレ スがに設定されている場合 NETWORK MAC キーを指定すると、コンテナのアドレスがに指定されます NETWORK MAC キーを押します。このキーの設定では、プロミスキャスモードを使用する必要がありま す。
- MACクローン作成が有効になっている場合 \_CLONE\_MAC ノード構成ファイルのキーは「true」に設定さ れています。コンテナではホストNIC MACを使用し、でMACを指定しないかぎりStorageGRIDによって 生成されたMACをホストで使用します NETWORK MAC キーを押します。アドレスがに設定されている場 合 \_NETWORK\_MAC キー。ホストは、生成されたアドレスではなく、指定されたアドレスを使用します。 このキーの設定では、プロミスキャスモードは使用しないでください。

MACアドレスクローニングを使用せず、ハイパーバイザーによって割り当てられたMACアドレ ス以外のMACアドレスのデータをすべてのインターフェイスで送受信できるようにする場合 は、 [Promiscuous Mode]、[MAC Address Changes]、および[Forged Transmits]で、仮想スイ ッチおよびポートグループレベルのセキュリティプロパティが[Accept]に設定されていることを 確認します。仮想スイッチに設定された値は、ポートグループレベルの値によって上書きでき るため、両方のレベルで設定が同じであることを確認してください。

MAC クローニングをイネーブルにするには、を参照してください ["](#page-101-0)[ノード構成ファイルの作成手順](#page-101-0)["](#page-101-0)。

**MAC** クローニングの例

 $\bigcirc$ 

MAC アドレスが 11 : 22 : 33 : 44 : 55 : 66 のホストでインターフェイス ens256 の MAC クローニング をイネーブルにし、ノード構成ファイルで次のキーを使用する例:

- ADMIN\_NETWORK\_TARGET = ens256
- ADMIN\_NETWORK\_MAC =  $b2:9c:02:c2:27:10$
- ADMIN\_NETWORK\_TARGET\_TYPE\_INTERFACE\_CLONE\_MAC = true

結果: ens256 のホスト MAC は b2 : 9C : 02 : c2 : 27 : 10 、管理ネットワーク MAC は 11 : 22 : 33 : 44 : 55 : 66 になります

例 **1** :物理 **NIC** または仮想 **NIC** への **1** 対 **1** のマッピング

例 1 では、ホスト側の設定がほとんどまたはまったく必要ない単純な物理インターフェイスのマッピングに ついて説明します。

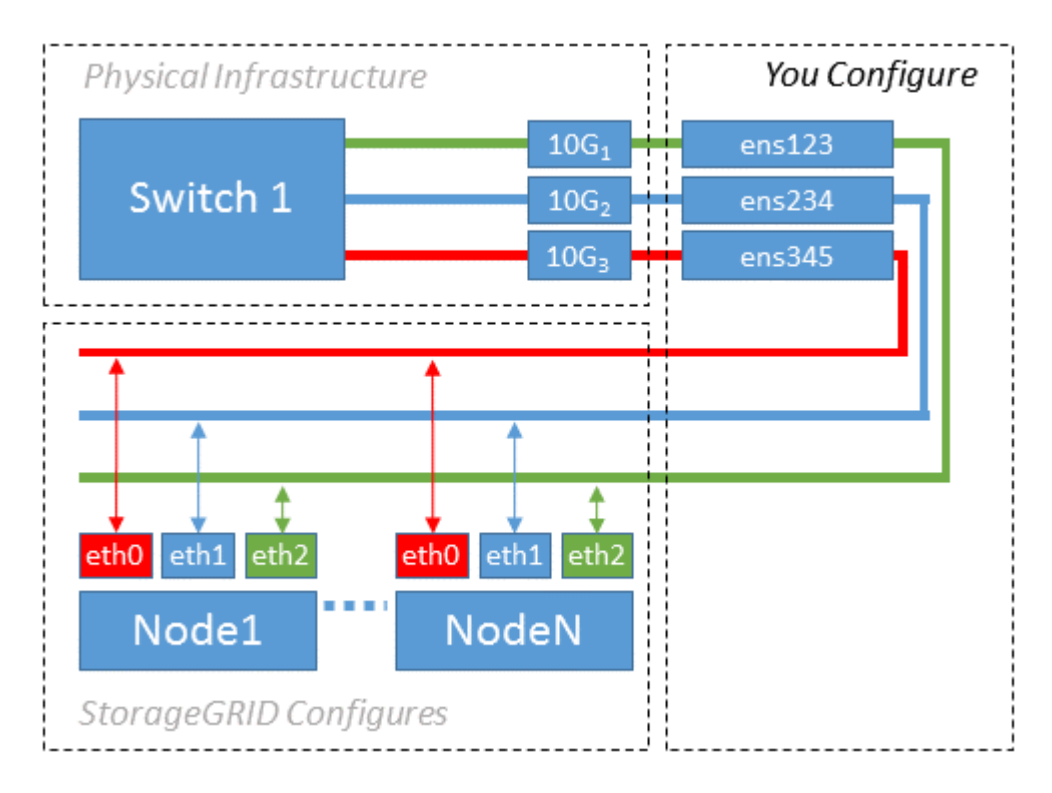

Linux オペレーティングシステムは、インストールまたはブート時、またはインターフェイスのホットアド時 に ensXYZ インターフェイスを自動的に作成します。インターフェイスがブート後に自動的に起動するよう に設定されていることを確認する以外に必要な設定はありません。あとで設定プロセスでマッピングを正しく 指定できるように、どの ensXYZ がどの StorageGRID ネットワーク(グリッド、管理、またはクライアント

)に対応しているかを決定する必要があります。

この図は複数の StorageGRID ノードを示していますが、通常はこの構成をシングルノードの VM に使用しま す。

スイッチ1が物理スイッチの場合は、インターフェイス 10G<sub>1</sub>10G 3 に接続されたポートをアクセスモードと して設定し、適切な VLAN に配置します。

例 **2** : **LACP** ボンドを使用した **VLAN** の伝送

例 2 は、ネットワークインターフェイスのボンディングおよび使用している Linux ディストリビューションで の VLAN インターフェイスの作成に関する十分な知識があることを前提としています。

このタスクについて

例 2 では、汎用の柔軟な VLAN ベースのスキームを使用して、使用可能なすべてのネットワーク帯域幅を単 一のホスト上のすべてのノードで共有する方法について説明します。この例は、ベアメタルホストに特に該当 します。

この例を理解するために、各データセンターにグリッドネットワーク、管理ネットワーク、クライアントネッ トワーク用に 3 つのサブネットがあるとします。サブネットは個別の VLAN ( 1001 、 1002 、 1003 )上に あり、 LACP ボンディングされたトランクポート( bond0 )でホストに提示されます。この場合、ボンドに bond0.1001 、 bond0.1002 、および bond0.1003 の 3 つの VLAN インターフェイスを設定します。

同じホスト上のノードネットワークに別々の VLAN とサブネットが必要な場合は、ボンドに VLAN インター フェイスを追加してホストにマッピングできます(図の bond0.1004 と表示)。

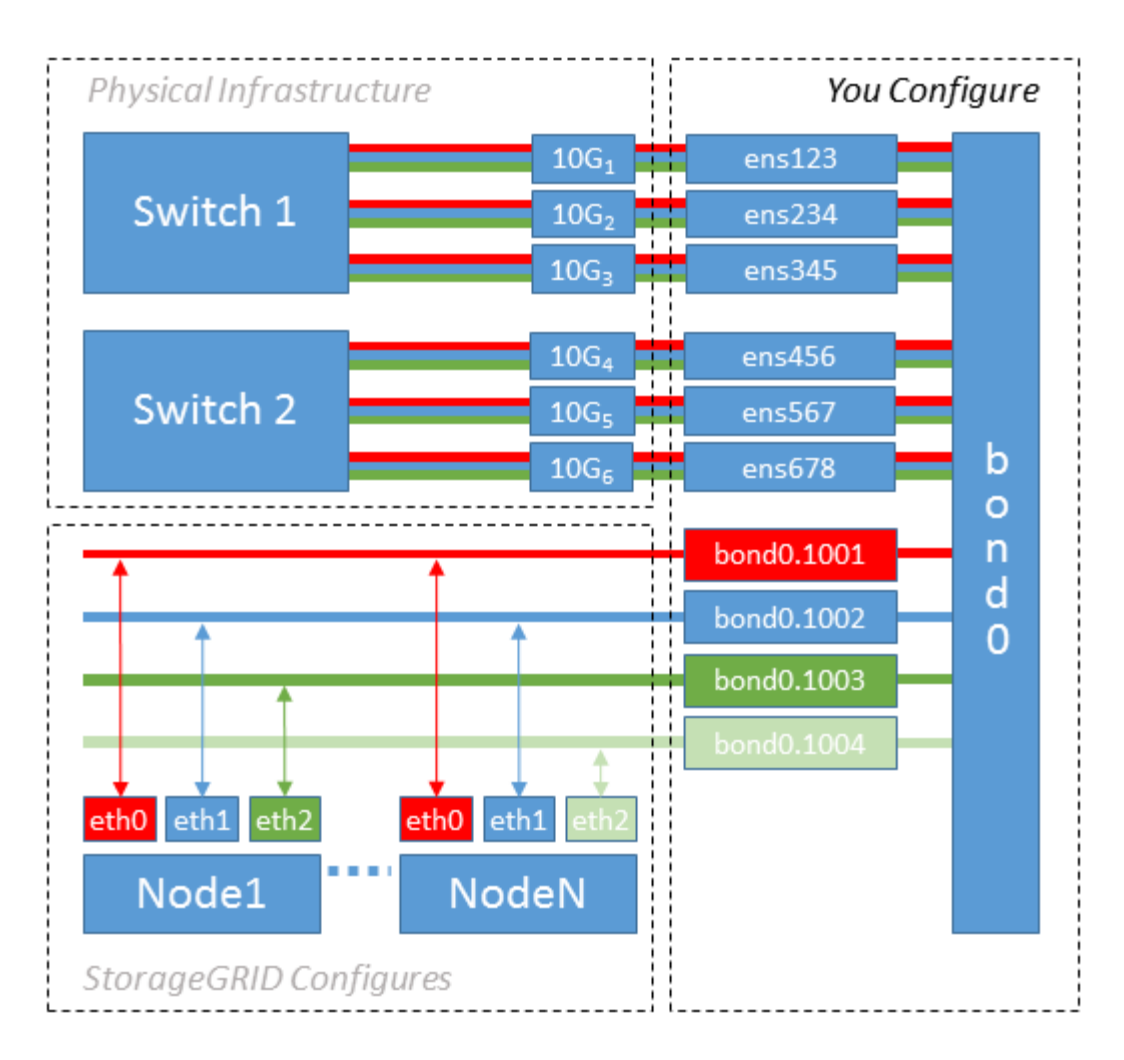

手順

1. StorageGRID ネットワークの接続に使用するすべての物理ネットワークインターフェイスを単一の LACP ボンドとしてまとめます。

すべてのホストのボンドに同じ名前( bond0 など)を使用してください。

2. このボンドを関連する「物理デバイス」として使用するVLANインターフェイスを、VLANインターフェイ スの標準の命名規則に従って作成します。 physdev-name.VLAN ID。

手順 1 と 2 のそれぞれについて、ネットワークリンクの反対側の終端にあるエッジスイッチで適切な設定 を行う必要があります。エッジスイッチのポートも LACP ポートチャネルに集約してトランクとして設定 し、必要なすべての VLAN を許可する必要があります。

このホスト単位のネットワーク構成スキームのインターフェイス構成ファイルの例を示します。

#### 関連情報

["/etc/network/interfaces](#page-140-0) [の](#page-140-0)[例](#page-140-0)["](#page-140-0)

<span id="page-93-0"></span>ホストストレージを設定する

各ホストにブロックストレージボリュームを割り当てる必要があります。

作業を開始する前に

以下のトピックで、このタスクを実行するために必要な情報を確認しておきます。

["](#page-79-0)[ストレージとパフォーマンスの要件](#page-79-0)["](#page-79-0)

["](#page-83-0)[ノードコンテナの移行要件](#page-83-0)["](#page-83-0)

このタスクについて

ブロックストレージボリューム(LUN)をホストに割り当てるときは、「ストレージ要件」の表を使用して次 の項目を確認してください。

- 各ホストに必要なボリュームの数(そのホストに導入するノードの数とタイプに応じて異なる)
- 各ボリュームのストレージのカテゴリ(システムデータまたはオブジェクトデータ)
- 各ボリュームのサイズ

ホストに StorageGRID ノードを導入するときは、この情報に加え、各物理ボリュームに Linux から割り当て られた永続的な名前を使用します。

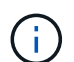

これらのボリュームをパーティショニング、フォーマット、マウントする必要はありません。 ボリュームがホストから認識できることを確認するだけで済みます。

 $\left( \, \mathrm{i} \, \right)$ メタデータ専用ストレージノードに必要なオブジェクトデータLUNは1つだけです。

「raw」特殊デバイスファイルを使用しない (/dev/sdb`たとえば、)ボリューム名のリストを作成する際 に、これらのファイルはホストのリブート時に変わることがあり、システムの適切な運用に影響しま す。iSCSI LUNとDevice Mapperマルチパスを使用している場合は、でマルチパスエイリアスを使用する ことを検討してください `/dev/mapper ディレクトリ、特にSANトポロジに共有ストレージへの冗長ネッ トワークパスが含まれている場合。または、システムで作成されたのソフトリンクをで使用することもできま す /dev/disk/by-path/ をクリックします。

例:

ls -l \$ ls -l /dev/disk/by-path/ total 0 lrwxrwxrwx 1 root root 9 Sep 19 18:53 pci-0000:00:07.1-ata-2 -> ../../sr0 lrwxrwxrwx 1 root root 9 Sep 19 18:53 pci-0000:03:00.0-scsi-0:0:0:0 -> ../../sda lrwxrwxrwx 1 root root 10 Sep 19 18:53 pci-0000:03:00.0-scsi-0:0:0:0-part1  $\rightarrow$  ../../sda1 lrwxrwxrwx 1 root root 10 Sep 19 18:53 pci-0000:03:00.0-scsi-0:0:0:0-part2  $\rightarrow$  ../../sda2 lrwxrwxrwx 1 root root 9 Sep 19 18:53 pci-0000:03:00.0-scsi-0:0:1:0 -> ../../sdb lrwxrwxrwx 1 root root 9 Sep 19 18:53 pci-0000:03:00.0-scsi-0:0:2:0 -> ../../sdc lrwxrwxrwx 1 root root 9 Sep 19 18:53 pci-0000:03:00.0-scsi-0:0:3:0 -> ../../sdd

結果はインストールごとに異なります。

これらのブロックストレージボリュームのそれぞれにわかりやすい名前を割り当てると、 StorageGRID の最 初のインストールや以降のメンテナンスの手順が簡単になります。デバイスマッパーマルチパスドライバを使 用して共有ストレージボリュームへのアクセスを冗長化する場合は、を使用することができます alias フィ ールドに入力します /etc/multipath.conf ファイル。

例:

```
multipaths {
       multipath {
             wwid 3600a09800059d6df00005df2573c2c30
             alias docker-storage-volume-hostA
       }
       multipath {
             wwid 3600a09800059d6df00005df3573c2c30
             alias sgws-adm1-var-local
       }
       multipath {
             wwid 3600a09800059d6df00005df4573c2c30
             alias sgws-adm1-audit-logs
       }
       multipath {
             wwid 3600a09800059d6df00005df5573c2c30
             alias sgws-adm1-tables
       }
       multipath {
             wwid 3600a09800059d6df00005df6573c2c30
             alias sgws-gw1-var-local
       }
       multipath {
             wwid 3600a09800059d6df00005df7573c2c30
             alias sgws-sn1-var-local
       }
       multipath {
             wwid 3600a09800059d6df00005df7573c2c30
             alias sgws-sn1-rangedb-0
       }
       …
```
これにより、でブロックデバイスとして表示されるエイリアスが原因 されます /dev/mapper ホスト上のデ ィレクトリ。設定処理やメンテナンス処理の際にブロックストレージボリュームの指定が必要となったとき に、わかりやすい、検証が容易な名前を指定できます。

 $\left(\begin{smallmatrix} 1 \ 1 \end{smallmatrix}\right)$ 

StorageGRID ノードの移行およびDevice Mapperマルチパスの使用をサポートするために共有 ストレージを設定する場合は、共通のを作成してインストールできます /etc/multipath.conf 共同配置されたすべてのホスト。各ホストで使用する Docker ストレ ージボリュームが異なる点に注意してください。エイリアスを使用し、各 Docker ストレージ ボリュームの LUN のエイリアスにターゲットのホスト名を含めると覚えやすいので、この方法 で設定することを推奨します。

関連情報

["](#page-79-0)[ストレージとパフォーマンスの要件](#page-79-0)["](#page-79-0)

["](#page-83-0)[ノードコンテナの移行要件](#page-83-0)["](#page-83-0)

Dockerをインストールする前に、Dockerストレージボリュームをフォーマットして、に マウントする必要があります /var/lib/docker。

このタスクについて

Dockerストレージボリュームにローカルストレージを使用する予定で、を含むホストパーティションに十分 なスペースがある場合は、以下の手順をスキップできます /var/lib。

手順

1. Docker ストレージボリュームにファイルシステムを作成します。

sudo mkfs.ext4 docker-storage-volume-device

2. Docker ストレージボリュームをマウントします。

```
sudo mkdir -p /var/lib/docker
sudo mount docker-storage-volume-device /var/lib/docker
```
3. /etc/fstab に docker -storage-volume-device のエントリを追加します。

これにより、ホストのリブート後にストレージボリュームが自動的に再マウントされます。

**Docker** をインストールする

StorageGRID システムは、 Docker コンテナの集合として Linux 上で実行されま す。StorageGRID をインストールする前に、 Docker をインストールする必要がありま す。

手順

```
1. 使用している Linux ディストリビューションの手順に従って Docker をインストールします。
```
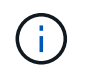

Docker が Linux ディストリビューションに含まれていない場合は、 Docker の Web サイト からダウンロードできます。

2. 次の 2 つのコマンドを実行して、 Docker が有効化され、起動されたことを確認します。

sudo systemctl enable docker

sudo systemctl start docker

3. 次のコマンドを入力して、必要なバージョンの Docker がインストールされたことを確認します。

sudo docker version

クライアントとサーバのバージョンは 1.11.0 以降である必要があります。

#### 関連情報

["](#page-93-0)[ホストストレージを設定する](#page-93-0)["](#page-93-0)

**StorageGRID** ホストサービスをインストールする

StorageGRID ホストサービスをインストールするには、 StorageGRID の DEB パッケー ジを使用します。

このタスクについて

以下の手順では、 DEB パッケージからホストサービスをインストールする方法を説明します。また、インス トールアーカイブに含まれている APT リポジトリメタデータを使用して、 DEB パッケージをリモートでイ ンストールすることもできます。使用している Linux オペレーティングシステムの APT リポジトリに関する 手順を参照してください。

手順

1. StorageGRID の DEB パッケージを個々のホストにコピーするか、共有ストレージに置きます。

たとえば、に配置します /tmp ディレクトリ。次の手順でコマンドの例を使用できます。

2. 各ホストに root アカウントまたは sudo 権限を持つアカウントでログインし、次のコマンドを実行しま す。

をインストールする必要があります images パッケージを最初に、および service パッケージ2番目。 パッケージを以外のディレクトリに配置した場合は `/tmp`をクリックし、使用したパスに応じてコマンド を変更します。

sudo dpkg --install /tmp/storagegrid-webscale-images-version-SHA.deb

sudo dpkg --install /tmp/storagegrid-webscale-service-version-SHA.deb

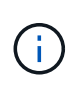

StorageGRID パッケージをインストールするには、 Python 2.7 がインストールされている 必要があります。。 sudo dpkg --install /tmp/storagegrid-webscaleimages-version-SHA.deb 完了するまでコマンドは失敗します。

<span id="page-98-0"></span>インストールの自動化( **Ubuntu** または **Debian** )

StorageGRID ホストサービスのインストールおよびグリッドノードの設定を自動化する ことができます。

このタスクについて

導入を自動化すると、次のいずれかの場合に役立ちます。

- 物理ホストや仮想ホストの導入と設定に Ansible 、 Puppet 、 Chef などの標準のオーケストレーションフ レームワークをすでに使用している場合。
- 複数の StorageGRID インスタンスを導入する場合。
- 大規模で複雑な StorageGRID インスタンスを導入する場合。

StorageGRID ホストサービスはパッケージでインストールされ、構成ファイルで制御されます。構成ファイ ルは、手動インストール時に対話形式で作成できるほか、あらかじめ用意して(またはプログラム化して)標 準のオーケストレーションフレームワークを使用した自動インストールに使用できます。StorageGRIDに は、StorageGRIDアプライアンスおよびStorageGRIDシステム全体(「グリッド」)の設定を自動化するため のPythonスクリプトがオプションで用意されています。これらのスクリプトは直接使用することも、 StorageGRID インストール REST API の使用方法を調べることもできます。グリッドの導入ツールや設定ツ ールを独自に開発する際の参考としても使用できます。

#### **StorageGRID** ホストサービスのインストールと設定を自動化する

StorageGRID ホストサービスのインストールは、 Ansible 、 Puppet 、 Chef 、 Fabric 、 SaltStack などの標 準のオーケストレーションフレームワークを使用して自動化できます。

StorageGRID ホストサービスは、 DEB 形式でパッケージ化されており、あらかじめ構成ファイルを用意して (またはプログラム化して)おくことで自動インストールが可能です。すでに Ubuntu または Debian のイン ストールおよび設定に標準的なオーケストレーションフレームワークを使用している場合は、プレイブックや レシピに StorageGRID を追加する方が簡単です。

次のタスクを自動化できます。

- 1. Linux をインストールしています
- 2. Linux の設定
- 3. StorageGRID の要件を満たすホストネットワークインターフェイスを設定する
- 4. StorageGRID の要件を満たすホストストレージを構成する
- 5. Docker をインストールする
- 6. StorageGRID ホストサービスをインストールしています
- 7. でのStorageGRID ノード構成ファイルの作成 /etc/storagegrid/nodes
- 8. StorageGRID ノード構成ファイルを検証しています
- 9. StorageGRID ホストサービスを開始しています

サンプルの **Ansible** のロールとプレイブック

サンプルのAnsibleのロールとプレイブックは、 /extras フォルダ。Ansibleプレイブックは、の仕組みを示 しています storagegrid 役割ホストを準備し、ターゲットサーバーにStorageGRID をインストールしま す。必要に応じて、ロールまたはプレイブックをカスタマイズできます。

#### **StorageGRID** の設定を自動化

グリッドノードを導入したら、 StorageGRID システムの設定を自動化できます。

作業を開始する前に

• インストールアーカイブにある次のファイルの場所を確認しておきます。

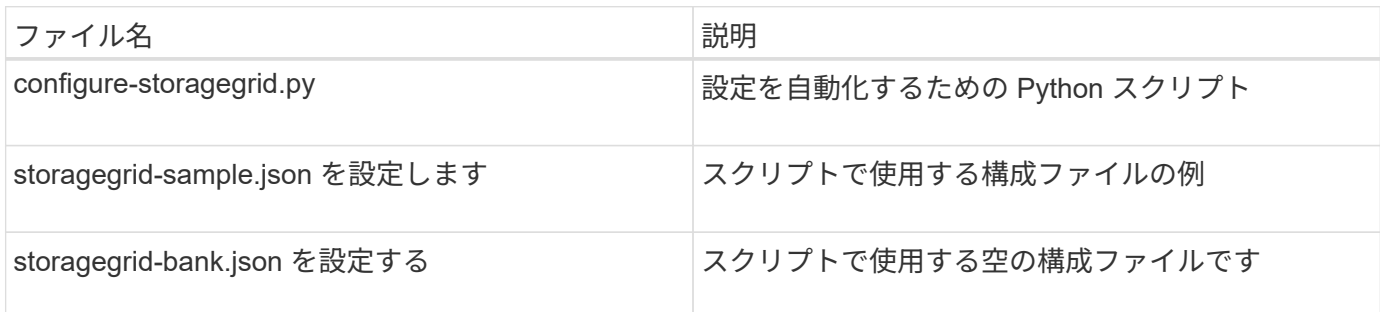

• を作成しておきます configure-storagegrid.json 構成ファイルこのファイルを作成するには、構成 ファイルの例を変更します。 (configure-storagegrid.sample.json)または空の構成ファイル (configure-storagegrid.blank.json)。

このタスクについて

を使用できます configure-storagegrid.py Pythonスクリプトおよび configure-storagegrid.json StorageGRID システムの設定を自動化するための構成ファイル。

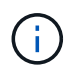

また、 Grid Manager またはインストール API を使用してシステムを設定することもできま す。

手順

- 1. Python スクリプトを実行するために使用する Linux マシンにログインします。
- 2. インストールアーカイブを展開したディレクトリに移動します。

例:

cd StorageGRID-Webscale-version/platform

ここで、 platform はです debs、 rpms`または `vsphere。

3. Python スクリプトを実行し、作成した構成ファイルを使用します。

例:

./configure-storagegrid.py ./configure-storagegrid.json --start-install

結果

リカバリパッケージ .zip 設定プロセスでファイルが生成され、インストールと設定を実行するディレクトリ にダウンロードされます。グリッドノードで障害が発生した場合に StorageGRID システムをリカバリできる ようにするために、リカバリパッケージファイルをバックアップする必要があります。たとえば、バックアッ プされたセキュアなネットワーク上の場所や、安全なクラウドストレージ上の場所にコピーします。

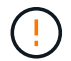

リカバリパッケージファイルには StorageGRID システムからデータを取得するための暗号キー とパスワードが含まれているため、安全に保管する必要があります。

ランダムパスワードを生成するように指定した場合は、を開きます Passwords.txt ファイルを開 き、StorageGRID システムへのアクセスに必要なパスワードを探します。

###################################################################### ##### The StorageGRID "recovery package" has been downloaded as: ##### ##### ./sgws-recovery-package-994078-rev1.zip ##### ##### Safeguard this file as it will be needed in case of a ##### ##### StorageGRID node recovery. ##### ######################################################################

StorageGRID システムがインストールおよび設定されると、確認メッセージが表示されます。

StorageGRID has been configured and installed.

#### 関連情報

["](#page-137-0)[インストール](#page-137-0) [REST API](#page-137-0) [の概要](#page-137-0)["](#page-137-0)

仮想グリッドノード( **Ubuntu** または **Debian** )の導入

<span id="page-101-0"></span>**Ubuntu** または **Debian** の環境のノード構成ファイルを作成します

ノード構成ファイルは、ノードを起動して適切なネットワークおよびブロックストレー ジリソースに接続するために StorageGRID ホストサービスで必要となる情報をまとめた 小さいテキストファイルです。ノード構成ファイルは仮想ノードに使用され、アプライ アンスノードには使用されません。

ノード構成ファイルの場所

各StorageGRIDノードの構成ファイルを /etc/storagegrid/nodes ノードを実行するホスト上のディレク トリ。たとえば、HostAで管理ノード、ゲートウェイノード、およびストレージノードを1つずつ実行する場 合は、3つのノード構成ファイルをに配置する必要があります /etc/storagegrid/nodes をクリックしま す。

構成ファイルは、 vim や nano などのテキストエディタを使用して各ホストで直接作成することも、別の場所 で作成して各ホストに移動することもできます。

ノード構成ファイルの命名

構成ファイルの名前は、の形式で指定します node-name.conf、ここで node-name は、ノードに割り当て る名前です。この名前は StorageGRID インストーラに表示され、ノード移行などのノードのメンテナンス処 理で使用されます。

ノード名は次のルールに従って付ける必要があります。

- 一意である必要があります
- 1 文字目はアルファベットにする必要があります
- A~Z と a~z のアルファベットを使用できます
- 0~9 の数字を使用できます
- 1 つまたは複数のハイフン( )を含めることができます。
- を含めない32文字以内で指定します .conf 内線番号

内のすべてのファイル /etc/storagegrid/nodes これらの命名規則に従わないものは、ホストサービスに よって解析されません。

グリッドでマルチサイトトポロジを使用する場合の一般的なノード名は次のようになります。

site-nodetype-nodenumber.conf

たとえば、のように指定します dc1-adm1.conf データセンター1の最初の管理ノード用、および dc2 sn3.conf データセンター2の3つ目のストレージノード。ただし、すべてのノード名がルールに従っていれ ば、別の名前にしてもかまいません。

ノード構成ファイルの内容

構成ファイルには、1行に1つのキーと1つの値を持つキーと値のペアが含まれています。キーと値のペアごと に、次のルールに従ってください。

- キーと値は等号で区切る必要があります (=)と空白(オプション)。
- キーにスペースを含めることはできません。
- 値にはスペースを含めることができます。
- 先頭または末尾の空白は無視されます。

次の表に、サポートされているすべてのキーの値を示します。各キーには、次のいずれかの指定があります。

- 必須:すべてのノードまたは指定したノードタイプに必須
- ベストプラクティス:オプション(推奨されますが)
- オプション:すべてのノードでオプション

管理ネットワークキー

**ADMIN\_IP** を指定します

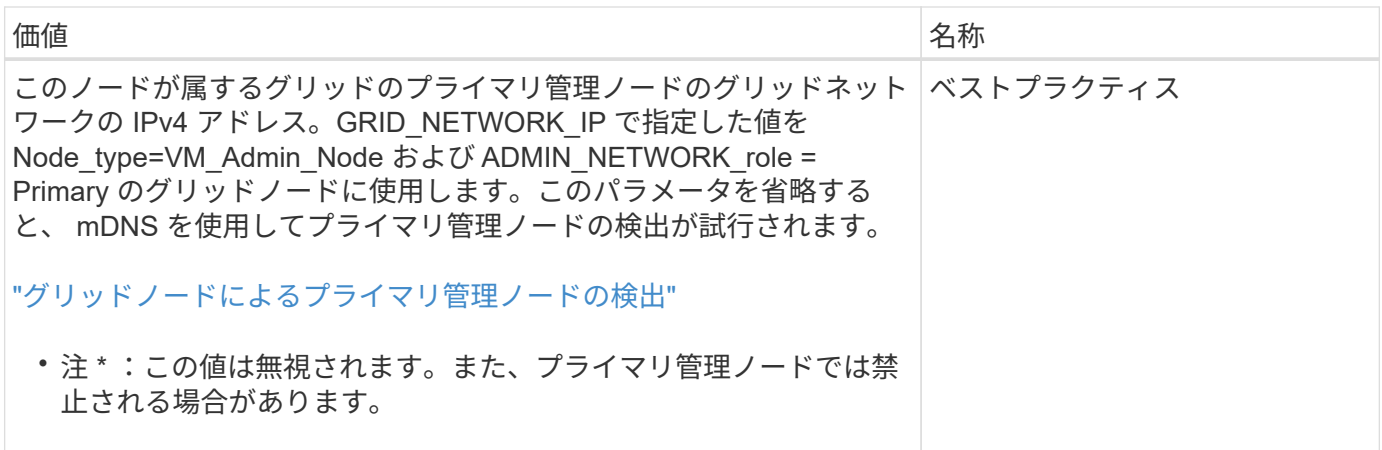

### **ADMIN\_NETWORK\_CONFIG**

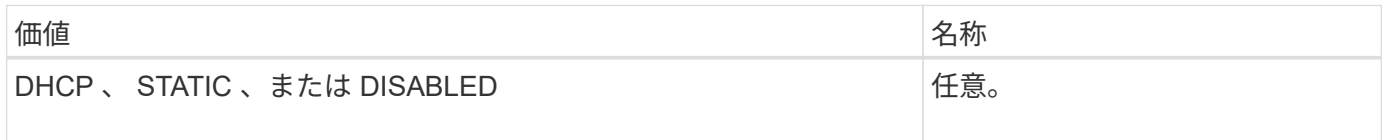

### **ADMIN\_NETWORK\_ESL**

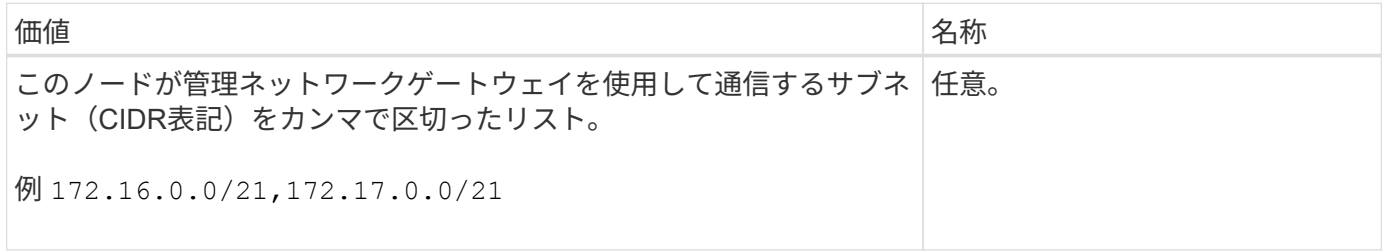

### **ADMIN\_NETWORK\_GATEWAY**

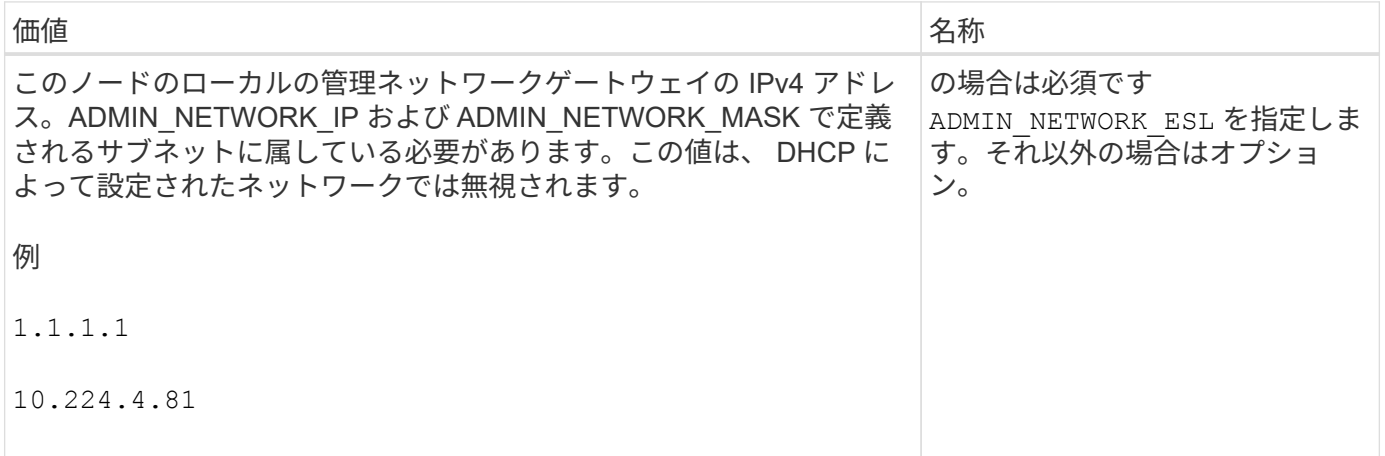

### **ADMIN\_NETWORK\_IP**

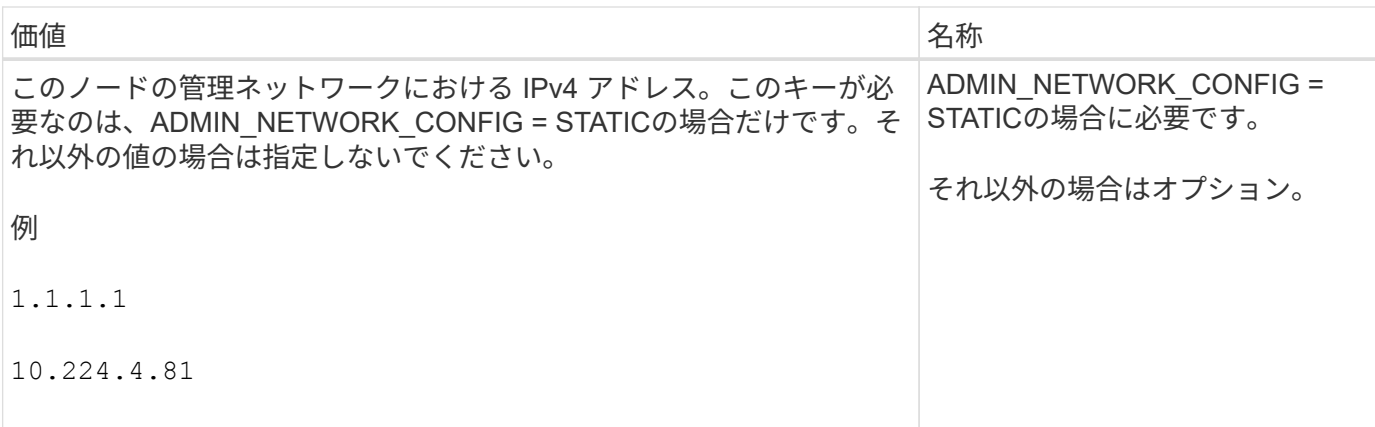

### **ADMIN\_NETWORK\_MAC**

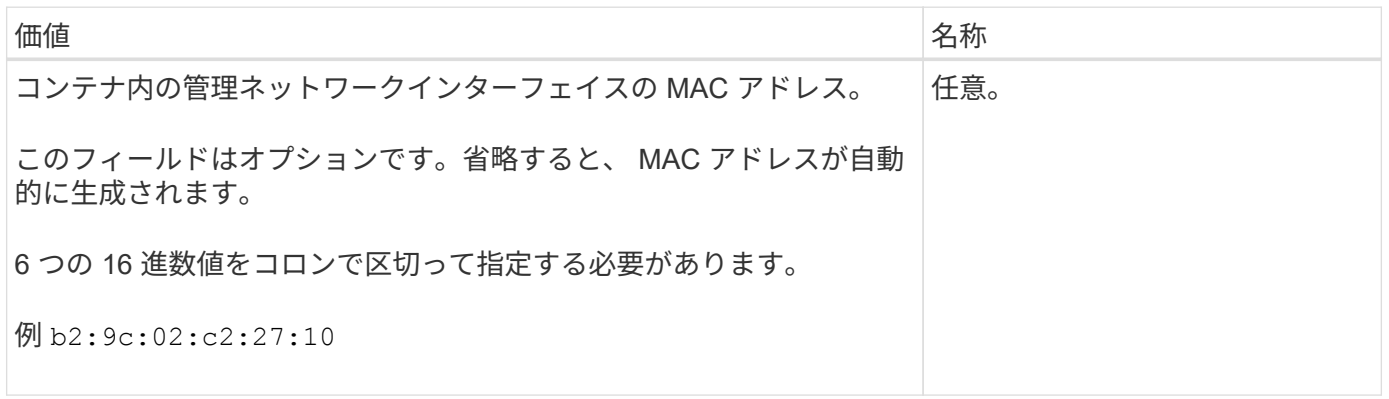

### **ADMIN\_NETWORK\_MASK**

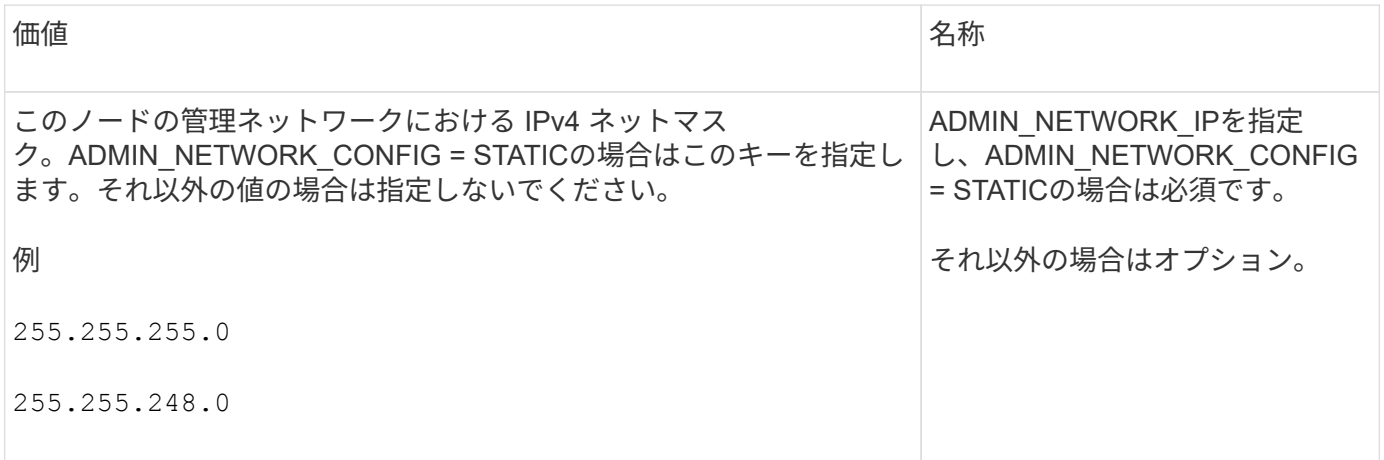

# **ADMIN\_NETWORK\_MTU** を指定します

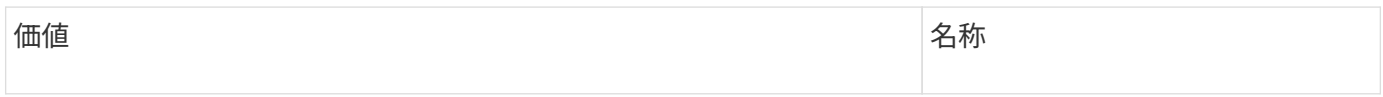

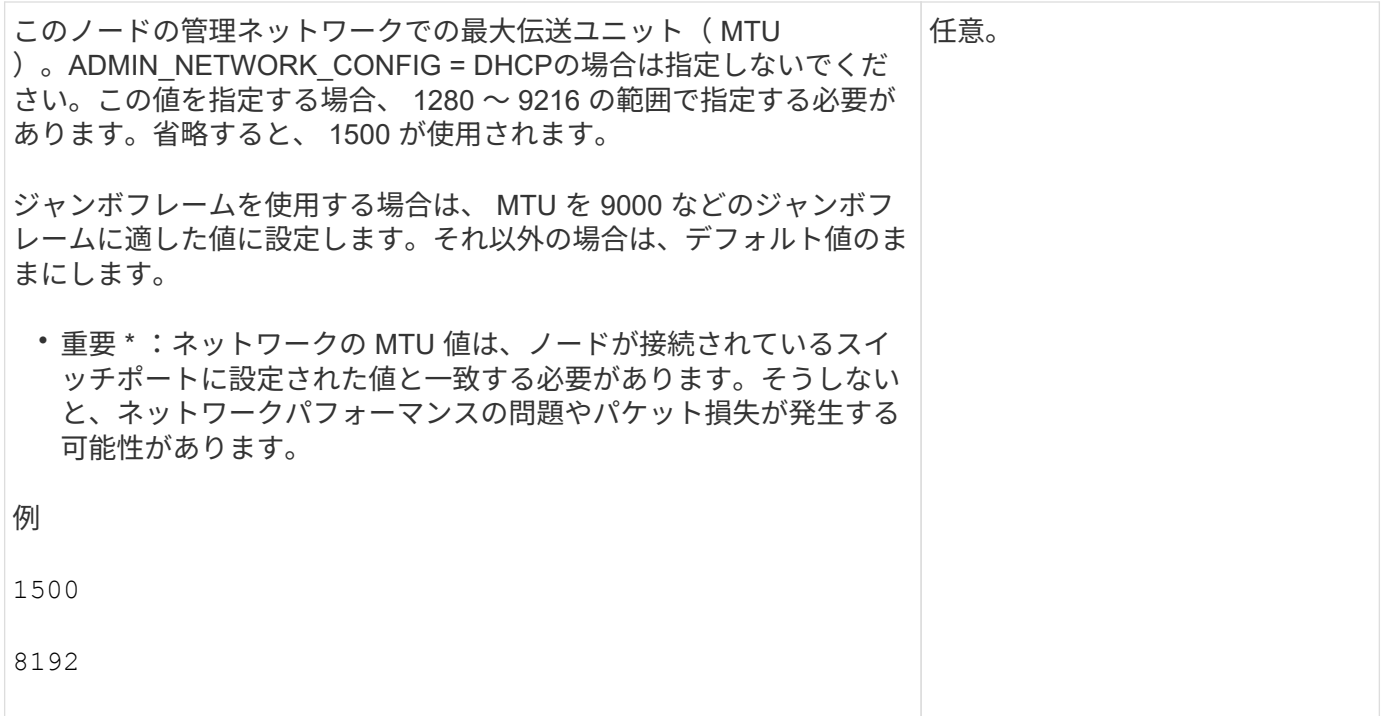

# **ADMIN\_NETWORK\_TARGET**

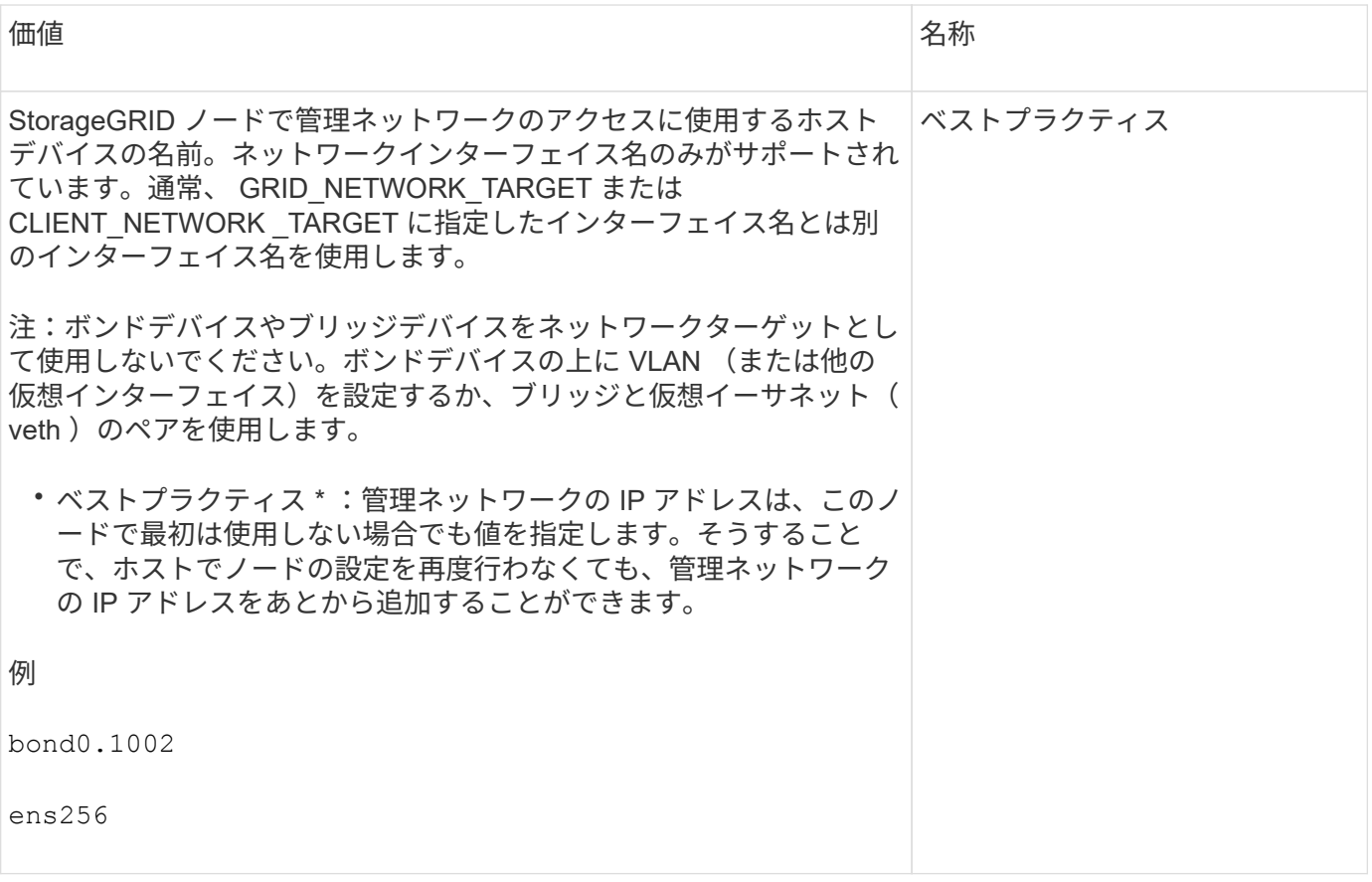

**ADMIN\_NETWORK\_TARGET** タイプ

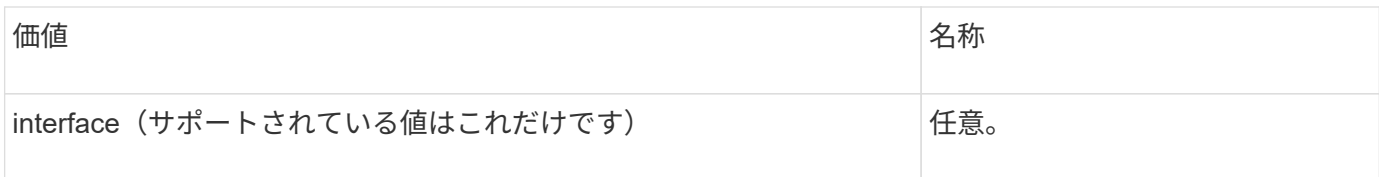

### **ADMIN\_NETWORK\_TARGET \_TYPE\_interface\_clone\_MAC**

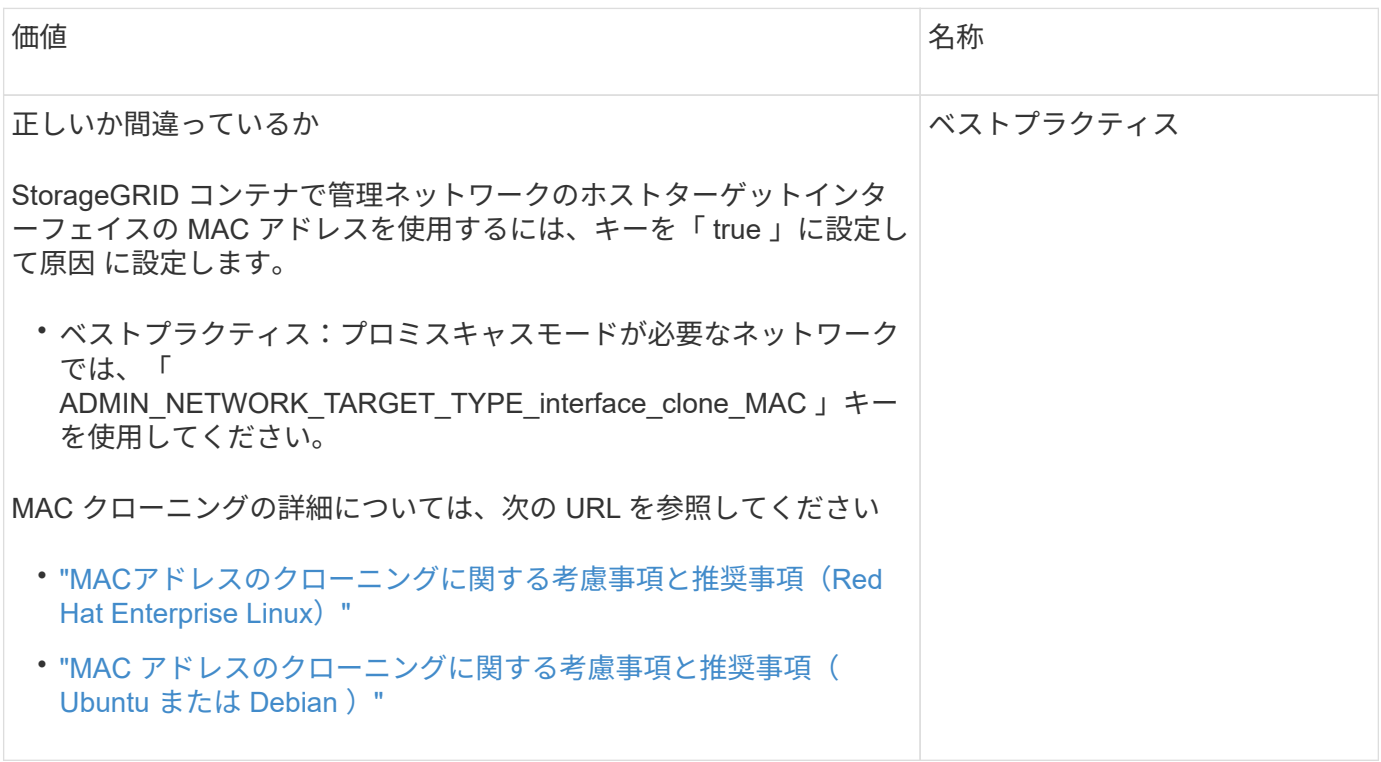

### **ADMIN\_NETWORK\_ROLE**

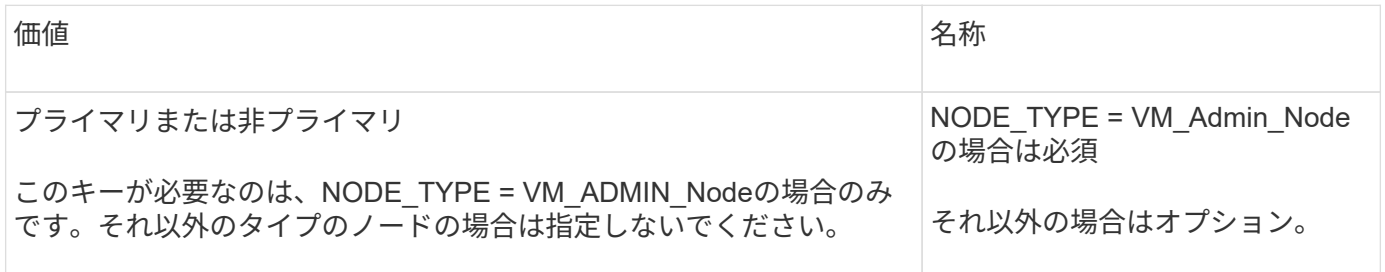

ブロックデバイスキー

### **BLOBK\_DEVICE\_AUDIT\_logs**

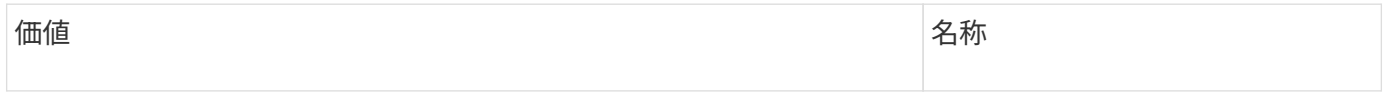

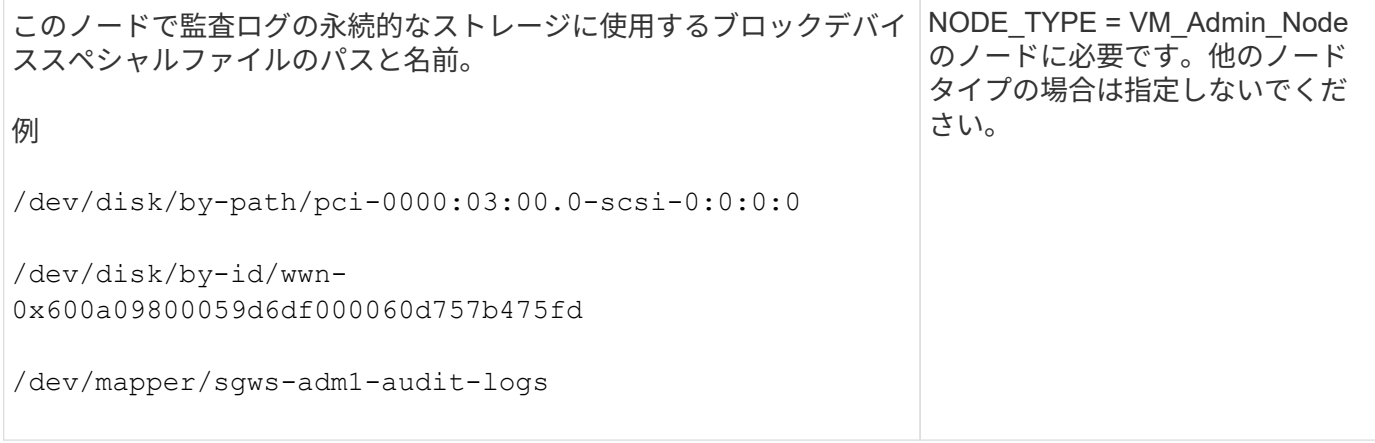

# **block\_device\_rangedb\_nnn**

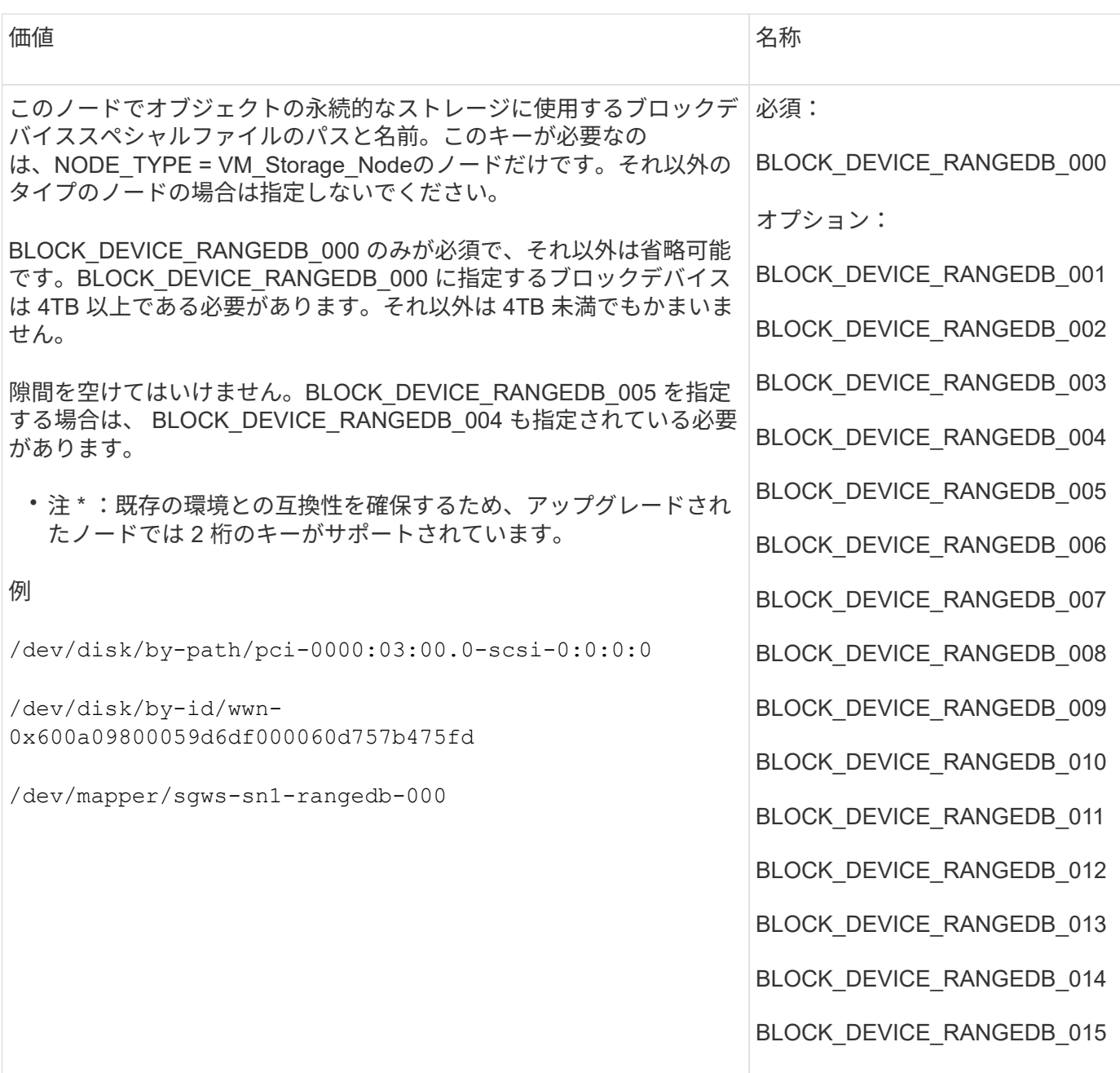
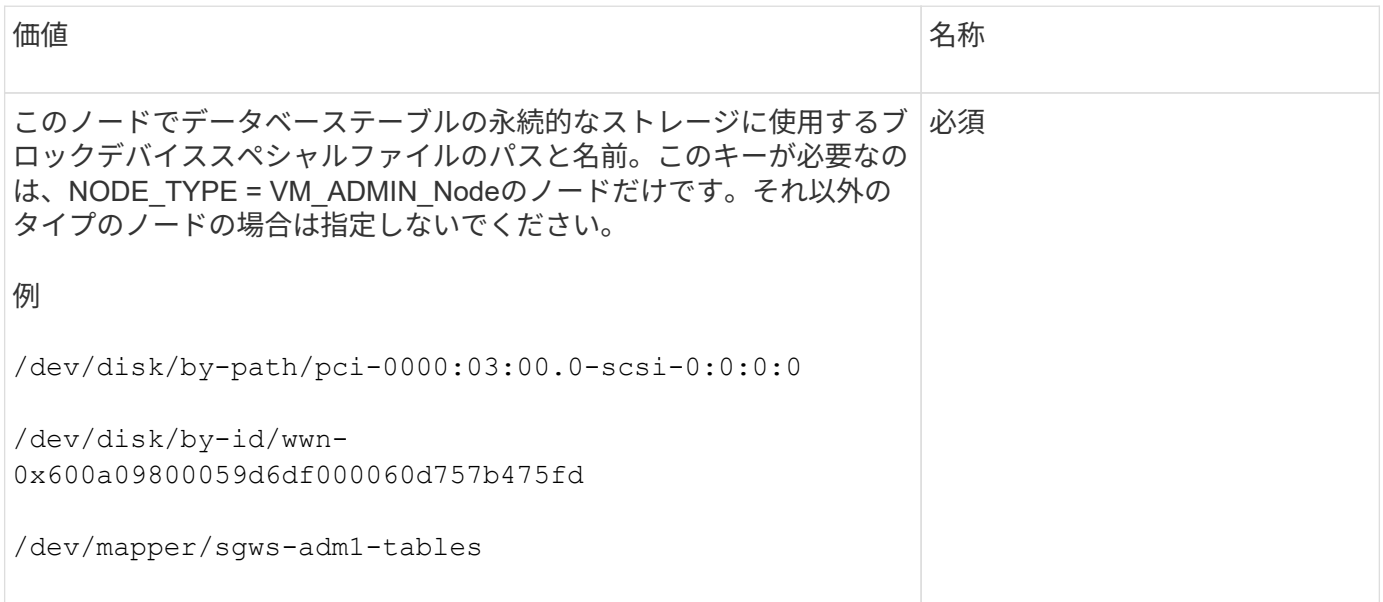

## **BLOBK\_DEVICE\_VAR\_LOCAL** です

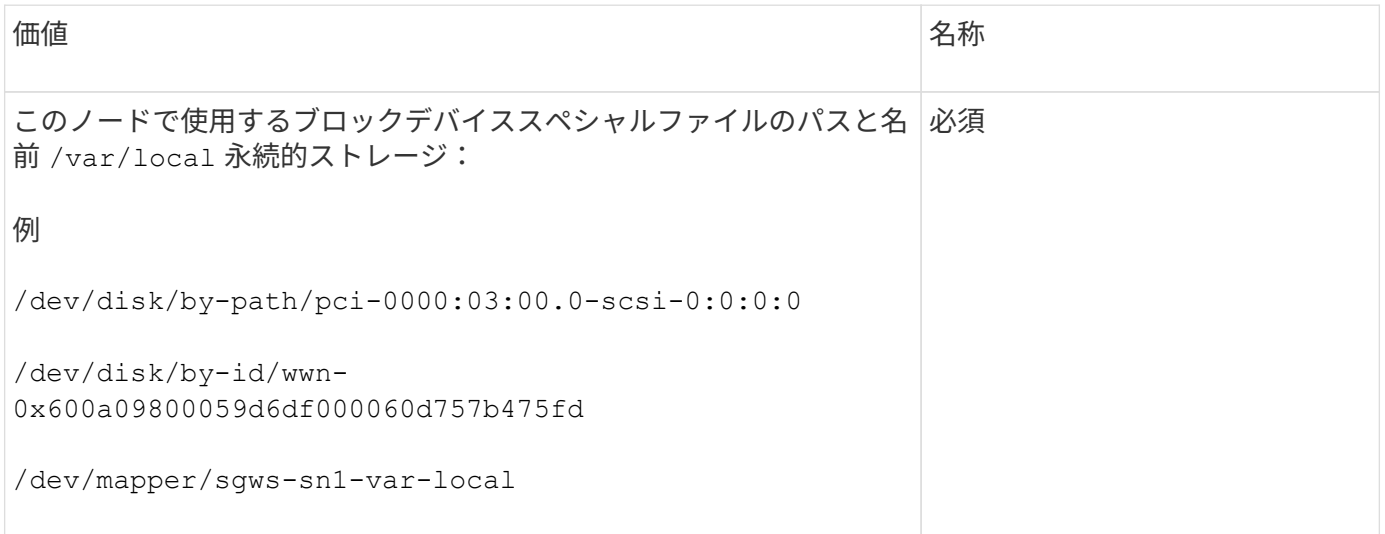

## クライアントネットワークキー

## **CLIENT\_NETWORK\_CONFIG**

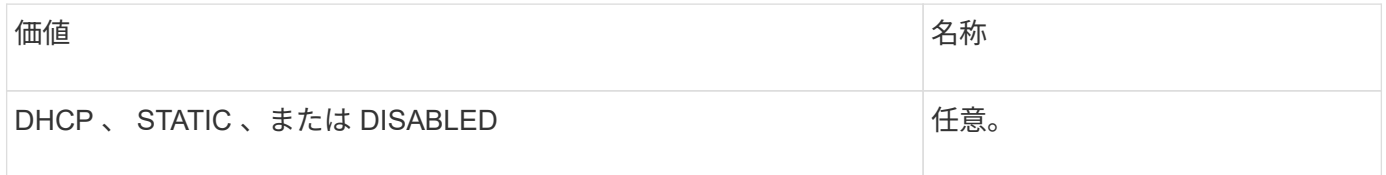

## **CLIENT\_NETWORK\_GATEWAY**

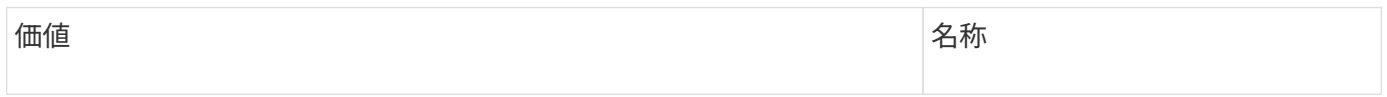

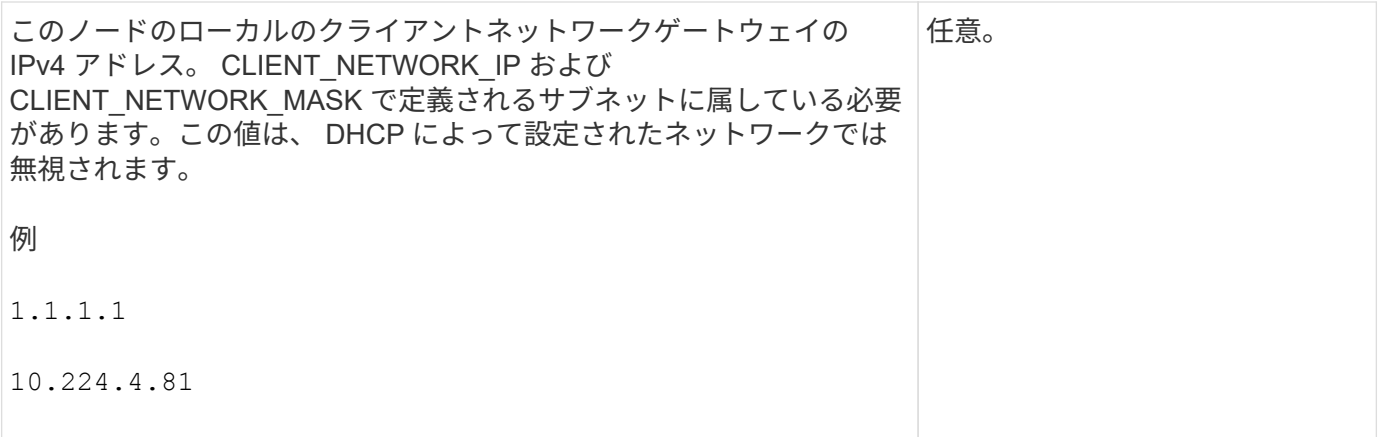

## **CLIENT\_NETWORK\_IP**

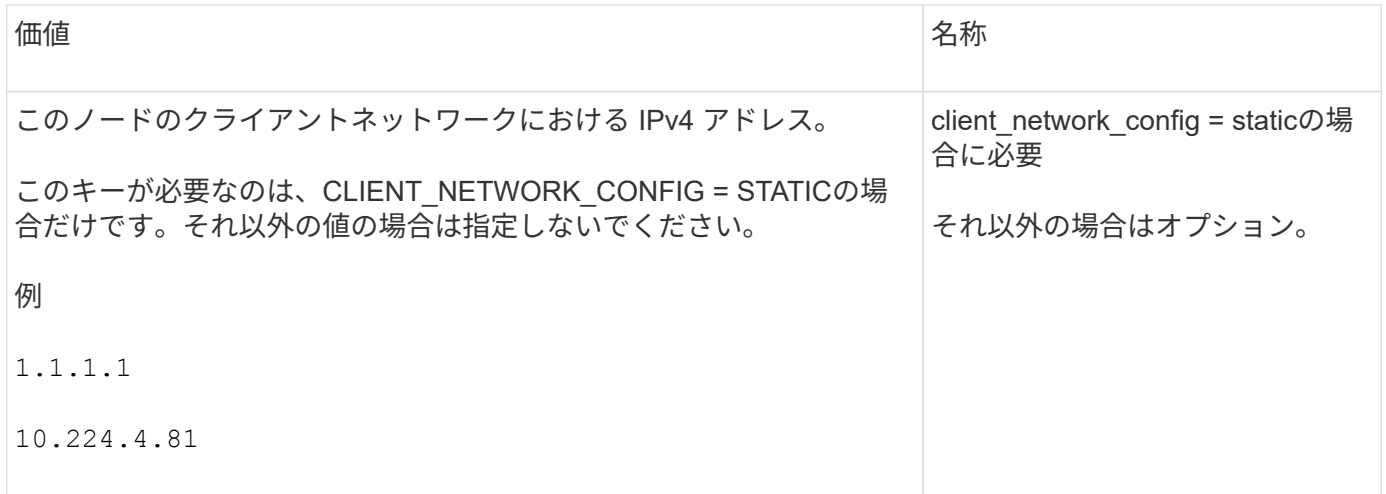

## **CLIENT\_NETWORK\_MAC**

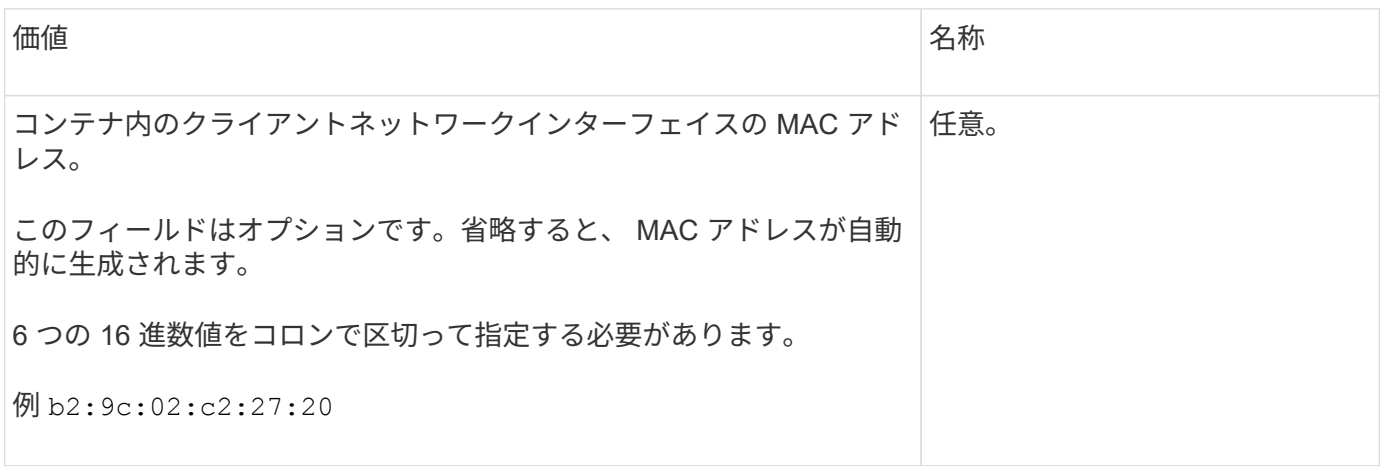

## **CLIENT\_NETWORK\_MASK**

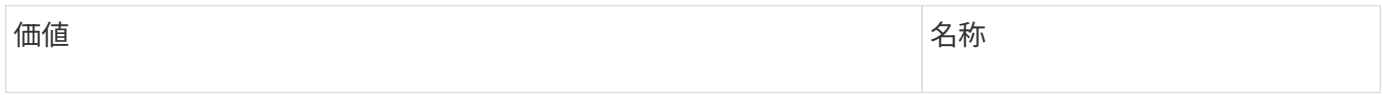

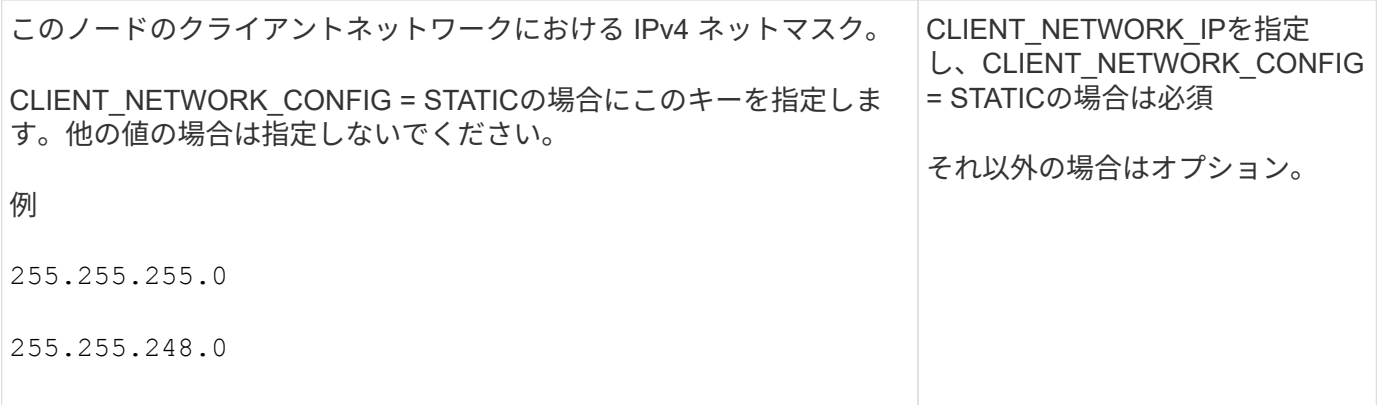

## **CLIENT\_NETWORK\_MTU**

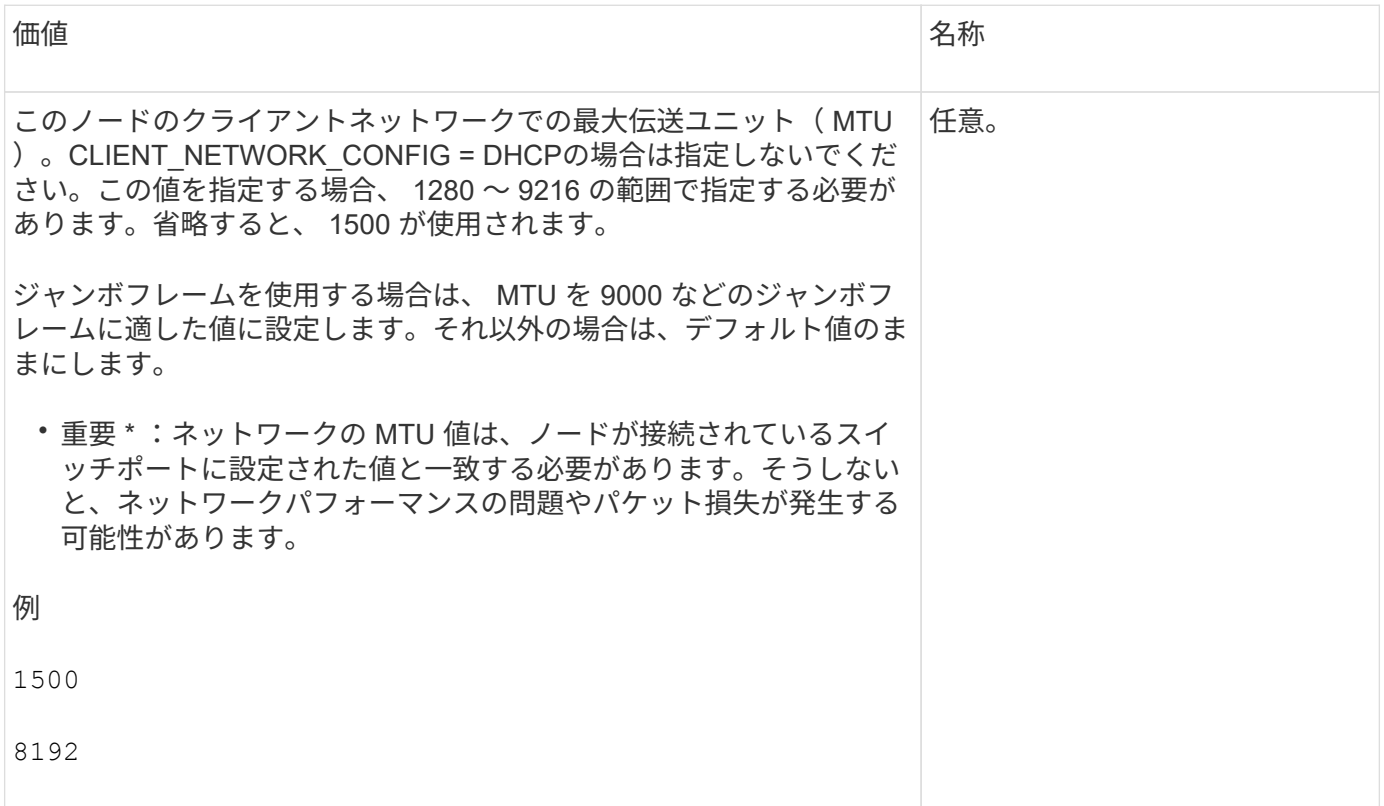

## **client\_network\_target** です

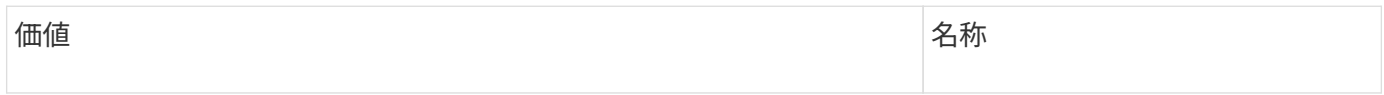

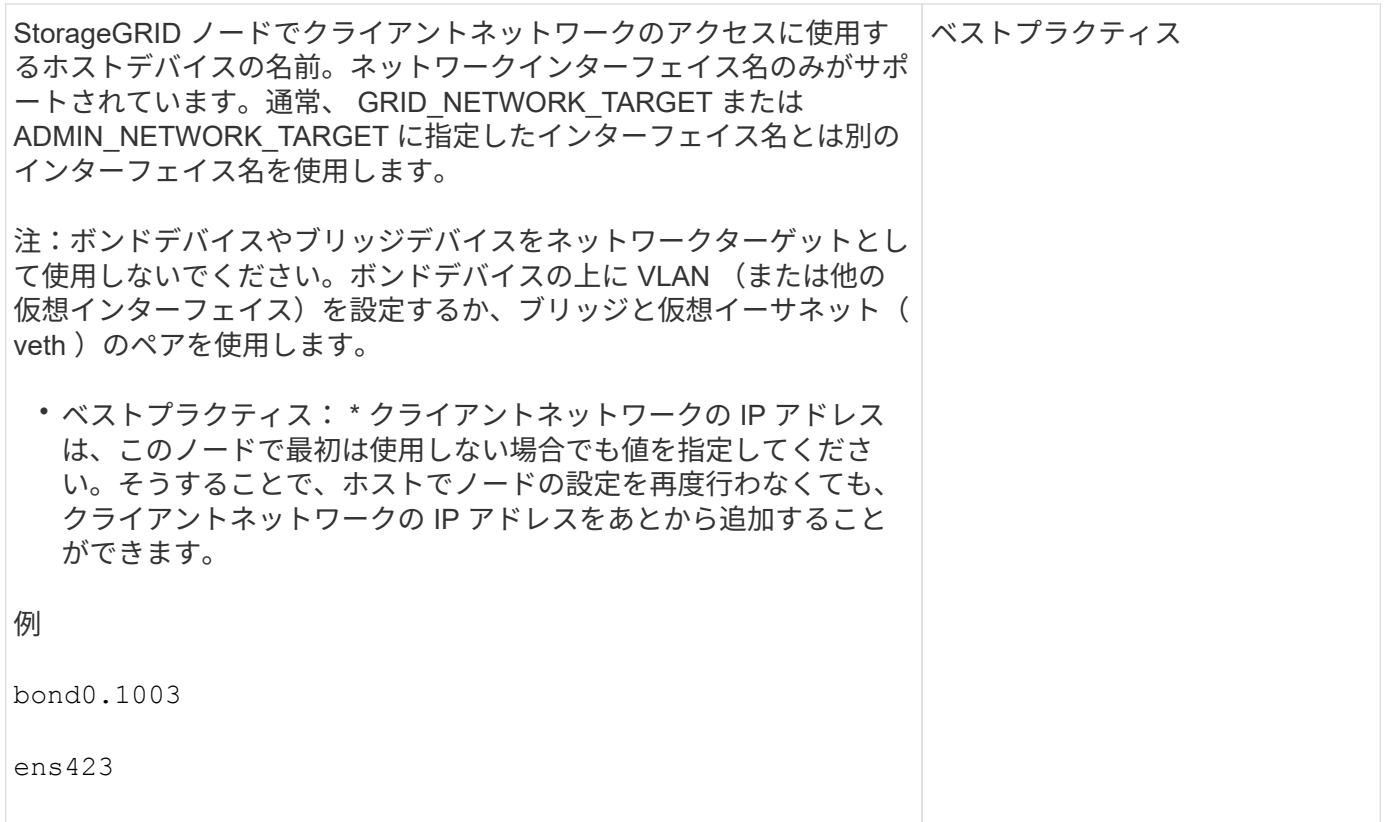

## **client\_network\_target\_type**

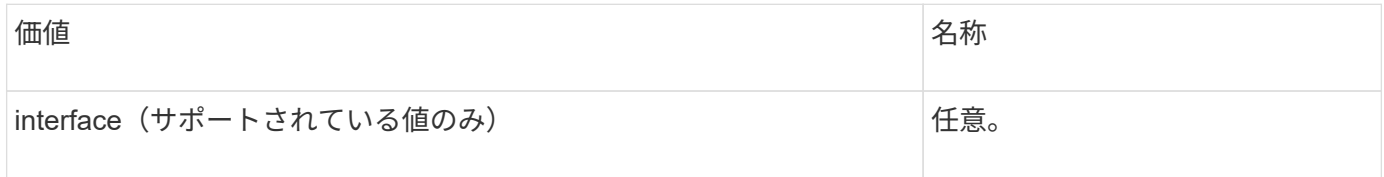

## **client\_network\_target\_type \_interface\_clone\_MAC**

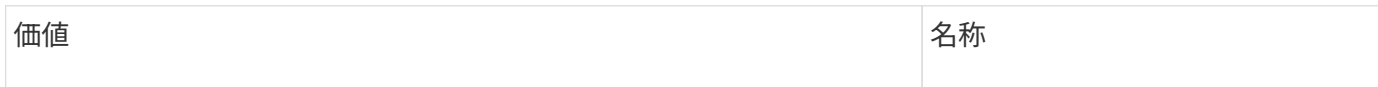

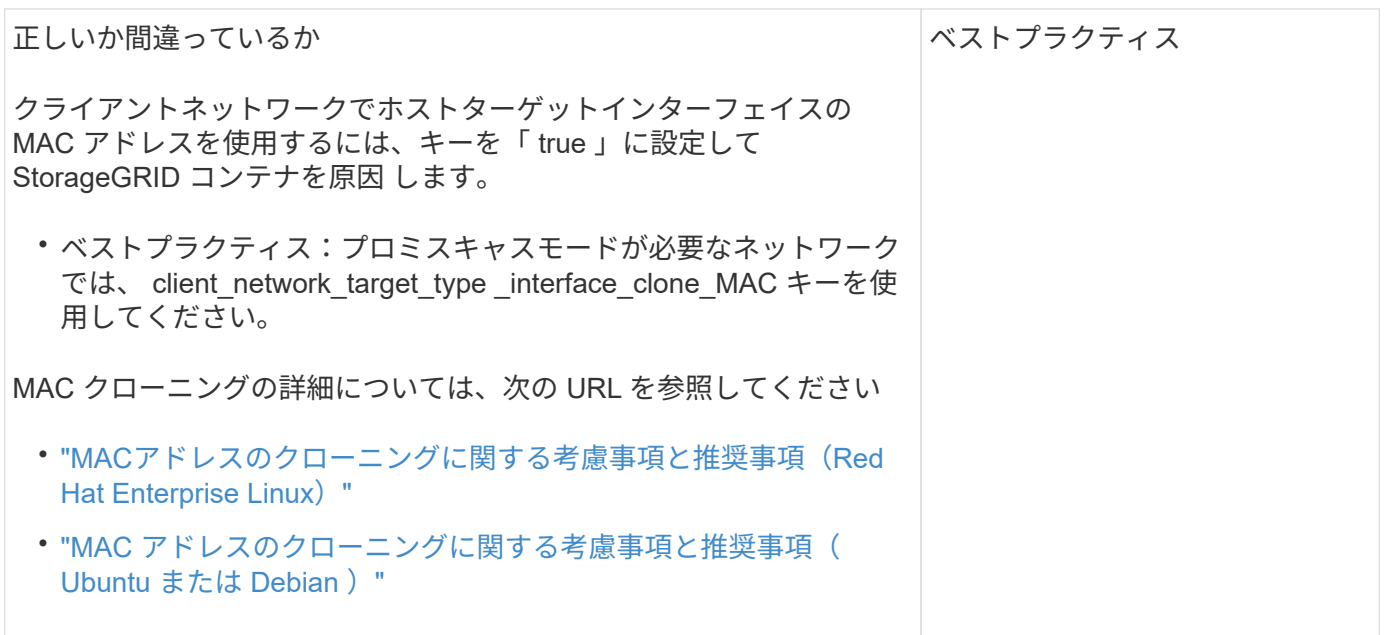

グリッドネットワークキー

## **GRID\_NETWORK\_CONFIG**

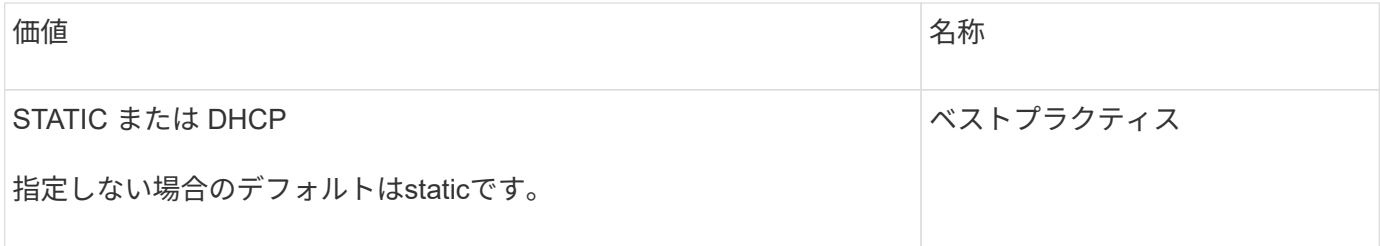

## **GRID\_NETWORK\_GATEWAY**

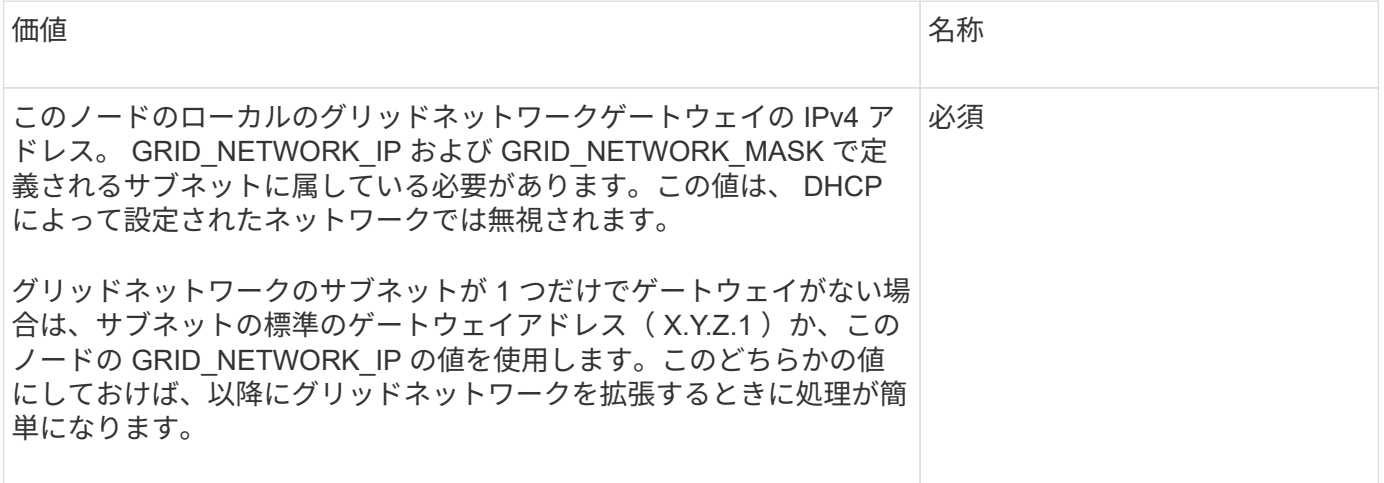

## **GRID\_NETWORK\_IP**

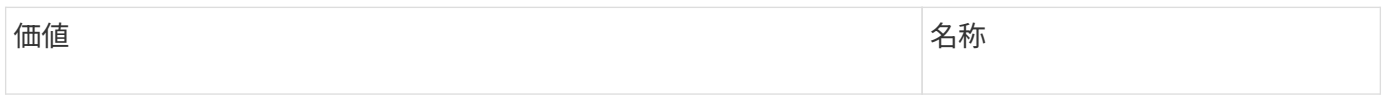

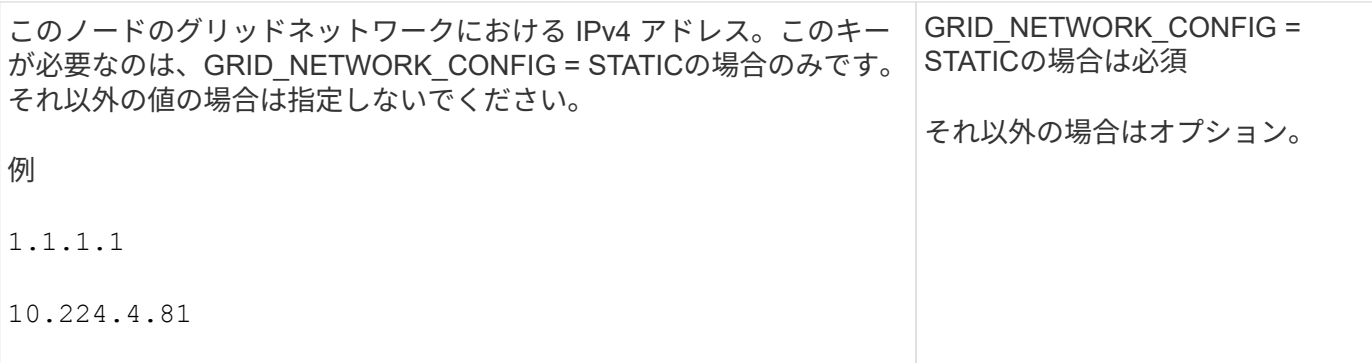

## **GRID\_NETWORK\_MAC**

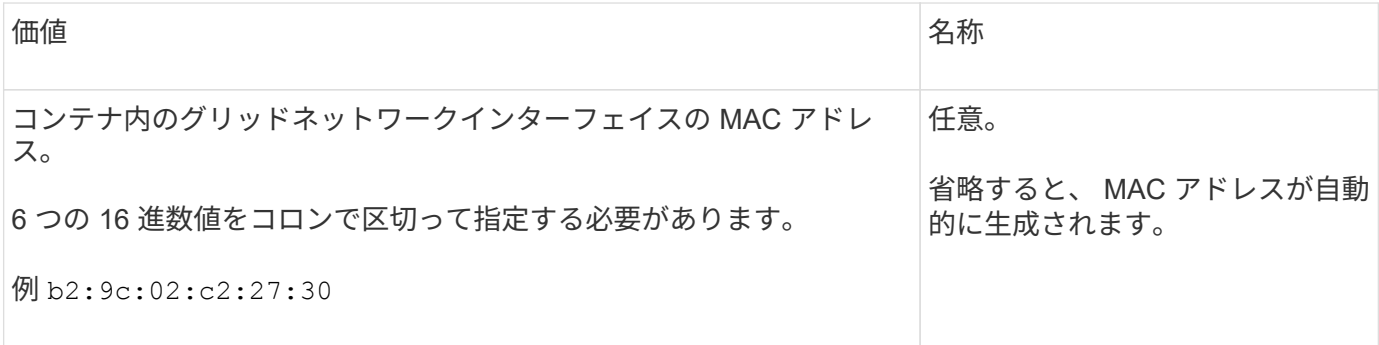

## **GRID\_NETWORK\_MASK**

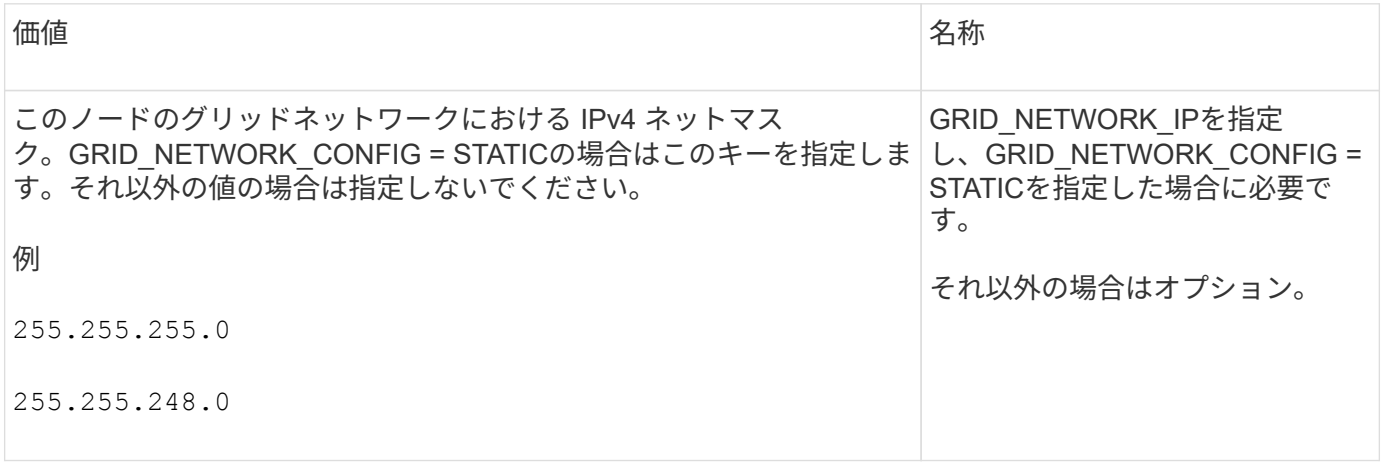

## **GRID\_NETWORK\_MTU**

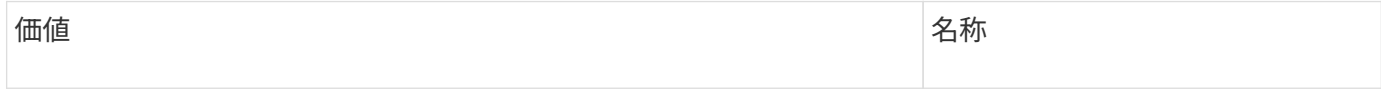

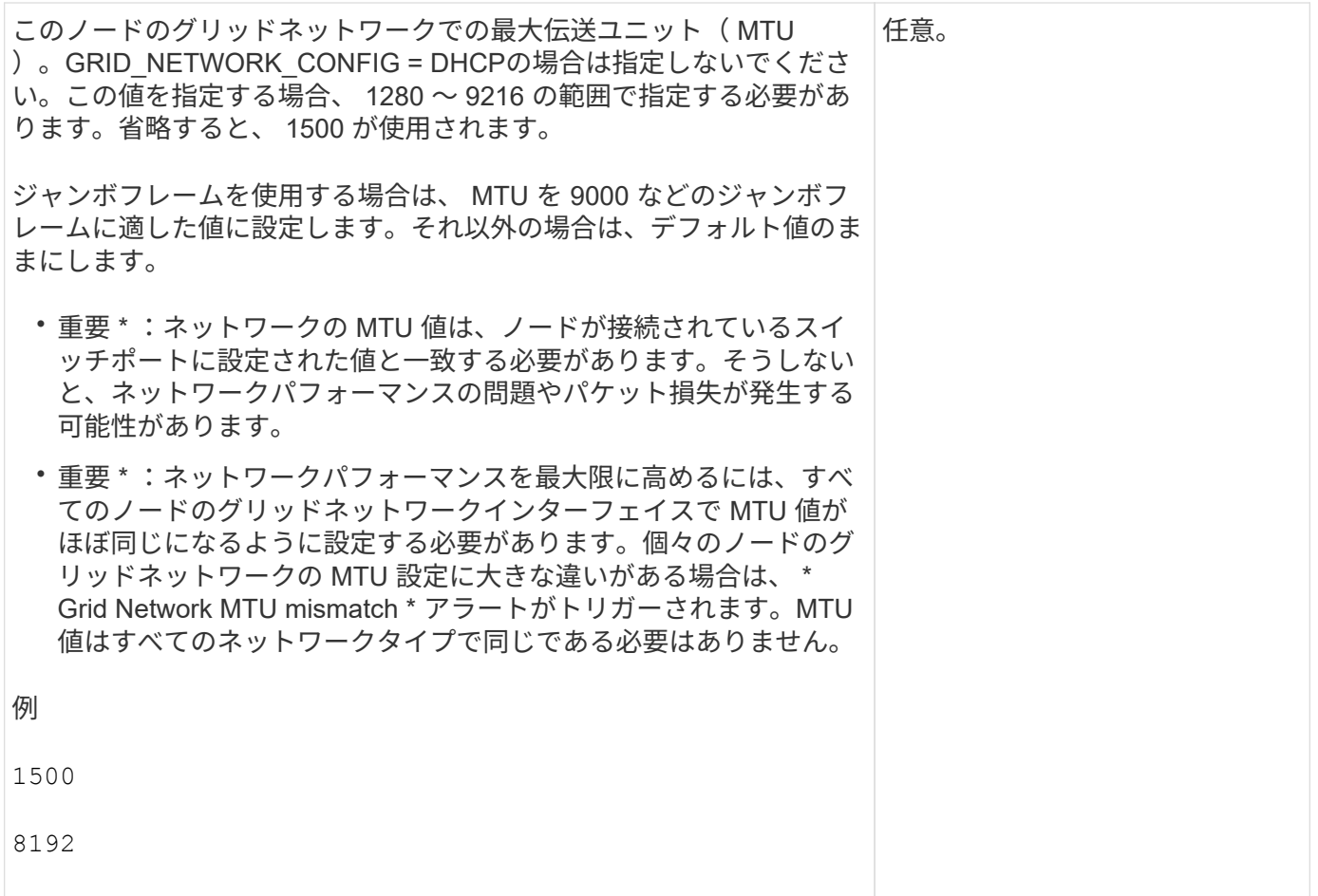

## **GRID\_NETWORK\_TARGET**

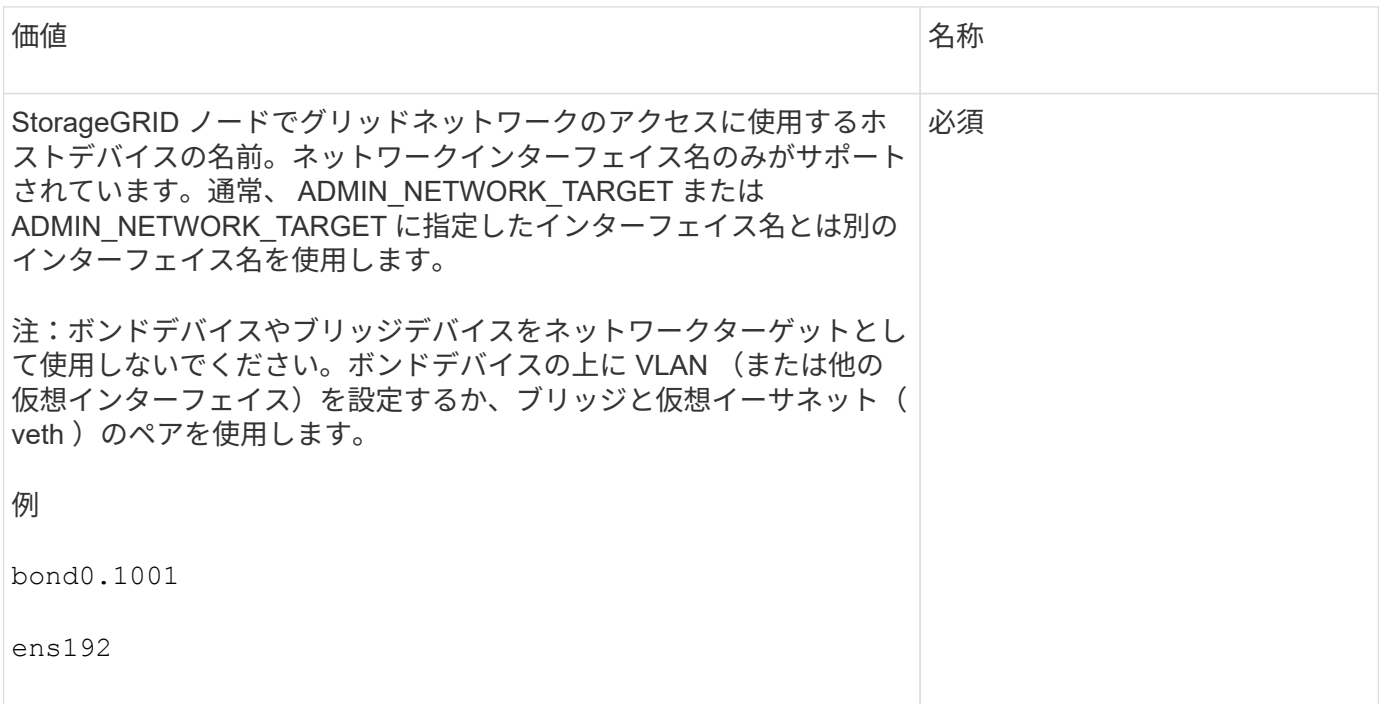

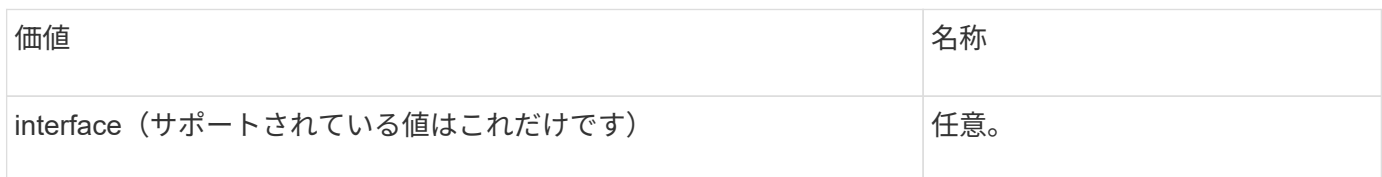

## **GRID\_NETWORK\_TARGET \_TYPE\_interface\_clone\_MAC**

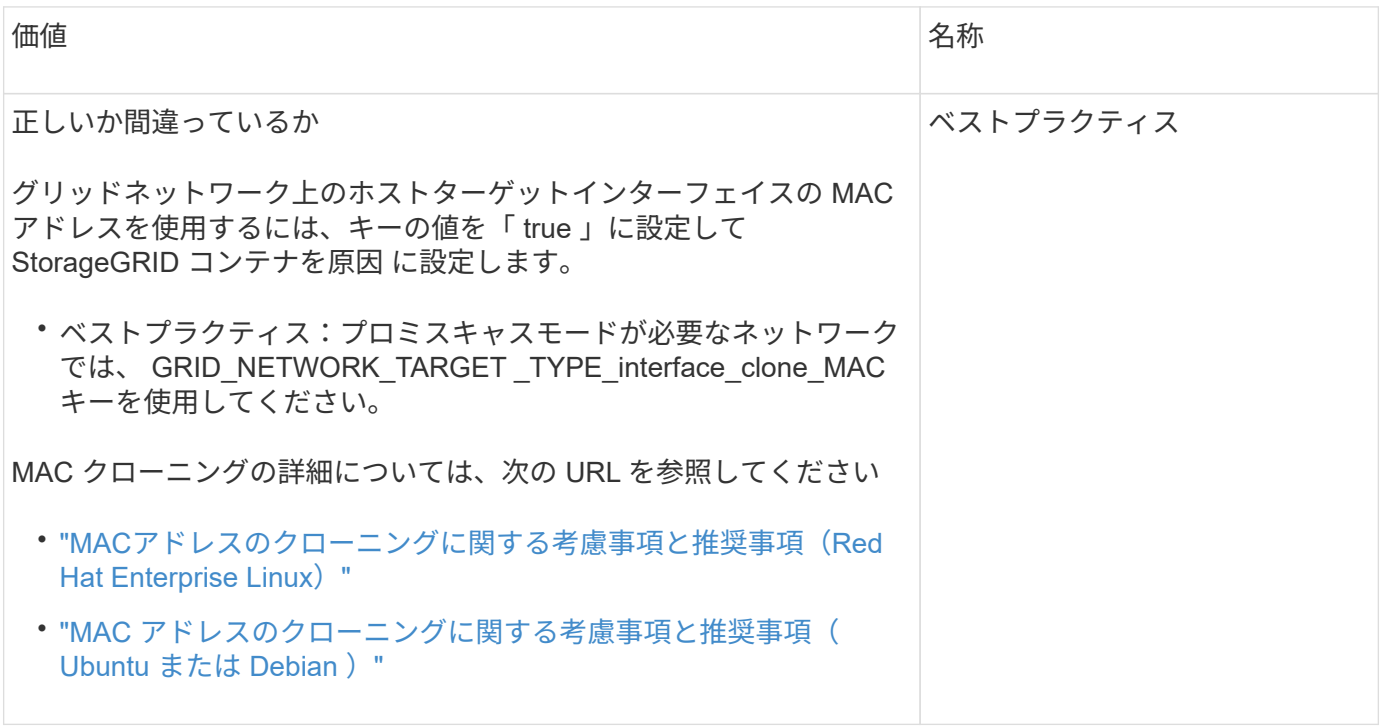

**interfaces**キー

## **interface\_target\_nnnn**

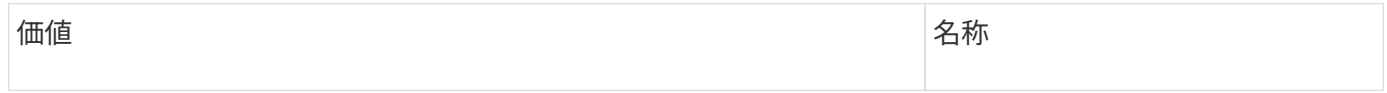

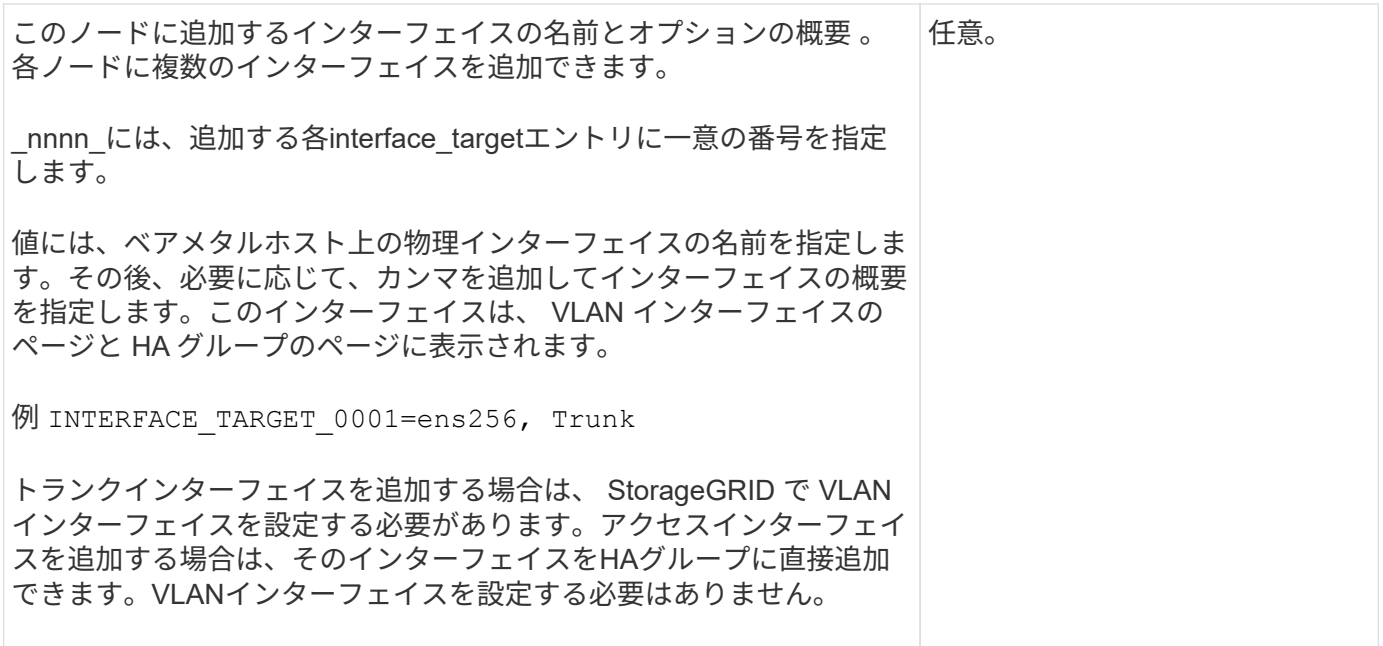

## 最大**RAM**キー

## **MAXIMUM\_RAM**

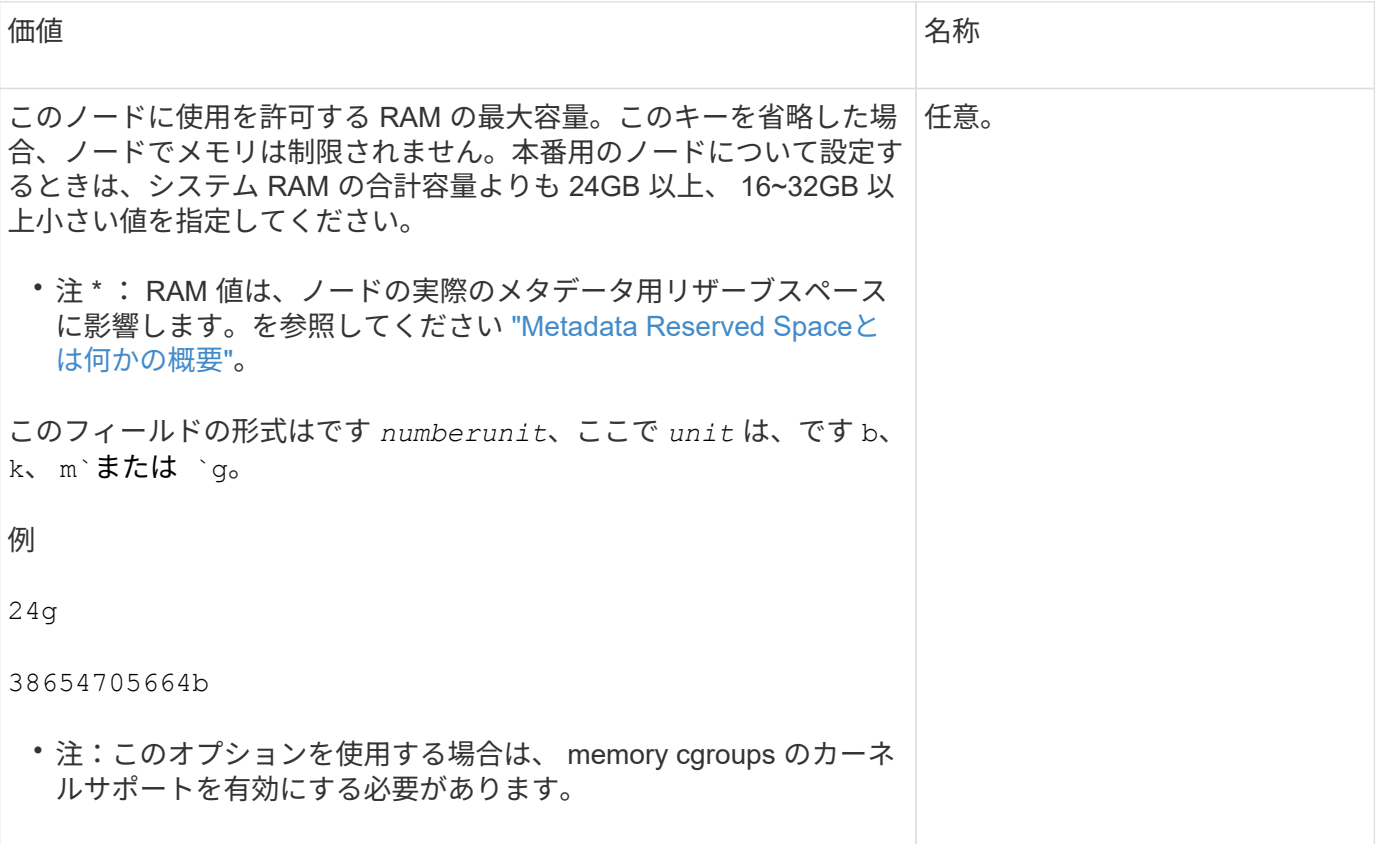

ノードタイプキー

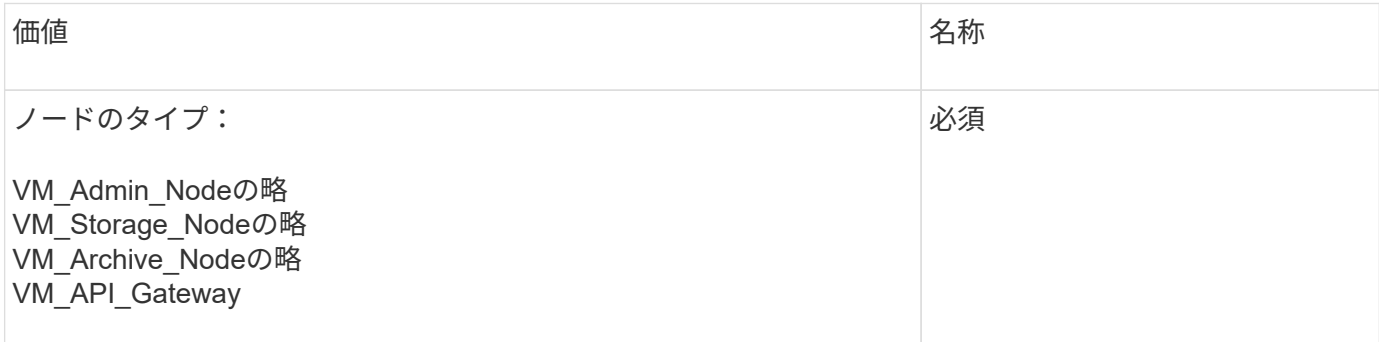

ポートの再マッピングキー

## **PORT\_REMAP** を参照してください

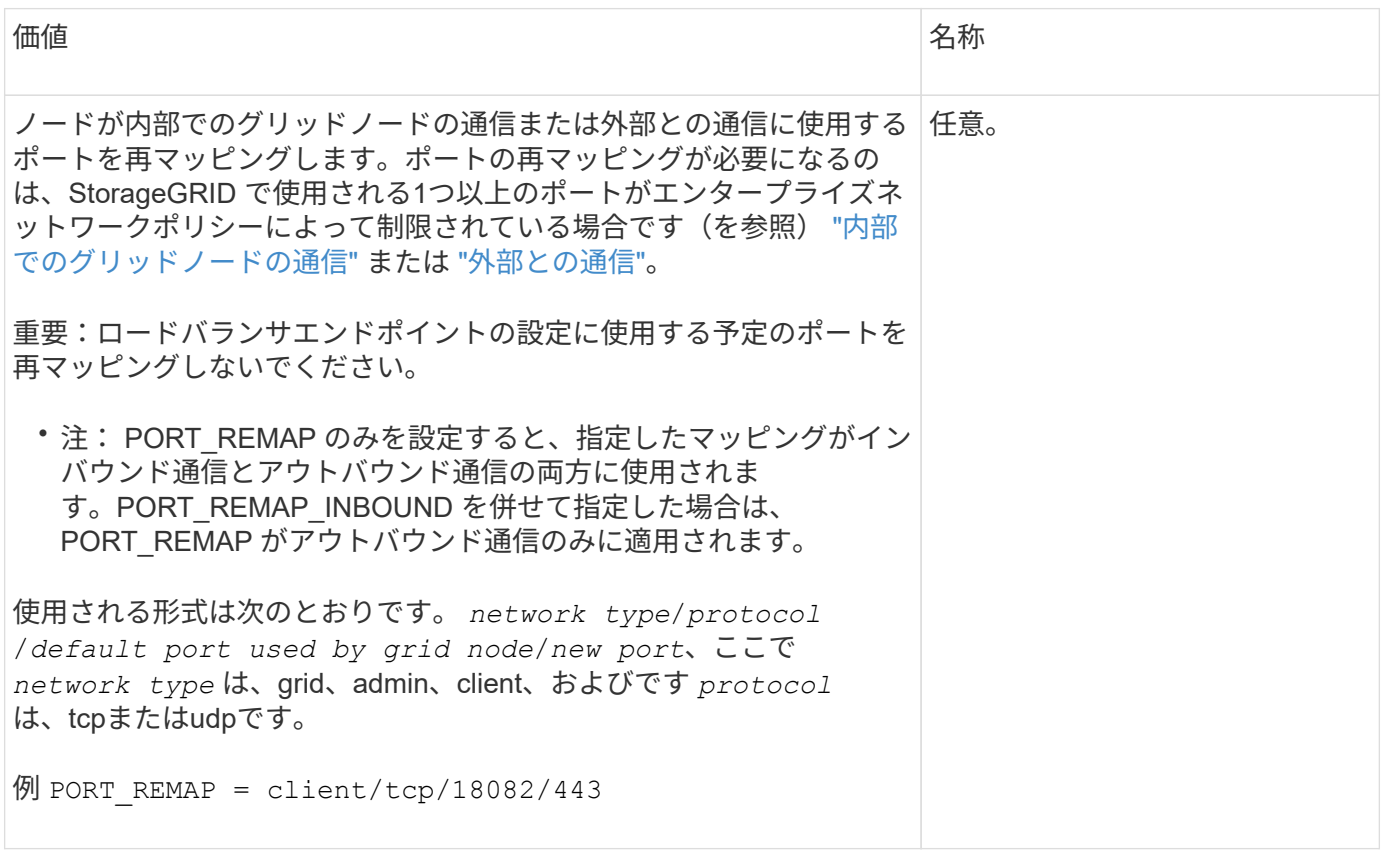

## **PORT\_REMAP\_INBOUND**

価値 いっきょう しょうしょう しゅうしょう しゅうしょう しょうしょう 名称

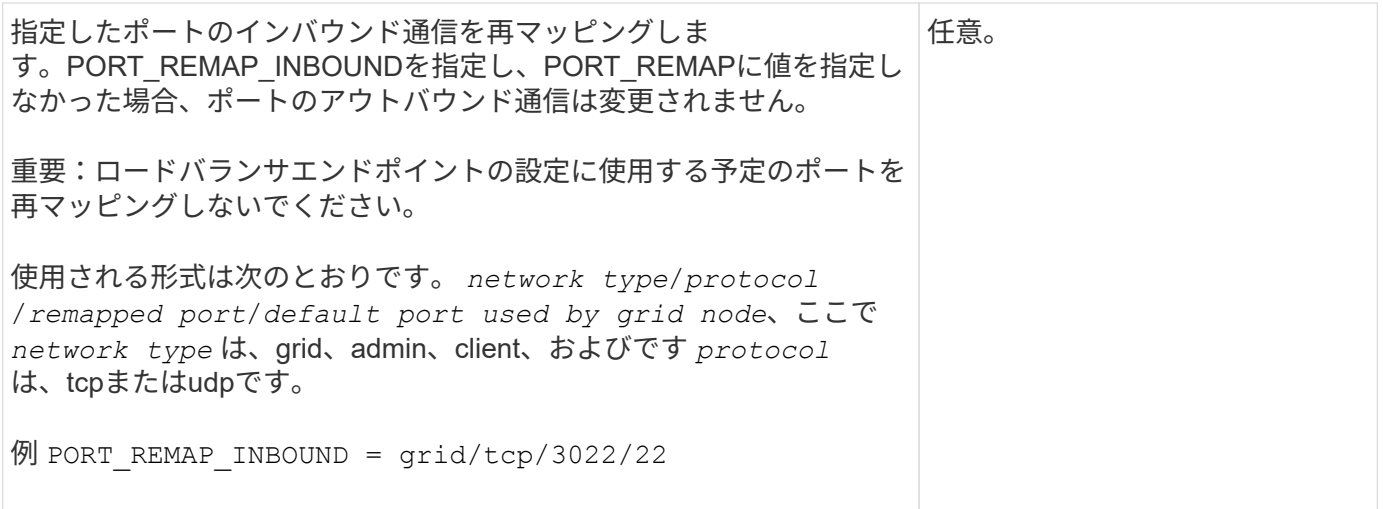

グリッドノードによるプライマリ管理ノードの検出

グリッドノードは、設定や管理のためにプライマリ管理ノードと通信します。各グリッ ドノードがグリッドネットワーク上のプライマリ管理ノードの IP アドレスを認識してい る必要があります。

グリッドノードからプライマリ管理ノードにアクセスできるようにするために、ノードを導入する際に次のい ずれかを実行します。

- ADMIN\_IP パラメータを使用して、プライマリ管理ノードの IP アドレスを手動で入力します。
- ADMIN\_IP パラメータを省略して、グリッドノードで自動的に値が検出されるようにします。自動検出 は、グリッドネットワークで DHCP を使用してプライマリ管理ノードに IP アドレスを割り当てる場合に 特に便利です。

プライマリ管理ノードの自動検出は、マルチキャストドメインネームシステム(mDNS)を使用して実行され ます。プライマリ管理ノードは、最初に起動されるときに、 mDNS を使用してそのノードの IP アドレスを公 開します。同じサブネット上の他のノードは、この IP アドレスを自動的に照会して取得します。ただし、通 常、マルチキャストIPトラフィックはサブネット間でルーティングできないため、他のサブネット上のノード はプライマリ管理ノードのIPアドレスを直接取得できません。

自動検出を使用する場合:

• プライマリ管理ノードが直接接続されていないサブネットの少なくとも 1 つのグリッドノ ードで、 ADMIN\_IP 設定を指定する必要があります。このグリッドノードがプライマリ管 理ノードの IP アドレスを公開することで、サブネット上の他のノードが mDNS を使用し て IP アドレスを検出できるようになります。

• ネットワークインフラがサブネット内のマルチキャスト IP トラフィックの転送をサポート していることを確認します。

ノード構成ファイルの例

 $(i)$ 

ここでは、 StorageGRID システムで使用するノード構成ファイルを設定する際の参考と して、すべてのタイプのグリッドノードのノード構成ファイルの例を示します。

ほとんどのノードについては、 Grid Manager またはインストール API を使用してグリッドを設定するとき

に、管理ネットワークとクライアントネットワークのアドレス情報(IP、マスク、ゲートウェイなど)を 追加できます。ただし、プライマリ管理ノードは例外です。グリッドの設定を行うためにプライマリ管理ノー ドの管理ネットワークのIPを参照する必要がある場合(グリッドネットワークがルーティングされていない 場合など)は、プライマリ管理ノードのノード構成ファイルで管理ネットワーク接続を設定する必要がありま す。次の例を参照してください。

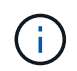

ここに示す例では、クライアントネットワークがデフォルトで無効になっていても、クライア ントネットワークターゲットがベストプラクティスとして設定されています。

プライマリ管理ノードの例

ファイル名の例: /etc/storagegrid/nodes/dc1-adm1.conf

• ファイルの内容の例: \*

```
NODE TYPE = VM Admin Node
ADMIN_ROLE = Primary
BLOCK_DEVICE_VAR_LOCAL = /dev/mapper/dc1-adm1-var-local
BLOCK_DEVICE_AUDIT_LOGS = /dev/mapper/dc1-adm1-audit-logs
BLOCK DEVICE TABLES = /dev/mapper/dc1-adm1-tablesGRID NETWORK TARGET = bond0.1001
ADMIN_NETWORK_TARGET = bond0.1002
CLIENT_NETWORK_TARGET = bond0.1003
GRID NETWORK IP = 10.1.0.2GRID NETWORK MASK = 255.255.255.0GRID NETWORK GATEWAY = 10.1.0.1ADMIN_NETWORK_CONFIG = STATIC
```
ADMIN\_NETWORK\_IP = 192.168.100.2 ADMIN\_NETWORK\_MASK = 255.255.248.0 ADMIN NETWORK GATEWAY = 192.168.100.1 ADMIN\_NETWORK\_ESL = 192.168.100.0/21,172.16.0.0/21,172.17.0.0/21

ストレージノードの例

ファイル名の例: /etc/storagegrid/nodes/dc1-sn1.conf

• ファイルの内容の例: \*

```
NODE_TYPE = VM_Storage_Node
ADMIN_IP = 10.1.0.2
BLOCK_DEVICE_VAR_LOCAL = /dev/mapper/dc1-sn1-var-local
BLOCK DEVICE RANGEDB 00 = /dev/mapper/dc1-sn1-rangedb-0BLOCK DEVICE RANGEDB 01 = /dev /mapper/dc1-sn1-rangedb-1BLOCK DEVICE RANGEDB 02 = /dev/mapper/dc1-sn1-rangedb-2BLOCK DEVICE RANGEDB 03 = /dev/mapper/dc1-sn1-rangedb-3
GRID NETWORK TARGET = bond0.1001
ADMIN_NETWORK_TARGET = bond0.1002
CLIENT NETWORK TARGET = bond0.1003
GRID NETWORK IP = 10.1.0.3GRID NETWORK MASK = 255.255.255.0
GRID NETWORK GATEWAY = 10.1.0.1
```
アーカイブノードの例

ファイル名の例: /etc/storagegrid/nodes/dc1-arc1.conf

• ファイルの内容の例: \*

```
NODE_TYPE = VM_Archive_Node
ADMIN_IP = 10.1.0.2
BLOCK_DEVICE_VAR_LOCAL = /dev/mapper/dc1-arc1-var-local
GRID NETWORK TARGET = bond0.1001
ADMIN_NETWORK_TARGET = bond0.1002
CLIENT_NETWORK_TARGET = bond0.1003
GRID NETWORK IP = 10.1.0.4GRID NETWORK MASK = 255.255.255.0
GRID NETWORK GATEWAY = 10.1.0.1
```

```
ゲートウェイノードの例
```
ファイル名の例: /etc/storagegrid/nodes/dc1-gw1.conf

• ファイルの内容の例: \*

NODE TYPE = VM API Gateway ADMIN\_IP = 10.1.0.2 BLOCK\_DEVICE\_VAR\_LOCAL = /dev/mapper/dc1-gw1-var-local GRID NETWORK TARGET = bond0.1001 ADMIN\_NETWORK\_TARGET = bond0.1002 CLIENT\_NETWORK\_TARGET = bond0.1003 GRID NETWORK  $IP = 10.1.0.5$ GRID NETWORK MASK = 255.255.255.0 GRID NETWORK GATEWAY = 10.1.0.1

非プライマリ管理ノードの例

ファイル名の例: /etc/storagegrid/nodes/dc1-adm2.conf

• ファイルの内容の例: \*

```
NODE_TYPE = VM_Admin_Node
ADMIN ROLE = Non-Primary
ADMIN_IP = 10.1.0.2
BLOCK_DEVICE_VAR_LOCAL = /dev/mapper/dc1-adm2-var-local
BLOCK_DEVICE_AUDIT_LOGS = /dev/mapper/dc1-adm2-audit-logs
BLOCK_DEVICE_TABLES = /dev/mapper/dc1-adm2-tables
GRID NETWORK TARGET = bond0.1001
ADMIN_NETWORK_TARGET = bond0.1002
CLIENT_NETWORK_TARGET = bond0.1003
GRID NETWORK IP = 10.1.0.6GRID NETWORK MASK = 255.255.255.0
```
### **StorageGRID** 構成を検証

で構成ファイルを作成した後 /etc/storagegrid/nodes 各StorageGRID ノードにつ いて、これらのファイルの内容を検証する必要があります。

構成ファイルの内容を検証するには、各ホストで次のコマンドを実行します。

sudo storagegrid node validate all

GRID NETWORK GATEWAY = 10.1.0.1

ファイルが正しい場合は、次の例に示すように、各構成ファイルの出力に \* PASSED \* と表示されます。

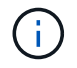

メタデータのみのノードでLUNを1つだけ使用している場合は、警告メッセージが表示されても 無視してかまいません。

Checking for misnamed node configuration files... PASSED Checking configuration file for node dc1-adm1... PASSED Checking configuration file for node dc1-gw1... PASSED Checking configuration file for node dc1-sn1... PASSED Checking configuration file for node dc1-sn2... PASSED Checking configuration file for node dc1-sn3... PASSED Checking for duplication of unique values between nodes... PASSED

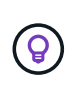

自動インストールの場合は、を使用してこの出力を抑制できます -q または --quiet のオプシ ョンを指定します storagegrid コマンド(例: storagegrid --quiet…)。出力を抑制し た場合、構成で警告またはエラーが検出されたときはゼロ以外の終了値が返されます。

構成ファイルが正しくない場合、次の例に示すように、問題は \* WARNING \* および \* ERROR \* として表示 されます。構成エラーが見つかった場合は、インストールを続行する前に修正する必要があります。

```
Checking for misnamed node configuration files...
 WARNING: ignoring /etc/storagegrid/nodes/dc1-adm1
 WARNING: ignoring /etc/storagegrid/nodes/dc1-sn2.conf.keep
 WARNING: ignoring /etc/storagegrid/nodes/my-file.txt
Checking configuration file for node dc1-adm1...
 ERROR: NODE TYPE = VM Foo Node
        VM Foo Node is not a valid node type. See *.conf.sample
 ERROR: ADMIN ROLE = FooFoo is not a valid admin role. See *.conf.sample
 ERROR: BLOCK DEVICE VAR LOCAL = /dev/mapper/sgws-gwl-var-local
        /dev/mapper/sqws-qw1-var-local is not a valid block device
Checking configuration file for node dc1-gwl...
 ERROR: GRID NETWORK TARGET = bond0.1001
        bond0.1001 is not a valid interface. See 'ip link show'
 ERROR: GRID NETWORK IP = 10.1.310.1.3 is not a valid IPv4 address
 ERROR: GRID NETWORK MASK = 255.248.255.0255.248.255.0 is not a valid IPv4 subnet mask
Checking configuration file for node dc1-sn1...
 ERROR: GRID NETWORK GATEWAY = 10.2.0.1
        10.2.0.1 is not on the local subnet
 ERROR: ADMIN NETWORK ESL = 192.168.100.0/21,172.16.0foo
        Could not parse subnet list
Checking configuration file for node dc1-sn2. PASSED
Checking configuration file for node dc1-sn3... PASSED
Checking for duplication of unique values between nodes...
 ERROR: GRID NETWORK IP = 10.1.0.4dc1-sn2 and dc1-sn3 have the same GRID NETWORK IP
 ERROR: BLOCK DEVICE VAR LOCAL = /dev/mapper/sgws-sn2-var-local
        dc1-sn2 and dc1-sn3 have the same BLOCK DEVICE VAR LOCAL
 ERROR: BLOCK DEVICE RANGEDB 00 = /dev/mapper/sqws-sn2-rangedb-0
         dc1-sn2 and dc1-sn3 have the same BLOCK DEVICE RANGEDB 00
```
**StorageGRID** ホストサービスを開始します

StorageGRID ノードを起動し、ホストのリブート後もノードが再起動されるようにする には、 StorageGRID ホストサービスを有効にして開始する必要があります。

手順

1. 各ホストで次のコマンドを実行します。

sudo systemctl enable storagegrid sudo systemctl start storagegrid

2. 次のコマンドを実行して、導入の進行状況を確認します。

sudo storagegrid node status node-name

3. いずれかのノードのステータスが「Not Running」または「Stopped」になった場合は、次のコマンドを実 行します。

sudo storagegrid node start node-name

4. StorageGRID ホストサービスを以前に有効にして開始している場合(またはサービスを有効にして開始し たかどうかがわからない場合)は、次のコマンドも実行します。

sudo systemctl reload-or-restart storagegrid

グリッドの設定とインストールの完了( **Ubuntu** または **Debian** )

**Grid Manager** に移動します

StorageGRID システムの設定に必要なすべての情報については、グリッドマネージャを 使用して定義します。

作業を開始する前に

プライマリ管理ノードが導入され、最初の起動シーケンスが完了している必要があります。

手順

1. Web ブラウザを開き、次のいずれかのアドレスに移動します。

https://*primary\_admin\_node\_ip*

*client\_network\_ip*

ポート 8443 でグリッドマネージャにアクセスすることもできます。

https://*primary\_admin\_node\_ip*:8443

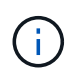

ネットワーク設定に応じて、グリッドネットワーク上または管理ネットワーク上のプライ マリ管理ノード IP の IP アドレスを使用できます。

2. [Install a StorageGRID system]\*を選択します。

StorageGRID システムの設定に使用したページが表示されます。

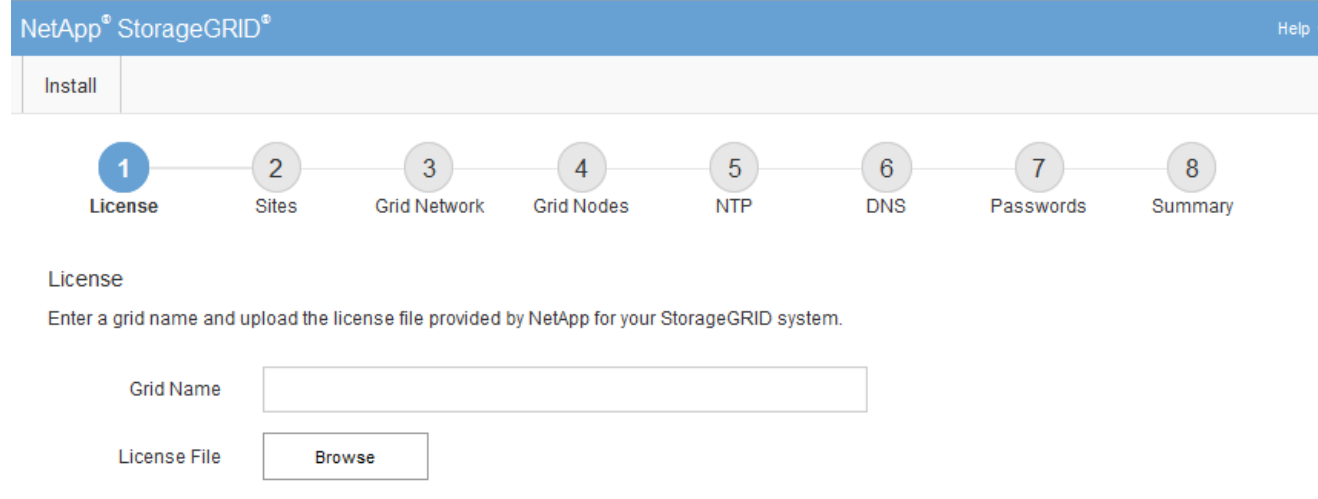

### **StorageGRID** ライセンス情報を指定します

StorageGRID システムの名前を指定し、ネットアップから提供されたライセンスファイ ルをアップロードする必要があります。

手順

1. [License]ページで、StorageGRID システムのわかりやすい名前を\*[Grid Name]\*フィールドに入力しま す。

インストール後、ノードメニューの上部に名前が表示されます。

2. を選択し、ネットアップのライセンスファイルを探します **(NLF-***unique-id***.txt**)をクリックし、 Open \*を選択します。

ライセンスファイルが検証され、シリアル番号が表示されます。

 $\mathbf{f}$ 

StorageGRID インストールアーカイブには、製品サポートのない無償ライセンスが含まれ ています。インストール後に、サポートを提供するライセンスに更新できます。

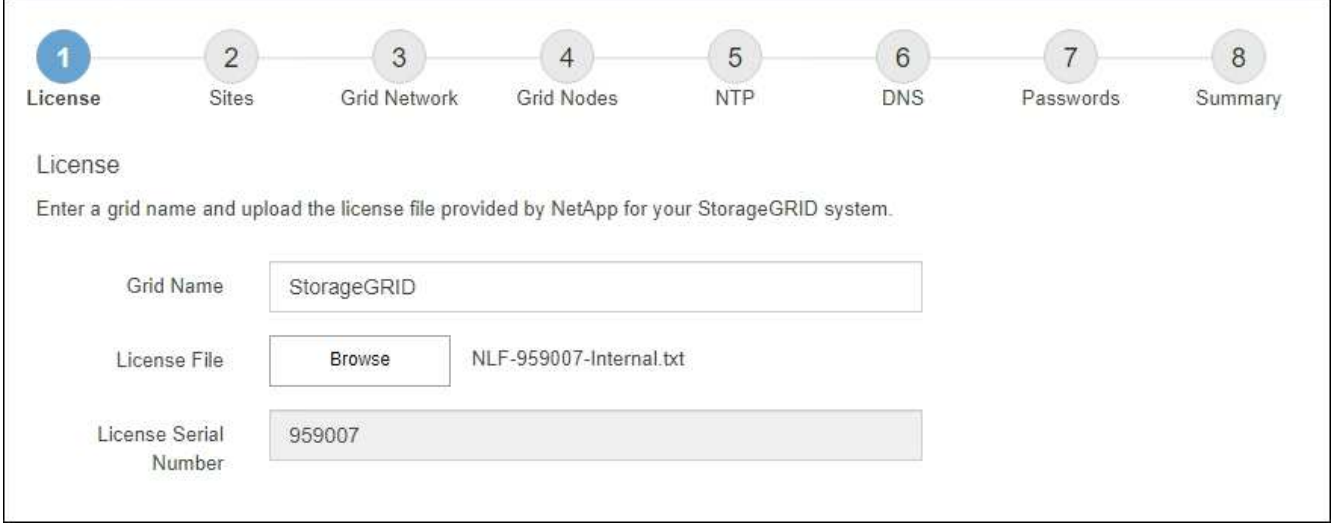

3. 「 \* 次へ \* 」を選択します。

サイトを追加します

StorageGRID をインストールするときに、サイトを少なくとも 1 つ作成する必要があり ます。StorageGRID システムの信頼性を高め、ストレージ容量を増やすために、追加の サイトを作成することができます。

- 1. [ サイト ] ページで、 \* サイト名 \* を入力します。
- 2. サイトを追加するには、最後のサイトエントリの横にあるプラス記号をクリックし、新しい \* サイト名 \* テキストボックスに名前を入力します。

グリッドトポロジに必要な数のサイトを追加します。サイトは最大 16 個まで追加できます。

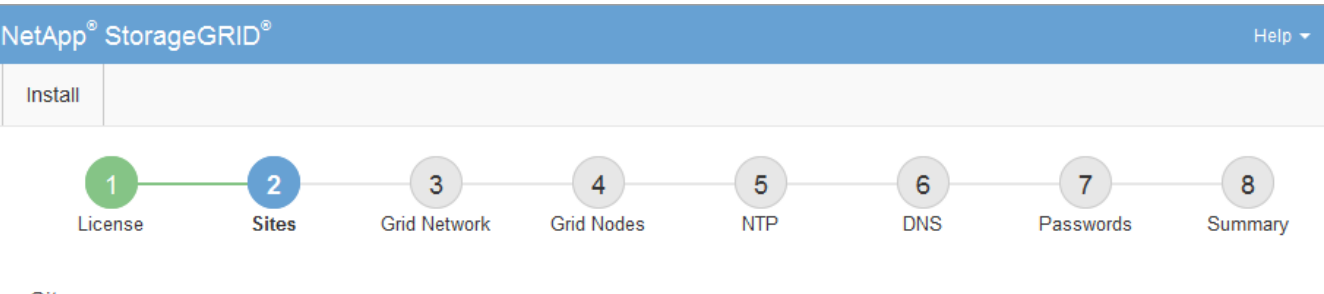

**Sites** 

In a single-site deployment, infrastructure and operations are centralized in one site.

In a multi-site deployment, infrastructure can be distributed asymmetrically across sites, and proportional to the needs of each site. Typically, sites are located in geographically different locations. Having multiple sites also allows the use of distributed replication and erasure coding for increased availability and resiliency.

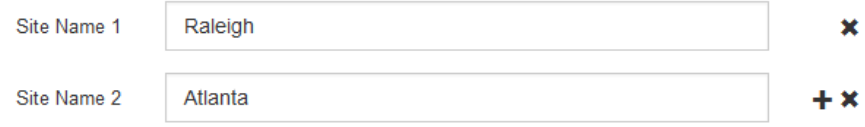

3. 「 \* 次へ \* 」をクリックします。

**Grid** ネットワークサブネットを指定してください

グリッドネットワークで使用されるサブネットを指定する必要があります。

このタスクについて

サブネットエントリには、StorageGRID システム内の各サイトのグリッドネットワークのサブネット、およ びグリッドネットワーク経由で到達できる必要があるサブネットが含まれます。

グリッドサブネットが複数ある場合は、グリッドネットワークゲートウェイが必要です。指定するすべてのグ リッドサブネットが、このゲートウェイ経由でアクセス可能であることが必要です。

手順

- 1. [\* サブネット 1\*] テキストボックスで、少なくとも 1 つのグリッドネットワークの CIDR ネットワークア ドレスを指定します。
- 2. 最後のエントリの横にあるプラス記号をクリックして、追加のネットワークエントリを追加します。

少なくとも 1 つのノードがすでに導入されている場合は、 \* グリッドネットワークのサブネットの検出 \* をクリックすると、 Grid Manager に登録されているグリッドノードから報告されたサブネットが Grid ネ ットワークサブネットリストに自動的に追加されます。

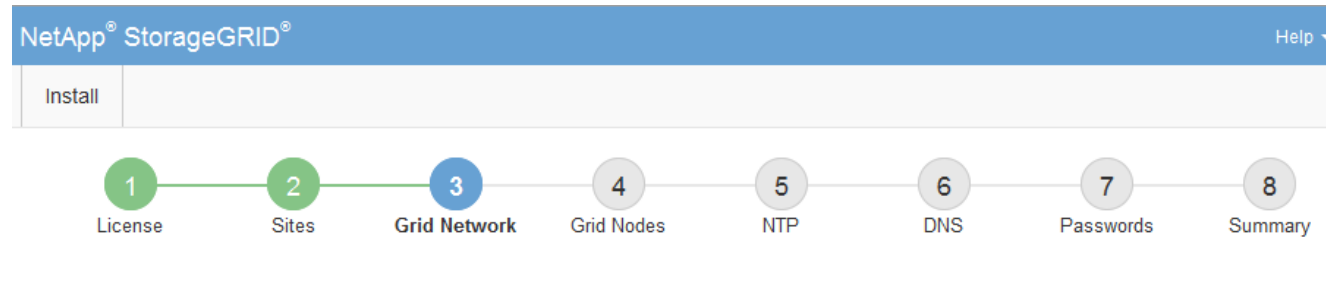

### **Grid Network**

You must specify the subnets that are used on the Grid Network. These entries typically include the subnets for the Grid Network for each site in your StorageGRID system. Select Discover Grid Networks to automatically add subnets based on the network configuration of all registered nodes.

Note: You must manually add any subnets for NTP, DNS, LDAP, or other external servers accessed through the Grid Network gateway.

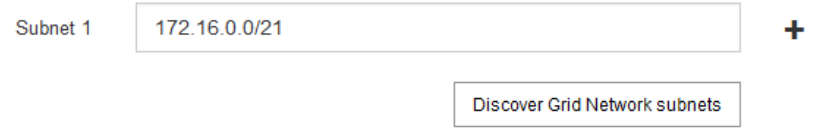

3. 「 \* 次へ \* 」をクリックします。

保留中のグリッドノードを承認します

各グリッドノードは、 StorageGRID システムに追加する前に承認する必要があります。

作業を開始する前に

仮想アプライアンスと StorageGRID アプライアンスのグリッドノードをすべて導入しておきます。

 $\binom{1}{1}$ 

一部のノードだけを先にインストールしてから、一部のノードだけをインストールするより も、すべてのノードを 1 つのインストールする方が効率的です。

手順

1. Pending 状態のノードのリストを確認し、導入したすべてのグリッドノードが表示されていることを確認 します。

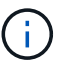

見つからないグリッドノードがある場合は、正常に導入されたことを確認します。

2. 承認する保留中のノードの横にあるラジオボタンを選択します。

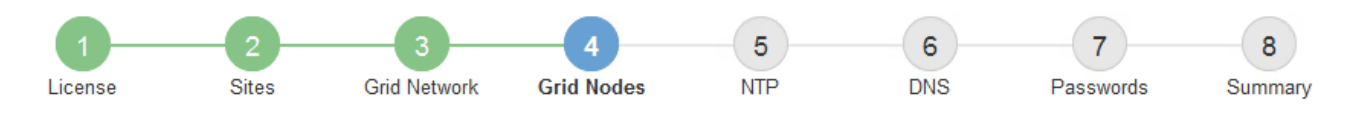

### **Grid Nodes**

Approve and configure grid nodes, so that they are added correctly to your StorageGRID system.

#### **Pending Nodes**

Grid nodes are listed as pending until they are assigned to a site, configured, and approved.

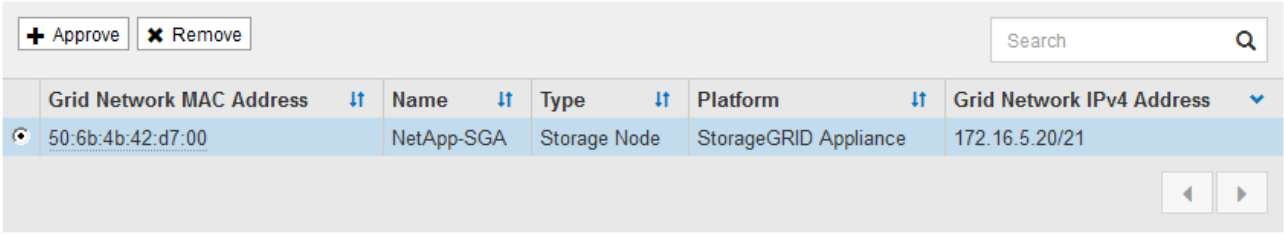

#### **Approved Nodes**

Grid nodes that have been approved and have been configured for installation. An approved grid node's configuration can be edited if errors are identified.

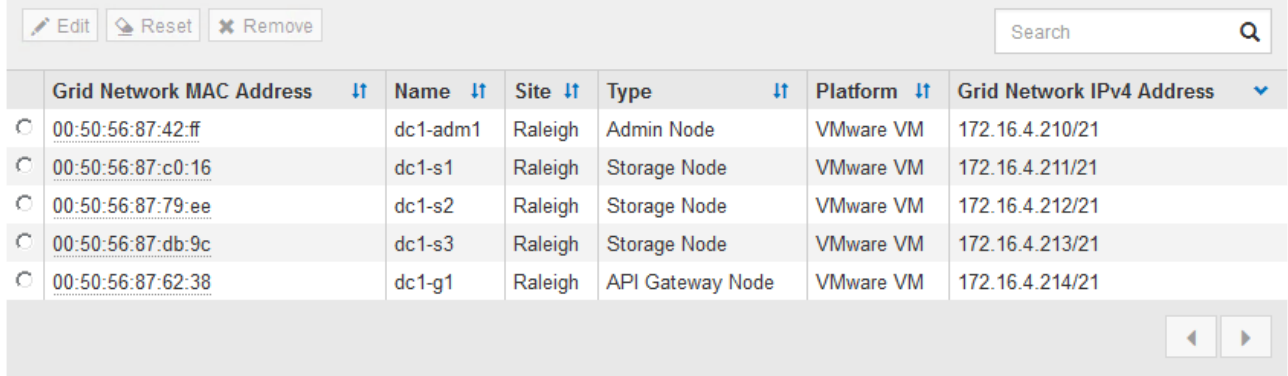

- 3. [ 承認( Approve ) ] をクリックします
- 4. [ 一般設定 ] で、必要に応じて次のプロパティの設定を変更します。
	- \* Site \*:このグリッドノードのサイトのシステム名。
	- \* Name \*:ノードのシステム名。デフォルトでは、ノードの設定時に指定した名前が付けられます。

システム名はStorageGRID の内部処理に必要であり、インストールの完了後に変更することはできま せん。ただし、インストールプロセスのこのステップでは、必要に応じてシステム名を変更できま す。

。\* NTP Role \* : グリッドノードのネットワークタイムプロトコル (NTP) ロール。オプションは \* Automatic \* 、 \* Primary \* 、 \* Client \* です。「 \* 自動」を選択すると、管理ノード、 ADC サービス を採用するストレージノード、ゲートウェイノード、および静的な IP アドレスでないグリッドノード にプライマリロールが割り当てられます。他のすべてのグリッドノードにはクライアントロールが割 り当てられます。

各サイトの少なくとも 2 つのノードが、少なくとも 4 つの外部 NTP ソースにアクセス できることを確認します。NTP ソースにアクセスできるノードがサイトに 1 つしかな いと、そのノードがダウンした場合にタイミングの問題が生じます。また、各サイトで 2 つのノードをプライマリ NTP ソースとして指定することにより、サイトがグリッド の他の部分から分離されても、正確なタイミングが保証されます。

。ストレージタイプ(ストレージノードのみ):新しいストレージノードをメタデータ専用に使用する ように指定します。オプションは、\* Objects and metadata および Metadata Only \*です。を参照して ください ["](https://docs.netapp.com/ja-jp/storagegrid-118/primer/what-storage-node-is.html#types-of-storage-nodes)[ストレージノードのタイプ](https://docs.netapp.com/ja-jp/storagegrid-118/primer/what-storage-node-is.html#types-of-storage-nodes)["](https://docs.netapp.com/ja-jp/storagegrid-118/primer/what-storage-node-is.html#types-of-storage-nodes) メタデータ専用ストレージノードの詳細については、を参照し てください。

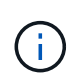

 $(i)$ 

メタデータのみのノードで構成されるグリッドをインストールする場合は、グリッドに オブジェクトストレージ用のノードも最小限必要です。単一サイトのグリッドの場合 は、オブジェクトとメタデータ用に少なくとも2つのストレージノードが設定されま す。マルチサイトグリッドの場合は、サイトごとに少なくとも1つのストレージノード がオブジェクトとメタデータ用に設定されます。

- \* ADC service \* (ストレージノードのみ):「 \* Automatic \* 」を選択して、ノードに Administrative Domain Controller (ADC) サービスが必要かどうかをシステムに通知します。ADC サービスは、グ リッドサービスの場所と可用性を追跡します。各サイトで少なくとも 3 つのストレージノードに ADC サービスが含まれている必要があります。導入後のノードにADCサービスを追加することはできませ  $\mathcal{L}_{\alpha}$
- 5. グリッドネットワークで、必要に応じて次のプロパティの設定を変更します。
	- 。 \* IPv4 Address ( CIDR ) \* : グリッドネットワークインターフェイス (コンテナ内の eth0)の CIDR ネットワークアドレス。例: 192.168.1.234/21
	- \* ゲートウェイ \* :グリッドネットワークゲートウェイ。例: 192.168.0.1

グリッドサブネットが複数ある場合は、ゲートウェイが必要です。

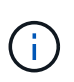

グリッドネットワーク設定で DHCP を選択した場合は、ここで値を変更すると、新しい値 がノード上の静的アドレスとして設定されます。設定された IP アドレスが DHCP アドレス プールにないことを確認する必要があります。

6. グリッドノードの管理ネットワークを設定する場合は、必要に応じて管理ネットワークセクションで設定 を追加または更新します。

サブネット( CIDR ) \* テキストボックスに、このインターフェイスから発信されるルートの宛先サブネ ットを入力します。管理サブネットが複数ある場合は、管理ゲートウェイが必要です。

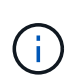

管理ネットワーク設定で DHCP を選択した場合は、ここで値を変更すると、新しい値がノ ード上の静的アドレスとして設定されます。設定された IP アドレスが DHCP アドレスプー ルにないことを確認する必要があります。

アプライアンス: StorageGRID アプライアンスでは、StorageGRID アプライアンスインストーラを使用 した初回インストール時に管理ネットワークを設定しなかった場合、この[Grid Manager]ダイアログボッ クスで管理ネットワークを設定することはできません。代わりに、次の手順を実行する必要があります。

a. アプライアンスをリブートします。アプライアンスインストーラで、 \* Advanced \* > \* Reboot \* を選 択します。

リブートには数分かかることがあります。

- b. [Configure Networking\*] > [**Link Configuration**] を選択し、適切なネットワークを有効にします。
- c. [Configure Networking\*]>[**IP Configuration**] を選択し、有効なネットワークを設定します。
- d. ホームページに戻り、「インストールの開始」をクリックします。
- e. Grid Managerで、ノードが[Approved Nodes]テーブルに表示されている場合は、そのノードを削除し ます。
- f. Pending Nodes テーブルからノードを削除します。
- g. ノードが Pending Nodes リストに再表示されるまで待ちます。
- h. 適切なネットワークを設定できることを確認します。アプライアンスインストーラの[IP Configuration]ページで指定した情報があらかじめ入力されています。

追加情報の場合は、を参照してください ["](https://docs.netapp.com/us-en/storagegrid-appliances/installconfig/index.html)[ハードウェア設置のクイックスタート](https://docs.netapp.com/us-en/storagegrid-appliances/installconfig/index.html)["](https://docs.netapp.com/us-en/storagegrid-appliances/installconfig/index.html) をクリックして、ア プライアンスの手順を確認してください。

7. グリッドノードのクライアントネットワークを設定する場合は、必要に応じてクライアントネットワーク セクションで設定を追加または更新します。クライアントネットワークを設定する場合はゲートウェイが 必要になります。これは、インストール後にノードのデフォルトゲートウェイになります。

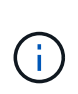

クライアントネットワーク設定で DHCP を選択した場合は、ここで値を変更すると、新し い値がノード上の静的アドレスとして設定されます。設定された IP アドレスが DHCP アド レスプールにないことを確認する必要があります。

アプライアンス: StorageGRID アプライアンスの場合、StorageGRID アプライアンスインストーラを使 用した初期インストールでクライアントネットワークが設定されていないと、この[Grid Manager]ダイア ログボックスで設定できません。代わりに、次の手順を実行する必要があります。

a. アプライアンスをリブートします。アプライアンスインストーラで、 \* Advanced \* > \* Reboot \* を選 択します。

リブートには数分かかることがあります。

- b. [Configure Networking\*] > [**Link Configuration**] を選択し、適切なネットワークを有効にします。
- c. [Configure Networking\*]>[**IP Configuration**] を選択し、有効なネットワークを設定します。
- d. ホームページに戻り、「インストールの開始」をクリックします。
- e. Grid Managerで、ノードが[Approved Nodes]テーブルに表示されている場合は、そのノードを削除し ます。
- f. Pending Nodes テーブルからノードを削除します。
- g. ノードが Pending Nodes リストに再表示されるまで待ちます。
- h. 適切なネットワークを設定できることを確認します。アプライアンスインストーラの[IP Configuration]ページで指定した情報があらかじめ入力されています。

StorageGRID アプライアンスのインストール方法については、を参照してください ["](https://docs.netapp.com/us-en/storagegrid-appliances/installconfig/index.html)[ハードウェア設](https://docs.netapp.com/us-en/storagegrid-appliances/installconfig/index.html) [置のクイックスタート](https://docs.netapp.com/us-en/storagegrid-appliances/installconfig/index.html)["](https://docs.netapp.com/us-en/storagegrid-appliances/installconfig/index.html) をクリックして、アプライアンスの手順を確認してください。

8. [ 保存( Save ) ] をクリックします。

グリッドノードエントリが [ 承認済みノード( Approved Nodes ) ] リストに移動します。

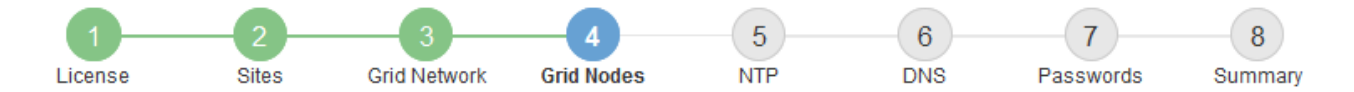

#### **Grid Nodes**

Approve and configure grid nodes, so that they are added correctly to your StorageGRID system.

#### **Pending Nodes**

Grid nodes are listed as pending until they are assigned to a site, configured, and approved.

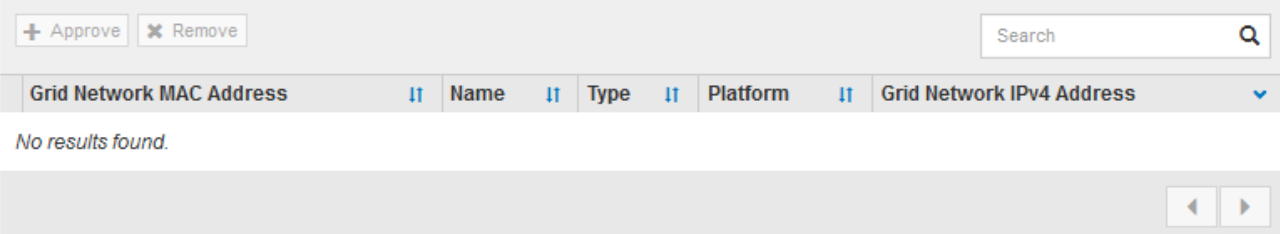

#### **Approved Nodes**

Grid nodes that have been approved and have been configured for installation. An approved grid node's configuration can be edited if errors are identified.

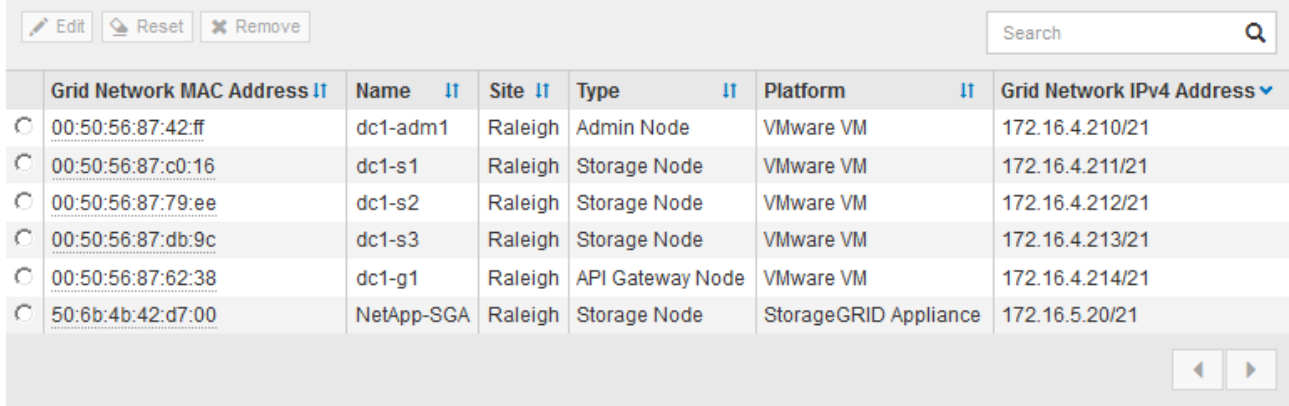

9. 承認する保留中のグリッドノードごとに、上記の手順を繰り返します。

グリッドに必要なすべてのノードを承認する必要があります。ただし、サマリページで \* インストール \* をクリックする前に、いつでもこのページに戻ることができます。承認済みグリッドノードのプロパティ を変更するには、ラジオボタンを選択し、 \* 編集 \* をクリックします。

10. グリッドノードの承認が完了したら、 \* 次へ \* をクリックします。

ネットワークタイムプロトコルサーバ情報を指定します

別々のサーバで実行された処理を常に同期された状態にするには、 StorageGRID システ ムの NTP 設定情報を指定する必要があります。

### このタスクについて

NTP サーバの IPv4 アドレスを指定する必要があります。

外部 NTP サーバを指定する必要があります。指定した NTP サーバで NTP プロトコルが使用されている必要 があります。

時間のずれに伴う問題を防ぐには、 Stratum 3 またはそれより上位の NTP サーバ参照を 4 つ指定する必要が あります。

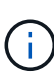

本番レベルのStorageGRID インストール用に外部NTPソースを指定する場合は、Windows Server 2016より前のバージョンのWindowsでWindows Time (W32Time)サービスを使用しない でください。以前のバージョンの Windows のタイムサービスは精度が十分でないため、 StorageGRID などの高精度環境での使用は Microsoft でサポートされていません。

["](https://support.microsoft.com/en-us/help/939322/support-boundary-to-configure-the-windows-time-service-for-high-accura)[高](https://support.microsoft.com/en-us/help/939322/support-boundary-to-configure-the-windows-time-service-for-high-accura)[精](https://support.microsoft.com/en-us/help/939322/support-boundary-to-configure-the-windows-time-service-for-high-accura)[度環境用に](https://support.microsoft.com/en-us/help/939322/support-boundary-to-configure-the-windows-time-service-for-high-accura) [Windows](https://support.microsoft.com/en-us/help/939322/support-boundary-to-configure-the-windows-time-service-for-high-accura) [タイムサービスを構成するためのサポート境](https://support.microsoft.com/en-us/help/939322/support-boundary-to-configure-the-windows-time-service-for-high-accura)[界](https://support.microsoft.com/en-us/help/939322/support-boundary-to-configure-the-windows-time-service-for-high-accura)["](https://support.microsoft.com/en-us/help/939322/support-boundary-to-configure-the-windows-time-service-for-high-accura)

外部 NTP サーバは、以前にプライマリ NTP ロールを割り当てていたノードによって使用されます。

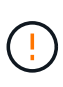

各サイトの少なくとも 2 つのノードが、少なくとも 4 つの外部 NTP ソースにアクセスできる ことを確認します。NTP ソースにアクセスできるノードがサイトに 1 つしかないと、そのノー ドがダウンした場合にタイミングの問題が生じます。また、各サイトで 2 つのノードをプライ マリ NTP ソースとして指定することにより、サイトがグリッドの他の部分から分離されても、 正確なタイミングが保証されます。

手順

- 1. [\* サーバー 1 \* から \* サーバー 4 \* ] テキストボックスに、少なくとも 4 つの NTP サーバーの IPv4 アドレ スを指定します。
- 2. 必要に応じて、最後のエントリの横にあるプラス記号を選択して、サーバエントリを追加します。

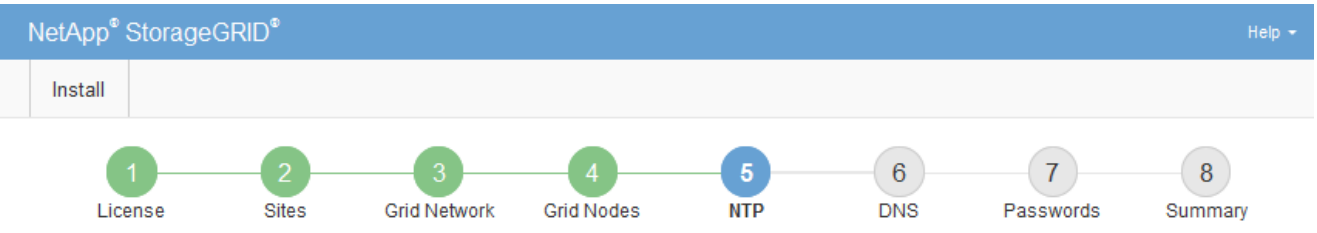

**Network Time Protocol** 

Enter the IP addresses for at least four Network Time Protocol (NTP) servers, so that operations performed on separate servers are kept in sync.

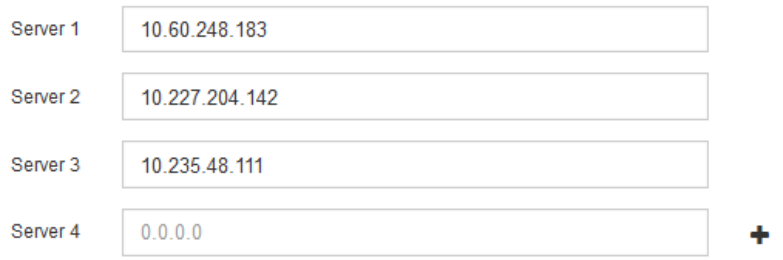

3. 「 \* 次へ \* 」を選択します。

### 関連情報

["](https://docs.netapp.com/ja-jp/storagegrid-118/network/index.html)[ネットワークのガイドライン](https://docs.netapp.com/ja-jp/storagegrid-118/network/index.html)["](https://docs.netapp.com/ja-jp/storagegrid-118/network/index.html)

IPアドレスの代わりにホスト名を使用して外部サーバにアクセスできるよう に、StorageGRID システムのDNS情報を指定する必要があります。

このタスクについて

を指定します ["DNS](https://docs.netapp.com/us-en/storagegrid-appliances/commonhardware/checking-dns-server-configuration.html)[サーバ情報](https://docs.netapp.com/us-en/storagegrid-appliances/commonhardware/checking-dns-server-configuration.html)["](https://docs.netapp.com/us-en/storagegrid-appliances/commonhardware/checking-dns-server-configuration.html) Eメール通知やAutoSupport に、IPアドレスではなく完全修飾ドメイン名 (FQDN) ホスト名を使用できます。

適切に動作するように、2つまたは3つのDNSサーバを指定します。3つ以上を指定すると、一部のプラットフ ォームではOSに制限があるため、3つだけが使用される可能性があります。ルーティングが制限されている環 境では、を使用できます ["DNS](https://docs.netapp.com/ja-jp/storagegrid-118/maintain/modifying-dns-configuration-for-single-grid-node.html)[サーバリストをカスタマイ](https://docs.netapp.com/ja-jp/storagegrid-118/maintain/modifying-dns-configuration-for-single-grid-node.html)[ズ](https://docs.netapp.com/ja-jp/storagegrid-118/maintain/modifying-dns-configuration-for-single-grid-node.html)[します](https://docs.netapp.com/ja-jp/storagegrid-118/maintain/modifying-dns-configuration-for-single-grid-node.html)["](https://docs.netapp.com/ja-jp/storagegrid-118/maintain/modifying-dns-configuration-for-single-grid-node.html) 個 々 のノード(通常はサイト内のすべて のノード)で、最大3台のDNSサーバで構成される異なるセットを使用する場合。

可能であれば、各サイトがローカルにアクセスできるDNSサーバを使用して、孤立したサイトが外部の宛先 のFQDNを解決できるようにします。

DNS サーバ情報を省略したり誤って設定したりすると、各グリッドノードの SSM サービスで DNST アラー ムがトリガーされます。このアラームは、 DNS が正しく設定され、新しいサーバ情報がすべてのグリッドノ ードに配信された時点で解除されます。

手順

1. 「 \* サーバー 1 \* 」テキストボックスで、少なくとも 1 つの DNS サーバーの IPv4 アドレスを指定しま す。

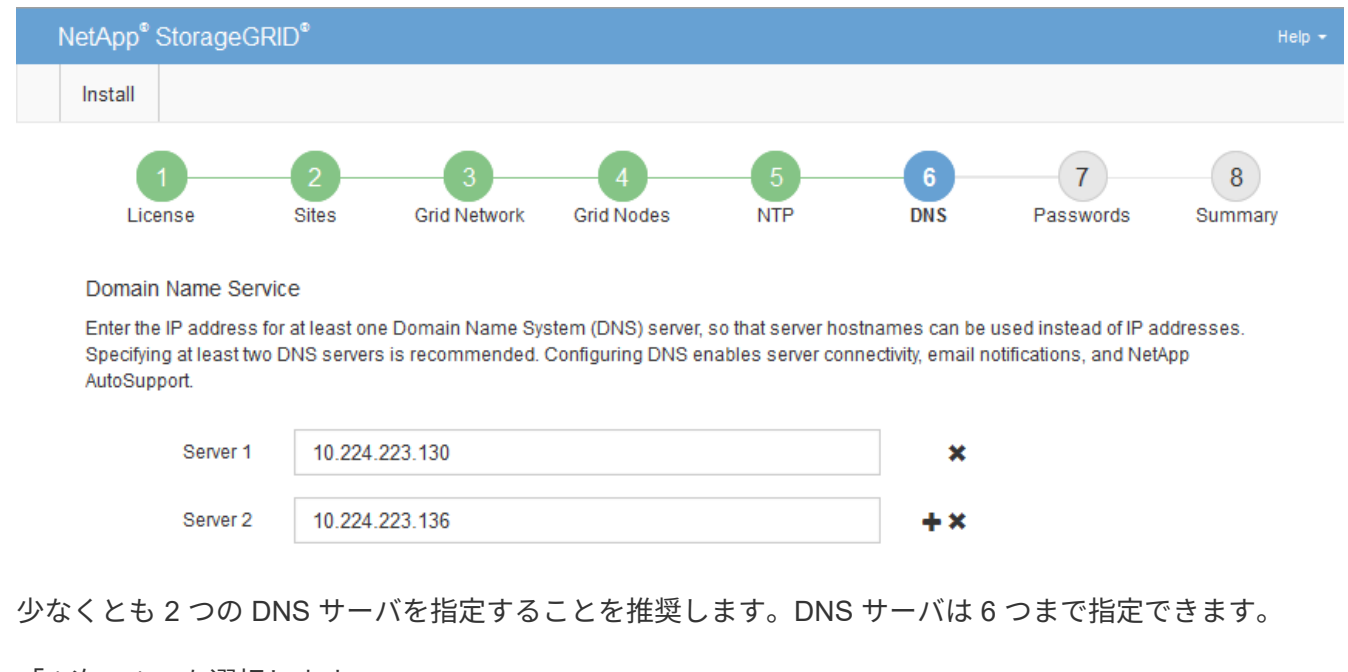

2. 必要に応じて、最後のエントリの横にあるプラス記号を選択して、サーバエントリを追加します。

3. 「 \* 次へ \* 」を選択します。

**StorageGRID** システムのパスワードを指定します

StorageGRID システムのインストールの一環として、システムの保護とメンテナンス作 業に使用するパスワードを入力する必要があります。

このタスクについて

Install Passwords ページを使用して、プロビジョニングパスフレーズとグリッド管理 root ユーザのパスワー ドを指定します。

- プロビジョニングパスフレーズは暗号化キーとして使用され、 StorageGRID システムでは格納されませ ん。
- リカバリパッケージのダウンロードなど、インストール、拡張、メンテナンスの手順に使用するプロビジ ョニングパスフレーズが必要です。そのため、プロビジョニングパスフレーズは安全な場所に保存してお くことが重要です。
- 現在のプロビジョニングパスフレーズがある場合は、 Grid Manager からプロビジョニングパスフレーズ を変更できます。
- Grid管理rootユーザのパスワードは、Grid Managerを使用して変更できます。
- ランダムに生成されたコマンドラインコンソールおよびSSHパスワードは、に格納されます Passwords.txt リカバリパッケージ内のファイル。
- 手順
- 1. 「 \* プロビジョニングパスフレーズ \* 」に、 StorageGRID システムのグリッドトポロジを変更するため に必要なプロビジョニングパスフレーズを入力します。

プロビジョニングパスフレーズは安全な場所に保存してください。

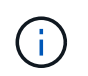

インストールの完了後にプロビジョニングパスフレーズを変更する場合は、 Grid Manager を使用してください。\* 設定 \* > \* アクセス制御 \* > \* Grid パスワード \* を選択します。

- 2. [Confirm Provisioning Passphrase\* (プロビジョニングパスフレーズの確認) ] にプロビジョニングパス フレーズを再入力して確定します。
- 3. [Grid Management Root User Password]\*に、Grid Managerに「root」ユーザとしてアクセスする際に使用 するパスワードを入力します。

パスワードは安全な場所に保管してください。

4. Confirm Root User Password \* で、 Grid Manager のパスワードを再入力して確認します。

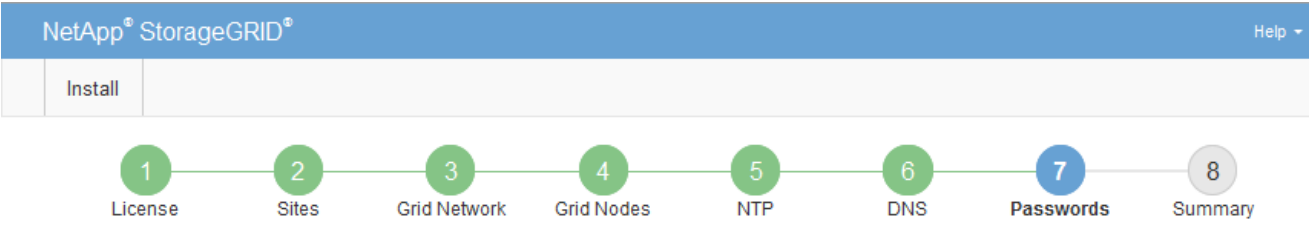

#### Passwords

Enter secure passwords that meet your organization's security policies. A text file containing the command line passwords must be downloaded during the final installation step.

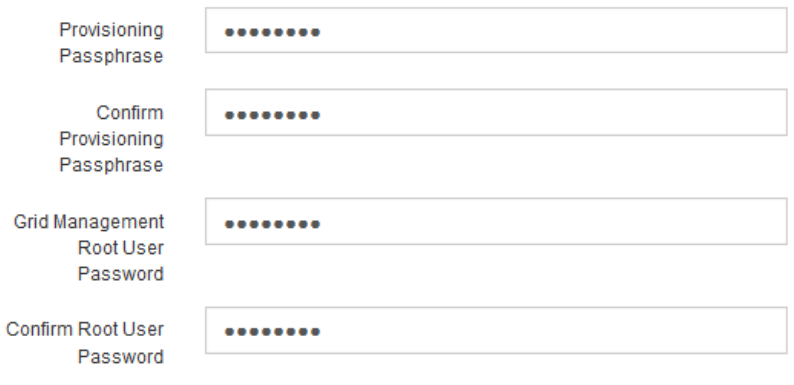

□ Create random command line passwords.

5. コンセプトの実証またはデモ用にGridをインストールする場合は、必要に応じて\*[Create random command line passwords]\*チェックボックスをオフにします。

本番環境では、セキュリティ上の理由から常にランダムパスワードを使用する必要があります。「root」 または「admin」アカウントを使用してコマンドラインからグリッドノードにアクセスする際にデフォル トのパスワードを使用する場合は、「Create random command line passwords」\*の選択を解除します。

リカバリパッケージファイルをダウンロードするように求められます (sgws-recoverypackage-id-revision.zip)サマリページで\*Install\*をクリックした後。実行する必要が あります ["](https://docs.netapp.com/ja-jp/storagegrid-118/maintain/downloading-recovery-package.html)[このファイルをダウンロードします](https://docs.netapp.com/ja-jp/storagegrid-118/maintain/downloading-recovery-package.html)["](https://docs.netapp.com/ja-jp/storagegrid-118/maintain/downloading-recovery-package.html) をクリックしてインストールを完了しま す。システムへのアクセスに必要なパスワードは、に保存されています Passwords.txt リカバリパッケージファイルに含まれているファイル。

6. 「 \* 次へ \* 」をクリックします。

 $(i)$ 

構成を確認し、インストールを完了します

インストールを正常に完了するために、入力した設定情報をよく確認する必要がありま す。

手順

1. 「 \* 概要 \* 」ページを表示します。

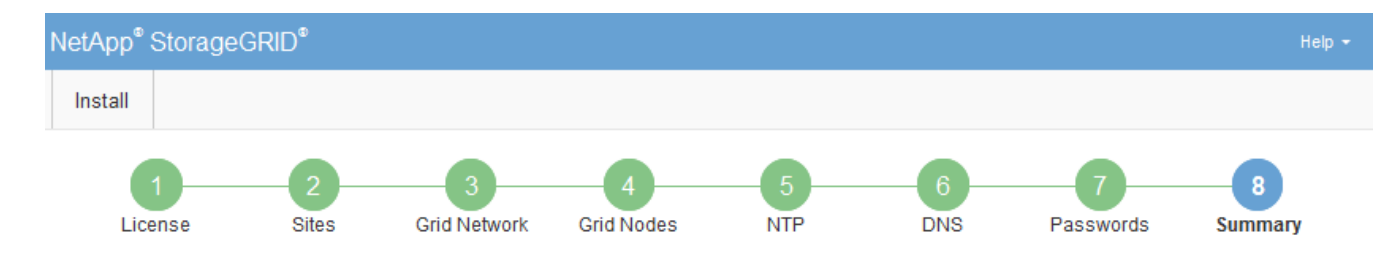

#### Summary

Verify that all of the grid configuration information is correct, and then click Install. You can view the status of each grid node as it installs. Click the Modify links to go back and change the associated information.

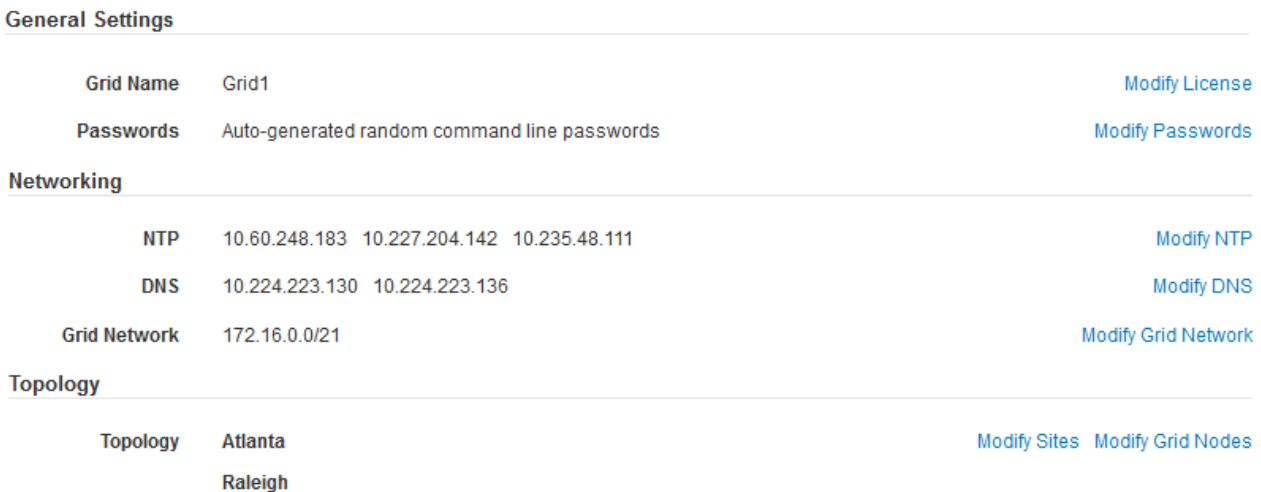

2. グリッドの設定情報がすべて正しいことを確認します。Summary (サマリ)ページの Modify (変更)リ ンクを使用して、戻ってエラーを修正します。

dc1-g1 dc1-s1 dc1-s2 dc1-s3 NetApp-SGA

3. 「 \* Install \* 」をクリックします。

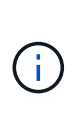

クライアントネットワークを使用するようにノードが設定されている場合、 \* Install \* をク リックすると、そのノードのデフォルトゲートウェイがグリッドネットワークからクライ アントネットワークに切り替わります。接続を失った場合は、アクセス可能なサブネット 経由でプライマリ管理ノードにアクセスしていることを確認する必要があります。を参照 してください ["](https://docs.netapp.com/ja-jp/storagegrid-118/network/index.html)[ネットワークのガイドライン](https://docs.netapp.com/ja-jp/storagegrid-118/network/index.html)["](https://docs.netapp.com/ja-jp/storagegrid-118/network/index.html) を参照してください。

4. [ リカバリパッケージのダウンロード ] をクリックします。

dc1-adm1

グリッドトポロジを定義するポイントまでインストールが進むと、リカバリパッケージファイルをダウン ロードするように求められます (.zip) をクリックし、このファイルの内容に正常にアクセスできること を確認します。リカバリパッケージファイルのダウンロードが必要となるのは、グリッドノードで障害が 発生した場合に StorageGRID システムをリカバリできるようにするためです。インストールはバックグ ラウンドで続行されますが、このファイルをダウンロードして確認するまで、インストールを完了し てStorageGRID システムにアクセスすることはできません。

5. の内容を展開できることを確認します .zip ファイルを作成し、安全で安全な2つの場所に保存します。

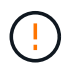

リカバリパッケージファイルには StorageGRID システムからデータを取得するための暗号 キーとパスワードが含まれているため、安全に保管する必要があります。

6. チェックボックスを選択し、[次へ]\*をクリックします。

インストールがまだ進行中の場合は、ステータスページが表示されます。このページには、グリッドノー ドごとのインストールの進捗状況が表示されます。

**Installation Status** 

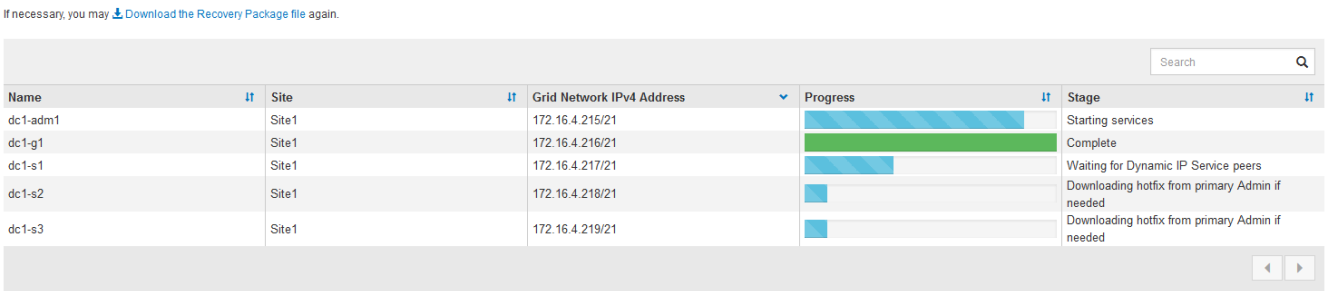

すべてのグリッドノードが完了ステージに到達すると、 Grid Manager のサインインページが表示されま す。

7. 「 root 」ユーザおよびインストール時に指定したパスワードを使用して Grid Manager にサインインしま す。

インストール後のガイドライン

グリッドノードの導入と設定が完了したら、 DHCP アドレスおよびネットワーク設定の 変更について、次のガイドラインに従ってください。

• DHCP を使用して IP アドレスを割り当てた場合は、使用しているネットワーク上の各 IP アドレスに対し て DHCP 予約を設定します。

DHCP は導入フェーズでのみ設定できます。設定中にDHCPを設定することはできません。

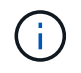

IP アドレスが変わるとノードがリブートします。 DHCP アドレスの変更が同時に複数のノ ードに影響を及ぼす場合、原因 が停止する可能性があります。

- グリッドノードの IP アドレス、サブネットマスク、およびデフォルトゲートウェイを変更する場合は、 IP 変更手順を使用する必要があります。を参照してください ["IP](https://docs.netapp.com/ja-jp/storagegrid-118/maintain/configuring-ip-addresses.html) [アドレスを設定する](https://docs.netapp.com/ja-jp/storagegrid-118/maintain/configuring-ip-addresses.html)["](https://docs.netapp.com/ja-jp/storagegrid-118/maintain/configuring-ip-addresses.html)。
- ルーティングやゲートウェイの変更など、ネットワーク設定を変更すると、プライマリ管理ノードおよび その他のグリッドノードへのクライアント接続が失われる可能性があります。適用されるネットワークの 変更によっては、これらの接続の再確立が必要になる場合があります。

### インストール **REST API** の概要

StorageGRID には、インストールタスクを実行するための StorageGRID インストール API が用意されています。

API のドキュメントは、 Swagger オープンソース API プラットフォームで提供されています。Swagger で は、ユーザインターフェイスを使用してパラメータやオプションを変更した場合の API の動作を確認しなが ら、 API の開発を進めることができます。このドキュメントは、標準的なWebテクノロジとJSONデータ形式 に精通していることを前提としています。

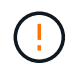

API Docs Web ページを使用して実行する API 処理はすべてその場で実行されます。設定デー タやその他のデータを誤って作成、更新、または削除しないように注意してください。

各 REST API コマンドは、 API の URL 、 HTTP アクション、必須またはオプションの URL パラメータ、お よび想定される API 応答で構成されます。

### **StorageGRID** インストール **API**

StorageGRID インストールAPIは、StorageGRID システムを最初に設定するとき、およびプライマリ管理ノ ードのリカバリを実行する必要がある場合にのみ使用できます。インストール API には、 Grid Manager から HTTPS 経由でアクセスできます。

APIドキュメントにアクセスするには、プライマリ管理ノードでインストールWebページに移動し、メニュー バーから\***>**[APIドキュメント]\*を選択します。

StorageGRID インストール API には次のセクションがあります。

- \*config \*-- API の製品リリースとバージョンに関連する操作。製品リリースバージョンおよびそのリリー スでサポートされる API のメジャーバージョンを一覧表示できます。
- \* grid \* グリッドレベルの設定操作。グリッドの詳細、グリッドネットワークのサブネット、グリッド パスワード、 NTP および DNS サーバの IP アドレスなど、グリッド設定を取得および更新できます。
- \*nodes \* ノードレベルの設定操作。グリッドノードのリストを取得できるほか、グリッドノードの削 除、設定、表示、およびグリッドノードの設定のリセットを行うことができます。
- \*provision \* プロビジョニング操作。プロビジョニング処理を開始し、プロビジョニング処理のステー タスを表示できます。
- \* recovery \* プライマリ管理ノードのリカバリ処理。情報のリセット、リカバリパッケージのアップロー ド、リカバリの開始、およびリカバリ処理のステータスの表示を行うことができます。
- \* recovery-package \* リカバリパッケージをダウンロードする処理。
- **schemas** 高度な展開用の API スキーマ
- \*sites \* サイトレベルの設定操作。サイトを作成、表示、削除、および変更できます。

### 関連情報

["](#page-98-0)[インストールの自動化](#page-98-0)["](#page-98-0)

### 次の手順

インストールが完了したら、必要な統合タスクと設定タスクを実行します。必要に応じ てオプションのタスクを実行できます。

### 必要な作業

- ["](https://docs.netapp.com/ja-jp/storagegrid-118/admin/managing-tenants.html)[テナントアカウントを作成します](https://docs.netapp.com/ja-jp/storagegrid-118/admin/managing-tenants.html)["](https://docs.netapp.com/ja-jp/storagegrid-118/admin/managing-tenants.html) StorageGRID システムにオブジェクトを格納するために使用される各 クライアントプロトコル(SwiftまたはS3)。
- ["](https://docs.netapp.com/ja-jp/storagegrid-118/admin/controlling-storagegrid-access.html)[システムアクセスを](https://docs.netapp.com/ja-jp/storagegrid-118/admin/controlling-storagegrid-access.html)[制御](https://docs.netapp.com/ja-jp/storagegrid-118/admin/controlling-storagegrid-access.html)[します](https://docs.netapp.com/ja-jp/storagegrid-118/admin/controlling-storagegrid-access.html)["](https://docs.netapp.com/ja-jp/storagegrid-118/admin/controlling-storagegrid-access.html) グループとユーザアカウントを設定する。必要に応じて、を実行できま す ["](https://docs.netapp.com/ja-jp/storagegrid-118/admin/using-identity-federation.html)[フェデレーテッドアイデンティティソースを設定する](https://docs.netapp.com/ja-jp/storagegrid-118/admin/using-identity-federation.html)["](https://docs.netapp.com/ja-jp/storagegrid-118/admin/using-identity-federation.html) (Active DirectoryやOpenLDAPなど)を使用し て、管理者グループとユーザをインポートできます。または、できます ["](https://docs.netapp.com/ja-jp/storagegrid-118/admin/managing-users.html#create-a-local-user)[ローカルグループと](https://docs.netapp.com/ja-jp/storagegrid-118/admin/managing-users.html#create-a-local-user)[ユ](https://docs.netapp.com/ja-jp/storagegrid-118/admin/managing-users.html#create-a-local-user)[ー](https://docs.netapp.com/ja-jp/storagegrid-118/admin/managing-users.html#create-a-local-user)[ザ](https://docs.netapp.com/ja-jp/storagegrid-118/admin/managing-users.html#create-a-local-user)[を作](https://docs.netapp.com/ja-jp/storagegrid-118/admin/managing-users.html#create-a-local-user) [成します](https://docs.netapp.com/ja-jp/storagegrid-118/admin/managing-users.html#create-a-local-user)["](https://docs.netapp.com/ja-jp/storagegrid-118/admin/managing-users.html#create-a-local-user)。
- を統合してテストします ["S3 API"](https://docs.netapp.com/ja-jp/storagegrid-118/s3/configuring-tenant-accounts-and-connections.html) または ["Swift API"](https://docs.netapp.com/ja-jp/storagegrid-118/swift/configuring-tenant-accounts-and-connections.html) StorageGRID システムにオブジェクトをアップロー ドするために使用するクライアントアプリケーション。
- · ["](https://docs.netapp.com/ja-jp/storagegrid-118/ilm/index.html)情報ライフサイクル管理 ([ILM](https://docs.netapp.com/ja-jp/storagegrid-118/ilm/index.html)) ルールとILM[ポリシーを設定する](https://docs.netapp.com/ja-jp/storagegrid-118/ilm/index.html)" を使用してオブジェクトデータを保護 する。
- インストール環境にアプライアンスストレージノードが含まれている場合は、SANtricity OSを使用して次 のタスクを実行します。
	- 各 StorageGRID アプライアンスに接続します。
	- AutoSupport データの受信を確認します。

を参照してください ["](https://docs.netapp.com/us-en/storagegrid-appliances/installconfig/configuring-hardware.html)[ハードウェアをセットアップする](https://docs.netapp.com/us-en/storagegrid-appliances/installconfig/configuring-hardware.html)["](https://docs.netapp.com/us-en/storagegrid-appliances/installconfig/configuring-hardware.html)。

- を確認し、手順に従います ["StorageGRID](https://docs.netapp.com/ja-jp/storagegrid-118/harden/index.html) [システムのセキュリティ](https://docs.netapp.com/ja-jp/storagegrid-118/harden/index.html)[強](https://docs.netapp.com/ja-jp/storagegrid-118/harden/index.html)[化ガイドライン](https://docs.netapp.com/ja-jp/storagegrid-118/harden/index.html)["](https://docs.netapp.com/ja-jp/storagegrid-118/harden/index.html) セキュリティリス クを排除するため。
- ["](https://docs.netapp.com/ja-jp/storagegrid-118/monitor/email-alert-notifications.html)[システムアラートの](https://docs.netapp.com/ja-jp/storagegrid-118/monitor/email-alert-notifications.html)[E](https://docs.netapp.com/ja-jp/storagegrid-118/monitor/email-alert-notifications.html)[メール](https://docs.netapp.com/ja-jp/storagegrid-118/monitor/email-alert-notifications.html)[通](https://docs.netapp.com/ja-jp/storagegrid-118/monitor/email-alert-notifications.html)[知](https://docs.netapp.com/ja-jp/storagegrid-118/monitor/email-alert-notifications.html)[を設定します](https://docs.netapp.com/ja-jp/storagegrid-118/monitor/email-alert-notifications.html)["](https://docs.netapp.com/ja-jp/storagegrid-118/monitor/email-alert-notifications.html)。
- StorageGRID システムにアーカイブノードが含まれている(廃止)場合は、アーカイブノードからターゲ ットの外部アーカイブストレージシステムへの接続を設定します。

任意のタスク

- ["](https://docs.netapp.com/ja-jp/storagegrid-118/maintain/changing-ip-addresses-and-mtu-values-for-all-nodes-in-grid.html)[グリッドノードの](https://docs.netapp.com/ja-jp/storagegrid-118/maintain/changing-ip-addresses-and-mtu-values-for-all-nodes-in-grid.html)[IP](https://docs.netapp.com/ja-jp/storagegrid-118/maintain/changing-ip-addresses-and-mtu-values-for-all-nodes-in-grid.html)[アドレスを](https://docs.netapp.com/ja-jp/storagegrid-118/maintain/changing-ip-addresses-and-mtu-values-for-all-nodes-in-grid.html)[更新](https://docs.netapp.com/ja-jp/storagegrid-118/maintain/changing-ip-addresses-and-mtu-values-for-all-nodes-in-grid.html)[します](https://docs.netapp.com/ja-jp/storagegrid-118/maintain/changing-ip-addresses-and-mtu-values-for-all-nodes-in-grid.html)["](https://docs.netapp.com/ja-jp/storagegrid-118/maintain/changing-ip-addresses-and-mtu-values-for-all-nodes-in-grid.html) 導入を計画してリカバリパッケージを生成したあとに変更さ れた場合。
- ["](https://docs.netapp.com/ja-jp/storagegrid-118/admin/changing-network-options-object-encryption.html)[ストレージ](https://docs.netapp.com/ja-jp/storagegrid-118/admin/changing-network-options-object-encryption.html)[暗号](https://docs.netapp.com/ja-jp/storagegrid-118/admin/changing-network-options-object-encryption.html)[化を設定します](https://docs.netapp.com/ja-jp/storagegrid-118/admin/changing-network-options-object-encryption.html)["](https://docs.netapp.com/ja-jp/storagegrid-118/admin/changing-network-options-object-encryption.html)(必要な場合)。
- ["](https://docs.netapp.com/ja-jp/storagegrid-118/admin/configuring-stored-object-compression.html)[ストレージの](https://docs.netapp.com/ja-jp/storagegrid-118/admin/configuring-stored-object-compression.html)[圧縮](https://docs.netapp.com/ja-jp/storagegrid-118/admin/configuring-stored-object-compression.html)[を設定します](https://docs.netapp.com/ja-jp/storagegrid-118/admin/configuring-stored-object-compression.html)["](https://docs.netapp.com/ja-jp/storagegrid-118/admin/configuring-stored-object-compression.html) 必要に応じて、格納オブジェクトのサイズを縮小します。

インストールに関する問題のトラブルシューティング

StorageGRID システムのインストール中に問題が発生した場合は、インストールログフ ァイルにアクセスできます。テクニカルサポートが問題を解決するためにインストール ログファイルを使用することもあります。

次のインストールログファイルは、各ノードを実行しているコンテナからアクセスできます。

- /var/local/log/install.log (すべてのグリッドノードに存在)
- /var/local/log/gdu-server.log (プライマリ管理ノードに存在)

次のインストールログファイルは、ホストからアクセスできます。

- /var/log/storagegrid/daemon.log
- /var/log/storagegrid/nodes/<node-name>.log

ログファイルへのアクセス方法については、を参照してください ["](https://docs.netapp.com/ja-jp/storagegrid-118/monitor/collecting-log-files-and-system-data.html)[ログファイルとシステムデータを収集](https://docs.netapp.com/ja-jp/storagegrid-118/monitor/collecting-log-files-and-system-data.html)["](https://docs.netapp.com/ja-jp/storagegrid-118/monitor/collecting-log-files-and-system-data.html)。

### 関連情報

["StorageGRID](https://docs.netapp.com/ja-jp/storagegrid-118/troubleshoot/index.html) [システムのトラブルシューティングを行](https://docs.netapp.com/ja-jp/storagegrid-118/troubleshoot/index.html)[う](https://docs.netapp.com/ja-jp/storagegrid-118/troubleshoot/index.html)["](https://docs.netapp.com/ja-jp/storagegrid-118/troubleshoot/index.html)

## **/etc/network/interfaces** の例

。 /etc/network/interfaces ファイルは3つのセクションに分かれており、それぞ れに物理インターフェイス、ボンドインターフェイス、VLANインターフェイスが定義さ れます。以下の 3 つのセクションサンプルを 1 つのファイルに統合すれば、 4 つの Linux 物理インターフェイスを 1 つの LACP ボンドにまとめ、そのボンドを StorageGRID のグリッドネットワーク、管理ネットワーク、およびクライアントネット ワークのインターフェイスとして使用するための 3 つの VLAN インターフェイスを確立 できます。

物理インターフェイス

リンクの反対側のスイッチでも、 4 つのポートを 1 つの LACP トランクまたはポートチャネルとして扱い、 少なくともタグで参照された 3 つの VLAN を通過させる必要があります。

# loopback interface auto lo iface lo inet loopback # ens160 interface auto ens160 iface ens160 inet manual bond-master bond0 bond-primary en160 # ens192 interface auto ens192 iface ens192 inet manual bond-master bond0 # ens224 interface auto ens224 iface ens224 inet manual bond-master bond0 # ens256 interface auto ens256

iface ens256 inet manual bond-master bond0

ボンドインターフェイス

```
# bond0 interface
auto bond0
iface bond0 inet manual
      bond-mode 4
      bond-miimon 100
      bond-slaves ens160 ens192 end224 ens256
```
**VLAN**インターフェイス

# 1001 vlan auto bond0.1001 iface bond0.1001 inet manual vlan-raw-device bond0 # 1002 vlan auto bond0.1002 iface bond0.1002 inet manual

vlan-raw-device bond0

# 1003 vlan auto bond0.1003 iface bond0.1003 inet manual vlan-raw-device bond0

# **VMware**への**StorageGRID**のインストール

クイックスタートガイド:**VMware**への**StorageGRID**のインストール

VMware StorageGRIDノードをインストールする手順の概要は、次のとおりです。

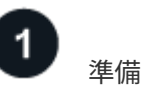

- 詳細はこちら ["StorageGRID](https://docs.netapp.com/ja-jp/storagegrid-118/primer/storagegrid-architecture-and-network-topology.html) [のアーキテクチャとネットワークトポロジ](https://docs.netapp.com/ja-jp/storagegrid-118/primer/storagegrid-architecture-and-network-topology.html)["](https://docs.netapp.com/ja-jp/storagegrid-118/primer/storagegrid-architecture-and-network-topology.html)。
- の詳細については、を参照してください ["StorageGRID](https://docs.netapp.com/ja-jp/storagegrid-118/network/index.html) [ネットワーク](https://docs.netapp.com/ja-jp/storagegrid-118/network/index.html)["](https://docs.netapp.com/ja-jp/storagegrid-118/network/index.html)。
- データセンターの ["](#page-142-0)[必要な情報と資料](#page-142-0)["](#page-142-0)。
- インストールと設定 ["VMware vSphere](#page-146-0)[ハイパーバイ](#page-146-0)[ザ](#page-146-0)[ー、](#page-146-0)[vCenter](#page-146-0)[、および](#page-146-0)[ESX](#page-146-0)[ホスト](#page-146-0)["](#page-146-0)。
- 必要な ["CPU](#page-148-0)[および](#page-148-0)[RAM"](#page-148-0)。
- 提供対象 ["](#page-149-0)[ストレージとパフォーマンスの要件](#page-149-0)["](#page-149-0)。

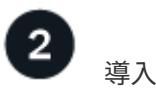

グリッドノードを導入する。導入したグリッドノードは、 StorageGRID システムの一部として作成され、 1 つ以上のネットワークに接続されます。

- VMware vSphere Web Client、.vmdkファイル、および一連の.ovfファイルテンプレートを使用して、 ["](#page-165-0)[ソ](#page-165-0) [フトウェアベースのノードを仮想マシン\(](#page-165-0)[VM](#page-165-0)[\)として導入](#page-165-0)["](#page-165-0) 手順1で準備したサーバで、
- StorageGRIDアプライアンスノードを導入するには、 ["](https://docs.netapp.com/us-en/storagegrid-appliances/installconfig/index.html)[ハードウェア設置のクイックスタート](https://docs.netapp.com/us-en/storagegrid-appliances/installconfig/index.html)["](https://docs.netapp.com/us-en/storagegrid-appliances/installconfig/index.html)。

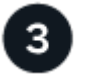

すべてのノードを導入したら、Grid Managerを使用して ["](#page-174-0)[グリッドを設定し、インストールを完了する](#page-174-0)["](#page-174-0)。

インストールを自動化します

設定

時間を節約し、整合性を確保するために、グリッドノードの導入と設定、およびStorageGRIDシステムの設定 を自動化できます。

- ["VMware vSphere](#page-152-0)[を使用してグリッドノードの導入を自動化](#page-152-0)["](#page-152-0)。
- グリッドノードの導入後、 ["StorageGRID](#page-152-0)[システムの設定を自動化](#page-152-0)["](#page-152-0) インストールアーカイブに付属 のPython設定スクリプトを使用する。
- ["](https://docs.netapp.com/us-en/storagegrid-appliances/installconfig/automating-appliance-installation-and-configuration.html)[アプライアンスグリッドノードのインストールと設定を自動化する](https://docs.netapp.com/us-en/storagegrid-appliances/installconfig/automating-appliance-installation-and-configuration.html)["](https://docs.netapp.com/us-en/storagegrid-appliances/installconfig/automating-appliance-installation-and-configuration.html)
- StorageGRID環境の高度な開発者は、を使用してグリッドノードのインストールを自動化します。 ["](#page-188-0)[イン](#page-188-0) [ストール](#page-188-0)[REST API"](#page-188-0)。

**VMware**へのインストールの計画と準備

<span id="page-142-0"></span>必要な情報と資料

StorageGRIDをインストールする前に、必要な情報や資料を収集して準備します。

必要な情報

ネットワーク計画

各StorageGRIDノードに接続するネットワーク。StorageGRIDは、トラフィックの分離、セキュリティ、 および管理上の利便性のために、複数のネットワークをサポートしています。

StorageGRID を参照してください ["](https://docs.netapp.com/ja-jp/storagegrid-118/network/index.html)[ネットワークのガイドライン](https://docs.netapp.com/ja-jp/storagegrid-118/network/index.html)["](https://docs.netapp.com/ja-jp/storagegrid-118/network/index.html)。

ネットワーク情報

DHCPを使用している場合を除き、各グリッドノードに割り当てるIPアドレス、およびDNSサーバとNTP サーバのIPアドレス。

グリッドノードヨウノサーバ

導入予定の StorageGRID ノードの数とタイプに応じて、それらをサポートできる十分なリソースを備えた 一連のサーバ(物理、仮想、またはその両方)を特定します。

StorageGRID 環境でStorageGRID アプライアンス(ハードウェア)ストレージノードを使 用しない場合は、バッテリバックアップ式書き込みキャッシュ(BBWC)を備えたハードウ ェアRAIDストレージを使用する必要があります。StorageGRID は、Virtual Storage Area Network(VSAN;仮想ストレージエリアネットワーク)、ソフトウェアRAID、またはRAID 保護なしの使用をサポートしていません。

ノード移行(必要な場合)

 $(i)$ 

を理解します ["](https://docs.netapp.com/ja-jp/storagegrid-118/vmware/node-container-migration-requirements.html)[ノード移行の要件](https://docs.netapp.com/ja-jp/storagegrid-118/vmware/node-container-migration-requirements.html)["](https://docs.netapp.com/ja-jp/storagegrid-118/vmware/node-container-migration-requirements.html)(サービスを中断せずに物理ホストで定期的なメンテナンスを実行する 場合)。

関連情報

["NetApp Interoperability Matrix Tool](https://imt.netapp.com/matrix/#welcome) [で確認できます](https://imt.netapp.com/matrix/#welcome)["](https://imt.netapp.com/matrix/#welcome)

前提要件

### **NetApp StorageGRID** ライセンス

デジタル署名された有効なネットアップライセンスが必要です。

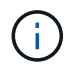

StorageGRIDのインストールアーカイブには、グリッドのテストとコンセプトの実証に使用で きる非本番環境のライセンスが含まれています。

### **StorageGRID** インストールアーカイブ

["StorageGRID](#page-143-0)[インストールアーカイブをダウンロードしてファイルを展開する](#page-143-0)["](#page-143-0)。

サービスラップトップ

StorageGRID システムは、サービスラップトップを介してインストールされます。

サービスラップトップには次のものが必要です。

- ネットワークポート
- SSH クライアント( PuTTY など)
- ["](https://docs.netapp.com/ja-jp/storagegrid-118/admin/web-browser-requirements.html)[サポートされている](https://docs.netapp.com/ja-jp/storagegrid-118/admin/web-browser-requirements.html) [Web](https://docs.netapp.com/ja-jp/storagegrid-118/admin/web-browser-requirements.html) [ブラウ](https://docs.netapp.com/ja-jp/storagegrid-118/admin/web-browser-requirements.html)[ザ](https://docs.netapp.com/ja-jp/storagegrid-118/admin/web-browser-requirements.html)["](https://docs.netapp.com/ja-jp/storagegrid-118/admin/web-browser-requirements.html)

**StorageGRID** のドキュメント

- ["](https://docs.netapp.com/ja-jp/storagegrid-118/release-notes/index.html)[リリースノート](https://docs.netapp.com/ja-jp/storagegrid-118/release-notes/index.html)["](https://docs.netapp.com/ja-jp/storagegrid-118/release-notes/index.html)
- ["StorageGRID](https://docs.netapp.com/ja-jp/storagegrid-118/admin/index.html) [の管理手順](https://docs.netapp.com/ja-jp/storagegrid-118/admin/index.html)["](https://docs.netapp.com/ja-jp/storagegrid-118/admin/index.html)

<span id="page-143-0"></span>**StorageGRID** インストールファイルをダウンロードして展開します

StorageGRID インストールアーカイブをダウンロードし、ファイルを展開する必要があ ります。

手順

- 1. にアクセスします ["](https://mysupport.netapp.com/site/products/all/details/storagegrid/downloads-tab)[ネットアップの](https://mysupport.netapp.com/site/products/all/details/storagegrid/downloads-tab) [StorageGRID](https://mysupport.netapp.com/site/products/all/details/storagegrid/downloads-tab) [ダウンロード](https://mysupport.netapp.com/site/products/all/details/storagegrid/downloads-tab)[ペ](https://mysupport.netapp.com/site/products/all/details/storagegrid/downloads-tab)[ージ](https://mysupport.netapp.com/site/products/all/details/storagegrid/downloads-tab)["](https://mysupport.netapp.com/site/products/all/details/storagegrid/downloads-tab)。
- 2. 最新のリリースをダウンロードするボタンを選択するか、ドロップダウンメニューから別のバージョンを 選択して、「 \* Go \* 」を選択します。
- 3. ネットアップアカウントのユーザ名とパスワードを使用してサインインします。
- 4. Caution/MustRead文が表示された場合は'その文を読み'チェックボックスをオンにします

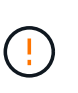

StorageGRID リリースのインストール後に、必要な修正プログラムを適用する必要があり ます。詳細については、を参照してください ["](#page-215-0)[リカバリとメンテナンスの手順の](#page-215-0) [Hotfix](#page-215-0) [手](#page-215-0) [順](#page-215-0)["](#page-215-0)

- 5. [End User License Agreement]を読み、チェックボックスをオンにして、\*[Accept & Continue]\*を選択しま す。
- 6. Install StorageGRID \* 列で、 VMware 用の .tgz ファイルまたは .zip ファイルを選択します。

 $\mathbf{f}$ 

を使用します .zip ファイルサービスラップトップでWindowsを実行している場合。

- 7. アーカイブファイルを保存して展開します。
- 8. 次のリストから必要なファイルを選択します。

必要なファイルは、計画したグリッドトポロジおよび StorageGRID システムの導入方法によって異なり ます。

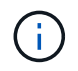

次の表に示すパスは、展開されたインストールアーカイブによってインストールされた最上位 ディレクトリに対する相対パスです。

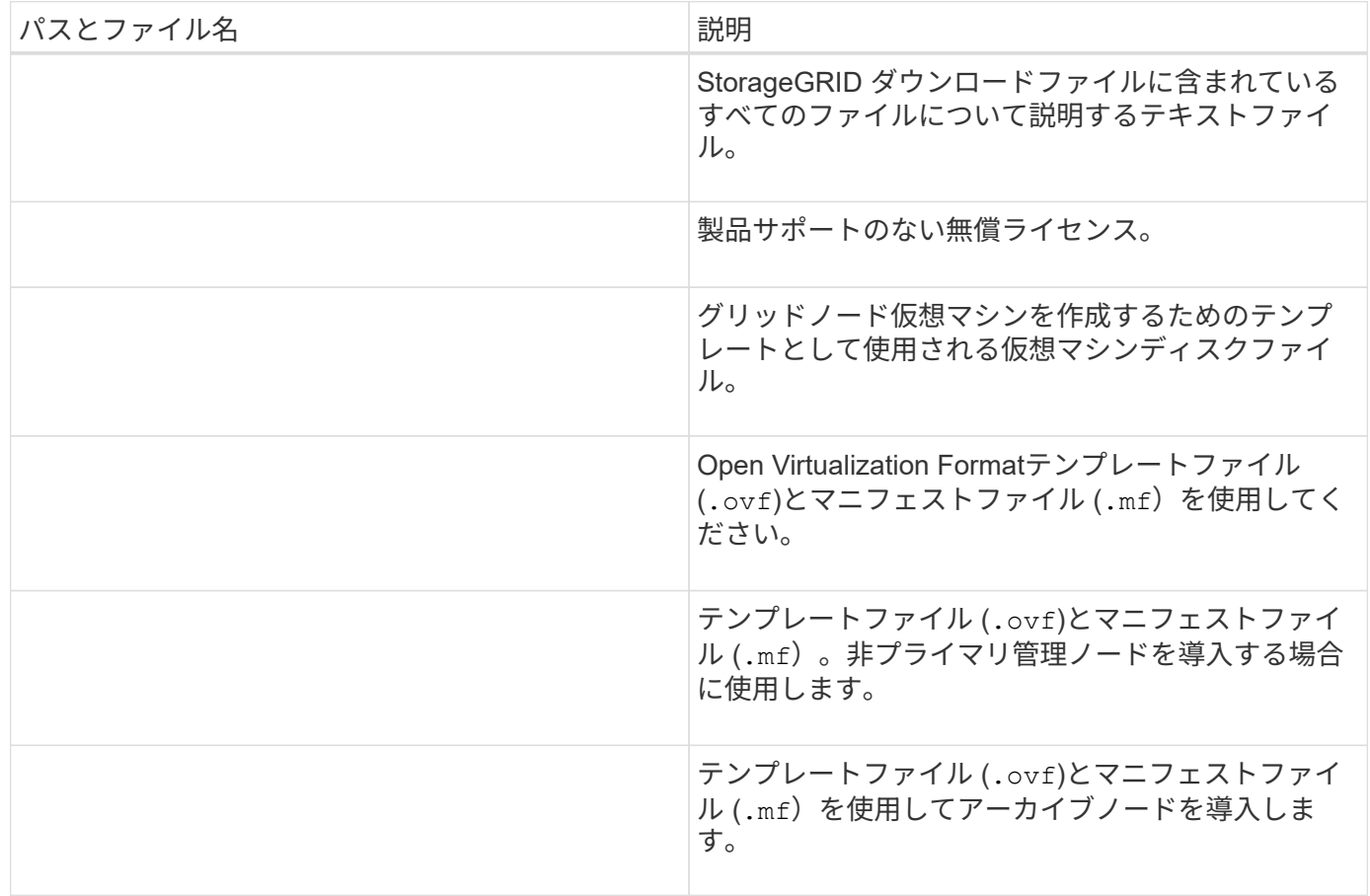

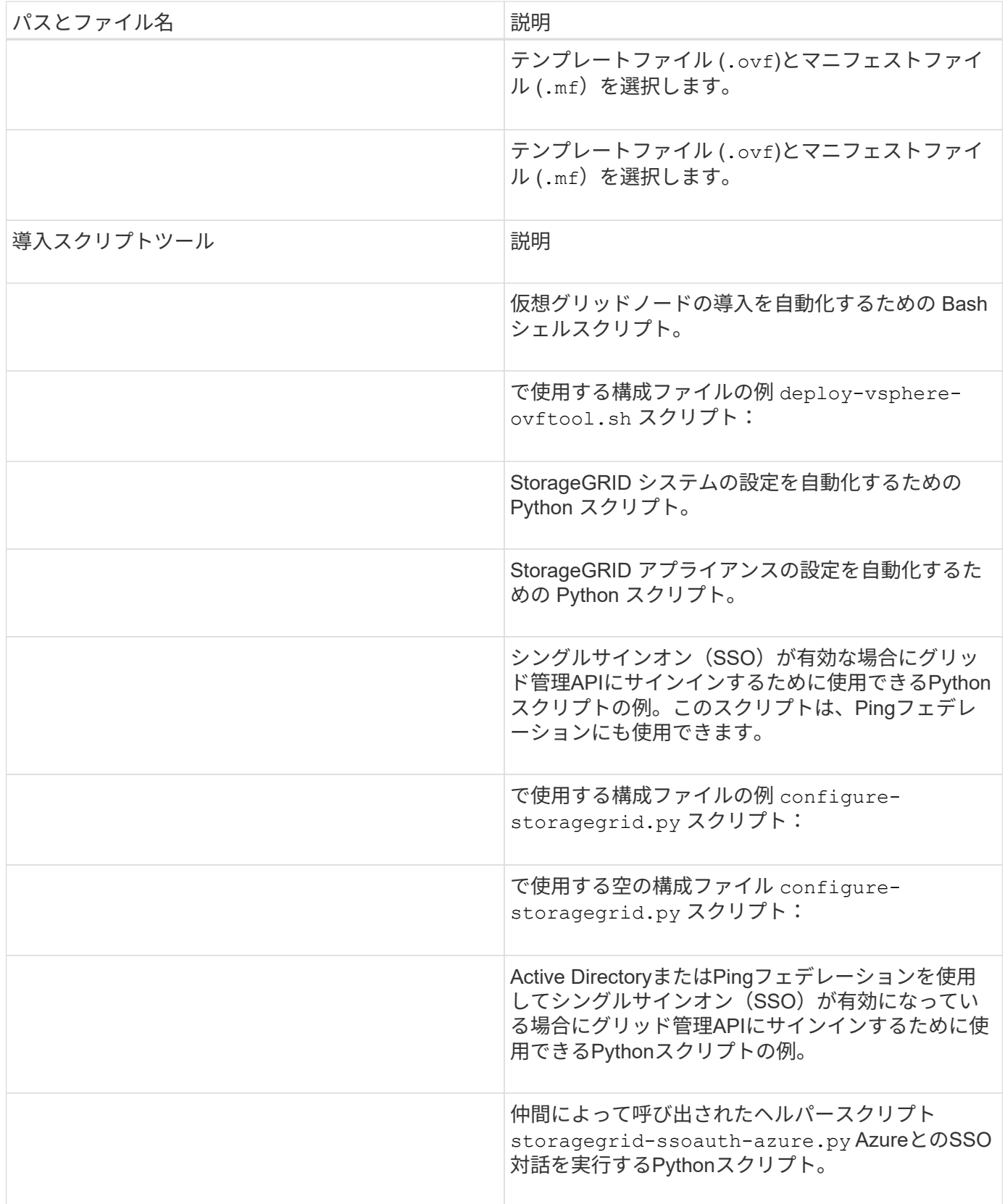

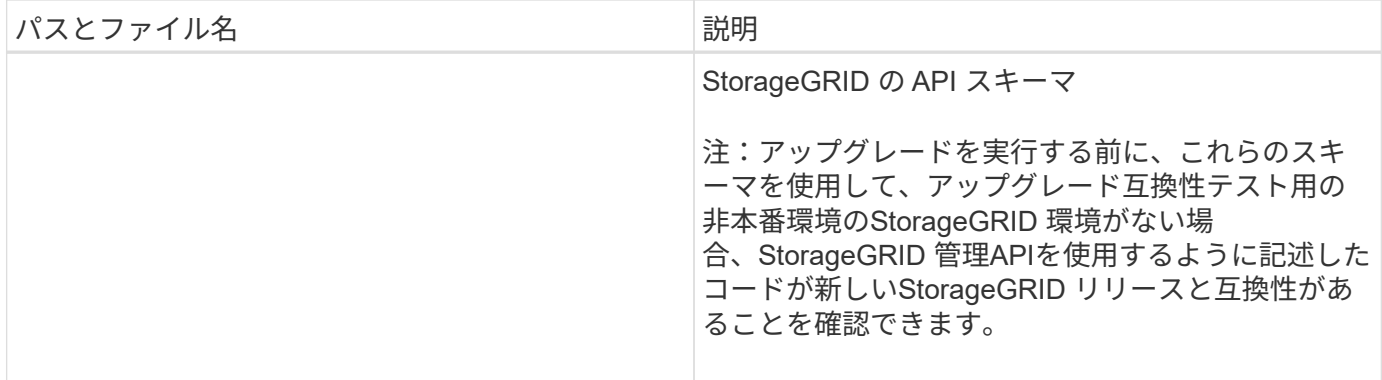

**VMware**のソフトウェア要件

仮想マシンを使用して、あらゆるタイプのStorageGRIDノードをホストできます。グリ ッドノードごとに仮想マシンが1つ必要です。

**VMware vSphere** ハイパーバイザー

準備が整った物理サーバに VMware vSphere ハイパーバイザーをインストールする必要があります。VMware ソフトウェアをインストールする前に、ハードウェアが正しく設定されている必要があります(ファームウェ アバージョンと BIOS 設定を含む)。

• インストールする StorageGRID システムのネットワークをサポートできるように、ハイパーバイザーの ネットワークを設定します。

["](https://docs.netapp.com/ja-jp/storagegrid-118/network/index.html)[ネットワークのガイドライン](https://docs.netapp.com/ja-jp/storagegrid-118/network/index.html)["](https://docs.netapp.com/ja-jp/storagegrid-118/network/index.html)

- データストアが、グリッドノードをホストするために必要な仮想マシンと仮想ディスクに十分な大きさで あることを確認します。
- 複数のデータストアを作成する場合は、仮想マシン作成時に各グリッドノードに使用するデータストアを 簡単に識別できるよう、各データストアに名前を付けます。

**ESX** ホストの設定要件

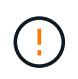

各 ESX ホストでネットワークタイムプロトコル( NTP )を適切に設定する必要があります。 ホストの時刻が正しくないと、データ損失などのマイナスの影響が生じる可能性があります。

# **VMware** の設定要件

StorageGRIDノードを導入する前に、VMware vSphereとvCenterをインストールして設定する必要がありま す。

サポートされるVMware vSphere HypervisorおよびVMware vCenter Serverソフトウェアのバージョンについ ては、を参照してください ["NetApp Interoperability Matrix Tool](https://imt.netapp.com/matrix/#welcome) [で確認できます](https://imt.netapp.com/matrix/#welcome)["](https://imt.netapp.com/matrix/#welcome)。

これらの VMware 製品をインストールするために必要な手順については、 VMware のドキュメントを参照し てください。

VMwareにStorageGRIDをインストールするには、いくつかのサードパーティソフトウェアパッケージをイン ストールする必要があります。一部のサポートされているLinuxディストリビューションには、デフォルトで これらのパッケージが含まれていません。StorageGRIDのインストールがテストされているソフトウェアパッ ケージのバージョンには、このページに記載されているバージョンも含まれます。

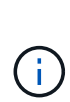

これらのパッケージのいずれかを必要とするLinuxディストリビューションおよびコンテナラン タイムインストールオプションを選択し、それらがLinuxディストリビューションによって自動 的にインストールされない場合は、プロバイダまたはLinuxディストリビューションのサポート ベンダーから入手可能な場合は、ここに記載されているいずれかのバージョンをインストール します。それ以外の場合は、ベンダーが提供しているデフォルトのパッケージバージョンを使 用します。

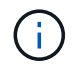

すべてのインストールオプションには、PodmanまたはDockerのいずれかが必要です。両方の パッケージをインストールしないでください。インストールオプションに必要なパッケージの みをインストールします。

テスト対象の**Python**バージョン

- $3.5.2 2$
- 3.6.8-2
- 3.6.8-38
- 3.6.9-1
- 3.7.3-1
- 3.8.10-0
- 3.9.2-1
- 3.9.10-2
- 3.9.16-1
- 3.10.6-1
- 3.11.2-6

テスト済みの**Podman**バージョン

- 3.2.3-0
- 3.4.4 + DS1
- $4.1.1 7$
- $4.2.0 11$
- $\cdot$  4.3.1 + DS1-8 + B1
- $4.4.1 8$
- $4.4.1 12$

テスト済みの**Docker**バージョン

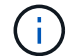

Dockerのサポートは廃止され、今後のリリースで削除される予定です。

- Docker CE 20.10.7
- Docker CE 20.10.20-3
- Docker CE 23.0.6-1
- Docker CE 24.0.2-1
- Docker CE 24.0.4-1
- Docker CE 24.0.5-1
- Docker CE 24.0.7-1
- $1.5 2$

 $(\cdot)$ 

**CPU**オヨビ**RAM**ノヨウケン

StorageGRID ソフトウェアをインストールする前に、ハードウェアの確認と設定を行っ て、 StorageGRID システムをサポートできる状態にしておきます。

各 StorageGRID ノードに必要な最小リソースは次のとおりです。

- CPU コア:ノードあたり 8 個
- RAM :システムで実行されている StorageGRID 以外のソフトウェアの合計 RAM 容量によって、ノード あたり 24 GB 以上、システム RAM の合計容量から 2 ~ 16 GB 削減されます

それぞれの物理ホストまたは仮想ホストで実行する StorageGRID ノードの数が、利用可能な CPU コアや物 理 RAM を超えないようにしてください。ホストがStorageGRID 専用でない場合 (非推奨) は、他のアプリケ ーションのリソース要件を考慮してください。

CPU とメモリの使用状況を定期的に監視して、ワークロードに継続的に対応できるようにしま す。たとえば、仮想ストレージノードの RAM 割り当てと CPU 割り当てを 2 倍にすると、 StorageGRID アプライアンスノードの場合と同様のリソースが提供されます。また、ノードあ たりのメタデータの量が 500GB を超える場合は、ノードあたりの RAM を 48GB 以上に増やす ことを検討してください。オブジェクトメタデータストレージの管理、Metadata Reserved Space設定の拡張、およびCPUとメモリの使用状況の監視については、の手順を参照してくだ さい ["](https://docs.netapp.com/ja-jp/storagegrid-118/admin/index.html)[管理](https://docs.netapp.com/ja-jp/storagegrid-118/admin/index.html)["](https://docs.netapp.com/ja-jp/storagegrid-118/admin/index.html)、 ["](https://docs.netapp.com/ja-jp/storagegrid-118/monitor/index.html)[監視](https://docs.netapp.com/ja-jp/storagegrid-118/monitor/index.html)["](https://docs.netapp.com/ja-jp/storagegrid-118/monitor/index.html)および ["](#page-192-0)[をアップグレードして](#page-192-0)["](#page-192-0) StorageGRID の略。

基盤となる物理ホストでハイパースレッディングが有効である場合は、ノードあたり 8 個の仮想コア( 4 個 の物理コア)で構成できます。基盤となる物理ホストでハイパースレッディングが有効でない場合は、ノード あたり 8 個の物理コアを用意する必要があります。

仮想マシンをホストとして使用する場合、 VM のサイズと数を制御可能であれば、 StorageGRID ノードごと に 1 つの VM を使用し、それに応じて VM のサイズを設定する必要があります。

本番環境では、複数のストレージノードを同じ物理ストレージハードウェアまたは仮想ホストで実行しないで ください。単一の StorageGRID 環境の各ストレージノードをそれぞれ独自の分離された障害ドメインに配置 するようにします。単一のハードウェア障害が単一のストレージノードにしか影響しないようにすることで、 オブジェクトデータの耐久性と可用性を最大限に高めることができます。

も参照してください ["](#page-149-0)[ストレージとパフォーマンスの要件](#page-149-0)["](#page-149-0)。

<span id="page-149-0"></span>初期設定と将来のストレージ拡張に対応するための十分なスペースを確保できるよう、 仮想マシンでホストされている StorageGRID ノードのストレージ要件とパフォーマンス 要件を把握しておく必要があります。

パフォーマンス要件

OS ボリュームおよび最初のストレージボリュームのパフォーマンスは、システム全体のパフォーマンスに大 きく影響します。これらのボリュームのディスクパフォーマンスが、レイテンシ、 1 秒あたりの入出力操作 ( IOPS )、スループットの点で適切であることを確認してください。

すべての StorageGRID ノードで、 OS ドライブとすべてのストレージボリュームのライトバックキャッシュ を有効にする必要があります。キャッシュは、保護されたメディアまたは永続的なメディアに配置する必要が あります。

**NetApp ONTAP**ストレージを使用する仮想マシンの要件

NetApp ONTAP システムからストレージが割り当てられた仮想マシンとしてStorageGRID ノードを導入する 場合は、ボリュームでFabricPool 階層化ポリシーが有効になっていないことを確認しておきます。たとえ ば、StorageGRIDノードがVMwareホストで仮想マシンとして実行されている場合は、そのノードのデータス トアを作成するボリュームでFabricPool階層化ポリシーが有効になっていないことを確認してくださ い。StorageGRID ノードで使用するボリュームで FabricPool による階層化を無効にすることで、トラブルシ ューティングとストレージの処理がシンプルになります。

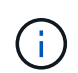

StorageGRID を使用して StorageGRID に関連するデータを FabricPool 自体に階層化しないで ください。StorageGRID データを StorageGRID に階層化すると、トラブルシューティングと 運用がより複雑になります。

必要な仮想マシンの数

各 StorageGRID サイトに、少なくとも 3 つのストレージノードが必要です。

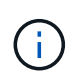

本番環境では、1台の仮想マシンサーバで複数のストレージノードを実行しないでください。各 ストレージノードに専用の仮想マシンホストを使用すると、分離された障害ドメインが提供さ れます。

管理ノードやゲートウェイノードなど、他のタイプのノードは、同じ仮想マシンホストに導入するか、必要に 応じて独自の専用の仮想マシンホストに導入することができます。ただし、同じタイプのノードが複数ある場 合(たとえば、2つのゲートウェイノード)は、すべてのインスタンスを同じ仮想マシンホストにインストー ルしないでください。

ノードタイプ別のストレージ要件

本番環境では、StorageGRIDノードの仮想マシンが、ノードのタイプに応じてさまざまな要件を満たしている 必要があります。

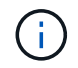

ディスクSnapshotを使用してグリッドノードをリストアすることはできません。代わりに、を 参照してください ["](https://docs.netapp.com/ja-jp/storagegrid-118/maintain/grid-node-recovery-procedures.html)[グリッドノードのリカバリ](https://docs.netapp.com/ja-jp/storagegrid-118/maintain/grid-node-recovery-procedures.html)["](https://docs.netapp.com/ja-jp/storagegrid-118/maintain/grid-node-recovery-procedures.html) ノードのタイプごとの手順。

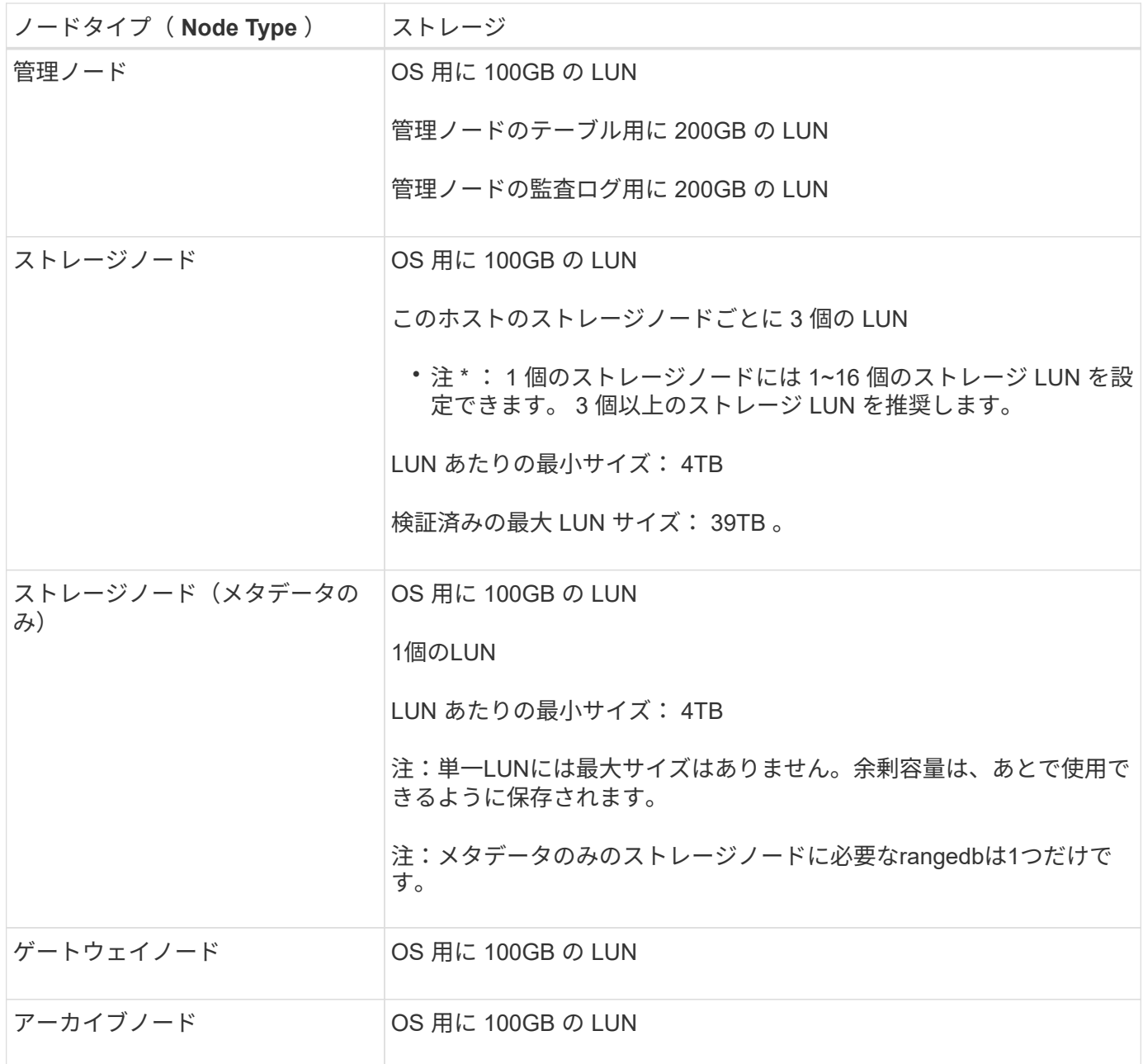

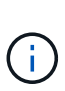

設定されている監査レベルに応じて、S3オブジェクトキー名、 また、保持する必要がある監査 ログデータの量については、各管理ノードで監査ログLUNのサイズを拡張する必要がありま す。一般に、グリッドではS3処理ごとに約1KBの監査データが生成され、 つまり、200 GB のLUNでは、1日あたり7、000万件の処理、または2~3日間は1秒あたり800件の処理がサポー トされます。

ストレージノードのストレージ要件

ソフトウェアベースのストレージノードのストレージボリューム数は 1~16 個までにすることを推奨します。 -3 個以上のストレージボリュームを使用することを推奨します。各ストレージボリュームのサイズは 4TB 以 上にします。

 $(i)$ 

アプライアンスストレージノードには、最大 48 個のストレージボリュームを設定できます。

図に示すように、 StorageGRID は各ストレージノードのストレージボリューム 0 にオブジェクトメタデー タ用のスペースをリザーブします。ストレージボリューム 0 の残りのスペースとストレージノード内のその 他のストレージボリュームは、オブジェクトデータ専用に使用されます。

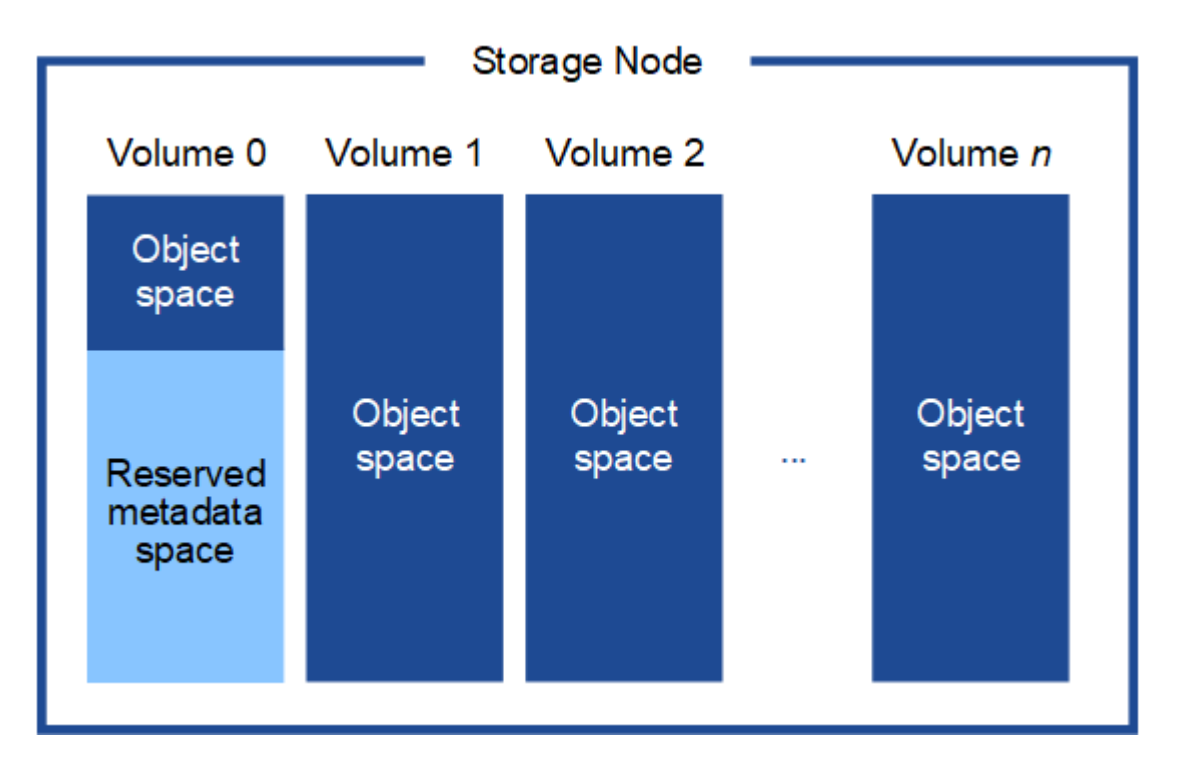

冗長性を確保し、オブジェクトメタデータを損失から保護するために、 StorageGRID は各サイトのシステム 内のすべてのオブジェクトにメタデータのコピーを 3 つずつ格納します。オブジェクトメタデータの 3 つの コピーが各サイトのすべてのストレージノードに均等に分散されます。

メタデータのみのストレージノードを含むグリッドをインストールする場合は、グリッドにオブジェクトスト レージ用のノードの最小数も含まれている必要があります。を参照してください ["](https://docs.netapp.com/ja-jp/storagegrid-118/primer/what-storage-node-is.html#types-of-storage-nodes)[ストレージノードのタイプ](https://docs.netapp.com/ja-jp/storagegrid-118/primer/what-storage-node-is.html#types-of-storage-nodes)["](https://docs.netapp.com/ja-jp/storagegrid-118/primer/what-storage-node-is.html#types-of-storage-nodes) メタデータ専用ストレージノードの詳細については、を参照してください。

- 単一サイトのグリッドの場合は、オブジェクトとメタデータ用に少なくとも2つのストレージノードが設 定されます。
- マルチサイトグリッドの場合は、サイトごとに少なくとも1つのストレージノードがオブジェクトとメタ データ用に設定されます。

新しいストレージノードのボリューム 0 にスペースを割り当てる場合は、そのノードのすべてのオブジェク トメタデータの一部に対して十分なスペースを確保する必要があります。

• 少なくとも 4TB をボリューム 0 に割り当てる必要があります。

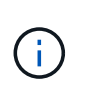

ストレージノードでストレージボリュームを 1 つしか使用していない場合に、そのボリュ ームに 4TB 以下を割り当てると、ストレージノードが起動時にストレージ読み取り専用状 態になり、オブジェクトメタデータのみが格納される可能性があります。

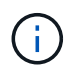

ボリューム0への割り当てが500GB未満の場合(非本番環境での使用のみ)は、ストレージ ボリュームの容量の10%がメタデータ用にリザーブされます。

• 新しいシステム(StorageGRID 11.6以降)をインストールし、各ストレージノードに128GB以上のRAM がある場合は、8TB以上をボリューム0に割り当てます。ボリューム 0 に大きな値を設定すると、各スト

レージノードでメタデータに使用できるスペースが増加する可能性があります。

• サイトに複数のストレージノードを設定する場合は、可能であればボリューム 0 にも同じ設定を使用しま す。サイトにサイズが異なるストレージノードがある場合、ボリューム 0 が最も小さいストレージノード がそのサイトのメタデータ容量を決定します。

詳細については、を参照してください ["](https://docs.netapp.com/ja-jp/storagegrid-118/admin/managing-object-metadata-storage.html)[オブジェクトメタデータストレージを管理する](https://docs.netapp.com/ja-jp/storagegrid-118/admin/managing-object-metadata-storage.html)["](https://docs.netapp.com/ja-jp/storagegrid-118/admin/managing-object-metadata-storage.html)。

インストールの自動化( **VMware** )

VMware vSphere を使用して、グリッドノードの導入を自動化できます。StorageGRID の設定を自動化することもできます。

グリッドノードの導入を自動化

VMware vSphereを使用してグリッドノードの導入を自動化します。

作業を開始する前に

- Bash 3.2 以降が搭載された Linux / UNIX システムにアクセスできるようにしておきます。
- VMware OVF Tool 4.1 をインストールし、正しく設定しておきます。
- OVF Tool を使用して VMware vSphere にアクセスするために必要なユーザ名とパスワードを確認してお きます。
- StorageGRID 仮想マシンを導入する vSphere 内の場所の仮想インフラ( VI ) URL を確認しておきま す。この URL は通常、 vApp またはリソースプールです。例: vi://vcenter.example.com/vi/sgws

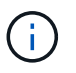

VMwareを使用できます ovftool この値を決定するユーティリティ(を参照) ovftool 詳細についてはドキュメントを参照してください)。

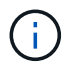

vApp に導入する場合、初回は仮想マシンが自動的に起動されないため、手動で電源をオン にする必要があります。

- 構成ファイルに必要なすべての情報を収集しておきます。を参照してください ["](#page-165-0)[導入環境に関する情報を](#page-165-0) [収集します](#page-165-0)["](#page-165-0) を参照してください。
- VMware 用インストールアーカイブに含まれている次のファイルに StorageGRID からアクセスできるよ うにしておきます。

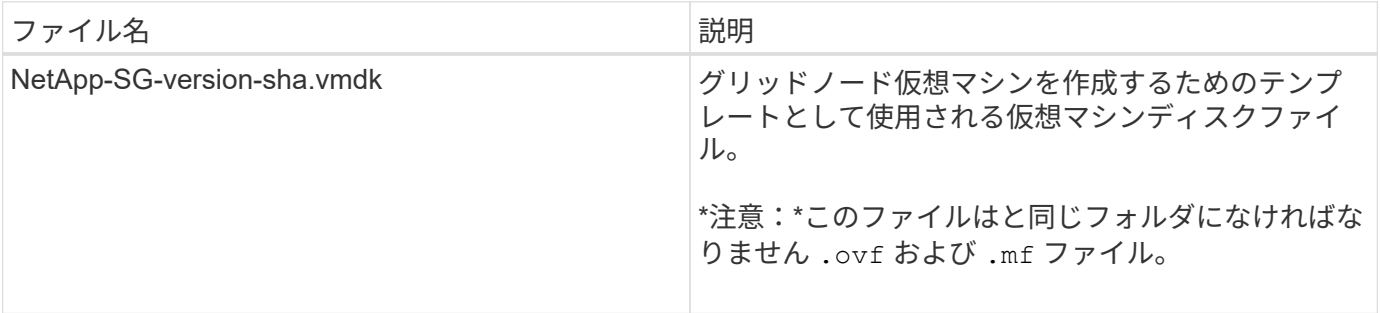

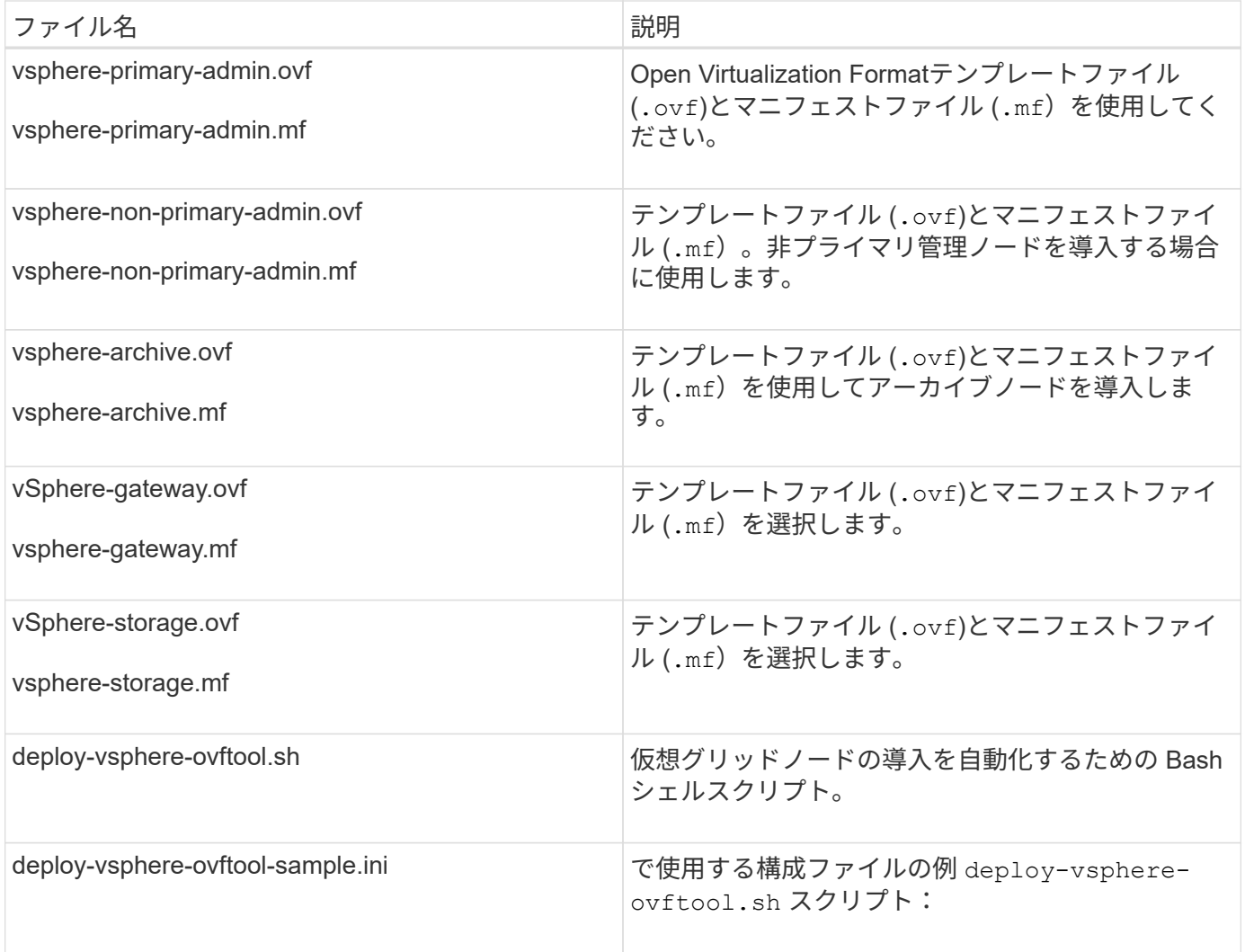

導入環境に応じた構成ファイルを定義します

StorageGRID の仮想グリッドノードを導入するために必要な情報を構成ファイルで指定します。このファイ ルは、で使用されます deploy-vsphere-ovftool.sh bashスクリプト。サンプル構成ファイルを変更し て、ファイルを最初から作成する必要がないようにすることができます。

手順

- 1. サンプル構成ファイルのコピーを作成します。 (deploy-vsphere-ovftool.sample.ini)。新しい ファイルをという名前で保存します deploy-vsphere-ovftool.ini と同じディレクトリ内にあります deploy-vsphere-ovftool.sh。
- 2. を開きます deploy-vsphere-ovftool.ini。
- 3. VMware 仮想グリッドノードを導入するために必要なすべての情報を入力します。

を参照してください 構成ファイルの設定 を参照してください。

4. 必要な情報をすべて入力して確認したら、ファイルを保存して閉じます。

構成ファイルの設定

。 deploy-vsphere-ovftool.ini 構成ファイルには、仮想グリッドノードを導入するために必要な設定

が含まれています。

構成ファイルでは、最初にグローバルパラメータがリストされ、そのあとにノード名で定義されるセクション にノード固有のパラメータがリストされます。ファイルの使用状況:

- *Global parameters* は、すべてのグリッドノードに適用されます。
- Node-specific parameters\_override グローバルパラメータ。

グローバルパラメータ

グローバルパラメータは、個々のセクションの設定で上書きされないかぎり、すべてのグリッドノードに適用 されます。複数のノードに適用するパラメータをグローバルパラメータセクションに配置し、個々のノードの セクションで必要に応じてこれらの設定を上書きします。

• \* OVFTOOL\_ARGUMENTS \* : OVFTOOL\_ARGUMENTS をグローバル設定として指定するか、または 特定のノードに個別に引数を適用できます。例:

OVFTOOL\_ARGUMENTS = --powerOn --noSSLVerify --diskMode=eagerZeroedThick --datastore='*datastore\_name*'

を使用できます --powerOffTarget および --overwrite 既存の仮想マシンをシャットダウンおよび交 換するオプション。

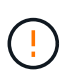

ノードを別々のデータストアに導入し、 OVFTOOL\_ARGUMENTS をグローバルに指定す るのではなくノードごとに指定する必要があります。

• \* source \*:StorageGRID 仮想マシン・テンプレートへのパス (.vmdk)ファイルと .ovf および .mf 個 々 のグリッドノードのファイル。デフォルトでは現在のディレクトリに設定されます。

SOURCE = /downloads/StorageGRID-Webscale-*version*/vsphere

• \* target \* : StorageGRID の導入先となる VMware vSphere 仮想インフラ (vi)の URL 。例:

TARGET = vi://vcenter.example.com/vm/sgws

• \* GRID\_NETWORK\_CONFIG \* :静的または DHCP のいずれかの IP アドレスの取得に使用される方法。 デフォルトは「 STATIC 」です。全ノードまたはほとんどのノードが IP アドレスの取得に同じ方法を使 用する場合は、ここでその方法を指定できます。その後、個々のノードで別々の設定を指定してグローバ ル設定を上書きできます。例:

GRID\_NETWORK\_CONFIG = DHCP

• \* GRID\_NETWORK\_TARGET \* : グリッドネットワークに使用される既存の VMware ネットワークの名 前。全ノードまたはほとんどのノードが同じネットワーク名を使用する場合は、ここでその名前を指定で きます。その後、個々のノードで別々の設定を指定してグローバル設定を上書きできます。例:

GRID\_NETWORK\_TARGET = SG-Admin-Network

• \* GRID\_NETWORK\_MASK \* :グリッドネットワークのネットワークマスク。全ノードまたはほとんどの ノードが同じネットワークマスクを使用する場合は、ここでそのネットワークマスクを指定できます。そ の後、個々のノードで別々の設定を指定してグローバル設定を上書きできます。例:

GRID NETWORK MASK =  $255.255.255.0$ 

• \* GRID\_NETWORK\_GATEWAY \* :グリッドネットワークのネットワークゲートウェイ。全ノードまたは ほとんどのノードが同じネットワークゲートウェイを使用する場合は、ここでそのネットワークゲートウ ェイを指定できます。その後、個々のノードで別々の設定を指定してグローバル設定を上書きできます。 例:

GRID NETWORK GATEWAY = 10.1.0.1

• \* GRID\_NETWORK\_MTU \* :オプション。グリッドネットワークでの最大伝送ユニット( MTU )です。 この値を指定する場合、 1280 ~ 9216 の範囲で指定する必要があります。例:

GRID\_NETWORK\_MTU = 8192

省略すると 1400 に設定されます。

ジャンボフレームを使用する場合は、 MTU を 9000 などのジャンボフレームに適した値に設定します。 それ以外の場合は、デフォルト値のままにします。

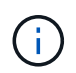

 $\left(\begin{smallmatrix} 1 \ 1 \end{smallmatrix}\right)$ 

ネットワークの MTU 値は、ノードが接続されているスイッチポートに設定されている値と 同じである必要があります。そうしないと、ネットワークパフォーマンスの問題やパケッ ト損失が発生する可能性があります。

ネットワークのパフォーマンスを最大限に高めるには、すべてのノードのグリッドネット ワークインターフェイスで MTU 値がほぼ同じになるように設定する必要があります。個々 のノードのグリッドネットワークの MTU 設定に大きな違いがある場合は、 \* Grid Network MTU mismatch \* アラートがトリガーされます。MTU値はすべてのネットワークタイプで同 じである必要はありません。

• \* ADMIN\_NETWORK\_CONFIG \* : IP アドレスの取得に使用された方法。無効、静的、または DHCP の いずれかです。デフォルトは disabled です。全ノードまたはほとんどのノードが IP アドレスの取得に同 じ方法を使用する場合は、ここでその方法を指定できます。その後、個々のノードで別々の設定を指定し てグローバル設定を上書きできます。例:

ADMIN\_NETWORK\_CONFIG = STATIC

• \* ADMIN\_NETWORK\_TARGET \* :管理ネットワークに使用する既存の VMware ネットワークの名前。こ の設定は、管理ネットワークが無効になっていない場合に必要となります。全ノードまたはほとんどのノ

ードが同じネットワーク名を使用する場合は、ここでその名前を指定できます。その後、個々のノードで 別々の設定を指定してグローバル設定を上書きできます。例:

ADMIN\_NETWORK\_TARGET = SG-Admin-Network

• \* ADMIN\_NETWORK\_MASK \* :管理ネットワークのネットワークマスク。この設定は、静的 IP アドレス を使用する場合に必要となります。全ノードまたはほとんどのノードが同じネットワークマスクを使用す る場合は、ここでそのネットワークマスクを指定できます。その後、個々のノードで別々の設定を指定し てグローバル設定を上書きできます。例:

ADMIN\_NETWORK\_MASK = 255.255.255.0

• \* ADMIN\_NETWORK\_GATEWAY \* :管理ネットワークのネットワークゲートウェイ。この設定は、 IP ア ドレスを静的に指定し、かつ ADMIN\_NETWORK\_ESL 設定で外部サブネットを指定する場合に必要とな ります (ADMIN NETWORK ESL が空の場合は不要です)。全ノードまたはほとんどのノードが同じネ ットワークゲートウェイを使用する場合は、ここでそのネットワークゲートウェイを指定できます。その 後、個々のノードで別々の設定を指定してグローバル設定を上書きできます。例:

ADMIN NETWORK GATEWAY = 10.3.0.1

• \* ADMIN\_NETWORK\_ESL \* :管理ネットワークの外部サブネットリスト(ルート)。 CIDR ルートのデ スティネーションをカンマで区切ったリストとして指定します。全ノードまたはほとんどのノードが同じ 外部サブネットリストを使用する場合は、ここでそのリストを指定できます。その後、個々のノードで別 々の設定を指定してグローバル設定を上書きできます。例:

ADMIN\_NETWORK\_ESL = 172.16.0.0/21,172.17.0.0/21

• \* ADMIN\_NETWORK\_MTU \* :オプション。管理ネットワークでの最大伝送ユニット( MTU )で す。ADMIN\_NETWORK\_CONFIG = DHCPの場合は指定しないでください。この値を指定する場合、 1280 ~ 9216 の範囲で指定する必要があります。省略すると 1400 に設定されます。ジャンボフレームを 使用する場合は、 MTU を 9000 などのジャンボフレームに適した値に設定します。それ以外の場合は、 デフォルト値のままにします。全ノードまたはほとんどのノードが管理ネットワークに同じ MTU を使用 する場合は、ここでその MTU を指定できます。その後、個々のノードで別々の設定を指定してグローバ ル設定を上書きできます。例:

ADMIN\_NETWORK\_MTU = 8192

• \* CLIENT\_NETWORK\_CONFIG \* : IP アドレスの取得に使用する方法。無効、静的、または DHCP のい ずれかになります。デフォルトは disabled です。全ノードまたはほとんどのノードが IP アドレスの取得 に同じ方法を使用する場合は、ここでその方法を指定できます。その後、個々のノードで別々の設定を指 定してグローバル設定を上書きできます。例:

CLIENT\_NETWORK\_CONFIG = STATIC

\* \* client\_network\_target \* : クライアントネットワークに使用する既存の VMware ネットワークの名前。こ の設定は、クライアントネットワークが無効になっていない場合に必要となります。全ノードまたはほと んどのノードが同じネットワーク名を使用する場合は、ここでその名前を指定できます。その後、個々の ノードで別々の設定を指定してグローバル設定を上書きできます。例:

CLIENT\_NETWORK\_TARGET = SG-Client-Network

• \* CLIENT\_NETWORK\_MASK \* :クライアントネットワークのネットワークマスク。この設定は、静的 IP アドレスを使用する場合に必要となります。全ノードまたはほとんどのノードが同じネットワークマス クを使用する場合は、ここでそのネットワークマスクを指定できます。その後、個々のノードで別々の設 定を指定してグローバル設定を上書きできます。例:

CLIENT NETWORK MASK =  $255.255.255.0$ 

・\* client\_network\_gateway \* :クライアントネットワークのネットワークゲートウェイ。この設定は、静的 IP アドレスを使用する場合に必要となります。全ノードまたはほとんどのノードが同じネットワークゲー トウェイを使用する場合は、ここでそのネットワークゲートウェイを指定できます。その後、個々のノー ドで別々の設定を指定してグローバル設定を上書きできます。例:

CLIENT\_NETWORK\_GATEWAY = 10.4.0.1

• \* CLIENT\_NETWORK\_MTU \* : オプション。クライアントネットワークでの最大伝送ユニット( MTU ) です。CLIENT\_NETWORK\_CONFIG = DHCPの場合は指定しないでください。この値を指定する場合、 1280 ~ 9216 の範囲で指定する必要があります。省略すると 1400 に設定されます。ジャンボフレームを 使用する場合は、 MTU を 9000 などのジャンボフレームに適した値に設定します。それ以外の場合は、 デフォルト値のままにします。全ノードまたはほとんどのノードがクライアントネットワークに同じ MTU を使用する場合は、ここでその MTU を指定できます。その後、個々のノードで別々の設定を指定し てグローバル設定を上書きできます。例:

CLIENT\_NETWORK\_MTU = 8192

• \* PORT\_REMAP \* : ノードが内部でのグリッドノードの通信または外部との通信に使用するポートを再 マッピングします。StorageGRID で使用される 1 つ以上のポートがエンタープライズネットワークポリ シーによって制限される場合は、ポートの再マッピングが必要です。StorageGRID で使用されるポートの リストについては、で内部でのグリッドノードの通信および外部との通信を参照してください ["](https://docs.netapp.com/ja-jp/storagegrid-118/network/index.html)[ネットワ](https://docs.netapp.com/ja-jp/storagegrid-118/network/index.html) [ークのガイドライン](https://docs.netapp.com/ja-jp/storagegrid-118/network/index.html)["](https://docs.netapp.com/ja-jp/storagegrid-118/network/index.html)。

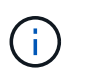

ロードバランサエンドポイントの設定に使用する予定のポートは再マッピングしないでく ださい。

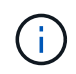

PORT\_REMAP のみを設定すると、指定したマッピングがインバウンド通信とアウトバウ ンド通信の両方に使用されます。PORT\_REMAP\_INBOUND を併せて指定した場合は、 PORT\_REMAP がアウトバウンド通信のみに適用されます。

使用される形式は次のとおりです。 `*network type/protocol/default port used by grid node/new*

*port*`network typeはgrid、admin、clientのいずれかで、protocolはTCPまたはUDPです。

例:

PORT REMAP = client/tcp/18082/443

この例の設定だけを使用した場合は、グリッドノードのインバウンド通信とアウトバウンド通信の両方 が、ポート 18082 からポート 443 へと対称的にマッピングされます。この例の設定を PORT\_REMAP\_INBOUND とともに使用した場合は、アウトバウンド通信がポート 18082 からポート 443 にマッピングされます。

• \* port\_remap\_inbound \* :指定したポートのインバウンド通信を再マッピングしま す。PORT\_REMAP\_INBOUNDを指定し、PORT\_REMAPに値を指定しなかった場合、ポートのアウトバ ウンド通信は変更されません。

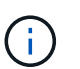

ロードバランサエンドポイントの設定に使用する予定のポートは再マッピングしないでく ださい。

使用される形式は次のとおりです。 `*network type*/*protocol/\_default port used by grid node*/*new port*`network typeはgrid、admin、clientのいずれかで、protocolはTCPまたはUDPです。

例:

PORT REMAP INBOUND = client/tcp/443/18082

次の例は、ポート 443 に送信されたトラフィックを内部ファイアウォールを通過させ、グリッドノードが S3 要求をリスンしているポート 18082 に転送します。

• \* temporary\_password\_type \*:ノードがグリッドに参加する前にVMコンソールにアクセスするとき、ま たはSSHを使用して使用する一時的なインストールパスワードのタイプ。

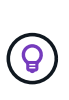

すべてのノードまたはほとんどのノードで同じタイプの一時インストールパスワードを使 用する場合は、グローバルパラメータセクションでタイプを指定します。その後、必要に 応じて個 々 のノードに別の設定を使用します。たとえば、**[**カスタムパスワードを使用**]\***を グローバルに選択した場合は、 custom\_temporary\_password =<password>\*を使用して各 ノードのパスワードを設定できます。

• temporary\_password\_type \*には、次のいずれかを指定できます。

- ノード名を使用:ノード名は一時的なインストールパスワードとして使用されます。
- パスワードを無効にする:一時的なインストールパスワードは使用されません。インストールの問題を デバッグするためにVMにアクセスする必要がある場合は、を参照してください。 ["](#page-190-0)[インストールに関](#page-190-0) [する](#page-190-0)[問題](#page-190-0)[のトラブルシューティング](#page-190-0)["](#page-190-0)。
- カスタムパスワードを使用:\* custom\_temporary\_password=<password>\*で指定した値が、一時的な インストールパスワードとして使用されます。

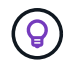

必要に応じて、\* temporary password type パラメータを省略し、 custom\_temporary\_password=<password>\*のみを指定できます。

• \* custom\_temporary\_password =<password>\* 任意。インストール時にこのVMにアクセスしてSSHを使用するときに使用する一時パスワー ド。TEMPORARY\_PASSWORD\_TYPE が Use node name または Disable password \*に設定されている 場合は無視されます。

ノード固有のパラメータ

構成ファイルには、各ノード専用のセクションがあります。各ノードには次の設定が必要です。

- セクションヘッドでは、 Grid Manager に表示されるノード名を定義します。この値を無視するには、ノ ードに対してオプションの node\_name パラメータを指定します。
- \* node\_name \* : VM\_Admin\_Node 、 VM\_Storage\_Node 、 VM\_Archive\_Node 、 VM\_API\_Gateway\_Node のいずれか
- \* GRID\_NETWORK\_IP \* :グリッドネットワークでのノードの IP アドレス。
- \* ADMIN\_NETWORK\_IP \* :管理ネットワークでのノードの IP アドレス。ノードが管理ネットワークに 接続され、かつ ADMIN\_NETWORK\_CONFIG が STATIC に設定されている場合にのみ必要です。
- \* client\_network\_ip \* : クライアントネットワーク上のノードの IP アドレス。ノードがクライアントネッ トワークに接続され、かつノードの CLIENT\_NETWORK\_CONFIG が STATIC に設定されている場合にの み必要です。
- \* ADMIN IP \* : グリッドネットワークでのプライマリ管理ノードの IP アドレス。プライマリ管理ノード の GRID\_NETWORK\_IP で指定した値を使用します。このパラメータを省略すると、ノードは mDNS を 使用してプライマリ管理ノードの IP を検出しようとします。詳細については、を参照してください ["](#page-167-0)[グリ](#page-167-0) [ッドノードによるプライマリ管理ノードの](#page-167-0)[検出](#page-167-0)["](#page-167-0)。

プライマリ管理ノードでは ADMIN IP パラメータが無視されます。 ( i )

• グローバルに設定されていないすべてのパラメータ。たとえば、ノードが管理ネットワークに接続されて いて、 ADMIN\_NETWORK\_NETWORK パラメータをグローバルに指定していない場合は、ノードに対し てそれらのパラメータを指定する必要があります。

プライマリ管理ノード

プライマリ管理ノードには次の設定を追加する必要があります。

- \* \* node\_type \* : VM\_Admin\_Node
- \* Admin\_role \* : プライマリ

次のエントリ例は、プライマリ管理ノードが 3 つのネットワークすべてに接続される場合を示しています。

```
[DC1-ADM1]
   ADMIN_ROLE = Primary
   NODE_TYPE = VM_Admin_Node
 GRID NETWORK IP = 10.1.0.2  ADMIN_NETWORK_IP = 10.3.0.2
 CLIENT NETWORK IP = 10.4.0.2
```
プライマリ管理ノードにオプションで追加できる設定は次のとおりです。

• \* DISK \* :デフォルトでは、管理ノードに対して監査用とデータベース用の 2 つの 200GB ハードディス クが追加で割り当てられます。DISK パラメータを使用して、この容量を増やすことができます。例:

DISK = INSTANCES=2, CAPACITY=300

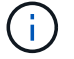

管理ノードの場合は、 INSTANCES を必ず 2 にする必要があります。

ストレージノード

ストレージノードには次の設定を追加する必要があります。

• \* node\_name \* : VM\_Storage\_Node

次のエントリ例は、ストレージノードがグリッドネットワークと管理ネットワークに接続され、クライア ントネットワークに接続されない場合を示しています。このノードでは、ADMIN\_IP 設定を使用してグリ ッドネットワークでのプライマリ管理ノードの IP アドレスを指定しています。

 $[DC1-S1]$ NODE TYPE = VM Storage Node GRID NETWORK  $IP = 10.1.0.3$ ADMIN NETWORK  $IP = 10.3.0.3$ ADMIN\_IP = 10.1.0.2

2 番目のエントリ例は、ストレージノードがクライアントネットワークに接続される場合を示していま す。ここでは、 S3 クライアントアプリケーションがストレージノードへのアクセスに使用できるポート が、ユーザのエンタープライズネットワークポリシーによって 80 または 443 に制限されています。この 例の構成ファイルでは、 PORT\_REMAP を使用して、ストレージノードがポート 443 で S3 メッセージ を送受信できるようにしています。

```
[DC2-S1]  NODE_TYPE = VM_Storage_Node
 GRID NETWORK IP = 10.1.1.3CLIENT NETWORK IP = 10.4.1.3PORT REMAP = client/tcp/18082/443
   ADMIN_IP = 10.1.0.2
```
最後の例では、 ssh トラフィックに対してポート 22 からポート 3022 への対称的な再マッピングが作成 されますが、インバウンドとアウトバウンドの両方のトラフィックに明示的に値が設定されます。

```
[DC1-S3]  NODE_TYPE = VM_Storage_Node
 GRID NETWORK IP = 10.1.1.3PORT REMAP = grid/top/22/3022PORT REMAP INBOUND = grid/top/3022/22  ADMIN_IP = 10.1.0.2
```
ストレージノードにオプションで追加できる設定は次のとおりです。

• \* DISK \* :デフォルトでは、ストレージノードに対して RangeDB 用に 3 つの 4TB ディスクが割り当てら れます。DISK パラメータを使用して、この容量を増やすことができます。例:

DISK = INSTANCES=16, CAPACITY=4096

アーカイブノード

アーカイブノードには次の設定を追加する必要があります。

\* \* node\_name \* : VM\_Archive\_Node

次のエントリ例は、アーカイブノードがグリッドネットワークと管理ネットワークに接続され、クライアント ネットワークに接続されない場合を示しています。

[DC1-ARC1] NODE TYPE = VM Archive Node GRID NETWORK IP =  $10.1.0.4$ ADMIN NETWORK  $IP = 10.3.0.4$ 

ADMIN\_IP = 10.1.0.2

ゲートウェイノード ゲートウェイノードには次の設定を追加する必要があります。

• \* node\_name \* : VM\_API\_Gateway

次のエントリ例は、ゲートウェイノードが 3 つのネットワークすべてに接続される場合を示しています。こ の例では、構成ファイルのグローバルセクションでクライアントネットワークのパラメータが指定されていな いため、ノードに対してそれらのパラメータを指定する必要があります。

```
[DC1-G1]  NODE_TYPE = VM_API_Gateway
 GRID NETWORK IP = 10.1.0.5  ADMIN_NETWORK_IP = 10.3.0.5
   CLIENT_NETWORK_CONFIG = STATIC
   CLIENT_NETWORK_TARGET = SG-Client-Network
 CLIENT NETWORK MASK = 255.255.255.0
 CLIENT_NETWORK_GATEWAY = 10.4.0.1
 CLIENT NETWORK IP = 10.4.0.5  ADMIN_IP = 10.1.0.2
```
非プライマリ管理ノード

非プライマリ管理ノードには次の設定を追加する必要があります。

- \* node\_type \* : VM\_Admin\_Node
- \* Admin\_role \* : 非プライマリ

次のエントリ例は、非プライマリ管理ノードがクライアントネットワークに接続されない場合を示していま す。

```
[DC2-ADM1]
 ADMIN ROLE = Non-Primary
   NODE_TYPE = VM_Admin_Node
 GRID NETWORK TARGET = SG-Grid-Network
 GRID NETWORK IP = 10.1.0.6ADMIN NETWORK IP = 10.3.0.6  ADMIN_IP = 10.1.0.2
```
非プライマリ管理ノードにオプションで追加できる設定は次のとおりです。

• \* DISK \* :デフォルトでは、管理ノードに対して監査用とデータベース用の 2 つの 200GB ハードディス クが追加で割り当てられます。DISK パラメータを使用して、この容量を増やすことができます。例:

DISK = INSTANCES=2, CAPACITY=300

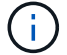

管理ノードの場合は、 INSTANCES を必ず 2 にする必要があります。

**Bash** スクリプトを実行します

を使用できます deploy-vsphere-ovftool.sh VMware vSphereへのStorageGRIDノードの導入を自動化 するために変更したBashスクリプトとdeploy-vsphere-ovftool.ini構成ファイル。

作業を開始する前に

• 環境に対応した deploy-vsphere-ovftool.ini 構成ファイルを作成しておきます。

Bashスクリプトのヘルプを参照するには、ヘルプコマンドを入力します (-h/--help)。例:

./deploy-vsphere-ovftool.sh -h

または

./deploy-vsphere-ovftool.sh --help

手順

- 1. Bash スクリプトの実行に使用する Linux マシンにログインします。
- 2. インストールアーカイブを展開したディレクトリに移動します。

例:

cd StorageGRID-Webscale-version/vsphere

3. グリッドノードをすべて導入する場合は、使用する環境に適したオプションを指定して Bash スクリプト を実行します。

例:

./deploy-vsphere-ovftool.sh --username=user --password=pwd ./deployvsphere-ovftool.ini

4. エラーのために導入できなかったグリッドノードがある場合は、エラーを解決し、そのノードだけを対象 に Bash スクリプトを再実行します。

例:

./deploy-vsphere-ovftool.sh --username=user --password=pwd --single -node="DC1-S3" ./deploy-vsphere-ovftool.ini

各ノードのステータスが「PASSED」になると、導入は完了です。

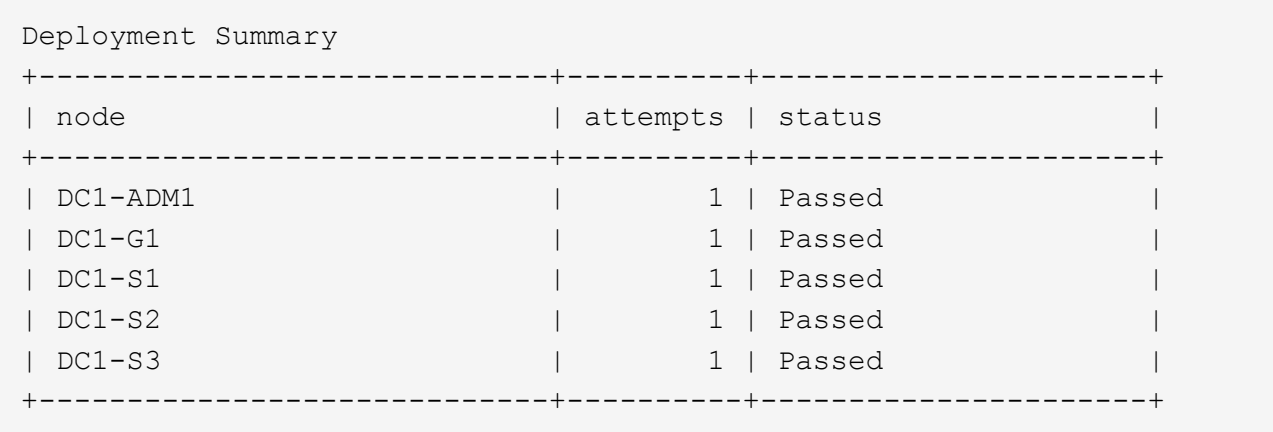

**StorageGRID** の設定を自動化

グリッドノードを導入したら、 StorageGRID システムの設定を自動化できます。

作業を開始する前に

• インストールアーカイブにある次のファイルの場所を確認しておきます。

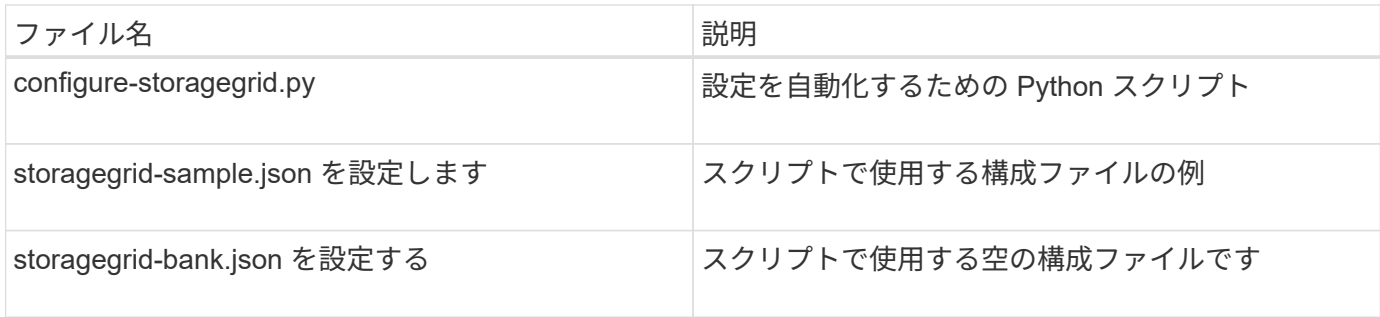

• を作成しておきます configure-storagegrid.json 構成ファイルこのファイルを作成するには、構成 ファイルの例を変更します。 (configure-storagegrid.sample.json)または空の構成ファイル (configure-storagegrid.blank.json)。

を使用できます configure-storagegrid.py Pythonスクリプトおよび configure-storagegrid.json StorageGRID システムの設定を自動化するための構成ファイル。

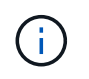

また、 Grid Manager またはインストール API を使用してシステムを設定することもできま す。

手順

1. Python スクリプトを実行するために使用する Linux マシンにログインします。

2. インストールアーカイブを展開したディレクトリに移動します。

例:

cd StorageGRID-Webscale-version/platform

ここで、 platform は、debs、RPM、またはvSphereです。

3. Python スクリプトを実行し、作成した構成ファイルを使用します。

例:

./configure-storagegrid.py ./configure-storagegrid.json --start-install

結果

リカバリパッケージ .zip 設定プロセスでファイルが生成され、インストールと設定を実行するディレクトリ にダウンロードされます。グリッドノードで障害が発生した場合に StorageGRID システムをリカバリできる ようにするために、リカバリパッケージファイルをバックアップする必要があります。たとえば、バックアッ プされたセキュアなネットワーク上の場所や、安全なクラウドストレージ上の場所にコピーします。

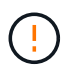

リカバリパッケージファイルには StorageGRID システムからデータを取得するための暗号キー とパスワードが含まれているため、安全に保管する必要があります。

ランダムパスワードを生成するように指定した場合は、を開きます Passwords.txt ファイルを開 き、StorageGRID システムへのアクセスに必要なパスワードを探します。

###################################################################### ##### The StorageGRID "recovery package" has been downloaded as: ##### ##### ./sgws-recovery-package-994078-rev1.zip ##### ##### Safeguard this file as it will be needed in case of a ##### ##### StorageGRID node recovery. ##### ######################################################################

StorageGRID システムがインストールおよび設定されると、確認メッセージが表示されます。

StorageGRID has been configured and installed.

### 関連情報

["Grid Manager](#page-174-0) [に移動します](#page-174-0)["](#page-174-0)

["](#page-188-0)[インストール](#page-188-0) [REST API](#page-188-0) [の概要](#page-188-0)["](#page-188-0)

仮想マシングリッドノードの導入( **VMware** )

<span id="page-165-0"></span>導入環境に関する情報を収集します

グリッドノードを導入する前に、ネットワーク設定と VMware 環境に関する情報を収集 する必要があります。

一部のノードだけを先にインストールしてから、一部のノードだけをインストールするより も、すべてのノードを 1 つのインストールする方が効率的です。

**VMware** の情報

導入環境にアクセスし、 VMware 環境に関する情報、グリッドネットワーク、管理ネットワーク、クライア ントネットワーク用に作成されたネットワークに関する情報、およびストレージノードで使用する予定のスト レージボリュームタイプに関する情報を収集する必要があります。

VMware 環境に関する次の情報を収集する必要があります。

- 導入を完了するための適切な権限を持つ VMware vSphere アカウントのユーザ名とパスワード。
- 各StorageGRIDノード仮想マシンのホスト、データストア、およびネットワーク構成の情報。

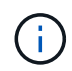

VMware のライブ vMotion を使用すると仮想マシンのクロック時間が急に進むため、この機能 はどのタイプのグリッドノードでもサポートされていません。まれにではありますが、クロッ ク時間が不正確だとデータや設定の更新が失われることがあります。

グリッドネットワークの情報

StorageGRID グリッドネットワーク(必須)用に作成された VMware ネットワークに関する次の情報を収集 する必要があります。

- ネットワーク名。
- 静的または DHCP のいずれかの IP アドレスの割り当てに使用する方法。
	- 静的 IP アドレスを使用する場合は、各グリッドノードのネットワークに関する必須の詳細情報( IP アドレス、ゲートウェイ、ネットワークマスク)。
	- DHCPを使用している場合は、グリッドネットワークでのプライマリ管理ノードのIPアドレス。を参 照してください ["](#page-167-0)[グリッドノードによるプライマリ管理ノードの](#page-167-0)[検出](#page-167-0)["](#page-167-0) を参照してください。

管理ネットワークの情報

ノードがオプションの StorageGRID 管理ネットワークに接続される場合は、このネットワーク用に作成され た VMware ネットワークに関する次の情報を収集する必要があります。

- ネットワーク名。
- 静的または DHCP のいずれかの IP アドレスの割り当てに使用する方法。
	- 静的 IP アドレスを使用する場合は、各グリッドノードのネットワークに関する必須の詳細情報( IP アドレス、ゲートウェイ、ネットワークマスク)。
	- DHCPを使用している場合は、グリッドネットワークでのプライマリ管理ノードのIPアドレス。を参 照してください ["](#page-167-0)[グリッドノードによるプライマリ管理ノードの](#page-167-0)[検出](#page-167-0)["](#page-167-0) を参照してください。
- 管理ネットワークの外部サブネットリスト( ESL )。

クライアントネットワークの情報

ノードがオプションの StorageGRID クライアントネットワークに接続される場合は、このネットワーク用に 作成された VMware ネットワークに関する次の情報を収集する必要があります。

- ネットワーク名。
- 静的または DHCP のいずれかの IP アドレスの割り当てに使用する方法。
- •静的 IP アドレスを使用する場合は、各グリッドノードのネットワークに関する必須の詳細情報(IP アド レス、ゲートウェイ、ネットワークマスク)。

追加のインターフェイスに関する情報

ノードのインストール後に、 vCenter で VM にトランクインターフェイスまたはアクセスインターフェイス を追加することもできます。たとえば、管理ノードまたはゲートウェイノードにトランクインターフェイスを 追加して、 VLAN インターフェイスを使用して複数のアプリケーションまたはテナントに属するトラフィッ クを分離できます。または、ハイアベイラビリティ( HA) グループで使用するアクセスインターフェイスを 追加することもできます。

追加したインターフェイスは、 VLAN インターフェイスのページおよび Grid Manager の HA グループのペー ジに表示されます。

- トランクインターフェイスを追加する場合は、新しい親インターフェイスごとに 1 つ以上の VLAN インタ ーフェイスを設定します。を参照してください ["VLAN](https://docs.netapp.com/ja-jp/storagegrid-118/admin/configure-vlan-interfaces.html) [インターフェイスを設定します](https://docs.netapp.com/ja-jp/storagegrid-118/admin/configure-vlan-interfaces.html)["](https://docs.netapp.com/ja-jp/storagegrid-118/admin/configure-vlan-interfaces.html)。
- アクセスインターフェイスを追加した場合は、 HA グループに直接追加する必要があります。を参照して ください ["](https://docs.netapp.com/ja-jp/storagegrid-118/admin/configure-high-availability-group.html)[ハイアベイラビリティグループを設定する](https://docs.netapp.com/ja-jp/storagegrid-118/admin/configure-high-availability-group.html)["](https://docs.netapp.com/ja-jp/storagegrid-118/admin/configure-high-availability-group.html)。

仮想ストレージノードのストレージボリューム

仮想マシンベースのストレージノードに関する次の情報を収集する必要があります。

• 追加するストレージボリューム(ストレージ LUN )の数とサイズ。を参照してください ["](#page-149-0)[ストレージとパ](#page-149-0) [フォーマンスの要件](#page-149-0)["](#page-149-0). 」

グリッドの設定情報

グリッドを設定するための情報を収集する必要があります。

- Grid ライセンス
- Network Time Protocol ( NTP ;ネットワークタイムプロトコル)サーバの IP アドレス
- DNSサーバのIPアドレス

<span id="page-167-0"></span>グリッドノードによるプライマリ管理ノードの検出

グリッドノードは、設定や管理のためにプライマリ管理ノードと通信します。各グリッ ドノードがグリッドネットワーク上のプライマリ管理ノードの IP アドレスを認識してい る必要があります。

グリッドノードからプライマリ管理ノードにアクセスできるようにするために、ノードを導入する際に次のい ずれかを実行します。

- ADMIN\_IP パラメータを使用して、プライマリ管理ノードの IP アドレスを手動で入力します。
- ADMIN\_IP パラメータを省略して、グリッドノードで自動的に値が検出されるようにします。自動検出 は、グリッドネットワークで DHCP を使用してプライマリ管理ノードに IP アドレスを割り当てる場合に 特に便利です。

プライマリ管理ノードの自動検出は、マルチキャストドメインネームシステム(mDNS)を使用して実行され ます。プライマリ管理ノードは、最初に起動されるときに、 mDNS を使用してそのノードの IP アドレスを公 開します。同じサブネット上の他のノードは、この IP アドレスを自動的に照会して取得します。ただし、通 常、マルチキャストIPトラフィックはサブネット間でルーティングできないため、他のサブネット上のノード はプライマリ管理ノードのIPアドレスを直接取得できません。

自動検出を使用する場合:

- プライマリ管理ノードが直接接続されていないサブネットの少なくとも 1 つのグリッドノ ードで、ADMINIP 設定を指定する必要があります。このグリッドノードがプライマリ管 理ノードの IP アドレスを公開することで、サブネット上の他のノードが mDNS を使用し て IP アドレスを検出できるようになります。
- ネットワークインフラがサブネット内のマルチキャスト IP トラフィックの転送をサポート していることを確認します。

**StorageGRID** ノードを仮想マシンとして導入

VMware vSphere Web Client を使用して、各グリッドノードを仮想マシンとして導入し ます。導入時に、各グリッドノードが作成されて、 1 つ以上の StorageGRID ネットワ ークに接続されます。

StorageGRID アプライアンスストレージノードを導入する必要がある場合は、を参照してください ["](https://docs.netapp.com/us-en/storagegrid-appliances/installconfig/deploying-appliance-storage-node.html)[アプライ](https://docs.netapp.com/us-en/storagegrid-appliances/installconfig/deploying-appliance-storage-node.html) [アンスストレージノードを導入する](https://docs.netapp.com/us-en/storagegrid-appliances/installconfig/deploying-appliance-storage-node.html)["](https://docs.netapp.com/us-en/storagegrid-appliances/installconfig/deploying-appliance-storage-node.html)。

必要に応じて、ノードポートを再マッピングしたり、ノードの CPU やメモリの設定を増やしたりして、電源 をオンにすることができます。

作業を開始する前に

 $(i)$ 

- 方法を確認しました ["](#page-141-0)[設置を計画して準備](#page-141-0)["](#page-141-0)では、ソフトウェア、 CPU 、 RAM 、ストレージとパフォー マンスの要件について理解しています。
- VMware vSphere ハイパーバイザーについて理解し、この環境で仮想マシンの導入を経験している必要が あります。

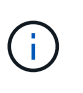

。 open-vm-tools パッケージはVMware Toolsに似たオープンソースの実装 で、StorageGRID 仮想マシンに含まれています。VMware Toolsを手動でインストールする 必要はありません。

• VMware 用の正しいバージョンの StorageGRID インストールアーカイブをダウンロードして展開してお きます。

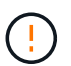

拡張またはリカバリ処理の一環として新しいノードを導入する場合は、グリッドで現在実 行されているバージョンの StorageGRID を使用する必要があります。

• StorageGRID 仮想マシンディスクが必要です (.vmdk)ファイル:

NetApp-*SG-version*-SHA.vmdk

• を使用することができます .ovf および .mf 導入するグリッドノードのタイプごとに、次のファイルを用 意します。

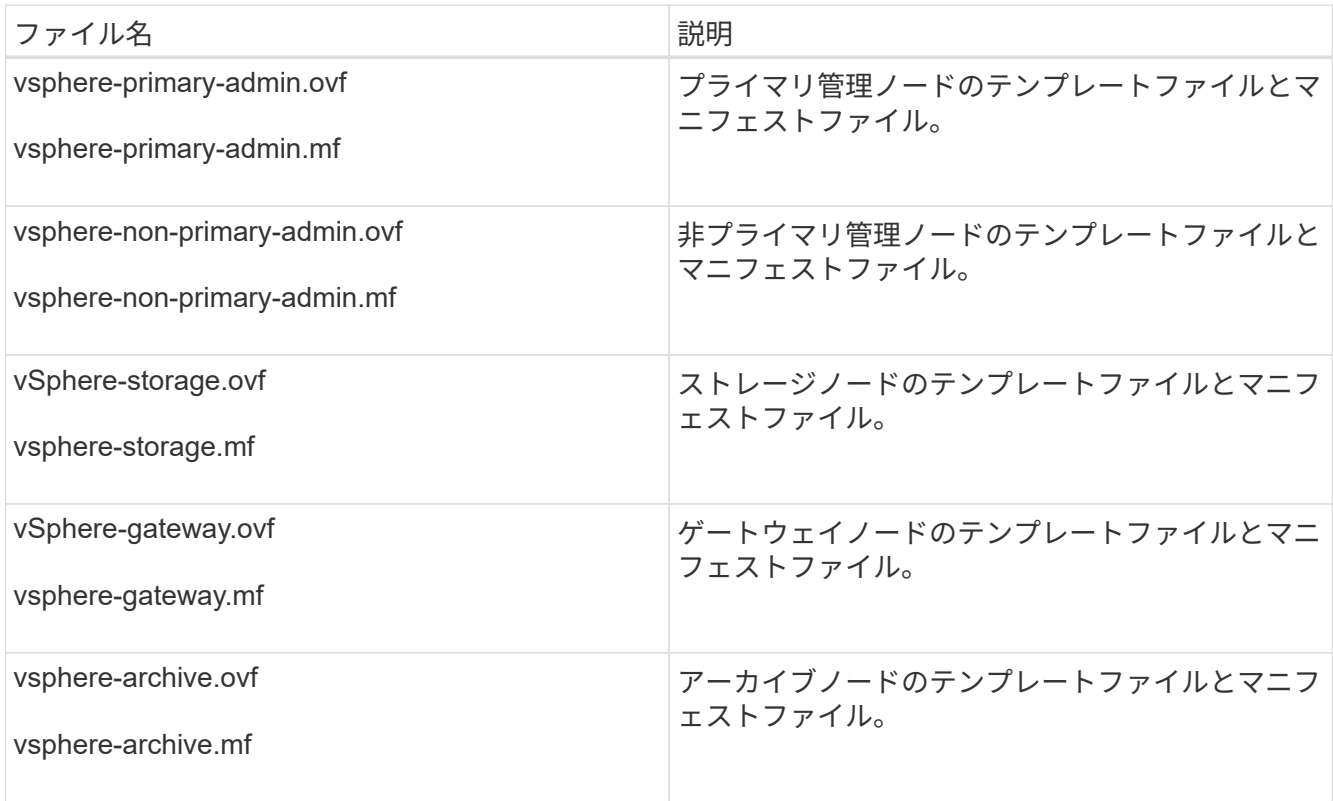

- 。 .vdmk、 .ovf`および `.mf ファイルはすべて同じディレクトリにあります。
- 障害ドメインを最小限に抑えるための計画が必要です。たとえば、すべてのゲートウェイノードを 1 台の 仮想マシンサーバに導入することは避けてください。

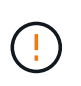

本番環境では、1台の仮想マシンサーバで複数のストレージノードを実行しないでくださ い。各ストレージノードに専用の仮想マシンホストを使用すると、分離された障害ドメイ ンが提供されます。

- 拡張またはリカバリ処理の一環としてノードを導入する場合は、を使用します ["StorageGRID](https://docs.netapp.com/ja-jp/storagegrid-118/expand/index.html) [システムの](https://docs.netapp.com/ja-jp/storagegrid-118/expand/index.html) [拡張](https://docs.netapp.com/ja-jp/storagegrid-118/expand/index.html)[手順](https://docs.netapp.com/ja-jp/storagegrid-118/expand/index.html)["](https://docs.netapp.com/ja-jp/storagegrid-118/expand/index.html) または ["](https://docs.netapp.com/ja-jp/storagegrid-118/maintain/index.html)[リカバリとメンテナンスの手順](https://docs.netapp.com/ja-jp/storagegrid-118/maintain/index.html)["](https://docs.netapp.com/ja-jp/storagegrid-118/maintain/index.html)。
- NetApp ONTAP システムからストレージが割り当てられた仮想マシンとしてStorageGRID ノードを導入 する場合は、ボリュームでFabricPool 階層化ポリシーが有効になっていないことを確認しておきます。た とえば、StorageGRIDノードがVMwareホストで仮想マシンとして実行されている場合は、そのノードの データストアを作成するボリュームでFabricPool階層化ポリシーが有効になっていないことを確認してく ださい。StorageGRID ノードで使用するボリュームで FabricPool による階層化を無効にすることで、ト ラブルシューティングとストレージの処理がシンプルになります。

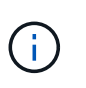

StorageGRID を使用して StorageGRID に関連するデータを FabricPool 自体に階層化しな いでください。StorageGRID データを StorageGRID に階層化すると、トラブルシューティ ングと運用がより複雑になります。

このタスクについて

最初に VMware ノードを導入するとき、拡張時に新しい VMware ノードを追加するとき、またはリカバリ処 理の一環として VMware ノードを交換するときは、次の手順に従います。手順でメモした場合を除き、ノー

ド導入手順 は管理ノード、ストレージノード、ゲートウェイノード、アーカイブノードなど、すべてのタ イプのノードで同じです。

新しい StorageGRID システムを設置する場合は、次の手順を実行します。

- プライマリ管理ノードは、他のグリッドノードを導入する前に導入する必要があります。
- 各仮想マシンがグリッドネットワーク経由でプライマリ管理ノードに接続できることを確認する必要があ ります。
- グリッドを設定する前に、すべてのグリッドノードを導入する必要があります。

拡張またはリカバリ処理を実行する場合は、次の手順を実行します。

• 新しい仮想マシンがグリッドネットワーク経由でプライマリ管理ノードに接続できることを確認する必要 があります。

ノードのポートを再マッピングする必要がある場合は、ポートの再マッピングの設定が完了するまで新しいノ ードの電源をオンにしないでください。

手順

1. vCenter を使用して OVF テンプレートを導入

URL を指定する場合は、次のファイルを含むフォルダを指定します。それ以外の場合は、ローカルディレ クトリから各ファイルを選択します。

```
NetApp-SG-version-SHA.vmdk
vsphere-node.ovf
vsphere-node.mf
```
たとえば、導入する最初のノードがこのファイルに含まれている場合は、次のファイルを使用して StorageGRID システムのプライマリ管理ノードを導入します。

```
NetApp-SG-version-SHA.vmdk
vsphere-primary-admin.ovf
vsphere-primary-admin.mf
```
2. 仮想マシンの名前を指定します。

標準的には、仮想マシンとグリッドノードに同じ名前を使用します。

- 3. 仮想マシンを適切な vApp またはリソースプールに配置します。
- 4. プライマリ管理ノードを導入する場合は、エンドユーザライセンス契約を読んで同意します。

vCenter のバージョンによっては、使用する手順の順序は、エンドユーザライセンス契約を承諾し、仮想 マシンの名前を指定し、データストアを選択する場合とで異なります。

5. 仮想マシンのストレージを選択します。

リカバリ処理の一環としてノードを導入する場合は、の手順を実行します ストレージリカバリ手順 新 しい仮想ディスクを追加するには、障害が発生したグリッドノードから仮想ハードディスクを再接続する か、その両方を実行します。

ストレージノードを導入する際は、ストレージボリュームを 3 個以上使用し、各ストレージボリュームの サイズを 4TB 以上にします。ボリューム 0 に少なくとも 4TB 割り当てる必要があります。

ストレージノードの .ovf ファイルは、ストレージ用の複数の VMDK を定義します。これら の VMDK がストレージ要件を満たしていない場合は、ノードの電源を入れる前に、それら の VMDK を削除し、ストレージに適切な VMDK または RDM を割り当てる必要がありま す。VMware 環境で一般に使用され、管理も容易であるのは VMDK ですが、大きなオブジ ェクトサイズ(たとえば 100MB 超)を使用するワークロードのパフォーマンスは RDM の 方が高くなります。

一部の StorageGRID 環境では、一般的な仮想ワークロードよりも大容量のアクティブなス トレージボリュームを使用する場合があります。ハイパーバイザーパラメータの調整が必 要になる場合があります。 `MaxAddressableSpaceTB`をクリックすると、最適なパフォー マンスが得られます。パフォーマンスが低下する場合は、仮想化のサポートリソースに問 い合わせて、ワークロード固有の構成調整によって環境がメリットを受けるかどうかを確 認してください。

6. ネットワークを選択します。

 $\sf (i)$ 

 $\sf (i)$ 

各ソースネットワークのデスティネーションネットワークを選択して、ノードで使用する StorageGRID ネットワークを決定します。

- グリッドネットワークは必須です。vSphere 環境でデスティネーションネットワークを選択する必要 があります。
- 管理ネットワークを使用する場合は、 vSphere 環境で別のデスティネーションネットワークを選択し ます。管理ネットワークを使用しない場合は、グリッドネットワークに対して選択したデスティネー ションと同じデスティネーションを選択します。
- クライアントネットワークを使用する場合は、 vSphere 環境で別のデスティネーションネットワーク を選択します。クライアントネットワークを使用しない場合は、グリッドネットワークに対して選択 したデスティネーションと同じデスティネーションを選択します。
- 7. [テンプレートのカスタマイズ]\*で、必要なStorageGRIDノードプロパティを構成します。
	- a. ノード名 \* を入力します。

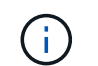

グリッドノードをリカバリする場合は、リカバリするノードの名前を入力する必要があ ります。

b. 新しいノードがグリッドに追加される前にVMコンソールにアクセスしたりSSHを使用したりできるよ うに、\* Temporary installation password \*ドロップダウンを使用して一時的なインストールパスワード を指定します。

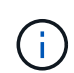

一時インストールパスワードは、ノードのインストール時にのみ使用されます。グリッ ドに追加されたノードには、 ["](https://docs.netapp.com/ja-jp/storagegrid-118/admin/change-node-console.html)[ノードのコンソールパスワード](https://docs.netapp.com/ja-jp/storagegrid-118/admin/change-node-console.html)["](https://docs.netapp.com/ja-jp/storagegrid-118/admin/change-node-console.html)が表示されます。 Passwords.txt リカバリパッケージ内のファイル。

- ノード名を使用:\*ノード名\*フィールドに入力した値は、一時的なインストールパスワードとして 使用されます。
- カスタムパスワードを使用:カスタムパスワードを一時的なインストールパスワードとして使用 します。
- パスワードを無効にする:一時的なインストールパスワードは使用されません。インストールの問 題をデバッグするためにVMにアクセスする必要がある場合は、を参照してください。 ["](#page-190-0)[インスト](#page-190-0) [ールに関する](#page-190-0)[問題](#page-190-0)[のトラブルシューティング](#page-190-0)["](#page-190-0)。
- c. \*カスタムパスワードを使用\*を選択した場合は、\*カスタムパスワード\*フィールドで使用する一時イン ストールパスワードを指定します。
- d. \* グリッドネットワーク( eth0 ) \* セクションで、 \* グリッドネットワーク IP 設定 \* に静的または DHCP を選択します。
	- 静的を選択した場合は、 \* グリッドネットワーク IP \* 、 \* グリッドネットワークマスク \* 、 \* グリ ッドネットワークゲートウェイ \* 、 \* グリッドネットワーク MTU \* を入力します。
	- DHCP を選択した場合は、 \* グリッドネットワーク IP \* 、 \* グリッドネットワークマスク \* 、 \* グリッドネットワークゲートウェイ \* が自動的に割り当てられます。
- e. 「 \* Primary Admin IP \* 」フィールドに、グリッドネットワークのプライマリ管理ノードの IP アドレ スを入力します。

 $\mathbf{H}$ 

この手順は、導入するノードがプライマリ管理ノードの場合は必要ありません。

プライマリ管理ノードのIP アドレスを省略すると、プライマリ管理ノードまたは ADMINIP が設定され た少なくとも 1 つのグリッドノードが同じサブネットにある場合は、 IP アドレスが自動的に検出されま す。ただし、ここでプライマリ管理ノードの IP アドレスを設定することを推奨します。

- a. 「 \* Admin Network ( eth1 ) \* 」セクションで、「 \* Admin network IP configuration \* 」に対して「 static 」、「 dhcp 」、または「 disabled 」を選択します。
	- 管理ネットワークを使用しない場合は、[DISABLED]を選択し、[Admin Network IP]に「\* 0.0.0.0 \*」と入力します。他のフィールドは空白のままにすることができます。
	- 静的を選択した場合は、 \* 管理ネットワーク IP \* 、 \* 管理ネットワークマスク \* 、 \* 管理ネットワ ークゲートウェイ \* 、 \* 管理ネットワーク MTU \* を入力します。
	- 静的を選択した場合は、 \* 管理ネットワークの外部サブネットリスト \* を入力します。ゲートウェ イも設定する必要があります。
	- DHCP を選択した場合は、 \* 管理ネットワーク IP \* 、 \* 管理ネットワークマスク \* 、および \* 管 理ネットワークゲートウェイ \* が自動的に割り当てられます。
- b. クライアントネットワーク( eth2 ) \* セクションで、 \* クライアントネットワーク IP 構成 \* の静 的、 DHCP 、または無効を選択します。
	- クライアントネットワークを使用しない場合は、[DISABLED]を選択し、[Client Network IP]に「\* 0.0.0.0 \*」と入力します。他のフィールドは空白のままにすることができます。
	- 静的を選択した場合は、 \* クライアントネットワーク IP \* 、 \* クライアントネットワークマスク \* 、 \* クライアントネットワークゲートウェイ \* 、および \* クライアントネットワーク MTU \* を入 力します。
	- DHCP を選択した場合は、 \* クライアントネットワーク IP \* 、 \* クライアントネットワークマス ク \* 、および \* クライアントネットワークゲートウェイ \* が自動的に割り当てられます。
- 8. 仮想マシンの設定を確認し、必要な変更を行います。
- 9. 完了する準備ができたら、 [ 完了 ] を選択して仮想マシンのアップロードを開始します。
- 10. [[step\_recovery\_storage] リカバリ処理の一環としてこのノードを導入し、フルノードリカバリではない 場合は、導入の完了後に次の手順を実行します。
	- a. 仮想マシンを右クリックし、 \* 設定の編集 \* を選択します。
	- b. ストレージに指定されている各デフォルト仮想ハードディスクを選択し、 \* 削除 \* を選択します。
	- c. データリカバリの状況に応じて、ストレージ要件に従って新しい仮想ディスクを追加し、以前に削除 した障害グリッドノードから保存した仮想ハードディスクを再接続するか、またはその両方を実行し ます。

次の重要なガイドラインに注意してください。

- 新しいディスクを追加する場合は、ノードのリカバリ前に使用していたものと同じタイプのスト レージデバイスを使用する必要があります。
- ストレージノードの .ovf ファイルは、ストレージ用の複数の VMDK を定義します。これらの VMDK がストレージ要件を満たしていない場合は、ノードの電源を入れる前に、それらの VMDK を削除し、ストレージに適切な VMDK または RDM を割り当てる必要があります。VMware 環境 で一般に使用され、管理も容易であるのは VMDK ですが、大きなオブジェクトサイズ(たとえば 100MB 超)を使用するワークロードのパフォーマンスは RDM の方が高くなります。
- 11. このノードで使用されるポートを再マッピングする必要がある場合は、次の手順を実行します。

ポートの再マッピングが必要となるのは、 StorageGRID で使用される 1 つ以上のポートへのアクセスが エンタープライズネットワークポリシーによって制限される場合です。を参照してください ["](https://docs.netapp.com/ja-jp/storagegrid-118/network/index.html)[ネットワー](https://docs.netapp.com/ja-jp/storagegrid-118/network/index.html) [クのガイドライン](https://docs.netapp.com/ja-jp/storagegrid-118/network/index.html)["](https://docs.netapp.com/ja-jp/storagegrid-118/network/index.html) StorageGRID で使用されるポート用。

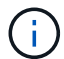

ロードバランサエンドポイントで使用されるポートは再マッピングしないでください。

- a. 新しい VM を選択します。
- b. [ 構成 ] タブで、 [ \* 設定 \* > \* vApp オプション \* ] を選択します。vapp Options \* の場所は、 vCenter のバージョンによって異なります。
- c. プロパティ \* テーブルで、 PORT\_REMAP\_INBOUND および PORT\_REMAP を確認します。
- d. ポートのインバウンド通信とアウトバウンド通信の両方を対称的にマッピングするには、 \* PORT REMAP \* を選択します。

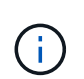

PORT\_REMAP のみを設定すると、インバウンド通信とアウトバウンド通信の両方で環 境を指定したマッピングが適用されます。PORT\_REMAP\_INBOUND を併せて指定し た場合は、 PORT\_REMAP がアウトバウンド通信のみに適用されます。

- i. 表の一番上までスクロールし、 \* Edit \* を選択します。
- ii. [ タイプ ] タブで、 [ ユーザー設定可能 \*] を選択し、 [ 保存 \*] を選択します。
- iii. 「 \* 値の設定 \* 」を選択します。

iv. ポートマッピングを入力します。

<network type>/<protocol>/<default port used by grid node>/<new port>

<network type> は、grid、admin、client、およびです <protocol> は、tcpまたはudpです。

たとえば、 ssh トラフィックをポート 22 からポート 3022 に再マッピングするには、次のように 入力します。

client/tcp/22/3022

i. 「 \* OK 」を選択します。

e. ノードへのインバウンド通信に使用するポートを指定するには、\* port\_remap\_inbound \* を選択しま す。

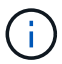

PORT\_REMAP\_INBOUNDを指定し、PORT\_REMAPに値を指定しなかった場合、ポー トのアウトバウンド通信は変更されません。

i. 表の一番上までスクロールし、 \* Edit \* を選択します。

ii. [ タイプ ] タブで、 [ ユーザー設定可能 \*] を選択し、 [ 保存 \*] を選択します。

iii. 「 \* 値の設定 \* 」を選択します。

iv. ポートマッピングを入力します。

<network type>/<protocol>/<remapped inbound port>/<default inbound port used by grid node>

<network type> は、grid、admin、client、およびです <protocol> は、tcpまたはudpです。

たとえば、ポート 3022 に送信されるインバウンドの SSH トラフィックを再マッピングしてグリッド ノードがポート 22 で受信するようにするには、次のように入力します。

client/tcp/3022/22

i. 「 \* OK 」を選択します

12. ノードの CPU またはメモリをデフォルトの設定から増やす場合は、次の手順を実行します。

a. 仮想マシンを右クリックし、 \* 設定の編集 \* を選択します。

b. CPU の数またはメモリの容量を必要に応じて変更します。

[ メモリ予約 \* ] を、仮想マシンに割り当てられた \* メモリ \* と同じサイズに設定します。

c. 「 \* OK 」を選択します。

13. 仮想マシンの電源をオンにします。

完了後

このノードを拡張またはリカバリ用手順 の一部として導入した場合は、その手順に戻って手順 を完了しま す。

グリッドの設定とインストールの完了( **VMware** )

<span id="page-174-0"></span>**Grid Manager** に移動します

StorageGRID システムの設定に必要なすべての情報については、グリッドマネージャを 使用して定義します。

作業を開始する前に

プライマリ管理ノードが導入され、最初の起動シーケンスが完了している必要があります。

手順

1. Web ブラウザを開き、次のいずれかのアドレスに移動します。

https://*primary\_admin\_node\_ip*

https://*client\_network\_ip*

ポート 8443 でグリッドマネージャにアクセスすることもできます。

https://*primary\_admin\_node\_ip*:8443

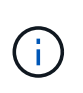

ネットワーク設定に応じて、グリッドネットワーク上または管理ネットワーク上のプライ マリ管理ノード IP の IP アドレスを使用できます。信頼されていない証明書に移動するに は、ブラウザのsecurity/advancedオプションの使用が必要になる場合があります。

2. [Install a StorageGRID system]\*を選択します。

StorageGRID グリッドを設定するためのページが表示されます。

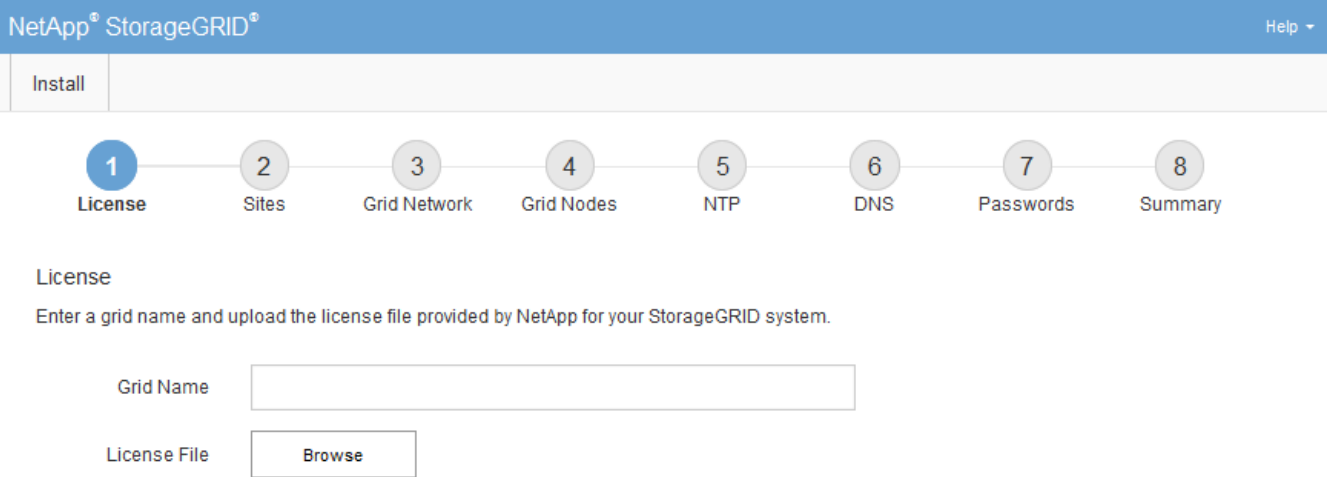

**StorageGRID** ライセンス情報を指定します

StorageGRID システムの名前を指定し、ネットアップから提供されたライセンスファイ ルをアップロードする必要があります。

手順

1. [License]ページで、StorageGRID システムのわかりやすい名前を\*[Grid Name]\*フィールドに入力しま す。

インストール後、ノードメニューの上部に名前が表示されます。

2. を選択し、ネットアップのライセンスファイルを探します **(NLF-***unique-id***.txt**)をクリックし、 Open \*を選択します。

ライセンスファイルが検証され、シリアル番号が表示されます。

G)

StorageGRID インストールアーカイブには、製品サポートのない無償ライセンスが含まれ ています。インストール後に、サポートを提供するライセンスに更新できます。

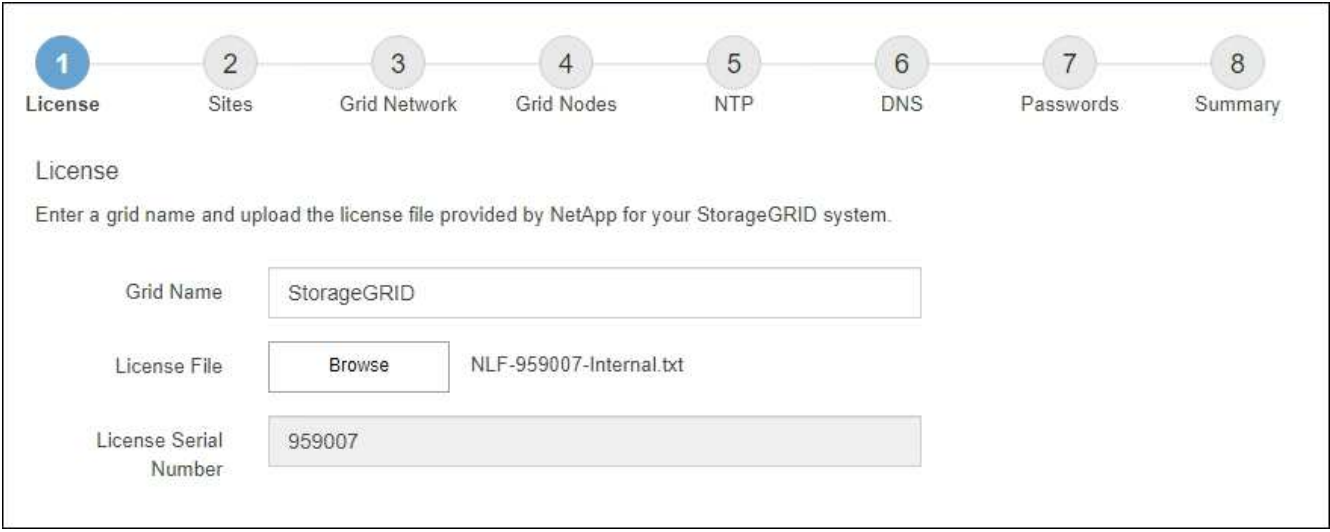

3. 「 \* 次へ \* 」を選択します。

サイトを追加します

StorageGRID をインストールするときに、サイトを少なくとも 1 つ作成する必要があり ます。StorageGRID システムの信頼性を高め、ストレージ容量を増やすために、追加の サイトを作成することができます。

手順

- 1. [ サイト ] ページで、 \* サイト名 \* を入力します。
- 2. サイトを追加するには、最後のサイトエントリの横にあるプラス記号をクリックし、新しい \* サイト名 \* テキストボックスに名前を入力します。

グリッドトポロジに必要な数のサイトを追加します。サイトは最大 16 個まで追加できます。

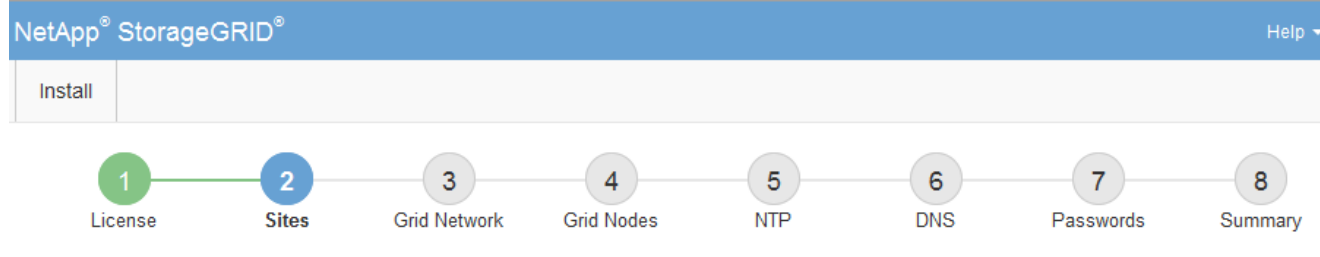

**Sites** 

In a single-site deployment, infrastructure and operations are centralized in one site.

In a multi-site deployment, infrastructure can be distributed asymmetrically across sites, and proportional to the needs of each site. Typically, sites are located in geographically different locations. Having multiple sites also allows the use of distributed replication and erasure coding for increased availability and resiliency.

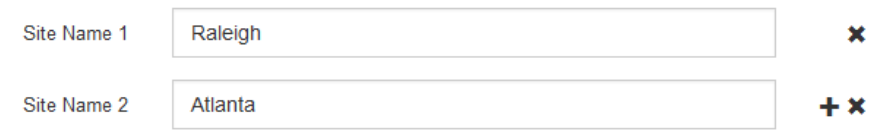

3. 「 \* 次へ \* 」をクリックします。

**Grid** ネットワークサブネットを指定してください

グリッドネットワークで使用されるサブネットを指定する必要があります。

このタスクについて

サブネットエントリには、StorageGRID システム内の各サイトのグリッドネットワークのサブネット、およ びグリッドネットワーク経由で到達できる必要があるサブネットが含まれます。

グリッドサブネットが複数ある場合は、グリッドネットワークゲートウェイが必要です。指定するすべてのグ リッドサブネットが、このゲートウェイ経由でアクセス可能であることが必要です。

手順

- 1. [\* サブネット 1\*] テキストボックスで、少なくとも 1 つのグリッドネットワークの CIDR ネットワークア ドレスを指定します。
- 2. 最後のエントリの横にあるプラス記号をクリックして、追加のネットワークエントリを追加します。

少なくとも 1 つのノードがすでに導入されている場合は、 \* グリッドネットワークのサブネットの検出 \* をクリックすると、 Grid Manager に登録されているグリッドノードから報告されたサブネットが Grid ネ ットワークサブネットリストに自動的に追加されます。

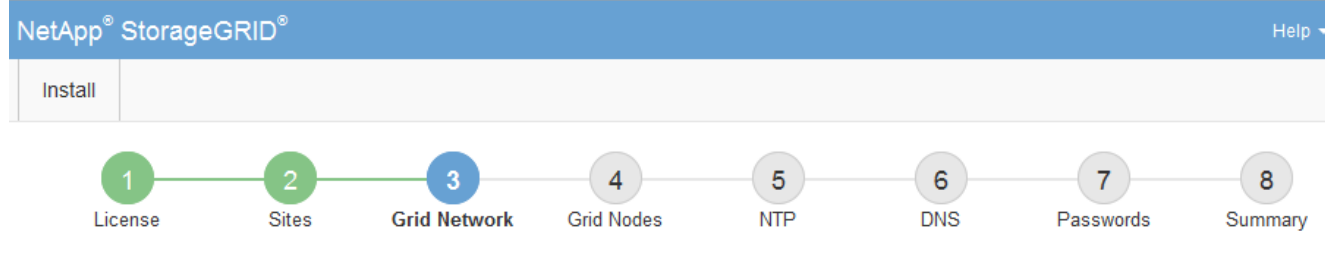

**Grid Network** 

You must specify the subnets that are used on the Grid Network. These entries typically include the subnets for the Grid Network for each site in your StorageGRID system. Select Discover Grid Networks to automatically add subnets based on the network configuration of all registered nodes.

Note: You must manually add any subnets for NTP, DNS, LDAP, or other external servers accessed through the Grid Network gateway.

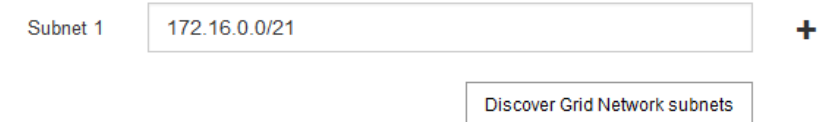

3. 「 \* 次へ \* 」をクリックします。

保留中のグリッドノードを承認します

各グリッドノードは、 StorageGRID システムに追加する前に承認する必要があります。

作業を開始する前に

仮想アプライアンスと StorageGRID アプライアンスのグリッドノードをすべて導入しておきます。

も、すべてのノードを 1 つのインストールする方が効率的です。

 $(i)$ 

手順

1. Pending 状態のノードのリストを確認し、導入したすべてのグリッドノードが表示されていることを確認 します。

一部のノードだけを先にインストールしてから、一部のノードだけをインストールするより

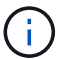

見つからないグリッドノードがある場合は、正常に導入されたことを確認します。

2. 承認する保留中のノードの横にあるラジオボタンを選択します。

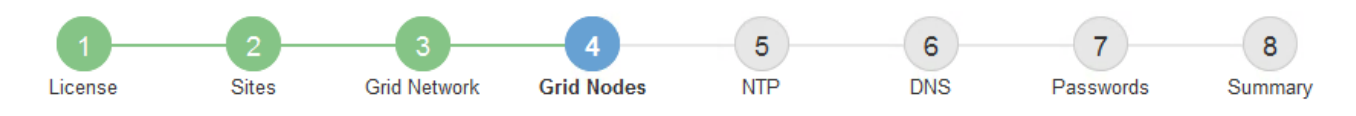

## **Grid Nodes**

Approve and configure grid nodes, so that they are added correctly to your StorageGRID system.

### **Pending Nodes**

Grid nodes are listed as pending until they are assigned to a site, configured, and approved.

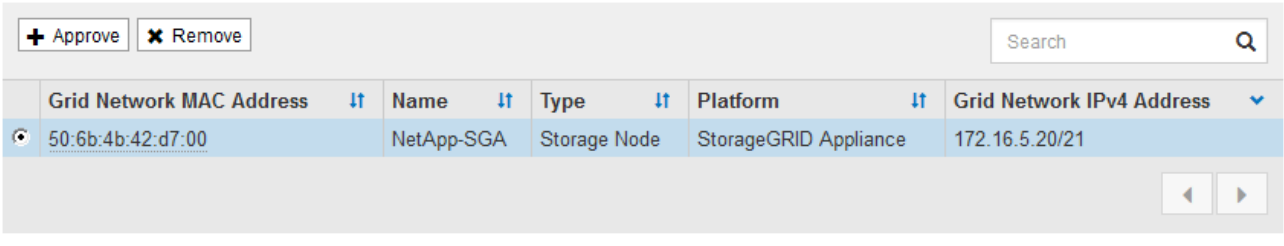

#### **Approved Nodes**

Grid nodes that have been approved and have been configured for installation. An approved grid node's configuration can be edited if errors are identified.

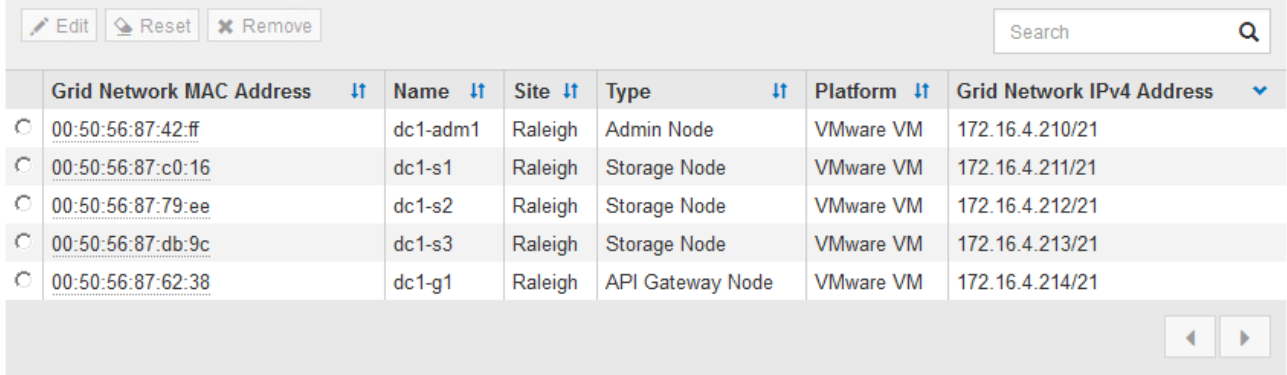

- 3. [ 承認( Approve ) ] をクリックします
- 4. [ 一般設定 ] で、必要に応じて次のプロパティの設定を変更します。
	- \* Site \*:このグリッドノードのサイトのシステム名。
	- \* Name \*:ノードのシステム名。デフォルトでは、ノードの設定時に指定した名前が付けられます。

システム名はStorageGRID の内部処理に必要であり、インストールの完了後に変更することはできま せん。ただし、インストールプロセスのこのステップでは、必要に応じてシステム名を変更できま す。

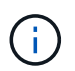

VMware ノードの場合はここで名前を変更できますが、 vSphere で仮想マシンの名前は変 更されません。

。\* NTP Role \* : グリッドノードのネットワークタイムプロトコル (NTP) ロール。オプションは \* Automatic \* 、 \* Primary \* 、 \* Client \* です。「 \* 自動」を選択すると、管理ノード、 ADC サービス を採用するストレージノード、ゲートウェイノード、および静的な IP アドレスでないグリッドノード にプライマリロールが割り当てられます。他のすべてのグリッドノードにはクライアントロールが割
り当てられます。

 $(\cdot)$ 

各サイトの少なくとも 2 つのノードが、少なくとも 4 つの外部 NTP ソースにアクセス できることを確認します。NTP ソースにアクセスできるノードがサイトに 1 つしかな いと、そのノードがダウンした場合にタイミングの問題が生じます。また、各サイトで 2 つのノードをプライマリ NTP ソースとして指定することにより、サイトがグリッド の他の部分から分離されても、正確なタイミングが保証されます。

◦ ストレージタイプ(ストレージノードのみ):新しいストレージノードをメタデータ専用に使用する ように指定します。オプションは、\* Objects and metadata および Metadata Only \*です。を参照して ください ["](https://docs.netapp.com/ja-jp/storagegrid-118/primer/what-storage-node-is.html#types-of-storage-nodes)[ストレージノードのタイプ](https://docs.netapp.com/ja-jp/storagegrid-118/primer/what-storage-node-is.html#types-of-storage-nodes)["](https://docs.netapp.com/ja-jp/storagegrid-118/primer/what-storage-node-is.html#types-of-storage-nodes) メタデータ専用ストレージノードの詳細については、を参照し てください。

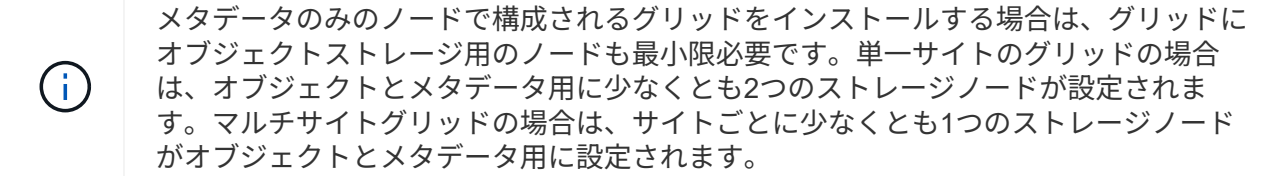

- \* ADC service \* (ストレージノードのみ):「 \* Automatic \* 」を選択して、ノードに Administrative Domain Controller (ADC) サービスが必要かどうかをシステムに通知します。ADC サービスは、グ リッドサービスの場所と可用性を追跡します。各サイトで少なくとも 3 つのストレージノードに ADC サービスが含まれている必要があります。導入後のノードにADCサービスを追加することはできませ  $\mathcal{L}_{\alpha}$
- 5. グリッドネットワークで、必要に応じて次のプロパティの設定を変更します。
	- \* IPv4 Address ( CIDR ) \*:グリッドネットワークインターフェイス (コンテナ内の eth0 )の CIDR ネットワークアドレス。例: 192.168.1.234/21
	- \* ゲートウェイ \* :グリッドネットワークゲートウェイ。例: 192.168.0.1

 $\binom{1}{1}$ 

グリッドサブネットが複数ある場合は、ゲートウェイが必要です。

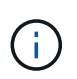

グリッドネットワーク設定で DHCP を選択した場合は、ここで値を変更すると、新しい値 がノード上の静的アドレスとして設定されます。設定された IP アドレスが DHCP アドレス プールにないことを確認する必要があります。

6. グリッドノードの管理ネットワークを設定する場合は、必要に応じて管理ネットワークセクションで設定 を追加または更新します。

サブネット( CIDR ) \* テキストボックスに、このインターフェイスから発信されるルートの宛先サブネ ットを入力します。管理サブネットが複数ある場合は、管理ゲートウェイが必要です。

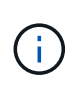

管理ネットワーク設定で DHCP を選択した場合は、ここで値を変更すると、新しい値がノ ード上の静的アドレスとして設定されます。設定された IP アドレスが DHCP アドレスプー ルにないことを確認する必要があります。

アプライアンス: StorageGRID アプライアンスでは、StorageGRID アプライアンスインストーラを使用 した初回インストール時に管理ネットワークを設定しなかった場合、この[Grid Manager]ダイアログボッ クスで管理ネットワークを設定することはできません。代わりに、次の手順を実行する必要があります。

a. アプライアンスをリブートします。アプライアンスインストーラで、 \* Advanced \* > \* Reboot \* を選 択します。

リブートには数分かかることがあります。

- b. [Configure Networking\*] > [**Link Configuration**] を選択し、適切なネットワークを有効にします。
- c. [Configure Networking\*]>[**IP Configuration**] を選択し、有効なネットワークを設定します。
- d. ホームページに戻り、「インストールの開始」をクリックします。
- e. Grid Managerで、ノードが[Approved Nodes]テーブルに表示されている場合は、そのノードを削除し ます。
- f. Pending Nodes テーブルからノードを削除します。
- g. ノードが Pending Nodes リストに再表示されるまで待ちます。
- h. 適切なネットワークを設定できることを確認します。アプライアンスインストーラの[IP Configuration]ページで指定した情報があらかじめ入力されています。

追加情報の場合は、を参照してください ["](https://docs.netapp.com/us-en/storagegrid-appliances/installconfig/index.html)[ハードウェア設置のクイックスタート](https://docs.netapp.com/us-en/storagegrid-appliances/installconfig/index.html)["](https://docs.netapp.com/us-en/storagegrid-appliances/installconfig/index.html) をクリックして、ア プライアンスの手順を確認してください。

7. グリッドノードのクライアントネットワークを設定する場合は、必要に応じてクライアントネットワーク セクションで設定を追加または更新します。クライアントネットワークを設定する場合はゲートウェイが 必要になります。これは、インストール後にノードのデフォルトゲートウェイになります。

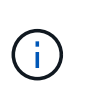

クライアントネットワーク設定で DHCP を選択した場合は、ここで値を変更すると、新し い値がノード上の静的アドレスとして設定されます。設定された IP アドレスが DHCP アド レスプールにないことを確認する必要があります。

アプライアンス: StorageGRID アプライアンスの場合、StorageGRID アプライアンスインストーラを使 用した初期インストールでクライアントネットワークが設定されていないと、この[Grid Manager]ダイア ログボックスで設定できません。代わりに、次の手順を実行する必要があります。

a. アプライアンスをリブートします。アプライアンスインストーラで、 \* Advanced \* > \* Reboot \* を選 択します。

リブートには数分かかることがあります。

- b. [Configure Networking\*] > [**Link Configuration**] を選択し、適切なネットワークを有効にします。
- c. [Configure Networking\*]>[**IP Configuration**] を選択し、有効なネットワークを設定します。
- d. ホームページに戻り、「インストールの開始」をクリックします。
- e. Grid Managerで、ノードが[Approved Nodes]テーブルに表示されている場合は、そのノードを削除し ます。
- f. Pending Nodes テーブルからノードを削除します。
- g. ノードが Pending Nodes リストに再表示されるまで待ちます。
- h. 適切なネットワークを設定できることを確認します。アプライアンスインストーラの[IP Configuration]ページで指定した情報があらかじめ入力されています。

追加情報の場合は、を参照してください ["](https://docs.netapp.com/us-en/storagegrid-appliances/installconfig/index.html)[ハードウェア設置のクイックスタート](https://docs.netapp.com/us-en/storagegrid-appliances/installconfig/index.html)["](https://docs.netapp.com/us-en/storagegrid-appliances/installconfig/index.html) をクリックして、ア

プライアンスの手順を確認してください。

8. [ 保存 ( Save ) ] をクリックします。

グリッドノードエントリが [ 承認済みノード( Approved Nodes ) ] リストに移動します。

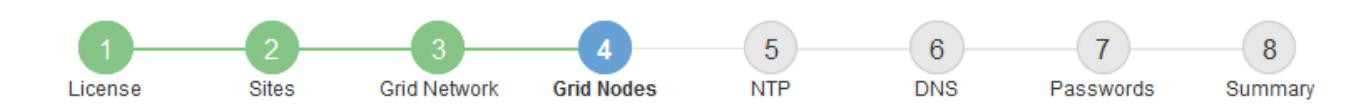

#### **Grid Nodes**

Approve and configure grid nodes, so that they are added correctly to your StorageGRID system.

#### **Pending Nodes**

Grid nodes are listed as pending until they are assigned to a site, configured, and approved.

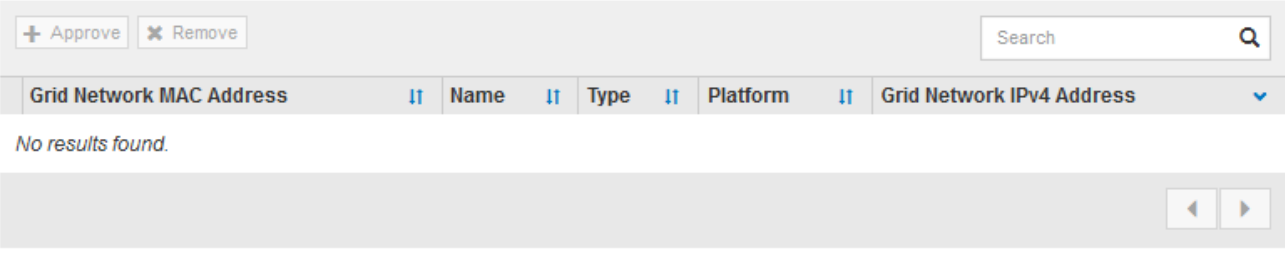

#### **Approved Nodes**

Grid nodes that have been approved and have been configured for installation. An approved grid node's configuration can be edited if errors are identified.

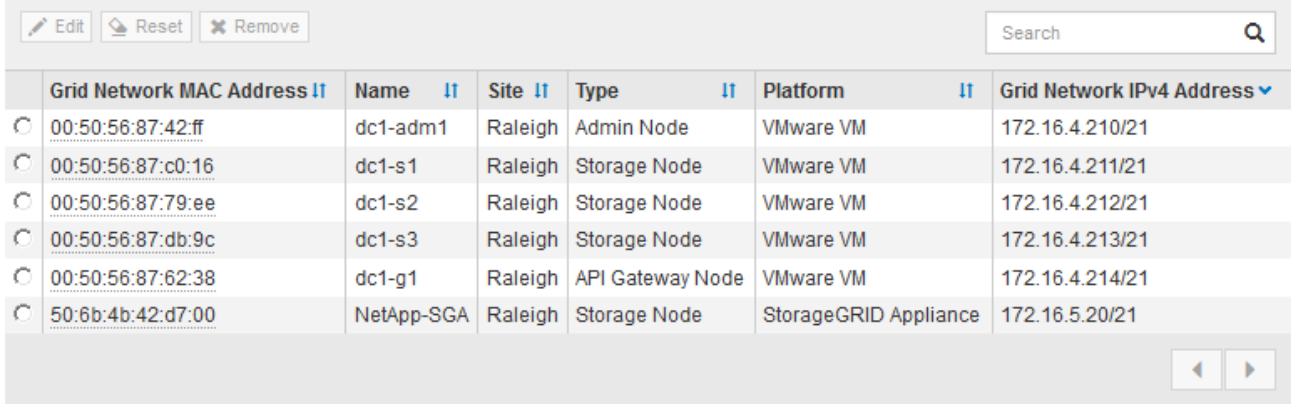

9. 承認する保留中のグリッドノードごとに、上記の手順を繰り返します。

グリッドに必要なすべてのノードを承認する必要があります。ただし、サマリページで \* インストール \* をクリックする前に、いつでもこのページに戻ることができます。承認済みグリッドノードのプロパティ を変更するには、ラジオボタンを選択し、 \* 編集 \* をクリックします。

10. グリッドノードの承認が完了したら、 \* 次へ \* をクリックします。

ネットワークタイムプロトコルサーバ情報を指定します

別々のサーバで実行された処理を常に同期された状態にするには、 StorageGRID システ

ムの NTP 設定情報を指定する必要があります。

このタスクについて

NTP サーバの IPv4 アドレスを指定する必要があります。

外部 NTP サーバを指定する必要があります。指定した NTP サーバで NTP プロトコルが使用されている必要 があります。

時間のずれに伴う問題を防ぐには、 Stratum 3 またはそれより上位の NTP サーバ参照を 4 つ指定する必要が あります。

 $(i)$ 

本番レベルのStorageGRID インストール用に外部NTPソースを指定する場合は、Windows Server 2016より前のバージョンのWindowsでWindows Time (W32Time)サービスを使用しない でください。以前のバージョンの Windows のタイムサービスは精度が十分でないため、 StorageGRID などの高精度環境での使用は Microsoft でサポートされていません。

["](https://support.microsoft.com/en-us/help/939322/support-boundary-to-configure-the-windows-time-service-for-high-accura)[高](https://support.microsoft.com/en-us/help/939322/support-boundary-to-configure-the-windows-time-service-for-high-accura)[精](https://support.microsoft.com/en-us/help/939322/support-boundary-to-configure-the-windows-time-service-for-high-accura)[度環境用に](https://support.microsoft.com/en-us/help/939322/support-boundary-to-configure-the-windows-time-service-for-high-accura) [Windows](https://support.microsoft.com/en-us/help/939322/support-boundary-to-configure-the-windows-time-service-for-high-accura) [タイムサービスを構成するためのサポート境](https://support.microsoft.com/en-us/help/939322/support-boundary-to-configure-the-windows-time-service-for-high-accura)[界](https://support.microsoft.com/en-us/help/939322/support-boundary-to-configure-the-windows-time-service-for-high-accura)["](https://support.microsoft.com/en-us/help/939322/support-boundary-to-configure-the-windows-time-service-for-high-accura)

外部 NTP サーバは、以前にプライマリ NTP ロールを割り当てていたノードによって使用されます。

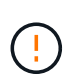

各サイトの少なくとも 2 つのノードが、少なくとも 4 つの外部 NTP ソースにアクセスできる ことを確認します。NTP ソースにアクセスできるノードがサイトに 1 つしかないと、そのノー ドがダウンした場合にタイミングの問題が生じます。また、各サイトで 2 つのノードをプライ マリ NTP ソースとして指定することにより、サイトがグリッドの他の部分から分離されても、 正確なタイミングが保証されます。

VMware に関する追加のチェックを実行します。たとえば、ハイパーバイザーが仮想マシンと同じ NTP ソー スを使用していることを確認したり、 VMTools を使用してハイパーバイザーと StorageGRID 仮想マシン間の 時刻同期を無効にしたりします。

手順

- 1. [\* サーバー 1 \* から \* サーバー 4 \* ] テキストボックスに、少なくとも 4 つの NTP サーバーの IPv4 アドレ スを指定します。
- 2. 必要に応じて、最後のエントリの横にあるプラス記号を選択して、サーバエントリを追加します。

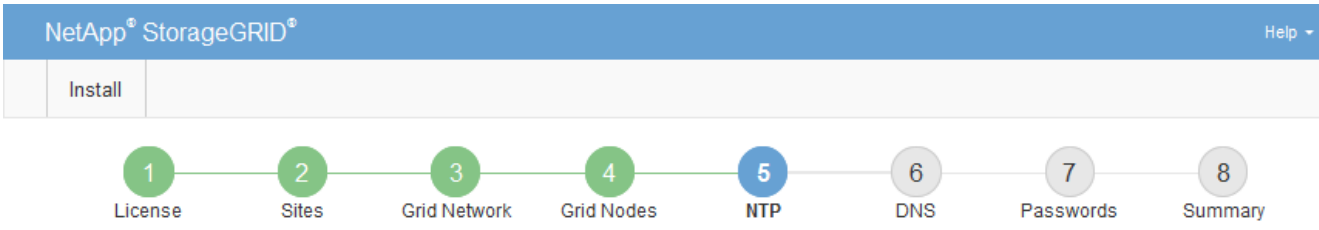

#### **Network Time Protocol**

Enter the IP addresses for at least four Network Time Protocol (NTP) servers, so that operations performed on separate servers are kept in sync.

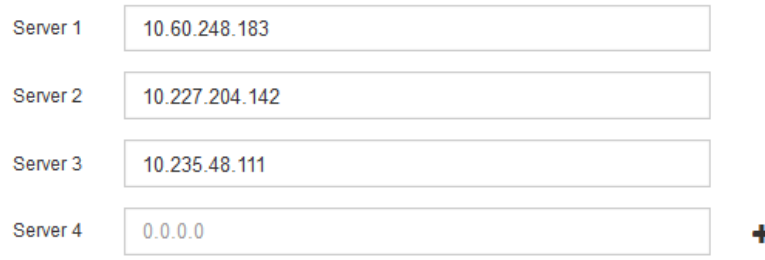

3. 「 \* 次へ \* 」を選択します。

**DNS**サーバ情報の指定

IPアドレスの代わりにホスト名を使用して外部サーバにアクセスできるよう に、StorageGRID システムのDNS情報を指定する必要があります。

このタスクについて

を指定します ["DNS](https://docs.netapp.com/us-en/storagegrid-appliances/commonhardware/checking-dns-server-configuration.html)[サーバ情報](https://docs.netapp.com/us-en/storagegrid-appliances/commonhardware/checking-dns-server-configuration.html)["](https://docs.netapp.com/us-en/storagegrid-appliances/commonhardware/checking-dns-server-configuration.html) Eメール通知やAutoSupport に、IPアドレスではなく完全修飾ドメイン名 (FQDN)ホスト名を使用できます。

適切に動作するように、2つまたは3つのDNSサーバを指定します。3つ以上を指定すると、一部のプラットフ ォームではOSに制限があるため、3つだけが使用される可能性があります。ルーティングが制限されている環 境では、を使用できます ["DNS](https://docs.netapp.com/ja-jp/storagegrid-118/maintain/modifying-dns-configuration-for-single-grid-node.html)[サーバリストをカスタマイ](https://docs.netapp.com/ja-jp/storagegrid-118/maintain/modifying-dns-configuration-for-single-grid-node.html)[ズ](https://docs.netapp.com/ja-jp/storagegrid-118/maintain/modifying-dns-configuration-for-single-grid-node.html)[します](https://docs.netapp.com/ja-jp/storagegrid-118/maintain/modifying-dns-configuration-for-single-grid-node.html)["](https://docs.netapp.com/ja-jp/storagegrid-118/maintain/modifying-dns-configuration-for-single-grid-node.html) 個 々 のノード(通常はサイト内のすべて のノード)で、最大3台のDNSサーバで構成される異なるセットを使用する場合。

可能であれば、各サイトがローカルにアクセスできるDNSサーバを使用して、孤立したサイトが外部の宛先 のFQDNを解決できるようにします。

DNS サーバ情報を省略したり誤って設定したりすると、各グリッドノードの SSM サービスで DNST アラー ムがトリガーされます。このアラームは、 DNS が正しく設定され、新しいサーバ情報がすべてのグリッドノ ードに配信された時点で解除されます。

手順

- 1. 「 \* サーバー 1 \* 」テキストボックスで、少なくとも 1 つの DNS サーバーの IPv4 アドレスを指定しま す。
- 2. 必要に応じて、最後のエントリの横にあるプラス記号を選択して、サーバエントリを追加します。

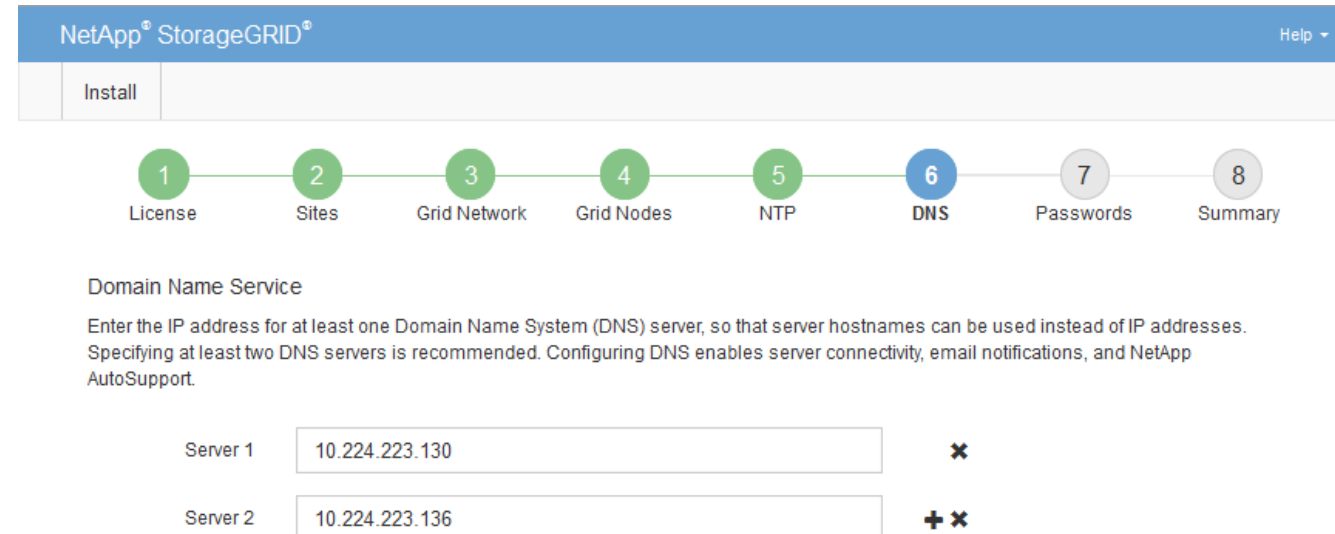

少なくとも 2 つの DNS サーバを指定することを推奨します。DNS サーバは 6 つまで指定できます。

3. 「 \* 次へ \* 」を選択します。

**StorageGRID** システムのパスワードを指定します

StorageGRID システムのインストールの一環として、システムの保護とメンテナンス作 業に使用するパスワードを入力する必要があります。

このタスクについて

Install Passwords ページを使用して、プロビジョニングパスフレーズとグリッド管理 root ユーザのパスワー ドを指定します。

- プロビジョニングパスフレーズは暗号化キーとして使用され、 StorageGRID システムでは格納されませ  $\mathcal{L}_{\alpha}$
- リカバリパッケージのダウンロードなど、インストール、拡張、メンテナンスの手順に使用するプロビジ ョニングパスフレーズが必要です。そのため、プロビジョニングパスフレーズは安全な場所に保存してお くことが重要です。
- 現在のプロビジョニングパスフレーズがある場合は、 Grid Manager からプロビジョニングパスフレーズ を変更できます。
- Grid管理rootユーザのパスワードは、Grid Managerを使用して変更できます。
- ランダムに生成されたコマンドラインコンソールおよびSSHパスワードは、に格納されます Passwords.txt リカバリパッケージ内のファイル。

手順

1. [プロビジョニングパスフレーズ]\*に、StorageGRID システムのグリッドトポロジを変更するために必要な プロビジョニングパスフレーズを入力します。

プロビジョニングパスフレーズは安全な場所に保存してください。

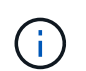

インストールの完了後にプロビジョニングパスフレーズを変更する場合は、 Grid Manager を使用してください。\* 設定 \* > \* アクセス制御 \* > \* Grid パスワード \* を選択します。

- 2. [Confirm Provisioning Passphrase\* (プロビジョニングパスフレーズの確認) ] にプロビジョニングパス フレーズを再入力して確定します。
- 3. [Grid Management Root User Password]\*に、Grid Managerに「root」ユーザとしてアクセスする際に使用 するパスワードを入力します。

パスワードは安全な場所に保管してください。

4. Confirm Root User Password \* で、 Grid Manager のパスワードを再入力して確認します。

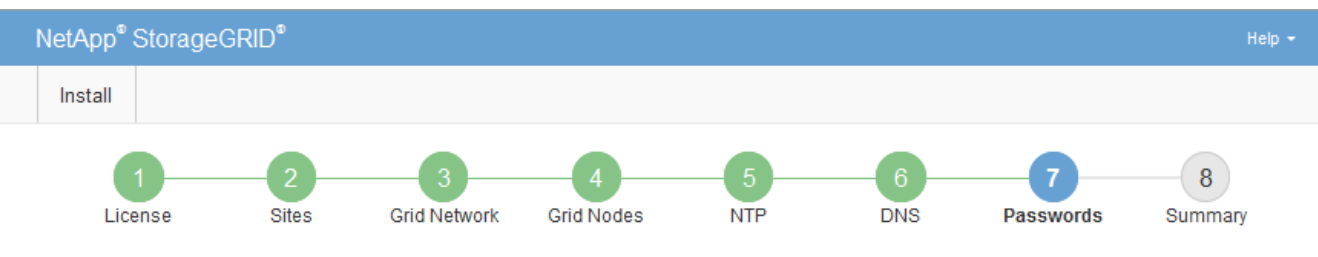

#### Passwords

Enter secure passwords that meet your organization's security policies. A text file containing the command line passwords must be downloaded during the final installation step.

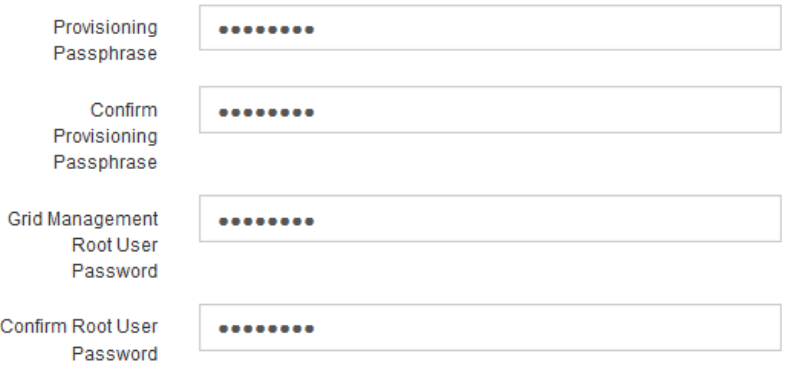

□ Create random command line passwords.

5. コンセプトの実証またはデモ用にGridをインストールする場合は、必要に応じて\*[Create random command line passwords]\*チェックボックスをオフにします。

本番環境では、セキュリティ上の理由から常にランダムパスワードを使用する必要があります。「root」 または「admin」アカウントを使用してコマンドラインからグリッドノードにアクセスする際にデフォル トのパスワードを使用する場合は、「Create random command line passwords」\*の選択を解除します。

 $\left(\begin{array}{c} 1 \end{array}\right)$ 

リカバリパッケージファイルをダウンロードするように求められます (sgws-recoverypackage-id-revision.zip)サマリページで\*Install\*をクリックした後。実行する必要が あります ["](https://docs.netapp.com/ja-jp/storagegrid-118/maintain/downloading-recovery-package.html)[このファイルをダウンロードします](https://docs.netapp.com/ja-jp/storagegrid-118/maintain/downloading-recovery-package.html)["](https://docs.netapp.com/ja-jp/storagegrid-118/maintain/downloading-recovery-package.html) をクリックしてインストールを完了しま す。システムへのアクセスに必要なパスワードは、に保存されています Passwords.txt リカバリパッケージファイルに含まれているファイル。

6. 「 \* 次へ \* 」をクリックします。

構成を確認し、インストールを完了します

インストールを正常に完了するために、入力した設定情報をよく確認する必要がありま

## 手順

1. 「 \* 概要 \* 」ページを表示します。

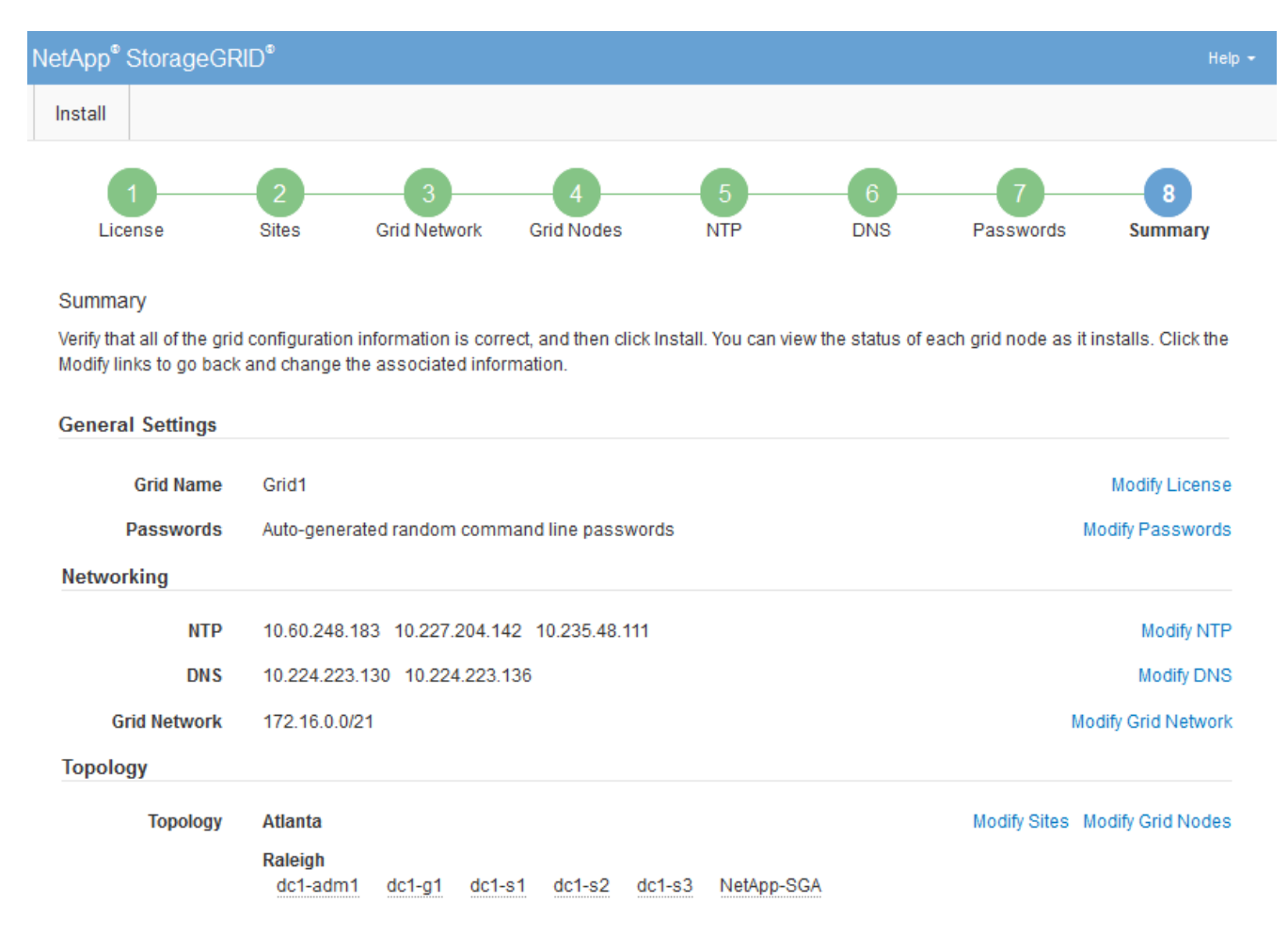

- 2. グリッドの設定情報がすべて正しいことを確認します。Summary (サマリ) ページの Modify (変更) リ ンクを使用して、戻ってエラーを修正します。
- 3. 「 \* Install \* 」をクリックします。

6

クライアントネットワークを使用するようにノードが設定されている場合、 \* Install \* をク リックすると、そのノードのデフォルトゲートウェイがグリッドネットワークからクライ アントネットワークに切り替わります。接続を失った場合は、アクセス可能なサブネット 経由でプライマリ管理ノードにアクセスしていることを確認する必要があります。を参照 してください ["](https://docs.netapp.com/ja-jp/storagegrid-118/network/index.html)[ネットワークのガイドライン](https://docs.netapp.com/ja-jp/storagegrid-118/network/index.html)["](https://docs.netapp.com/ja-jp/storagegrid-118/network/index.html) を参照してください。

4. [ リカバリパッケージのダウンロード ] をクリックします。

グリッドトポロジを定義するポイントまでインストールが進むと、リカバリパッケージファイルをダウン ロードするように求められます (.zip) をクリックし、このファイルの内容に正常にアクセスできること を確認します。リカバリパッケージファイルのダウンロードが必要となるのは、グリッドノードで障害が 発生した場合に StorageGRID システムをリカバリできるようにするためです。インストールはバックグ ラウンドで続行されますが、このファイルをダウンロードして確認するまで、インストールを完了し てStorageGRID システムにアクセスすることはできません。

5. の内容を展開できることを確認します .zip ファイルを作成し、安全で安全な2つの場所に保存します。

$$
\bigodot
$$

リカバリパッケージファイルには StorageGRID システムからデータを取得するための暗号 キーとパスワードが含まれているため、安全に保管する必要があります。

6. チェックボックスを選択し、[次へ]\*をクリックします。

インストールがまだ進行中の場合は、ステータスページが表示されます。このページには、グリッドノー ドごとのインストールの進捗状況が表示されます。

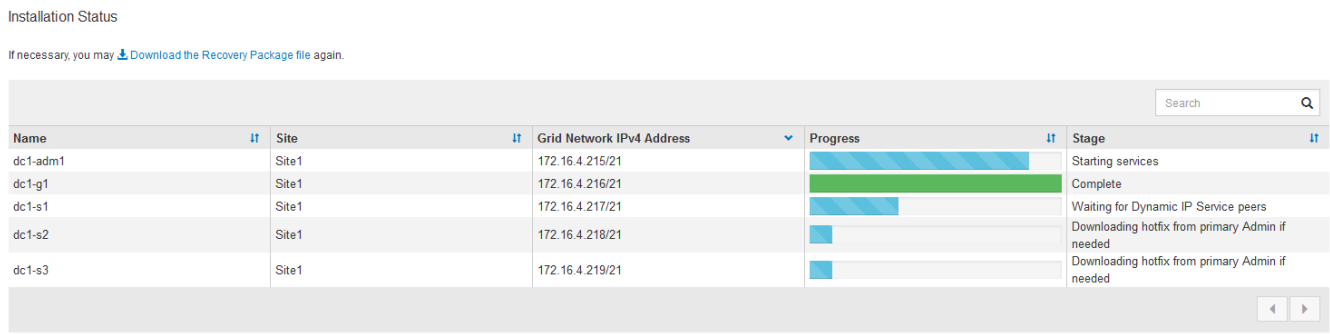

すべてのグリッドノードが完了ステージに到達すると、 Grid Manager のサインインページが表示されま す。

7. 「 root 」ユーザおよびインストール時に指定したパスワードを使用して Grid Manager にサインインしま す。

インストール後のガイドライン

グリッドノードの導入と設定が完了したら、 DHCP アドレスおよびネットワーク設定の 変更について、次のガイドラインに従ってください。

• DHCP を使用して IP アドレスを割り当てた場合は、使用しているネットワーク上の各 IP アドレスに対し て DHCP 予約を設定します。

DHCP は導入フェーズでのみ設定できます。設定中にDHCPを設定することはできません。

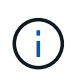

IP アドレスが変わるとノードがリブートします。 DHCP アドレスの変更が同時に複数のノ ードに影響を及ぼす場合、原因 が停止する可能性があります。

- グリッドノードの IP アドレス、サブネットマスク、およびデフォルトゲートウェイを変更する場合は、 IP 変更手順を使用する必要があります。を参照してください ["IP](https://docs.netapp.com/ja-jp/storagegrid-118/maintain/configuring-ip-addresses.html) [アドレスを設定する](https://docs.netapp.com/ja-jp/storagegrid-118/maintain/configuring-ip-addresses.html)["](https://docs.netapp.com/ja-jp/storagegrid-118/maintain/configuring-ip-addresses.html)。
- ルーティングやゲートウェイの変更など、ネットワーク設定を変更すると、プライマリ管理ノードおよび その他のグリッドノードへのクライアント接続が失われる可能性があります。適用されるネットワークの 変更によっては、これらの接続の再確立が必要になる場合があります。

インストール **REST API** の概要

StorageGRID には、インストールタスクを実行するための StorageGRID インストール API が用意されています。

API のドキュメントは、 Swagger オープンソース API プラットフォームで提供されています。Swagger では、ユーザインターフェイスを使用してパラメータやオプションを変更した場合の API の動作を確認しな がら、 API の開発を進めることができます。このドキュメントは、標準的なWebテクノロジとJSONデータ形 式に精通していることを前提としています。

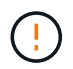

API Docs Web ページを使用して実行する API 処理はすべてその場で実行されます。設定デー タやその他のデータを誤って作成、更新、または削除しないように注意してください。

各 REST API コマンドは、 API の URL 、 HTTP アクション、必須またはオプションの URL パラメータ、お よび想定される API 応答で構成されます。

#### **StorageGRID** インストール **API**

StorageGRID インストールAPIは、StorageGRID システムを最初に設定するとき、およびプライマリ管理ノ ードのリカバリを実行する必要がある場合にのみ使用できます。インストール API には、 Grid Manager から HTTPS 経由でアクセスできます。

APIドキュメントにアクセスするには、プライマリ管理ノードでインストールWebページに移動し、メニュー バーから\***>**[APIドキュメント]\*を選択します。

StorageGRID インストール API には次のセクションがあります。

- \*config \*-- API の製品リリースとバージョンに関連する操作。製品リリースバージョンおよびそのリリー スでサポートされる API のメジャーバージョンを一覧表示できます。
- \* grid \* グリッドレベルの設定操作。グリッドの詳細、グリッドネットワークのサブネット、グリッド パスワード、 NTP および DNS サーバの IP アドレスなど、グリッド設定を取得および更新できます。
- \*nodes \* ノードレベルの設定操作。グリッドノードのリストを取得できるほか、グリッドノードの削 除、設定、表示、およびグリッドノードの設定のリセットを行うことができます。
- \*provision \* プロビジョニング操作。プロビジョニング処理を開始し、プロビジョニング処理のステー タスを表示できます。
- \* recovery \* プライマリ管理ノードのリカバリ処理。情報のリセット、リカバリパッケージのアップロー ド、リカバリの開始、およびリカバリ処理のステータスの表示を行うことができます。
- \* recovery-package \* リカバリパッケージをダウンロードする処理。
- **schemas** 高度な展開用の API スキーマ
- \*sites \* サイトレベルの設定操作。サイトを作成、表示、削除、および変更できます。

## 次の手順

インストールが完了したら、必要な統合タスクと設定タスクを実行します。必要に応じ てオプションのタスクを実行できます。

## 必要な作業

• VMware vSphere ハイパーバイザーで自動再起動を設定する。

サーバの再起動時に仮想マシンを再起動するようにハイパーバイザーを設定する必要があります。自動再 起動を有効にしないと、サーバが再起動したあとも仮想マシンとグリッドノードがシャットダウンされた ままになります。詳細については、 VMware vSphere ハイパーバイザーのドキュメントを参照してくださ

- ["](https://docs.netapp.com/ja-jp/storagegrid-118/admin/managing-tenants.html)[テナントアカウントを作成します](https://docs.netapp.com/ja-jp/storagegrid-118/admin/managing-tenants.html)["](https://docs.netapp.com/ja-jp/storagegrid-118/admin/managing-tenants.html) StorageGRID システムにオブジェクトを格納するために使用される各 クライアントプロトコル(SwiftまたはS3)。
- ["](https://docs.netapp.com/ja-jp/storagegrid-118/admin/controlling-storagegrid-access.html)[システムアクセスを](https://docs.netapp.com/ja-jp/storagegrid-118/admin/controlling-storagegrid-access.html)[制御](https://docs.netapp.com/ja-jp/storagegrid-118/admin/controlling-storagegrid-access.html)[します](https://docs.netapp.com/ja-jp/storagegrid-118/admin/controlling-storagegrid-access.html)["](https://docs.netapp.com/ja-jp/storagegrid-118/admin/controlling-storagegrid-access.html) グループとユーザアカウントを設定する。必要に応じて、を実行できま す ["](https://docs.netapp.com/ja-jp/storagegrid-118/admin/using-identity-federation.html)[フェデレーテッドアイデンティティソースを設定する](https://docs.netapp.com/ja-jp/storagegrid-118/admin/using-identity-federation.html)["](https://docs.netapp.com/ja-jp/storagegrid-118/admin/using-identity-federation.html) (Active DirectoryやOpenLDAPなど)を使用し て、管理者グループとユーザをインポートできます。または、できます ["](https://docs.netapp.com/ja-jp/storagegrid-118/admin/managing-users.html#create-a-local-user)[ローカルグループと](https://docs.netapp.com/ja-jp/storagegrid-118/admin/managing-users.html#create-a-local-user)[ユ](https://docs.netapp.com/ja-jp/storagegrid-118/admin/managing-users.html#create-a-local-user)[ー](https://docs.netapp.com/ja-jp/storagegrid-118/admin/managing-users.html#create-a-local-user)[ザ](https://docs.netapp.com/ja-jp/storagegrid-118/admin/managing-users.html#create-a-local-user)[を作](https://docs.netapp.com/ja-jp/storagegrid-118/admin/managing-users.html#create-a-local-user) [成します](https://docs.netapp.com/ja-jp/storagegrid-118/admin/managing-users.html#create-a-local-user)["](https://docs.netapp.com/ja-jp/storagegrid-118/admin/managing-users.html#create-a-local-user)。
- を統合してテストします ["S3 API"](https://docs.netapp.com/ja-jp/storagegrid-118/s3/configuring-tenant-accounts-and-connections.html) または ["Swift API"](https://docs.netapp.com/ja-jp/storagegrid-118/swift/configuring-tenant-accounts-and-connections.html) StorageGRID システムにオブジェクトをアップロー ドするために使用するクライアントアプリケーション。
- · ["](https://docs.netapp.com/ja-jp/storagegrid-118/ilm/index.html)情報ライフサイクル管理 ([ILM](https://docs.netapp.com/ja-jp/storagegrid-118/ilm/index.html)) ルールとILM[ポリシーを設定する](https://docs.netapp.com/ja-jp/storagegrid-118/ilm/index.html)" を使用してオブジェクトデータを保護 する。
- インストール環境にアプライアンスストレージノードが含まれている場合は、SANtricity OSを使用して次 のタスクを実行します。
	- 各 StorageGRID アプライアンスに接続します。
	- AutoSupport データの受信を確認します。

を参照してください ["](https://docs.netapp.com/us-en/storagegrid-appliances/installconfig/configuring-hardware.html)[ハードウェアをセットアップする](https://docs.netapp.com/us-en/storagegrid-appliances/installconfig/configuring-hardware.html)["](https://docs.netapp.com/us-en/storagegrid-appliances/installconfig/configuring-hardware.html)。

- を確認し、手順に従います ["StorageGRID](https://docs.netapp.com/ja-jp/storagegrid-118/harden/index.html) [システムのセキュリティ](https://docs.netapp.com/ja-jp/storagegrid-118/harden/index.html)[強](https://docs.netapp.com/ja-jp/storagegrid-118/harden/index.html)[化ガイドライン](https://docs.netapp.com/ja-jp/storagegrid-118/harden/index.html)["](https://docs.netapp.com/ja-jp/storagegrid-118/harden/index.html) セキュリティリス クを排除するため。
- ["](https://docs.netapp.com/ja-jp/storagegrid-118/monitor/email-alert-notifications.html)[システムアラートの](https://docs.netapp.com/ja-jp/storagegrid-118/monitor/email-alert-notifications.html)[E](https://docs.netapp.com/ja-jp/storagegrid-118/monitor/email-alert-notifications.html)[メール](https://docs.netapp.com/ja-jp/storagegrid-118/monitor/email-alert-notifications.html)[通](https://docs.netapp.com/ja-jp/storagegrid-118/monitor/email-alert-notifications.html)[知](https://docs.netapp.com/ja-jp/storagegrid-118/monitor/email-alert-notifications.html)[を設定します](https://docs.netapp.com/ja-jp/storagegrid-118/monitor/email-alert-notifications.html)["](https://docs.netapp.com/ja-jp/storagegrid-118/monitor/email-alert-notifications.html)。
- StorageGRID システムにアーカイブノードが含まれている(廃止)場合は、アーカイブノードからターゲ ットの外部アーカイブストレージシステムへの接続を設定します。

任意のタスク

- ["](https://docs.netapp.com/ja-jp/storagegrid-118/maintain/changing-ip-addresses-and-mtu-values-for-all-nodes-in-grid.html)[グリッドノードの](https://docs.netapp.com/ja-jp/storagegrid-118/maintain/changing-ip-addresses-and-mtu-values-for-all-nodes-in-grid.html)[IP](https://docs.netapp.com/ja-jp/storagegrid-118/maintain/changing-ip-addresses-and-mtu-values-for-all-nodes-in-grid.html)[アドレスを](https://docs.netapp.com/ja-jp/storagegrid-118/maintain/changing-ip-addresses-and-mtu-values-for-all-nodes-in-grid.html)[更新](https://docs.netapp.com/ja-jp/storagegrid-118/maintain/changing-ip-addresses-and-mtu-values-for-all-nodes-in-grid.html)[します](https://docs.netapp.com/ja-jp/storagegrid-118/maintain/changing-ip-addresses-and-mtu-values-for-all-nodes-in-grid.html)["](https://docs.netapp.com/ja-jp/storagegrid-118/maintain/changing-ip-addresses-and-mtu-values-for-all-nodes-in-grid.html) 導入を計画してリカバリパッケージを生成したあとに変更さ れた場合。
- ["](https://docs.netapp.com/ja-jp/storagegrid-118/admin/changing-network-options-object-encryption.html)[ストレージ](https://docs.netapp.com/ja-jp/storagegrid-118/admin/changing-network-options-object-encryption.html)[暗号](https://docs.netapp.com/ja-jp/storagegrid-118/admin/changing-network-options-object-encryption.html)[化を設定します](https://docs.netapp.com/ja-jp/storagegrid-118/admin/changing-network-options-object-encryption.html)["](https://docs.netapp.com/ja-jp/storagegrid-118/admin/changing-network-options-object-encryption.html)(必要な場合)。
- ["](https://docs.netapp.com/ja-jp/storagegrid-118/admin/configuring-stored-object-compression.html)[ストレージの](https://docs.netapp.com/ja-jp/storagegrid-118/admin/configuring-stored-object-compression.html)[圧縮](https://docs.netapp.com/ja-jp/storagegrid-118/admin/configuring-stored-object-compression.html)[を設定します](https://docs.netapp.com/ja-jp/storagegrid-118/admin/configuring-stored-object-compression.html)["](https://docs.netapp.com/ja-jp/storagegrid-118/admin/configuring-stored-object-compression.html) 必要に応じて、格納オブジェクトのサイズを縮小します。

インストールに関する問題のトラブルシューティング

StorageGRID システムのインストール中に問題が発生した場合は、インストールログフ ァイルにアクセスできます。

次のファイルは、テクニカルサポートが問題の解決に必要とする場合があるメインのインストールログファイ ルです。

- /var/local/log/install.log (すべてのグリッドノードに存在)
- /var/local/log/gdu-server.log (プライマリ管理ノードに存在)

## 関連情報

ログファイルへのアクセス方法については、を参照してください ["](https://docs.netapp.com/ja-jp/storagegrid-118/monitor/logs-files-reference.html)[ログファイル参照](https://docs.netapp.com/ja-jp/storagegrid-118/monitor/logs-files-reference.html)["](https://docs.netapp.com/ja-jp/storagegrid-118/monitor/logs-files-reference.html)。

サポートが必要な場合は、にお問い合わせください ["](https://mysupport.netapp.com/site/global/dashboard)[ネットアップサポート](https://mysupport.netapp.com/site/global/dashboard)["](https://mysupport.netapp.com/site/global/dashboard)。

仮想マシンのリソースリザベーションの調整が必要です

OVF ファイルでは、各グリッドノードが十分な RAM と CPU を確保して効率よく動作できるようにするため のリソースリザベーションが設定されています。これらのOVFファイルをVMwareに導入して仮想マシンを作 成し、事前定義された数のリソースを使用できない場合、仮想マシンは起動しません。

このタスクについて

VM ホストに各グリッドノード用の十分なリソースがあることがわかっている場合は、各仮想マシンに割り当 てられているリソースを手動で調整し、仮想マシンの起動を試みます。

手順

- 1. VMware vSphere ハイパーバイザーのクライアントツリーで、起動されていない仮想マシンを選択しま す。
- 2. 仮想マシンを右クリックし、 \* 設定の編集 \* を選択します。
- 3. [ 仮想マシンのプロパティ ] ウィンドウで、 [ \* リソース \* ] タブを選択します。
- 4. 仮想マシンに割り当てられているリソースを調整します。
	- a. [**CPU**] を選択し、 [ 予約 ] スライダを使用して、この仮想マシン用に予約されている MHz を調整しま す。
	- b. [\* Memory] を選択し、 [Reservation (予約) ] スライダを使用してこの仮想マシン用に予約されてい る MB を調整します。
- 5. [OK] をクリックします。
- 6. 必要に応じて、同じ VM ホストでホストされている他の仮想マシンに対して同じ手順を繰り返します。

一時インストールパスワードが無効になりました

VMwareノードを導入するときに、必要に応じて一時的なインストールパスワードを指定できます。新しいノ ードがグリッドに追加される前にVMコンソールにアクセスするかSSHを使用するには、このパスワードが必 要です。

一時インストールパスワードを無効にした場合は、インストールの問題をデバッグするために追加の手順を実 行する必要があります。

次のいずれかを実行できます。

- コンソールにアクセスしたり、SSHを使用してインストールの問題をデバッグできるように、VMを再導 入します。ただし、一時的なインストールパスワードを指定してください。
- vCenterを使用してパスワードを設定します。
	- a. に移動し、[設定]タブを選択して[vApp Options]\*を選択します。
	- b. カスタムパスワードの値で\* custom\_temporary\_password を更新するか、 temporary\_password\_type を use node name \*の値で更新します。
	- c. VMをリブートして新しいパスワードを適用します。

# **StorageGRID** ソフトウェアをアップグレードします

**StorageGRID** ソフトウェアのアップグレード:概要

以下の手順に従って、 StorageGRID システムを新しいリリースにアップグレードしま す。

これらの手順について

ここでは、StorageGRID 11.8の新機能と、StorageGRIDシステム内のすべてのノードを新しいリリースにア ップグレードするためのステップバイステップの手順について説明します。

作業を開始する前に

以下のトピックを参照して、StorageGRID 11.8の新機能と機能拡張について確認し、廃止または削除された 機能がないかどうかを確認し、StorageGRID APIに対する変更点を確認してください。

- ["StorageGRID 11.8](#page-192-0)[の](#page-192-0)[新機能](#page-192-0)["](#page-192-0)
- ["](#page-195-0)[削](#page-195-0)[除または](#page-195-0)[廃止](#page-195-0)[された](#page-195-0)[機能](#page-195-0)["](#page-195-0)
- ["Grid](#page-195-1) [管理](#page-195-1) [API](#page-195-1) [に対する](#page-195-1)[変更](#page-195-1)["](#page-195-1)
- ["](#page-196-0)[テナント管理](#page-196-0) [API](#page-196-0) [に](#page-196-0)[変更](#page-196-0)[が](#page-196-0)[加](#page-196-0)[えられました](#page-196-0)["](#page-196-0)

## <span id="page-192-0"></span>**StorageGRID 11.8**の新機能

このリリースのStorageGRID では、次の機能変更が導入されています。

インストール、アップグレード、ホットフィックス

イチシインストルハスワアト

いつでも ["StorageGRID](#page-168-0)[ノードを仮想マシンとして導入](#page-168-0)["](#page-168-0) または、VMware vSphereを使用して ["](#page-152-0)[グリッドノ](#page-152-0) [ードの導入を自動化](#page-152-0)["](#page-152-0)をクリックすると、一時的なインストールパスワードを設定するように求められま す。このパスワードは、新しいノードがグリッドに追加される前にVMコンソールにアクセスするかSSHを 使用する必要がある場合にのみ使用されます。

アプライアンス

アプライアンスのドキュメントサイト

StorageGRIDアプライアンスのドキュメントは、 ["](https://docs.netapp.com/us-en/storagegrid-appliances/)[アプライアンスのドキュメントサイト](https://docs.netapp.com/us-en/storagegrid-appliances/)["](https://docs.netapp.com/us-en/storagegrid-appliances/)。

**FIPS**のサポート

FIPS 140-2準拠の暗号化がサポートされます。

**SGF6112**の改善点

StorageGRID 11.8およびStorageGRIDアプライアンスインストーラファームウェアバージョン3.8.0のサポ ート:

• SGF6112の新規インストールのPUTパフォーマンスが大幅に向上しました。

- アップグレードしたSGF6112ノードと新しいSGF6112ノードの両方でUEFIセキュアブートを実行しま す。
- DAS NVMe SSDドライブのパスワード用のローカルキー管理ツール。

構成と管理

グリッド全体での整合性のデフォルト

を変更できます ["](https://docs.netapp.com/ja-jp/storagegrid-118/s3/consistency-controls.html)[グリッド](https://docs.netapp.com/ja-jp/storagegrid-118/s3/consistency-controls.html)[全体](https://docs.netapp.com/ja-jp/storagegrid-118/s3/consistency-controls.html)[のデフォルト整合性](https://docs.netapp.com/ja-jp/storagegrid-118/s3/consistency-controls.html)["](https://docs.netapp.com/ja-jp/storagegrid-118/s3/consistency-controls.html) Grid Managerまたはのgrid-configエンドポイントを使 用する ["](https://docs.netapp.com/ja-jp/storagegrid-118/admin/using-grid-management-api.html)[グリッド管理プライベート](https://docs.netapp.com/ja-jp/storagegrid-118/admin/using-grid-management-api.html)[API"](https://docs.netapp.com/ja-jp/storagegrid-118/admin/using-grid-management-api.html)。新しいデフォルト値は、変更後に作成されたバケットに適用され ます。

**ILM**ポリシータグ

バケットタグで制御されるバケット単位のILMポリシーを許可します。アクティブなILMポリシーと非アク ティブなILMポリシーを同時に複数作成できます。を参照してください ["ILM](https://docs.netapp.com/ja-jp/storagegrid-118/ilm/ilm-policy-overview.html)[ポリシー:概要](https://docs.netapp.com/ja-jp/storagegrid-118/ilm/ilm-policy-overview.html)["](https://docs.netapp.com/ja-jp/storagegrid-118/ilm/ilm-policy-overview.html)。

**Kafka**エンドポイント

Kafkaエンドポイントのサポート ["](https://docs.netapp.com/ja-jp/storagegrid-118/tenant/understanding-notifications-for-buckets.html)[バケットイベント](https://docs.netapp.com/ja-jp/storagegrid-118/tenant/understanding-notifications-for-buckets.html)[通](https://docs.netapp.com/ja-jp/storagegrid-118/tenant/understanding-notifications-for-buckets.html)[知](https://docs.netapp.com/ja-jp/storagegrid-118/tenant/understanding-notifications-for-buckets.html)["](https://docs.netapp.com/ja-jp/storagegrid-118/tenant/understanding-notifications-for-buckets.html)。

管理インターフェイストラフィック用のロードバランサ

管理ノード上の管理インターフェイスのワークロードを管理するために、ロードバランサエンドポイント を作成します。を参照してください ["](https://docs.netapp.com/ja-jp/storagegrid-118/admin/managing-load-balancing.html)[ロードバランシングに関する](https://docs.netapp.com/ja-jp/storagegrid-118/admin/managing-load-balancing.html)[考慮事項](https://docs.netapp.com/ja-jp/storagegrid-118/admin/managing-load-balancing.html)["](https://docs.netapp.com/ja-jp/storagegrid-118/admin/managing-load-balancing.html)。この変更により、S3また はSwiftクライアントアクセス用のHTTPSロードバランサエンドポイントを作成する際に、Grid Manager とTenant Managerのポート443、8443、9443を使用できるようになりました。

#### **[Manage Drives]**タブ

を追加しました ["\[Manage Drives](https://docs.netapp.com/ja-jp/storagegrid-118/monitor/viewing-manage-drives-tab.html)タブ"] SGF6112アプライアンスの場合。

メタデータ専用ストレージノード

これで、新しい ["](https://docs.netapp.com/ja-jp/storagegrid-118/primer/what-storage-node-is.html#types-of-storage-nodes)[ソフトウェアベースのストレージノード](https://docs.netapp.com/ja-jp/storagegrid-118/primer/what-storage-node-is.html#types-of-storage-nodes)["](https://docs.netapp.com/ja-jp/storagegrid-118/primer/what-storage-node-is.html#types-of-storage-nodes) は、オブジェクトとメタデータの両方ではな く、メタデータのみを格納するために使用されます。

**SSO**でのユーザプリンシパル名のサポート

いつ ["](https://docs.netapp.com/ja-jp/storagegrid-118/admin/configuring-sso.html)シングルサインオン ([SSO](https://docs.netapp.com/ja-jp/storagegrid-118/admin/configuring-sso.html)[\)の設定](https://docs.netapp.com/ja-jp/storagegrid-118/admin/configuring-sso.html)["](https://docs.netapp.com/ja-jp/storagegrid-118/admin/configuring-sso.html) Active Directoryフェデレーションサービス (AD FS) また はPingFederateの場合、ユーザプリンシパル名を Name ID クレームルールまたは sAMAccountName=\${username} アダプタインスタンス。

**TLS**ポリシーの設定と**KMIP**のサポート

- StorageGRIDでは、KMIP接続でTLS 1.2またはTLS 1.3プロトコルがサポートされるようになりまし た。を参照してください ["](https://docs.netapp.com/ja-jp/storagegrid-118/admin/kms-considerations-and-requirements.html)[キー管理サーバを使用する](https://docs.netapp.com/ja-jp/storagegrid-118/admin/kms-considerations-and-requirements.html)[際](https://docs.netapp.com/ja-jp/storagegrid-118/admin/kms-considerations-and-requirements.html)[の](https://docs.netapp.com/ja-jp/storagegrid-118/admin/kms-considerations-and-requirements.html)[考慮事項](https://docs.netapp.com/ja-jp/storagegrid-118/admin/kms-considerations-and-requirements.html)[と要件](https://docs.netapp.com/ja-jp/storagegrid-118/admin/kms-considerations-and-requirements.html)["](https://docs.netapp.com/ja-jp/storagegrid-118/admin/kms-considerations-and-requirements.html)。
- ["KMIP](https://docs.netapp.com/ja-jp/storagegrid-118/admin/kms-configuring-storagegrid-as-client.html)[で](https://docs.netapp.com/ja-jp/storagegrid-118/admin/kms-configuring-storagegrid-as-client.html)[Hashicorp](https://docs.netapp.com/ja-jp/storagegrid-118/admin/kms-configuring-storagegrid-as-client.html)[が完](https://docs.netapp.com/ja-jp/storagegrid-118/admin/kms-configuring-storagegrid-as-client.html)[全](https://docs.netapp.com/ja-jp/storagegrid-118/admin/kms-configuring-storagegrid-as-client.html)[にサポートされるよ](https://docs.netapp.com/ja-jp/storagegrid-118/admin/kms-configuring-storagegrid-as-client.html)[う](https://docs.netapp.com/ja-jp/storagegrid-118/admin/kms-configuring-storagegrid-as-client.html)[になりました](https://docs.netapp.com/ja-jp/storagegrid-118/admin/kms-configuring-storagegrid-as-client.html)["](https://docs.netapp.com/ja-jp/storagegrid-118/admin/kms-configuring-storagegrid-as-client.html)。
- 強化された機能 ["TLS](https://docs.netapp.com/ja-jp/storagegrid-118/admin/manage-tls-ssh-policy.html)[ポリシーの設定](https://docs.netapp.com/ja-jp/storagegrid-118/admin/manage-tls-ssh-policy.html)["](https://docs.netapp.com/ja-jp/storagegrid-118/admin/manage-tls-ssh-policy.html)。

グリッドの拡張、グリッドの管理、ノードのリカバリまたは交換

アカウントクローンの改善

既存のアカウントをリモートのグリッドにクローニングできます。を参照してください ["](https://docs.netapp.com/ja-jp/storagegrid-118/admin/grid-federation-what-is-account-clone.html)[アカウントクロー](https://docs.netapp.com/ja-jp/storagegrid-118/admin/grid-federation-what-is-account-clone.html) [ンとは](https://docs.netapp.com/ja-jp/storagegrid-118/admin/grid-federation-what-is-account-clone.html)[何](https://docs.netapp.com/ja-jp/storagegrid-118/admin/grid-federation-what-is-account-clone.html)[です](https://docs.netapp.com/ja-jp/storagegrid-118/admin/grid-federation-what-is-account-clone.html)[か](https://docs.netapp.com/ja-jp/storagegrid-118/admin/grid-federation-what-is-account-clone.html)["](https://docs.netapp.com/ja-jp/storagegrid-118/admin/grid-federation-what-is-account-clone.html)。

アーカイブノードは運用停止が可能

[Decommission Nodes]手順を使用して、グリッドから切断されている未使用のアーカイブノードを削除で きるようになりました。を参照してください ["](https://docs.netapp.com/ja-jp/storagegrid-118/maintain/decommissioning-disconnected-grid-nodes.html)[切](https://docs.netapp.com/ja-jp/storagegrid-118/maintain/decommissioning-disconnected-grid-nodes.html)[断されているグリッドノードの](https://docs.netapp.com/ja-jp/storagegrid-118/maintain/decommissioning-disconnected-grid-nodes.html)[運](https://docs.netapp.com/ja-jp/storagegrid-118/maintain/decommissioning-disconnected-grid-nodes.html)[用を](https://docs.netapp.com/ja-jp/storagegrid-118/maintain/decommissioning-disconnected-grid-nodes.html)[停](https://docs.netapp.com/ja-jp/storagegrid-118/maintain/decommissioning-disconnected-grid-nodes.html)[止](https://docs.netapp.com/ja-jp/storagegrid-118/maintain/decommissioning-disconnected-grid-nodes.html)["](https://docs.netapp.com/ja-jp/storagegrid-118/maintain/decommissioning-disconnected-grid-nodes.html)。

$$
\bigodot
$$

アーカイブノードはStorageGRID 11.7で廃止されました。

ボリュームの自動リストア

ボリュームのリストアを自動的に実行するためのトグルが追加されました。を参照してください ["Grid](https://docs.netapp.com/ja-jp/storagegrid-118/maintain/restoring-volume.html) [Manager](https://docs.netapp.com/ja-jp/storagegrid-118/maintain/restoring-volume.html)[を使用してオブジェクトデータをリストアする](https://docs.netapp.com/ja-jp/storagegrid-118/maintain/restoring-volume.html)["](https://docs.netapp.com/ja-jp/storagegrid-118/maintain/restoring-volume.html)。

イレイジャーコーディング、構成に対する変更、手順のリバランシング

イレイジャーコーディングの設定が改善されました。

既存のストレージノードと新規のストレージノードにイレイジャーコーディングフラグメントを再配置し ます。メンテナンスタスク中にバランスを再計算して、タスクが完了したときの配分を改善します。を参 照してください ["](https://docs.netapp.com/ja-jp/storagegrid-118/expand/rebalancing-erasure-coded-data-after-adding-storage-nodes.html)[イレイジャーコーディングのリバランシング手順](https://docs.netapp.com/ja-jp/storagegrid-118/expand/rebalancing-erasure-coded-data-after-adding-storage-nodes.html)["](https://docs.netapp.com/ja-jp/storagegrid-118/expand/rebalancing-erasure-coded-data-after-adding-storage-nodes.html)。

## 管理**API**スタックトレース

管理APIスタックトレース\*セキュリティ設定では、Grid ManagerおよびTenant Manager APIのエラー応答 でスタックトレースを返すかどうかを制御できます。を参照してください ["](https://docs.netapp.com/ja-jp/storagegrid-118/admin/changing-browser-session-timeout-interface.html)[インターフェイスセキュリティ](https://docs.netapp.com/ja-jp/storagegrid-118/admin/changing-browser-session-timeout-interface.html) [設定の](https://docs.netapp.com/ja-jp/storagegrid-118/admin/changing-browser-session-timeout-interface.html)[変更](https://docs.netapp.com/ja-jp/storagegrid-118/admin/changing-browser-session-timeout-interface.html)["](https://docs.netapp.com/ja-jp/storagegrid-118/admin/changing-browser-session-timeout-interface.html)。

## ローリングリブート手順

これで、 ["](https://docs.netapp.com/ja-jp/storagegrid-118/maintain/rolling-reboot-procedure.html)[ローリングリブート手順](https://docs.netapp.com/ja-jp/storagegrid-118/maintain/rolling-reboot-procedure.html)["](https://docs.netapp.com/ja-jp/storagegrid-118/maintain/rolling-reboot-procedure.html) サービスを停止せずに複数のグリッドノードをリブートする。

## **Grid Manager** の略

信頼されていないクライアントネットワーク、追加ポートに関する情報

Grid Managerで、信頼されていないクライアントネットワークに対して開いているポートのリストが、\* configuration **>** Network **>** Load balancer Endpoints **>** Management interface \*(以前は[Firewall]制御ページ にありました)の[Open to Untrusted Client network]列に表示されます。を参照してください ["](https://docs.netapp.com/ja-jp/storagegrid-118/admin/configuring-load-balancer-endpoints.html)[ロードバラ](https://docs.netapp.com/ja-jp/storagegrid-118/admin/configuring-load-balancer-endpoints.html) [ンサエンドポイントを設定する](https://docs.netapp.com/ja-jp/storagegrid-118/admin/configuring-load-balancer-endpoints.html)["](https://docs.netapp.com/ja-jp/storagegrid-118/admin/configuring-load-balancer-endpoints.html)。

## **Tenant Manager** の略

**S3**コンソールの試験的廃止

その他の機能については、を参照 ["S3](https://docs.netapp.com/ja-jp/storagegrid-118/tenant/use-s3-console.html)[コンソールを使用](https://docs.netapp.com/ja-jp/storagegrid-118/tenant/use-s3-console.html)["](https://docs.netapp.com/ja-jp/storagegrid-118/tenant/use-s3-console.html)。

#### テナント権限

。 ["](https://docs.netapp.com/ja-jp/storagegrid-118/tenant/tenant-management-permissions.html)[テナント管理](https://docs.netapp.com/ja-jp/storagegrid-118/tenant/tenant-management-permissions.html)[権](https://docs.netapp.com/ja-jp/storagegrid-118/tenant/tenant-management-permissions.html)[限](https://docs.netapp.com/ja-jp/storagegrid-118/tenant/tenant-management-permissions.html)["](https://docs.netapp.com/ja-jp/storagegrid-118/tenant/tenant-management-permissions.html)「View all buckets」が追加されました。

## **S3 REST API**

- ["S3 REST API](https://docs.netapp.com/ja-jp/storagegrid-118/s3/changes-to-s3-rest-api-support.html) [のサポートに関する](https://docs.netapp.com/ja-jp/storagegrid-118/s3/changes-to-s3-rest-api-support.html)[変更点](https://docs.netapp.com/ja-jp/storagegrid-118/s3/changes-to-s3-rest-api-support.html)["](https://docs.netapp.com/ja-jp/storagegrid-118/s3/changes-to-s3-rest-api-support.html)。
- UUIDが設定されたS3の削除マーカー。を参照してください ["](https://docs.netapp.com/ja-jp/storagegrid-118/ilm/how-objects-are-deleted.html#delete-s3-versioned-objects)[オブジェクトの](https://docs.netapp.com/ja-jp/storagegrid-118/ilm/how-objects-are-deleted.html#delete-s3-versioned-objects)[削](https://docs.netapp.com/ja-jp/storagegrid-118/ilm/how-objects-are-deleted.html#delete-s3-versioned-objects)[除方法](https://docs.netapp.com/ja-jp/storagegrid-118/ilm/how-objects-are-deleted.html#delete-s3-versioned-objects)["](https://docs.netapp.com/ja-jp/storagegrid-118/ilm/how-objects-are-deleted.html#delete-s3-versioned-objects) および ["SDEL](https://docs.netapp.com/ja-jp/storagegrid-118/audit/sdel-s3-delete.html) [:](https://docs.netapp.com/ja-jp/storagegrid-118/audit/sdel-s3-delete.html) [S3 DELETE"](https://docs.netapp.com/ja-jp/storagegrid-118/audit/sdel-s3-delete.html)。
- ["S3 Select ScanRange"](https://docs.netapp.com/ja-jp/storagegrid-118/s3/select-object-content.html) CSVファイルおよび寄木細工ファイルの要求で提供される場合に使用されます。

<span id="page-195-0"></span>機能の削除または廃止

一部の機能は、このリリースで削除または廃止されました。以下の項目を確認して、ア ップグレードの前にクライアントアプリケーションを更新する必要があるか、または設 定を変更する必要があるかを理解してください。

## 定義

ハイシ

この機能\*は、新しい本番環境では使用しないでください。既存の本番環境では引き続きこの機能を使用で きます。

サポート終了

この機能を含む最後に出荷されたバージョン。今後のバージョンでこの機能がサポートされる予定はあり ません。

削除されました

この機能を\*含まない\*最初のバージョン。

#### **StorageGRID 11.8**の機能のサポート終了

廃止された機能は、N+2メジャーバージョンで削除されます。たとえば、ある機能がバージョンN(たとえ ば6.3)で廃止された場合、その機能が存在する最後のバージョンはN+1です(たとえば、6.4)。バージョ ンN+2(たとえば6.5)は、この機能が製品に存在しない場合の最初のリリースです。

を参照してください ["\[Software Version Support](https://mysupport.netapp.com/site/info/version-support)ページ"^] 追加情報 の場合。

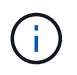

特定の状況では、NetAppは特定の機能のサポートを指定よりも早く終了する可能性がありま す。

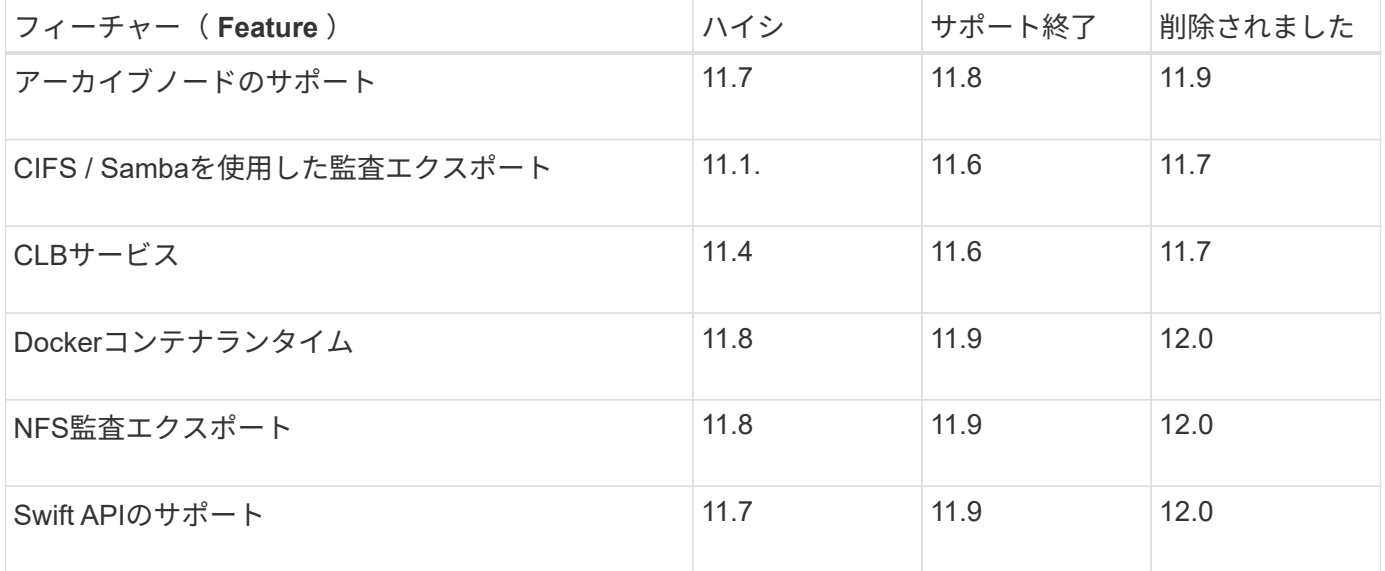

# <span id="page-195-1"></span>**Grid** 管理 **API** に対する変更

StorageGRID 11.8では、バージョン4のグリッド管理APIが使用されます。バージョン4

ではバージョン3が廃止されましたが、バージョン1、2、3は引き続きサポートされます  $\Omega$ 

(i)

StorageGRID 11.8では、廃止されたバージョンの管理APIを引き続き使用できますが、これら のバージョンのAPIのサポートはStorageGRIDの今後のリリースで削除される予定で す。StorageGRID 11.8へのアップグレード後、廃止されたAPIはを使用して非アクティブ化で きます。 PUT /grid/config/management API

詳細については、を参照してください ["](https://docs.netapp.com/ja-jp/storagegrid-118/admin/using-grid-management-api.html)[グリッド管理](https://docs.netapp.com/ja-jp/storagegrid-118/admin/using-grid-management-api.html) [API](https://docs.netapp.com/ja-jp/storagegrid-118/admin/using-grid-management-api.html) [を使用します](https://docs.netapp.com/ja-jp/storagegrid-118/admin/using-grid-management-api.html)["](https://docs.netapp.com/ja-jp/storagegrid-118/admin/using-grid-management-api.html)。

ヘンコウテン ilm-policies **API v4**

StorageGRID 11.8 (バージョン4)から有効 ilm-policies APIのバージョン3との違いは次のとおりです。

- 履歴ポリシーは返されなくなりました。履歴ポリシーおよびタグデータを取得するための新しい個別 のAPIが次の場所に追加されました。 /grid/ilm-history。
- 削除されたプロパティ: proposed、 historical、 historicalRules、 activationTime。
- 追加されたプロパティ: active (ブーリアン)。 activatedBy (ポリシーが割り当てられているタ グUUIDの配列)。
- のオプションのtypeクエリパラメータ GET ilm-policies ここでは、 inactive および active. 以前 の値は次のとおりです。 proposed、 active`および `historical。

ドライブ管理用の新しいエンドポイント

/grid/drive-details/ {nodeid} \* APIエンドポイントを使用して、アプライアンスストレージノードの特定のモ デルのドライブに対して処理を実行できます。

<span id="page-196-0"></span>テナント管理 **API** に変更が加えられました

StorageGRID 11.8では、バージョン4のテナント管理APIが使用されます。バージョン4 ではバージョン3が廃止されましたが、バージョン1、2、3は引き続きサポートされま す。

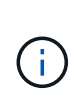

廃止されたバージョンのテナント管理APIはStorageGRID 11.8で引き続き使用できますが、こ れらのバージョンのAPIのサポートはStorageGRIDの今後のリリースで削除される予定で す。StorageGRID 11.8へのアップグレード後、廃止されたAPIはを使用して非アクティブ化で きます。 PUT /grid/config/management API

詳細については、を参照してください ["](https://docs.netapp.com/ja-jp/storagegrid-118/tenant/understanding-tenant-management-api.html)[テナント管理](https://docs.netapp.com/ja-jp/storagegrid-118/tenant/understanding-tenant-management-api.html) [API](https://docs.netapp.com/ja-jp/storagegrid-118/tenant/understanding-tenant-management-api.html) [について理解する](https://docs.netapp.com/ja-jp/storagegrid-118/tenant/understanding-tenant-management-api.html)["](https://docs.netapp.com/ja-jp/storagegrid-118/tenant/understanding-tenant-management-api.html)。

**ILM**ポリシータグの新しいエンドポイント

APIエンドポイント\*/org/ilm-policy-tags および/org/containers/{bucketName}/ilm-policy-tags \*を使用し て、ILMポリシータグに関連する処理を実行できます。

アップグレードを計画して準備

<span id="page-197-0"></span>アップグレードが完了するまでの推定時間

アップグレードにかかる時間に基づいて、アップグレードのタイミングを検討してくだ さい。アップグレードの各段階で実行できる処理と実行できない処理に注意してくださ  $U<sub>o</sub>$ 

このタスクについて

StorageGRID のアップグレード完了までに必要な時間は、クライアントの負荷やハードウェアのパフォーマ ンスなどのさまざまな要因によって異なります。

次の表に、アップグレードの主なタスクをまとめ、各タスクに必要なおおよその時間を示します。表に続い て、システムのアップグレード時間を見積もる手順を記載します。

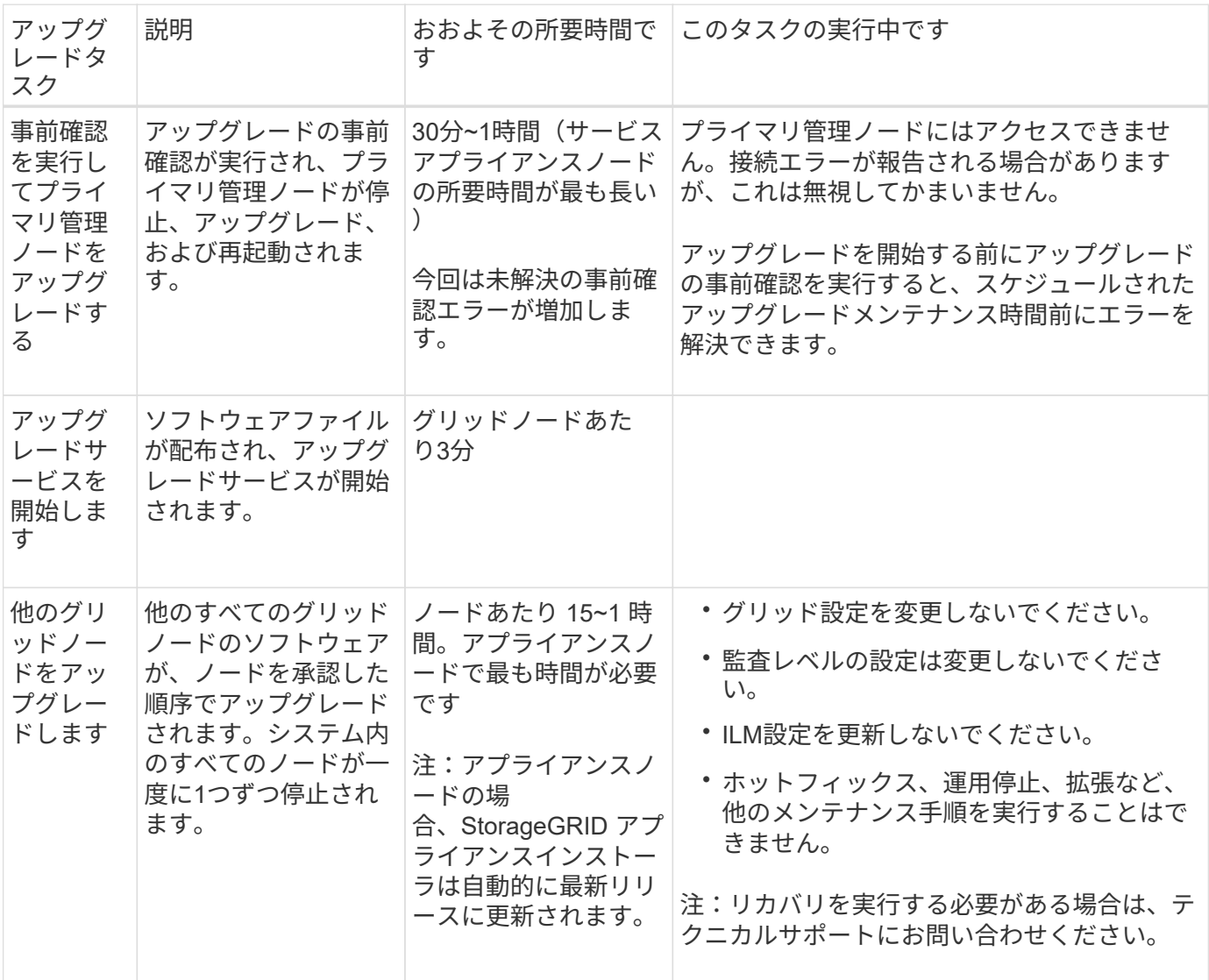

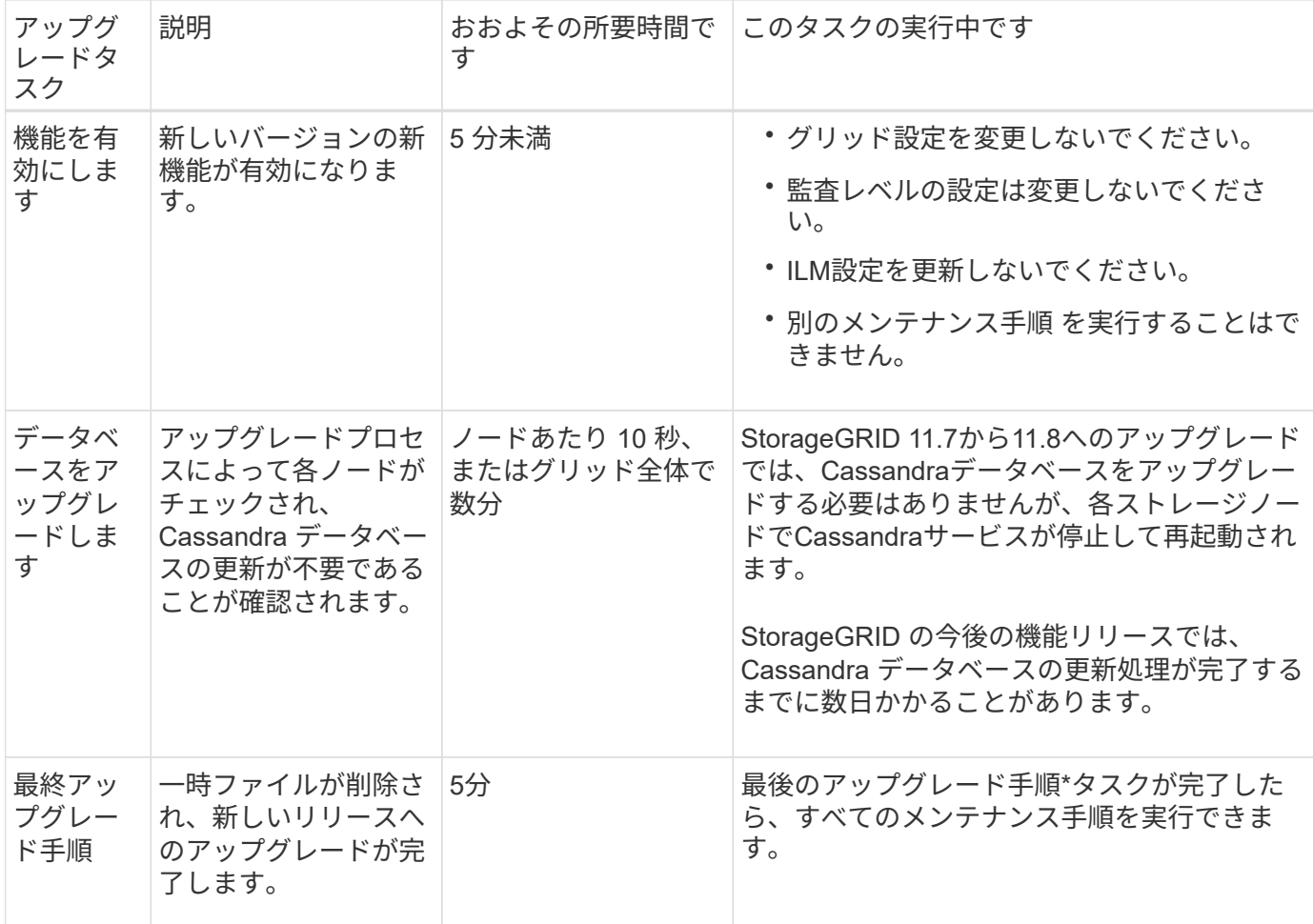

手順

- 1. すべてのグリッドノードをアップグレードするために必要な推定時間。
	- a. StorageGRID システムのノード数に 1 時間を掛けます。

原則として、アプライアンスノードのアップグレードにはソフトウェアベースのノードよりも時間が かかります。

- b. この時間に1時間を追加して、をダウンロードするために必要な時間を考慮してください .upgrade ファイルを選択し、事前確認検証を実行して、最終アップグレード手順を完了します。
- 2. Linux ノードがある場合は、 RPM パッケージまたは DEB パッケージをダウンロードしてインストールす るために必要な時間として、各ノードに 15 分を追加します。
- 3. 手順 1 および 2 の結果を追加して、アップグレードの合計推定時間を計算します。
- 例:**StorageGRID 11.8**へのアップグレードの予測時間
- システムにグリッドノードが 14 個あり、そのうち 8 個が Linux ノードであるとします。
- 1. 14 に 1 時間を掛けます。
- 2. ダウンロード、事前確認、および最終手順に 1 時間を足します。

すべてのノードのアップグレードにかかる推定時間は 15 時間です。

3. Linux ノードに RPM パッケージまたは DEB パッケージをインストールする時間を、 8 に 15 分 / ノード を掛けます。

この手順の推定時間は 2 時間です。

4. 値をまとめて追加します。

(i)

StorageGRID 11.8.0へのシステムのアップグレードが完了するまでに最大17時間かかります。

必要に応じて、複数のセッションでグリッドノードのサブセットを承認することで、メンテナ ンス時間をより短い時間に分割できます。たとえば、1つのセッションでサイトAのノードをア ップグレードしてから、以降のセッションでサイトBのノードをアップグレードすることがで きます。アップグレードを複数のセッションで実行する場合は、すべてのノードがアップグレ ードされるまで新しい機能の使用を開始できないことに注意してください。

アップグレード中にシステムが受ける影響

アップグレード時にStorageGRIDシステムがどのような影響を受けるかについて説明し ます。

**StorageGRID** のアップグレードは無停止で実行されます

StorageGRID システムは、アップグレードプロセス中もクライアントアプリケーションからデータを取り込 み、読み出すことができます。同じタイプのすべてのノード(ストレージノードなど)のアップグレードを承 認すると、ノードが一度に1つずつ停止されるため、すべてのグリッドノードまたは特定のタイプのすべての グリッドノードが使用できなくなる時間はありません。

継続的な可用性を確保するには、各オブジェクトの複数のコピーを格納するように指定するルールをILMポリ シーに含めるようにしてください。また、次のいずれかに要求を送信するようにすべての外部の S3 または Swift クライアントを設定する必要があります。

- ハイアベイラビリティ (HA) グループの仮想IPアドレス
- 高可用性のサードパーティ製ロードバランサ
- 各クライアントに複数のゲートウェイノードが必要
- クライアントごとに複数のストレージノード

クライアントアプリケーションが短時間中断される可能性があります

StorageGRIDシステムは、アップグレードプロセス中もクライアントアプリケーションからデータを取り込 み、読み出すことができます。ただし、アップグレード中に個 々 のゲートウェイノードまたはストレージノ ードでサービスの再開が必要になった場合は、それらのノードへのクライアント接続が一時的に中断されるこ とがあります。接続はアップグレードプロセスの完了後にリストアされ、個 々 のノードのサービスが再開さ れます。

接続の中断が短時間でも許容されない場合は、アップグレードを適用するためにダウンタイムのスケジュール が必要になることがあります。特定のノードが更新されるタイミングをスケジュールするには、選択的な承認 を使用できます。

複数のゲートウェイとハイアベイラビリティ(HA)グループを使用して、アップグレードプロ セス中の自動フェイルオーバーを実現できます。の手順を参照してください ["](https://docs.netapp.com/ja-jp/storagegrid-118/admin/configure-high-availability-group.html)[ハイアベイラビ](https://docs.netapp.com/ja-jp/storagegrid-118/admin/configure-high-availability-group.html) [リティグループを設定する](https://docs.netapp.com/ja-jp/storagegrid-118/admin/configure-high-availability-group.html)["](https://docs.netapp.com/ja-jp/storagegrid-118/admin/configure-high-availability-group.html)。

アプライアンスファームウェアがアップグレードされている

StorageGRID 11.8へのアップグレード時:

 $\bigcap$ 

- すべてのStorageGRIDアプライアンスノードは、StorageGRIDアプライアンスインストーラのファームウ ェアバージョン3.8に自動的にアップグレードされます。
- SG6060およびSGF6024アプライアンスは、BIOSファームウェアバージョン3B07.EXおよびBMCファー ムウェアバージョン3.99.07に自動的にアップグレードされます。
- SG100およびSG1000アプライアンスは、BIOSファームウェアバージョン3B12.ECおよびBMCファーム ウェアバージョン4.73.07に自動的にアップグレードされます。
- SGF6112アプライアンスは、BIOSファームウェア・バージョン3A10.QDおよびBMCファームウェア・バ ージョン3.15.07に自動的にアップグレードされます。
- SGF6112は、セキュアブートをイネーブルにした状態でレガシーブートモードからUEFIブートモードに 変換されます。
- SG110およびSG1100アプライアンスには、StorageGRID 11.8互換BIOSファームウェアが付属していま す。

**ILM**ポリシーはステータスに応じて処理が異なります。

- アップグレード後もアクティブポリシーは変わりません。
- アップグレード時に保持されるのは、最新の10個の履歴ポリシーだけです。
- ドラフトポリシーがある場合は、アップグレード時に削除されます。

アラートがトリガーされる可能性があります

アラートは、サービスの開始と停止、および StorageGRID システムを複数バージョンが混在した環境で使用 している場合(一部のグリッドノードで以前のバージョンを実行し、その他のノードはより新しいバージョン にアップグレードしている場合)にトリガーされることがあります。アップグレードの完了後にその他のアラ ートがトリガーされることがあります。

たとえば、サービスが停止しているときに\* Unable to communicate with node アラートが表示されたり、一部 のノードが**StorageGRID 11.8**にアップグレードされ、他のノードで引き続き**StorageGRID 11.7**が実行されて いるときに Cassandra communication error \*アラートが表示されたりすることがあります。通常、これらの アラートはアップグレードが完了するとクリアされます。

StorageGRID 11.8へのアップグレード中にストレージノードが停止すると、\* ILM placement unachievable \* アラートがトリガーされることがあります。このアラートは、アップグレードの完了後 1 日続く場合があり ます。

アップグレードが完了したら、Grid Managerダッシュボードで\*または[現在のアラート]\*を選択して、アップ グレード関連のアラートを確認できます。

#### 多数の **SNMP** 通知が生成されます

アップグレード中にグリッドノードが停止および再起動されると、多数の SNMP 通知が生成される場合があ

ります。過剰な通知を回避するには、\* SNMPエージェント通知を有効にする\*チェックボックス(設定>\*監 視\*>\* SNMPエージェント\*)をオフにして、アップグレードを開始する前にSNMP通知を無効にします。その 後、アップグレードの完了後に通知を再度有効にします。

設定の変更は制限されています

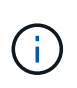

このリストは、特にStorageGRID 11.7からStorageGRID 11.8へのアップグレードに適用されま す。別のStorageGRID リリースにアップグレードする場合は、そのリリースのアップグレード 手順の制限された変更のリストを参照してください。

[ 新しい機能を有効にする \*] タスクが完了するまで :

- グリッド設定を変更しないでください。
- 新しい機能を有効または無効にしないでください。
- ILM設定を更新しないでください。ILM の動作が不安定になり、正常に動作しない場合があります。
- ホットフィックスの適用やグリッドノードのリカバリは行わないでください。

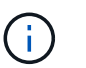

アップグレード中にノードのリカバリが必要な場合は、テクニカルサポートにお問い合わ せください。

- StorageGRID 11.8へのアップグレード中は、HAグループ、VLANインターフェイス、またはロードバラン サエンドポイントを管理しないでください。
- StorageGRID 11.8へのアップグレードが完了するまで、HAグループを削除しないでください。他のHAグ ループの仮想IPアドレスにアクセスできなくなる可能性があります。

[\* Final Upgrade Steps \* (最終アップグレード手順 \* ) ] タスクが完了するまで:

- 拡張手順 を実行しないでください。
- 運用停止手順 は実行しないでください。

**Tenant Manager**では、バケットの詳細を表示したりバケットを管理したりすることはできません

StorageGRID 11.8へのアップグレード中(システムが複数のバージョンが混在した環境として動作している 場合)は、テナントマネージャを使用してバケットの詳細を表示したりバケットを管理したりすることはでき ません。Tenant Manager のバケットページには、次のいずれかのエラーが表示されます。

- 11.8へのアップグレード中は、このAPIを使用できません。
- 11.8へのアップグレード中は、Tenant Managerでバケットのバージョン管理の詳細を表示できません。

このエラーは、11.8へのアップグレードが完了すると解決します。

## 回避策

11.8へのアップグレードの実行中に、Tenant Managerを使用する代わりに、次のツールを使用してバケットの 詳細を表示したりバケットを管理したりします。

- バケットに対して標準のS3処理を実行するには、を使用します ["S3 REST API"](https://docs.netapp.com/ja-jp/storagegrid-118/s3/operations-on-buckets.html) または ["](https://docs.netapp.com/ja-jp/storagegrid-118/tenant/understanding-tenant-management-api.html)[テナント管理](https://docs.netapp.com/ja-jp/storagegrid-118/tenant/understanding-tenant-management-api.html) [API"](https://docs.netapp.com/ja-jp/storagegrid-118/tenant/understanding-tenant-management-api.html)。
- バケットに対してStorageGRIDのカスタム処理(バケットの整合性の表示と変更、最終アクセス日時の更

新の有効化と無効化、検索統合の設定など)を実行するには、テナント管理APIを使用します。

アップグレードによるグループおよびユーザアカウントへの影響

アップグレードの完了後に、グループとユーザアカウントを適切に更新しなければなら ない場合があります。

グループの権限とオプションが変更されました

StorageGRID 11.8にアップグレードしたら、必要に応じて次の新しい権限をテナントユーザグループに割り 当てます。

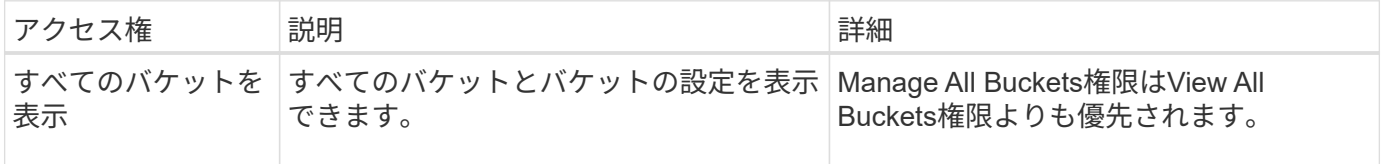

を参照してください ["](https://docs.netapp.com/ja-jp/storagegrid-118/tenant/tenant-management-permissions.html)[テナント管理](https://docs.netapp.com/ja-jp/storagegrid-118/tenant/tenant-management-permissions.html)[権](https://docs.netapp.com/ja-jp/storagegrid-118/tenant/tenant-management-permissions.html)[限](https://docs.netapp.com/ja-jp/storagegrid-118/tenant/tenant-management-permissions.html)["](https://docs.netapp.com/ja-jp/storagegrid-118/tenant/tenant-management-permissions.html)。

インストールされている **StorageGRID** のバージョンを確認します

アップグレードを開始する前に、以前のバージョンのStorageGRIDに最新のホットフィ ックスが適用されていることを確認してください。

このタスクについて

StorageGRID 11.8にアップグレードする前に、グリッドにStorageGRID 11.7がインストールされている必要 があります。現在以前のバージョンのStorageGRIDを使用している場合は、グリッドの現在のバージョン がStorageGRID 11.7.\_x.y\_になるまで、以前のアップグレードファイルと最新のホットフィックス(強く推奨 )をすべてインストールする必要があります。

に、アップグレード可能なパスの 1 つを示します [例](#page-203-0)。

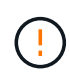

StorageGRID の各バージョンに最新のホットフィックスを適用してから次のバージョンにアッ プグレードすることを強く推奨します。また、インストールした新しいバージョンごとに最新 のホットフィックスも適用します。場合によっては、データ損失のリスクを回避するためにホ ットフィックスを適用する必要があります。を参照してください ["](https://mysupport.netapp.com/site/products/all/details/storagegrid/downloads-tab)[ネットアップのダウンロー](https://mysupport.netapp.com/site/products/all/details/storagegrid/downloads-tab) [ド:](https://mysupport.netapp.com/site/products/all/details/storagegrid/downloads-tab) [StorageGRID"](https://mysupport.netapp.com/site/products/all/details/storagegrid/downloads-tab) 各ホットフィックスのリリースノートで詳細を確認できます。

手順

1. を使用して Grid Manager にサインインします ["](https://docs.netapp.com/ja-jp/storagegrid-118/admin/web-browser-requirements.html)[サポートされている](https://docs.netapp.com/ja-jp/storagegrid-118/admin/web-browser-requirements.html) [Web](https://docs.netapp.com/ja-jp/storagegrid-118/admin/web-browser-requirements.html) [ブラウ](https://docs.netapp.com/ja-jp/storagegrid-118/admin/web-browser-requirements.html)[ザ](https://docs.netapp.com/ja-jp/storagegrid-118/admin/web-browser-requirements.html)["](https://docs.netapp.com/ja-jp/storagegrid-118/admin/web-browser-requirements.html)。

- 2. Grid Manager の上部から \* ヘルプ \* > \* バージョン情報 \* を選択します。
- 3. バージョン\*が11.7. x.y であることを確認します。

StorageGRID 11.7. x.y\_version番号:

◦ メジャーリリース\*の\_x\_valueは0(11.7.0)です。

。ホットフィックス\*(適用されている場合)の値は\_y\_valueです(例:11.7.0.1)。

4. \*バージョン\*が11.7. x.y でない場合は、 ["](https://mysupport.netapp.com/site/products/all/details/storagegrid/downloads-tab)[ネットアップのダウンロード:](https://mysupport.netapp.com/site/products/all/details/storagegrid/downloads-tab) [StorageGRID"](https://mysupport.netapp.com/site/products/all/details/storagegrid/downloads-tab) 各リリースの最

新のホットフィックスを含めて、以前の各リリースのファイルをダウンロードします。

5. ダウンロードした各リリースのアップグレード手順を入手します。次に、そのリリースのソフトウェアア ップグレード手順 を実行し、そのリリースの最新のホットフィックスを適用します(強く推奨)。

を参照してください ["StorageGRID](#page-215-0) [ホットフィックス手順](#page-215-0)["](#page-215-0)。

<span id="page-203-0"></span>例:バージョン**11.5**から**StorageGRID 11.7**へのアップグレード

次の例は、StorageGRID 11.8へのアップグレードに備えてStorageGRIDバージョン11.5からバージョン11.7に アップグレードする手順を示しています。

次の順序でソフトウェアをダウンロードしてインストールし、システムをアップグレードする準備をします。

- 1. 最新の StorageGRID 11.5.0\_y\_hotfix を適用します。
- 2. StorageGRID 11.6.0メジャーリリースにアップグレードします。
- 3. 最新のStorageGRID 11.6.0.\_y\_hotfixを適用します。
- 4. StorageGRID 11.7.0メジャーリリースにアップグレードします。
- 5. 最新のStorageGRID 11.7.0. y\_hotfixを適用します。

ソフトウェアのアップグレードに必要なファイル、機器、機器を揃えます

ソフトウェアのアップグレードを開始する前に、必要な情報や情報をすべて入手してお きます。

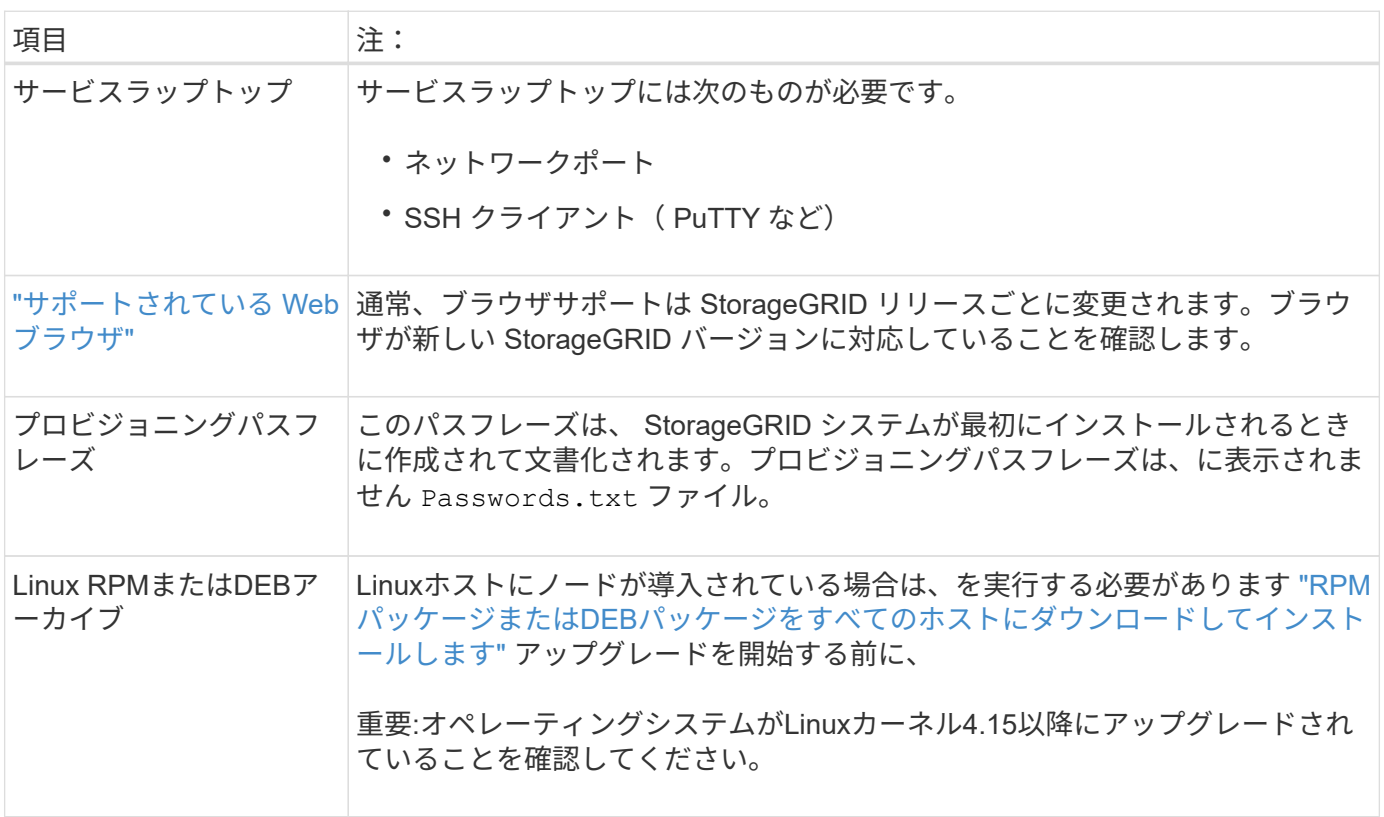

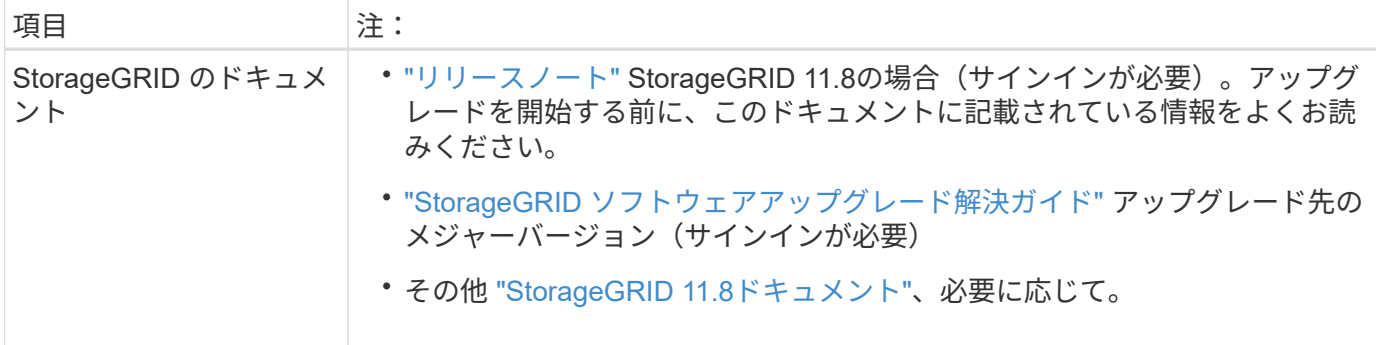

## <span id="page-204-0"></span>システムの状態を確認します

StorageGRIDシステムをアップグレードする前に、システムがアップグレードに対応で きる状態であることを確認します。システムが正常に動作し、すべてのグリッドノード が動作していることを確認します。

手順

- 1. を使用して Grid Manager にサインインします ["](https://docs.netapp.com/ja-jp/storagegrid-118/admin/web-browser-requirements.html)[サポートされている](https://docs.netapp.com/ja-jp/storagegrid-118/admin/web-browser-requirements.html) [Web](https://docs.netapp.com/ja-jp/storagegrid-118/admin/web-browser-requirements.html) [ブラウ](https://docs.netapp.com/ja-jp/storagegrid-118/admin/web-browser-requirements.html)[ザ](https://docs.netapp.com/ja-jp/storagegrid-118/admin/web-browser-requirements.html)["](https://docs.netapp.com/ja-jp/storagegrid-118/admin/web-browser-requirements.html)。
- 2. アクティブなアラートがないかを確認し、ある場合は解決します。
- 3. 競合するグリッドタスクがアクティブまたは保留中でないことを確認します。

a. サポート \* > \* ツール \* > \* グリッドトポロジ \* を選択します。

b. *site \* > \* \_primary Admin Node*\* > \* CMN \* > \* Grid Tasks \* > \* Configuration \* を選択します。

情報ライフサイクル管理評価( ILME )タスクは、ソフトウェアのアップグレードと同時に実行でき る唯一のグリッドタスクです。

c. 他のグリッドタスクがアクティブまたは保留中の場合は、それらが終了するまで、またはロックが解 放されるまで待ちます。

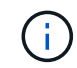

タスクが終了しない、またはロックが解放されない場合は、テクニカルサポートにお問 い合わせください。

4. を参照してください ["](https://docs.netapp.com/ja-jp/storagegrid-118/network/internal-grid-node-communications.html)[内](https://docs.netapp.com/ja-jp/storagegrid-118/network/internal-grid-node-communications.html)[部でのグリッドノードの](https://docs.netapp.com/ja-jp/storagegrid-118/network/internal-grid-node-communications.html)[通](https://docs.netapp.com/ja-jp/storagegrid-118/network/internal-grid-node-communications.html)[信](https://docs.netapp.com/ja-jp/storagegrid-118/network/internal-grid-node-communications.html)["](https://docs.netapp.com/ja-jp/storagegrid-118/network/internal-grid-node-communications.html) および ["](https://docs.netapp.com/ja-jp/storagegrid-118/network/external-communications.html)[外](https://docs.netapp.com/ja-jp/storagegrid-118/network/external-communications.html)[部との](https://docs.netapp.com/ja-jp/storagegrid-118/network/external-communications.html)[通](https://docs.netapp.com/ja-jp/storagegrid-118/network/external-communications.html)[信](https://docs.netapp.com/ja-jp/storagegrid-118/network/external-communications.html)["](https://docs.netapp.com/ja-jp/storagegrid-118/network/external-communications.html) を使用して、アップグレー ド前にStorageGRID 11.8に必要なすべてのポートが開いていることを確認します。

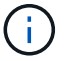

StorageGRID 11.8にアップグレードする場合、追加のポートは必要ありません。

StorageGRID 11.7では、次の必須ポートが追加されました。StorageGRID 11.8にアップグレードする前 に、利用可能であることを確認してください。

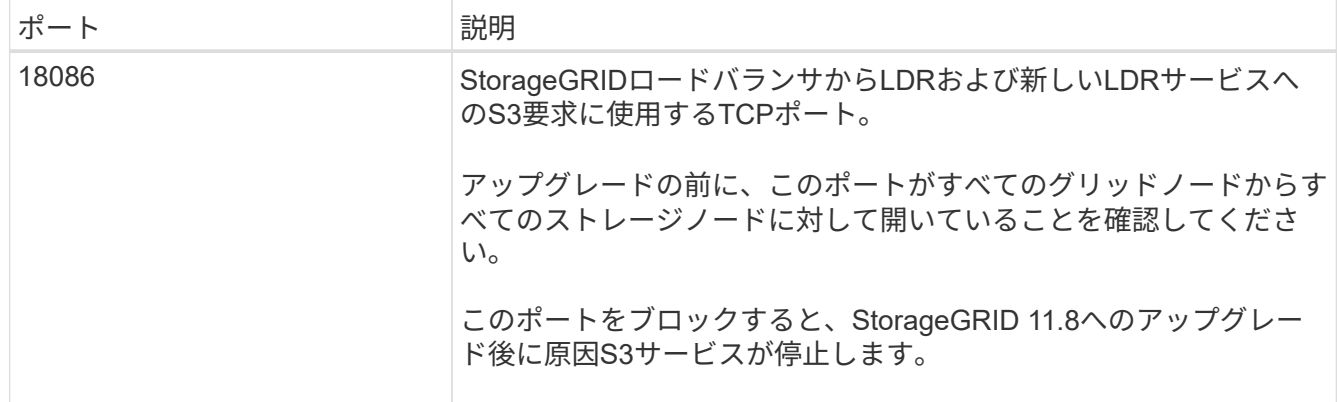

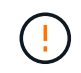

カスタムのファイアウォールポートが開いている場合は、アップグレードの事前確認中に通知 されます。アップグレードを続行する前に、テクニカルサポートに連絡する必要があります。

## ソフトウェアをアップグレードする

アップグレードのクイックスタート

アップグレードを開始する前に、一般的なワークフローを確認してくださ い。StorageGRID アップグレードページの指示に従って、各アップグレード手順を実行 します。

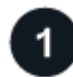

 **Linux**ホストノシユンヒ

Linux ホストに StorageGRID ノードが導入されている場合は、 ["RPM](#page-206-0) [パッケージまたは](#page-206-0) [DEB](#page-206-0) [パッケージを各](#page-206-0) [ホストにインストールします](#page-206-0)["](#page-206-0) アップグレードを開始する前に、

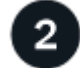

アップグレードファイルとホットフィックスファイルのアップロード

プライマリ管理ノードから、StorageGRID の[Upgrade]ページにアクセスし、必要に応じてアップグレードフ ァイルとホットフィックスファイルをアップロードします。

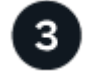

リカバリパッケージをダウンロード

アップグレードを開始する前に、最新のリカバリパッケージをダウンロードしてください。

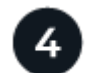

アップグレードの事前確認を実行

アップグレードの事前確認は問題を検出するのに役立ち、実際のアップグレードを開始する前に問題を解決で きます。

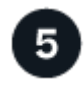

アップグレードの開始

アップグレードを開始すると、事前確認が再度実行され、プライマリ管理ノードが自動的にアップグレードさ れます。プライマリ管理ノードのアップグレード中はGrid Managerにアクセスできません。監査ログも使用

できなくなります。このアップグレードには最大 30 分かかることがあります。

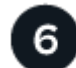

リカバリパッケージをダウンロード

プライマリ管理ノードをアップグレードしたら、新しいリカバリパッケージをダウンロードします。

ノードの承認

個々のグリッドノード、グリッドノードのグループ、またはすべてのグリッドノードを承認できます。

 $(\top)$ 

グリッドノードを停止およびリブートする準備ができていることを確認するまでは、グリッド ノードのアップグレードを承認しないでください。

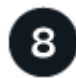

サイカイシヨリ

すべてのグリッドノードをアップグレードすると新しい機能が有効になり、運用を再開できます。バックグラ ウンド\*データベースのアップグレード\*タスクと\*最終アップグレード手順\*タスクが完了するまで、運用停止 または拡張手順 の実行を待機する必要があります。

### 関連情報

["](#page-197-0)[アップグレードが完了するまでの](#page-197-0)[推](#page-197-0)[定時間](#page-197-0)["](#page-197-0)

<span id="page-206-0"></span>**Linux**:すべてのホストに**RPM**パッケージまたは**DEB**パッケージをダウンロードしてインストールします

LinuxホストにStorageGRIDノードが導入されている場合は、アップグレードを開始する 前に、これらの各ホストにRPMパッケージまたはDEBパッケージを追加でダウンロード してインストールします。

アップグレードファイル、**Linux**ファイル、ホットフィックスファイルをダウンロードします

Grid ManagerからStorageGRID のアップグレードを実行すると、最初の手順として、アップグレードアーカ イブと必要なホットフィックスをダウンロードするように求められます。ただし、Linuxホストをアップグレ ードするためにファイルをダウンロードする必要がある場合は、必要なファイルをすべて事前にダウンロード することで時間を節約できます。

## 手順

1. に進みます ["](https://mysupport.netapp.com/site/products/all/details/storagegrid/downloads-tab)[ネットアップのダウンロード:](https://mysupport.netapp.com/site/products/all/details/storagegrid/downloads-tab) [StorageGRID"](https://mysupport.netapp.com/site/products/all/details/storagegrid/downloads-tab)。

2. 最新のリリースをダウンロードするボタンを選択するか、ドロップダウンメニューから別のバージョンを 選択して、「 \* Go \* 」を選択します。

StorageGRID ソフトウェアのバージョンの形式は、 11.*x.y*. です。StorageGRID ホットフィックスの形式 は、11. x.y.z です。

- 3. ネットアップアカウントのユーザ名とパスワードを使用してサインインします。
- 4. 「Caution/MustRead」という通知が表示された場合は、ホットフィックス番号をメモし、チェックボック スをオンにします。
- 5. [End User License Agreement]を読み、チェックボックスをオンにして、\*[Accept & Continue]\*を選択しま

選択したバージョンのダウンロードページが表示されます。このページには3つの列があります。

- 6. 2列目(\* Upgrade StorageGRID \*)から、次の2つのファイルをダウンロードします。
	- 最新リリースのアップグレードアーカイブ(VMware、SG1000、またはSG100プライマリ管理ノー ド\*のセクションにあるファイル)。このファイルはアップグレードを実行するまでは必要ありません が、今すぐダウンロードすると時間を節約できます。
	- <sup>の</sup>RPMまたはDEBアーカイブ .tgz または .zip <sup>の</sup>形式で入力しを選択します .zip ファイルサービ スラップトップでWindowsを実行している場合。
		- Red Hat Enterprise Linux+ StorageGRID-Webscale-*version*-RPM-*uniqueID*.zip [+] StorageGRID-Webscale-*version*-RPM-*uniqueID*.tgz
		- UbuntuまたはDebian+ StorageGRID-Webscale-*version*-DEB-*uniqueID*.zip [+] StorageGRID-Webscale-*version*-DEB-*uniqueID*.tgz
- 7. 必要なホットフィックスが原因で「注意」/「必ずお読みください」の通知に同意する必要がある場合は、 ホットフィックスをダウンロードしてください。
	- a. に戻ります ["](https://mysupport.netapp.com/site/products/all/details/storagegrid/downloads-tab)[ネットアップのダウンロード:](https://mysupport.netapp.com/site/products/all/details/storagegrid/downloads-tab) [StorageGRID"](https://mysupport.netapp.com/site/products/all/details/storagegrid/downloads-tab)。
	- b. ドロップダウンからホットフィックス番号を選択します。
	- c. 注意事項とEULAに再度同意します。
	- d. ホットフィックスとそのREADMEをダウンロードして保存します。

アップグレードを開始すると、StorageGRID の[Upgrade]ページでホットフィックスファイルをアップ ロードするように求められます。

すべての**Linux**ホストにアーカイブをインストールします

StorageGRID ソフトウェアをアップグレードする前に、次の手順を実行します。

#### 手順

- 1. インストールファイルから RPM パッケージまたは DEB パッケージを展開します。
- 2. すべての Linux ホストに RPM パッケージまたは DEB パッケージをインストールします。

インストール手順のStorageGRID ホストサービスのインストール手順を参照してください。

- ["Red Hat Enterprise Linux](#page-28-0)[:](#page-28-0)[StorageGRID](#page-28-0)[ホストサービスのインストール](#page-28-0)["](#page-28-0)
- ["Ubuntu](#page-98-0)[または](#page-98-0)[Debian](#page-98-0)[:](#page-98-0)[StorageGRID](#page-98-0) [ホストサービスをインストールします](#page-98-0)["](#page-98-0)

新しいパッケージは追加のパッケージとしてインストールされます。既存のパッケージを削除しないでく ださい。

アップグレードを実行する

StorageGRID 11.8にアップグレードして、そのリリースの最新のホットフィックスを同 時に適用することができます。StorageGRID のアップグレードページには、推奨される アップグレードパスと、正しいダウンロードページへの直接リンクが記載されています  $\Omega$ 

作業を開始する前に

すべての考慮事項を確認し、計画と準備の手順をすべて完了しておきます。

**StorageGRID** のアップグレードページにアクセスします

最初の手順として、グリッドマネージャのStorageGRID の[Upgrade]ページにアクセスします。

手順

1. を使用して Grid Manager にサインインします ["](https://docs.netapp.com/ja-jp/storagegrid-118/admin/web-browser-requirements.html)[サポートされている](https://docs.netapp.com/ja-jp/storagegrid-118/admin/web-browser-requirements.html) [Web](https://docs.netapp.com/ja-jp/storagegrid-118/admin/web-browser-requirements.html) [ブラウ](https://docs.netapp.com/ja-jp/storagegrid-118/admin/web-browser-requirements.html)[ザ](https://docs.netapp.com/ja-jp/storagegrid-118/admin/web-browser-requirements.html)["](https://docs.netapp.com/ja-jp/storagegrid-118/admin/web-browser-requirements.html)。

2. 「 \* maintenance \* > \* System \* > \* Software update \* 」を選択します。

3. StorageGRID のアップグレードタイルで、\*アップグレード\*を選択します。

ファイルを選択します

StorageGRIDの[アップグレード]ページの更新パスには、StorageGRIDの最新リリースにアップグレードする ためにインストールする必要があるメジャーバージョン(11.8.0など)とホットフィックス(11.8.0.1など) が表示されます。推奨されるバージョンとホットフィックスを記載された順序でインストールする必要があり ます。

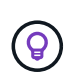

更新パスが表示されない場合は、ブラウザがNetApp Support Site にアクセスできない か、AutoSupport ページの\*チェックボックス(**\***サポート>\*ツール\*>\* AutoSupport \*)が無効に なっている可能性があります。

手順

- 1. [ファイルの選択]ステップで、更新パスを確認します。
- 2. [Download files]セクションで、各\*[Download]\*リンクを選択して、NetApp Support Site から必要なファイ ルをダウンロードします。

更新パスが表示されない場合は、に進みます ["](https://mysupport.netapp.com/site/products/all/details/storagegrid/downloads-tab)[ネットアップのダウンロード:](https://mysupport.netapp.com/site/products/all/details/storagegrid/downloads-tab) [StorageGRID"](https://mysupport.netapp.com/site/products/all/details/storagegrid/downloads-tab) 新しいバー ジョンまたはホットフィックスが利用可能かどうかを確認し、必要なファイルをダウンロードします。

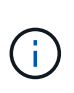

すべてのLinuxホストにRPMパッケージまたはDEBパッケージをダウンロードしてインスト ールする必要がある場合は、StorageGRID のアップグレードファイルとホットフィックス ファイルが更新パスにすでにリストされている可能性があります。

3. [参照]\*を選択して、バージョンアップグレードファイルをStorageGRID にアップロードします。 NetApp StorageGRID 11.8.0 Software uniqueID.upgrade

アップロードと検証の処理が完了すると、ファイル名の横に緑色のチェックマークが表示されます。

- 4. ホットフィックスファイルをダウンロードした場合は、\*[参照]\*を選択してそのファイルをアップロードし ます。ホットフィックスはバージョンのアップグレード時に自動的に適用されます。
- 5. 「 \* Continue \* 」を選択します。

事前確認を実行すると、グリッドのアップグレードを開始する前にアップグレードの問題を検出して解決でき ます。

手順

- 1. [Run prechecks]\*ステップで、最初にグリッドのプロビジョニングパスフレーズを入力します。
- 2. [ リカバリパッケージのダウンロード ] を選択します。

プライマリ管理ノードをアップグレードする前に、リカバリパッケージファイルの現在のコピーをダウン ロードする必要があります。リカバリパッケージファイルは、障害が発生した場合にシステムをリストア するために使用します。

- 3. ファイルをダウンロードしたら、などのコンテンツにアクセスできることを確認します Passwords.txt ファイル。
- 4. ダウンロードしたファイルをコピーします (.zip)を2箇所に安全に、安全に、そして別 々 の場所に移動 します。

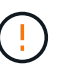

リカバリパッケージファイルには StorageGRID システムからデータを取得するための暗号 キーとパスワードが含まれているため、安全に保管する必要があります。

- 5. [事前確認を実行]\*を選択し、事前確認が完了するまで待ちます。
- 6. 報告された各事前確認の詳細を確認し、報告されたエラーを解決します。を参照してください ["StorageGRID](https://kb.netapp.com/hybrid/StorageGRID/Maintenance/StorageGRID_11.8_software_upgrade_resolution_guide) [ソフトウェアアップグレード解](https://kb.netapp.com/hybrid/StorageGRID/Maintenance/StorageGRID_11.8_software_upgrade_resolution_guide)[決](https://kb.netapp.com/hybrid/StorageGRID/Maintenance/StorageGRID_11.8_software_upgrade_resolution_guide)[ガイド](https://kb.netapp.com/hybrid/StorageGRID/Maintenance/StorageGRID_11.8_software_upgrade_resolution_guide)["](https://kb.netapp.com/hybrid/StorageGRID/Maintenance/StorageGRID_11.8_software_upgrade_resolution_guide) (StorageGRID 11.8リリース)。

システムをアップグレードする前に、precheck errors をすべて解決する必要があります。ただし、アッ プグレード前にprecheck\_warnings\_に対処する必要はありません。

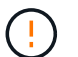

カスタムのファイアウォールポートが開いている場合は、事前確認の実行中に通知されま す。アップグレードを続行する前に、テクニカルサポートに連絡する必要があります。

7. 報告された問題を解決するために設定を変更した場合は、\*[事前確認を実行]\*をもう一度選択して、更新さ れた結果を取得します。

すべてのエラーが解決されると、アップグレードを開始するように求められます。

プライマリ管理ノードのアップグレードを開始し、アップグレードを開始します

アップグレードを開始すると、アップグレードの事前確認が再度実行され、プライマリ管理ノードが自動的に アップグレードされます。アップグレードのこの部分には最大30分かかることがあります。

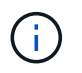

プライマリ管理ノードのアップグレード中は、他のGrid Managerページにはアクセスできませ ん。監査ログも使用できなくなります。

手順

1. [アップグレードの開始]\*を選択します。

Grid Managerに一時的にアクセスできなくなることを通知する警告が表示されます。

2. [OK]\*を選択して警告を確認し、アップグレードを開始します。

3. アップグレードの事前確認が実行され、プライマリ管理ノードがアップグレードされるまで待ちます。

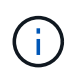

事前確認でエラーが報告された場合は、それらを解決し、\*[アップグレードの開始]\*をもう 一度選択します。

オンラインで準備が完了している別の管理ノードがグリッドにある場合は、そのノードを使用してプライ マリ管理ノードのステータスを監視できます。プライマリ管理ノードをアップグレードしたらすぐに、他 のグリッドノードを承認できます。

4. 必要に応じて\*を選択して[他のノードのアップグレード]\*ステップにアクセスします。

他のノードをアップグレードする

すべてのグリッドノードをアップグレードする必要がありますが、複数のアップグレードセッションを実行し てアップグレードの順序をカスタマイズすることができます。たとえば、1つのセッションでサイトAのノー ドをアップグレードしてから、以降のセッションでサイトBのノードをアップグレードすることができます。 アップグレードを複数のセッションで実行する場合は、すべてのノードがアップグレードされるまで新しい機 能の使用を開始できないことに注意してください。

ノードのアップグレード順序が重要な場合は、ノードまたはノードグループを 1 つずつ承認し、各ノードで アップグレードが完了するまで待ってから、次のノードまたはノードグループを承認します。

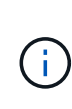

グリッドノードでアップグレードを開始すると、そのノードのサービスは停止します。グリッ ドノードはあとでリブートされます。ノードと通信しているクライアントアプリケーションの サービスの中断を回避するために、ノードを停止およびリブートする準備ができていることを 確認できないかぎり、ノードのアップグレードを承認しないでください。必要に応じて、メン テナンス時間をスケジュールするか、お客様に通知します。

手順

- 1. [他のノードをアップグレード]\*手順については、概要を確認します。概要には、アップグレード全体の開 始時刻と各メジャーアップグレードタスクのステータスが表示されます。
	- \*アップグレードサービスの開始\*は、最初のアップグレードタスクです。このタスクでは、ソフトウ ェアファイルがグリッドノードに配信され、各ノードでアップグレードサービスが開始されます。
	- アップグレードサービスの開始\*タスクが完了すると、\*他のグリッドノードをアップグレード\*タスク が開始され、リカバリパッケージの新しいコピーをダウンロードするように求められます。
- 2. プロンプトが表示されたら、プロビジョニングパスフレーズを入力し、リカバリパッケージの新しいコピ ーをダウンロードします。

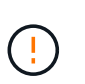

プライマリ管理ノードをアップグレードしたら、リカバリパッケージファイルの新しいコ ピーをダウンロードする必要があります。リカバリパッケージファイルは、障害が発生し た場合にシステムをリストアするために使用します。

3. 各タイプのノードのステータステーブルを確認します。非プライマリ管理ノード、ゲートウェイノード、 ストレージノード、アーカイブノードのテーブルがあります。

グリッドノードは、テーブルが最初に表示された時点で次のいずれかの段階になります。

◦ アップグレードを開梱しています

◦ ダウンロード中です

◦ 承認待ちです

<span id="page-211-0"></span>4. アップグレードするグリッドノードを選択する準備ができたら(または選択したノードの承認を取り消 す必要がある場合)、次の手順に従います。

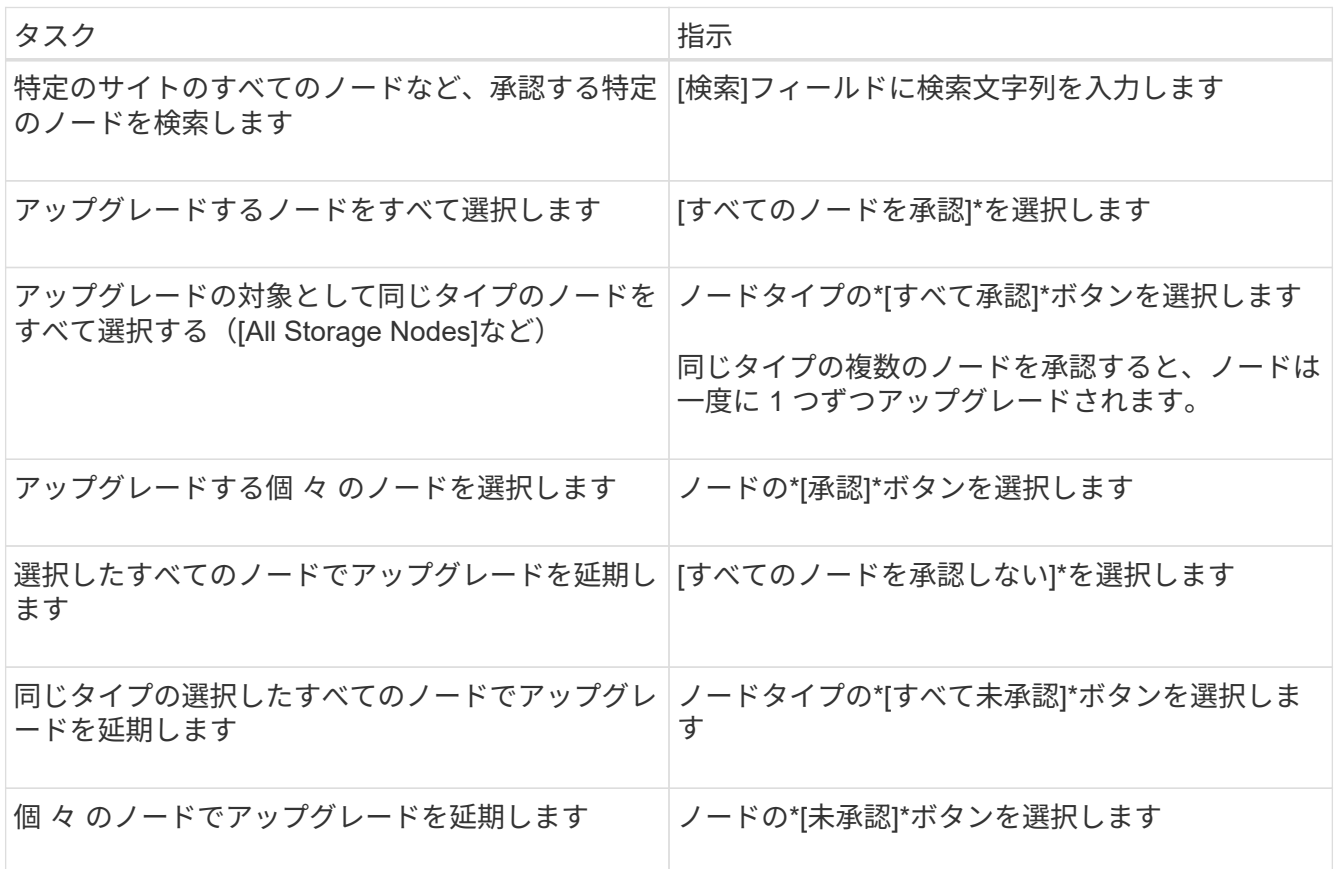

5. 承認されたノードが次のアップグレード段階に進むまで待ちます。

◦ 承認され、アップグレードを待機しています

◦ サービスを停止しています

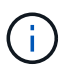

[ステージ]が\*[サービスの停止中]\*になっているノードを削除することはできません。[未 承認]ボタンは無効になっています。

- コンテナを停止しています
- Dockerイメージをクリーンアップしています
- ベースOSパッケージをアップグレードしています

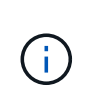

アプライアンスノードがこの段階になると、アプライアンスのStorageGRID アプライ アンスインストーラソフトウェアが更新されます。この自動プロセスにより、 StorageGRID アプライアンスインストーラのバージョンが StorageGRID ソフトウェア のバージョンと常に同期された状態になります。

◦ リブートしています

 $\mathfrak{g}$ 

一部のアプライアンスモデルでは、ファームウェアとBIOSをアップグレードするため に複数回リブートすることがあります。

- リブート後に手順を実行しています
- サービスを開始しています
- 完了しました
- 6. を繰り返します [承](#page-211-0)[認ステップ](#page-211-0) すべてのグリッドノードがアップグレードされるまでの必要な回数。

アップグレードを完了する

すべてのグリッドノードのアップグレードステージが完了すると、\*[他のグリッドノードをアップグレード]\* タスクが[完了]と表示されます。残りのアップグレードタスクはバックグラウンドで自動的に実行されます。

手順

- 1. 機能の有効化\*タスクが完了するとすぐに(すぐに実行されます)、の使用を開始できます ["](#page-192-0)[新機能](#page-192-0)["](#page-192-0) アッ プグレードしたStorageGRID バージョン。
- 2. [データベースのアップグレード]タスクでは、各ノードがチェックされ、Cassandraデータベースを更新 する必要がないことが確認されます。

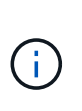

StorageGRID 11.7から11.8へのアップグレードでは、Cassandraデータベースをアップグレ ードする必要はありませんが、各ストレージノードでCassandraサービスが停止して再起動 されます。StorageGRID の今後の機能リリースでは、 Cassandra データベースの更新処理 が完了するまでに数日かかることがあります。

- 3. データベースのアップグレード\*タスクが完了したら、\*最終アップグレード手順\*が完了するまで数分待ち ます。
- 4. 最後のアップグレード手順\*が完了すると、アップグレードが完了します。最初のステップである\*ファイ ルの選択\*が緑色の成功バナーで再表示されます。
- 5. グリッドの動作が正常に戻っていることを確認します。
	- a. サービスが正常に動作していること、および予期しないアラートが発生していないことを確認してく ださい。
	- b. StorageGRID システムへのクライアント接続が想定どおり動作していることを確認する。

アップグレードの問題をトラブルシューティングする

アップグレードの実行時に問題が発生した場合は、問題 を自分で解決できることがあり ます。問題 を解決できない場合は、できるだけ多くの情報を収集し、テクニカルサポー トにお問い合わせください。

アップグレードが完了しない

次のセクションでは、アップグレードが部分的に失敗した場合のリカバリ方法について説明します。

アップグレードの事前確認エラー

問題を検出して解決するために、実際のアップグレードを開始する前にアップグレードの事前確認を手動で実

行できます。事前確認で報告されるほとんどのエラーには、問題 の解決方法が表示されます。

プロビジョニングに失敗しました

自動プロビジョニングプロセスが失敗する場合は、テクニカルサポートにお問い合わせください。

グリッドノードがクラッシュするか起動しない

アップグレードプロセス中にグリッドノードがクラッシュする、またはアップグレードの終了後に正常に起動 しない場合は、テクニカルサポートに調査を依頼して、根本的な問題を修正してください。

データの取り込みまたは読み出しが中断される

グリッドノードをアップグレードしていないときにデータの取り込みまたは読み出しが予期せず中断される場 合は、テクニカルサポートにお問い合わせください。

データベースのアップグレードエラーです

データベースのアップグレードがエラーで失敗した場合は、アップグレードを再試行します。それでも失敗す る場合は、テクニカルサポートにお問い合わせください。

#### 関連情報

["](#page-204-0)[ソフトウェアのアップグレード前のシステム](#page-204-0)[状態](#page-204-0)[の確認](#page-204-0)["](#page-204-0)

ユーザインターフェイスに問題があります

アップグレードの実行中または実行後に、Grid ManagerまたはTenant Managerで問題が発生する可能性があ ります。

**Grid Manager**のアップグレード中に複数のエラーメッセージが表示される

プライマリ管理ノードのアップグレード中にブラウザをリフレッシュしたり、別のGrid Managerページに移 動したりすると、「503:Service unavailable」および「Problem connecting to the server」というメッセージ が複数表示されることがあります。これらのメッセージは無視してかまいません。ノードがアップグレードさ れるとすぐに表示されなくなります。

アップグレードを開始してから1時間以上経過してもこれらのメッセージが表示される場合は、何らかの原因 でプライマリ管理ノードをアップグレードできなかった可能性があります。問題 を自分で解決できない場合 は、テクニカルサポートにお問い合わせください。

**Web** インターフェイスが想定どおりに応答しません

StorageGRID ソフトウェアのアップグレード後に Grid Manager またはテナントマネージャが想定どおりに応 答しない場合がある。

Web インターフェイスで問題が発生した場合:

• を使用していることを確認します ["](https://docs.netapp.com/ja-jp/storagegrid-118/admin/web-browser-requirements.html)[サポートされている](https://docs.netapp.com/ja-jp/storagegrid-118/admin/web-browser-requirements.html) [Web](https://docs.netapp.com/ja-jp/storagegrid-118/admin/web-browser-requirements.html) [ブラウ](https://docs.netapp.com/ja-jp/storagegrid-118/admin/web-browser-requirements.html)[ザ](https://docs.netapp.com/ja-jp/storagegrid-118/admin/web-browser-requirements.html)["](https://docs.netapp.com/ja-jp/storagegrid-118/admin/web-browser-requirements.html)。

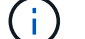

通常、ブラウザサポートは StorageGRID リリースごとに変更されます。

• Web ブラウザのキャッシュをクリアします。

キャッシュをクリアすると、以前のバージョンの StorageGRID ソフトウェアで使用されていた古いリソ ースが削除され、ユーザインターフェイスが再び正しく動作するようになります。手順については、 Web ブラウザのドキュメントを参照してください。

## 「**Docker image availability check**」エラーメッセージ

アップグレードプロセスを開始しようとすると、「The following issues were identified by the Docker image availability check validation suite」というエラーメッセージが表示されることがあります。 アップグレードを 完了する前に、すべての問題を解決する必要があります。

見つかった問題の解決に必要な変更内容がわからない場合は、テクニカルサポートにお問い合わせください。

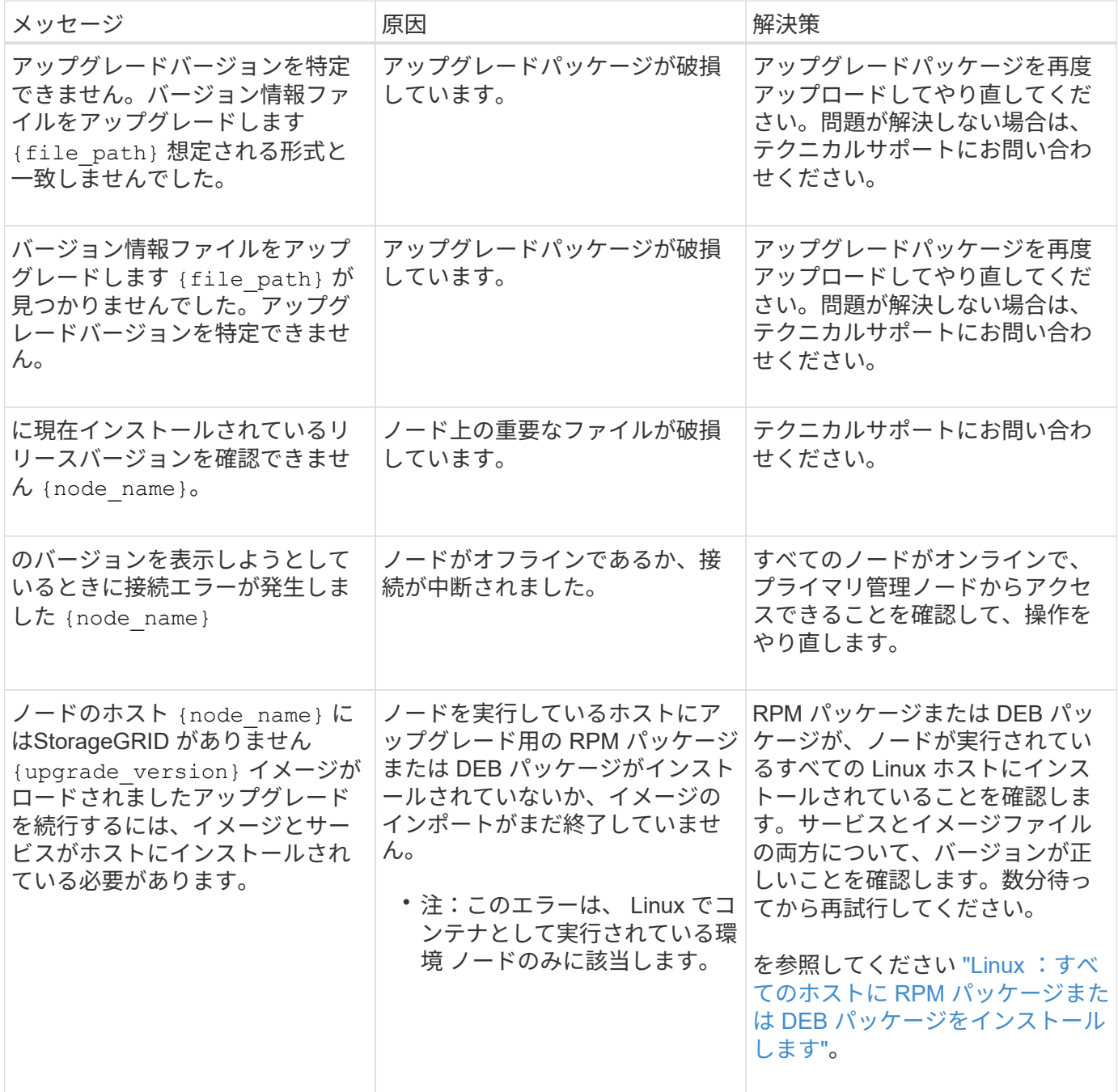

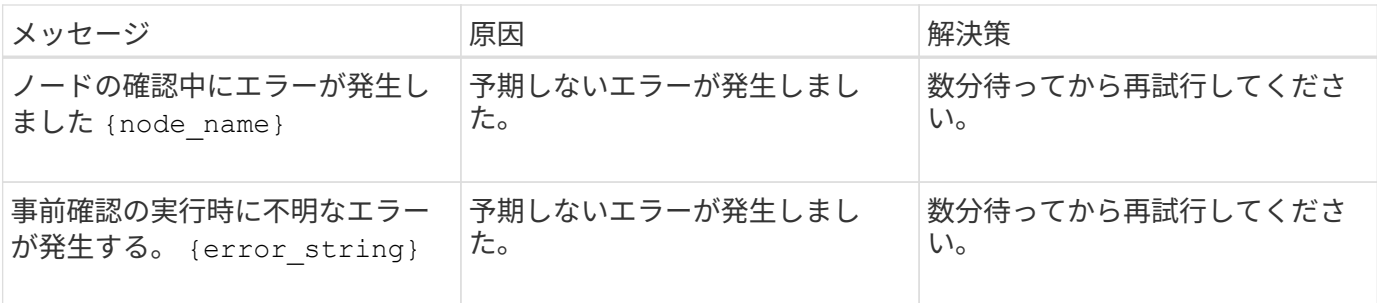

# **StorageGRID**ホットフィックスの適用

## <span id="page-215-0"></span>**StorageGRID Hotfix**手順 :概要

ソフトウェアの問題が検出され、次の機能リリースの前に解決された場合は、 StorageGRID システムへのホットフィックスの適用が必要になる場合があります。

StorageGRID のホットフィックスには、フィーチャーパックまたはフィーチャーパックに含まれないソフト ウェアの変更が含まれます。今後のリリースにも同じ変更が含まれます。さらに、各ホットフィックスリリー スには、その機能またはパッチリリースに含まれる以前のすべてのホットフィックスがまとめて含まれていま す。

ホットフィックスの適用に関する考慮事項

別のメンテナンス手順 が実行されているときは、StorageGRID ホットフィックスを適用できません。たとえ ば、運用停止、拡張、またはリカバリ手順 の実行中はホットフィックスを適用できません。

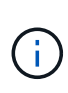

ノードまたはサイトの運用停止手順 が一時停止されている場合、ホットフィックスを安全に適 用できます。また、 StorageGRID アップグレード手順 の最終段階でホットフィックスを適用 できる場合があります。詳細については、 StorageGRID ソフトウェアのアップグレード手順を 参照してください。

Grid Manager でホットフィックスをアップロードすると、ホットフィックスはプライマリ管理ノードに自動 的に適用されます。その後、 StorageGRID システム内の残りのノードへのホットフィックスの適用を承認で きます。

1 つ以上のノードへのホットフィックスの適用に失敗した場合は、ホットフィックスの進捗状況テーブルの Details 列に障害の理由が表示されます。エラーの原因となった問題を解決してから、プロセス全体を再試行 する必要があります。ホットフィックスの適用に成功していたノードは、以降のアプリケーションではスキッ プされます。必要に応じて、すべてのノードが更新されるまで、ホットフィックスの適用を何度でも安全に再 試行できます。アプリケーションを完了するには、すべてのグリッドノードにホットフィックスが正常にイン ストールされている必要があります。

新しいバージョンのホットフィックスによってグリッドノードが更新されますが、ホットフィックスの実際の 変更内容が、特定のタイプのノードの特定のサービスにしか影響しない場合があります。たとえば、あるホッ トフィックスが、ストレージノード上の LDR サービスにしか影響しない場合があります。

リカバリと拡張のためのホットフィックスの適用方法

ホットフィックスがグリッドに適用されると、プライマリ管理ノードは、リカバリ処理でリストアされたすべ てのノード、または拡張時に追加されたすべてのノードに、同じバージョンのホットフィックスを自動的にイ
ンストールします。

ただし、プライマリ管理ノードのリカバリが必要な場合は、適切な StorageGRID リリースを手動でインスト ールしてからホットフィックスを適用する必要があります。プライマリ管理ノードの最終 StorageGRID バー ジョンがグリッド内の他のノードと同じである必要があります。

次の例は、プライマリ管理ノードをリカバリする際にホットフィックスを適用する方法を示しています。

- 1. グリッドで StorageGRID 11.\_A.B\_VERSION が実行されており、最新のホットフィックスが適用されてい るとします。「グリッドバージョン」は11.\_A.B.y\_です。
- 2. プライマリ管理ノードに障害が発生した場合。
- 3. プライマリ管理ノードを StorageGRID 11.*A.B\_* を使用して再導入し、リカバリ手順 を実行します。

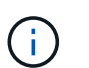

グリッドのバージョンと一致する必要がある場合は、ノードの導入時にマイナーリリース を使用できます。メジャーリリースを先に導入する必要はありません。

4. 次に、プライマリ管理ノードにホットフィックス 11.*A.B.C.* を適用します。

詳細については、を参照してください ["](https://docs.netapp.com/ja-jp/storagegrid-118/maintain/configuring-replacement-primary-admin-node.html)[交](https://docs.netapp.com/ja-jp/storagegrid-118/maintain/configuring-replacement-primary-admin-node.html)[換](https://docs.netapp.com/ja-jp/storagegrid-118/maintain/configuring-replacement-primary-admin-node.html)[用プライマリ管理ノードを設定](https://docs.netapp.com/ja-jp/storagegrid-118/maintain/configuring-replacement-primary-admin-node.html)["](https://docs.netapp.com/ja-jp/storagegrid-118/maintain/configuring-replacement-primary-admin-node.html)。

ホットフィックス適用時のシステムへの影響

ホットフィックスを適用したときに、 StorageGRID システムにどのような影響が生じる のかを理解しておく必要があります。

**StorageGRID**のホットフィックスはシステム停止を伴わない

StorageGRIDシステムは、ホットフィックス適用プロセス全体を通じてクライアントアプリケーションからデ ータを取り込み、読み出すことができます。同じタイプのすべてのノード(ストレージノードなど)をホット フィックスに承認すると、ノードが一度に1つずつ停止されるため、すべてのグリッドノードまたは特定のタ イプのすべてのグリッドノードが使用できなくなることはありません。

継続的な可用性を確保するには、各オブジェクトの複数のコピーを格納するように指定するルールをILMポリ シーに含めるようにしてください。また、次のいずれかに要求を送信するようにすべての外部の S3 または Swift クライアントを設定する必要があります。

- · ハイアベイラビリティ (HA) グループの仮想IPアドレス
- 高可用性のサードパーティ製ロードバランサ
- 各クライアントに複数のゲートウェイノードが必要
- クライアントごとに複数のストレージノード

クライアントアプリケーションが短時間中断される可能性があります

StorageGRID システムは、ホットフィックス適用プロセス中もクライアントアプリケーションからデータを 取り込み、読み出すことができますが、ホットフィックスが個々のゲートウェイノードまたはストレージノー ドのサービスを再開する必要がある場合は、それらのノードへのクライアント接続が一時的に中断されること があります。接続はホットフィックスの適用終了後に再開され、個々のノードのサービスも再開されます。

接続の中断が短時間でも許容されない場合は、ホットフィックス適用時のダウンタイムをスケジュールする必

要があります。特定のノードが更新されるタイミングをスケジュールするには、選択的な承認を使用できます  $\sim$ 

G

複数のゲートウェイとハイアベイラビリティ (HA) グループを使用すると、ホットフィック ス適用プロセス中に自動フェイルオーバーを実行できます。の手順を参照してください ["](https://docs.netapp.com/ja-jp/storagegrid-118/admin/configure-high-availability-group.html)[ハイ](https://docs.netapp.com/ja-jp/storagegrid-118/admin/configure-high-availability-group.html) [アベイラビリティグループを設定する](https://docs.netapp.com/ja-jp/storagegrid-118/admin/configure-high-availability-group.html)["](https://docs.netapp.com/ja-jp/storagegrid-118/admin/configure-high-availability-group.html)。

アラートおよび **SNMP** 通知がトリガーされる可能性があります

サービスが再起動されたとき、および StorageGRID システムを複数バージョンが混在した環境で使用してい る場合(一部のグリッドノードで以前のバージョンを実行し、その他のノードはより新しいバージョンにアッ プグレードしている場合)には、アラートと SNMP 通知がトリガーされることがあります。通常、これらの アラートと通知はホットフィックスが完了するとクリアされます。

設定の変更は制限されています

StorageGRID にホットフィックスを適用する際は、次の点に注意

- ホットフィックスがすべてのノードに適用されるまで、グリッド設定の変更(グリッドネットワークサブ ネットの指定や保留中のグリッドノードの承認など)は行わないでください。
- ホットフィックスがすべてのノードに適用されるまで、ILM設定を更新しないでください。

ホットフィックスに必要な項目を用意します

ホットフィックスを適用する前に、必要な項目をすべて用意する必要があります。

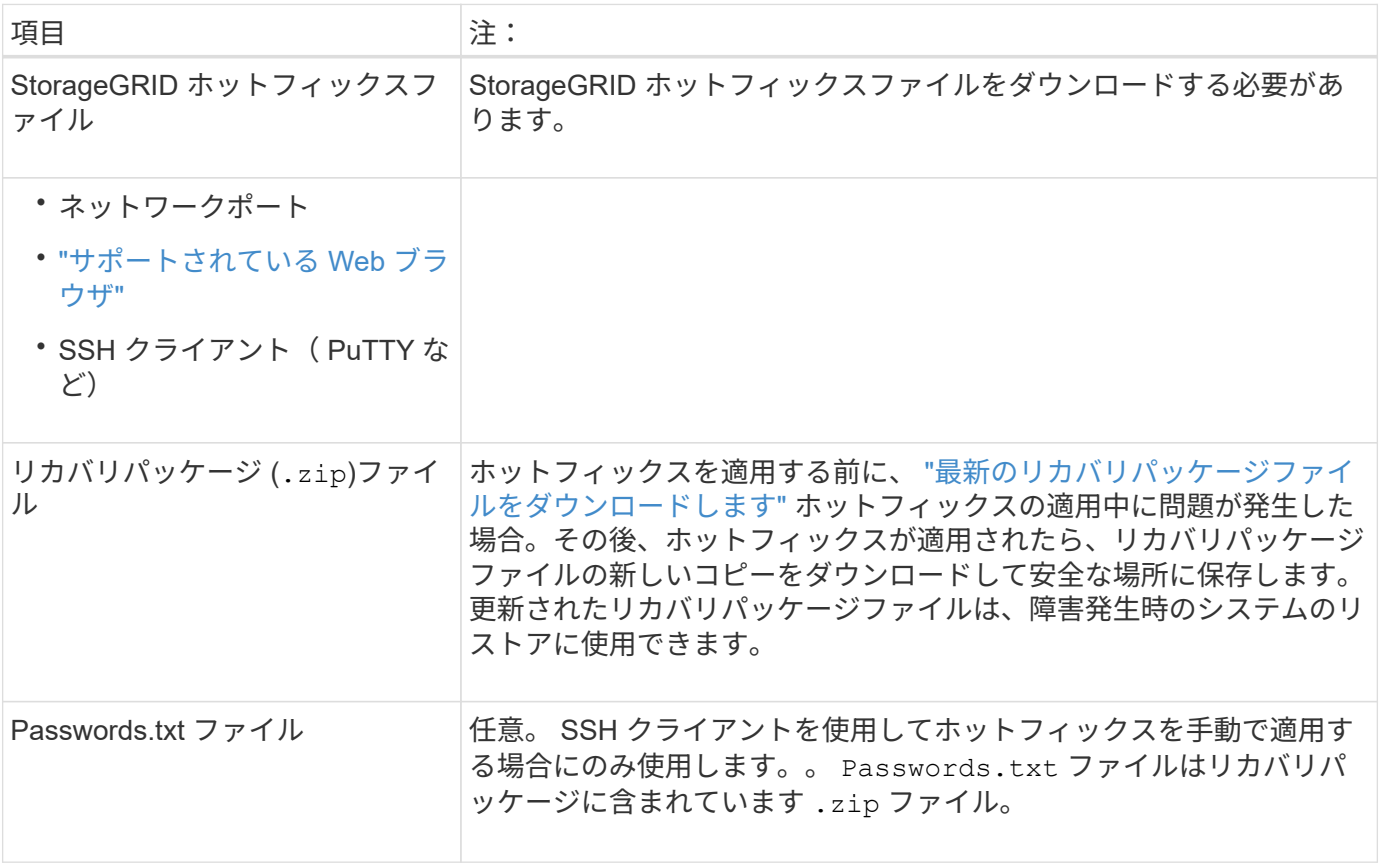

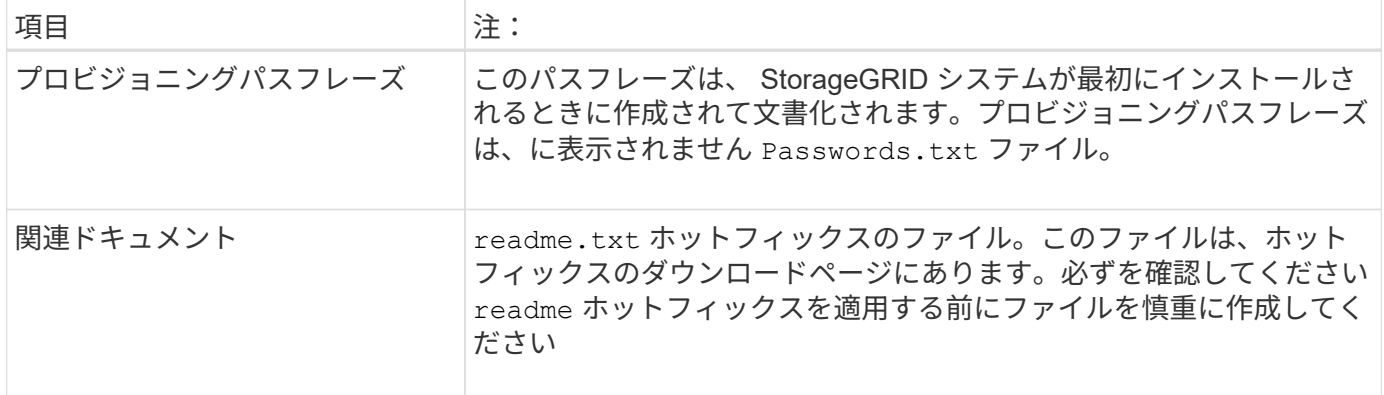

ホットフィックスファイルをダウンロードします

ホットフィックスを適用する前に、ホットフィックスファイルをダウンロードする必要 があります。

手順

- 1. に進みます ["](https://mysupport.netapp.com/site/products/all/details/storagegrid/downloads-tab)[ネットアップのダウンロード:](https://mysupport.netapp.com/site/products/all/details/storagegrid/downloads-tab) [StorageGRID"](https://mysupport.netapp.com/site/products/all/details/storagegrid/downloads-tab)。
- 2. [ 利用可能なソフトウェア ] の下にある下矢印をクリックすると、ダウンロード可能なホットフィックス のリストが表示されます。

ホットフィックスファイルのバージョンの形式は 11.4\_.x.y\_\_ です。

3. 更新に含まれている変更を確認します。

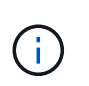

あなたがちょうど持っているなら ["](https://docs.netapp.com/ja-jp/storagegrid-118/maintain/configuring-replacement-primary-admin-node.html)[プライマリ管理ノードをリカバリしました](https://docs.netapp.com/ja-jp/storagegrid-118/maintain/configuring-replacement-primary-admin-node.html)["](https://docs.netapp.com/ja-jp/storagegrid-118/maintain/configuring-replacement-primary-admin-node.html) また、ホッ トフィックスを適用する必要がある場合は、他のグリッドノードにインストールされてい る同じバージョンのホットフィックスを選択します。

- a. ダウンロードするホットフィックスのバージョンを選択し、 \* Go \* を選択します。
- b. ネットアップアカウントのユーザ名とパスワードを使用してサインインします。
- c. エンドユーザライセンス契約を読んで同意します。

選択したバージョンのダウンロードページが表示されます。

- d. ホットフィックスをダウンロードします readme.txt ファイルをクリックして、ホットフィックスに 含まれる変更の概要を確認します。
- 4. ホットフィックスのダウンロードボタンを選択してファイルを保存します。

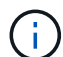

このファイルの名前は変更しないでください。

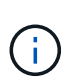

macOSデバイスを使用している場合、ホットフィックスファイルは自動的にとして保存さ れます .txt ファイル。その場合は、を使用せずにファイルの名前を変更する必要があり ます .txt 内線番号。

5. ダウンロードする場所を選択し、「 \* 保存 \* 」を選択します。

ホットフィックスを適用する前に、システムの状態を確認してください

システムにホットフィックスを適用する準備ができていることを確認する必要がありま す。

- 1. を使用して Grid Manager にサインインします ["](https://docs.netapp.com/ja-jp/storagegrid-118/admin/web-browser-requirements.html)[サポートされている](https://docs.netapp.com/ja-jp/storagegrid-118/admin/web-browser-requirements.html) [Web](https://docs.netapp.com/ja-jp/storagegrid-118/admin/web-browser-requirements.html) [ブラウ](https://docs.netapp.com/ja-jp/storagegrid-118/admin/web-browser-requirements.html)[ザ](https://docs.netapp.com/ja-jp/storagegrid-118/admin/web-browser-requirements.html)["](https://docs.netapp.com/ja-jp/storagegrid-118/admin/web-browser-requirements.html)。
- 2. 可能であれば、システムが正常に稼働し、すべてのグリッドノードがグリッドに接続されていることを確 認します。

接続されているノードには緑のチェックマークが付いて ◇ をクリックします。

- 3. 可能であれば、現在のアラートがないかを確認し、ある場合は解決します。
- 4. 手順 のアップグレード、リカバリ、拡張、運用停止など、他のメンテナンス手順が実行中でないことを確 認します。
	- アクティブなメンテナンス手順が完了してからホットフィックスを適用してください。

別のメンテナンス手順 が実行されているときは、StorageGRID ホットフィックスを適用できません。た とえば、運用停止、拡張、またはリカバリ手順 の実行中はホットフィックスを適用できません。

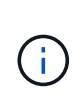

ノードまたはサイトの場合 ["](https://docs.netapp.com/ja-jp/storagegrid-118/maintain/pausing-and-resuming-decommission-process-for-storage-nodes.html)[運](https://docs.netapp.com/ja-jp/storagegrid-118/maintain/pausing-and-resuming-decommission-process-for-storage-nodes.html)[用](https://docs.netapp.com/ja-jp/storagegrid-118/maintain/pausing-and-resuming-decommission-process-for-storage-nodes.html)[停](https://docs.netapp.com/ja-jp/storagegrid-118/maintain/pausing-and-resuming-decommission-process-for-storage-nodes.html)[止](https://docs.netapp.com/ja-jp/storagegrid-118/maintain/pausing-and-resuming-decommission-process-for-storage-nodes.html)[手順](https://docs.netapp.com/ja-jp/storagegrid-118/maintain/pausing-and-resuming-decommission-process-for-storage-nodes.html) [が一時](https://docs.netapp.com/ja-jp/storagegrid-118/maintain/pausing-and-resuming-decommission-process-for-storage-nodes.html)[停](https://docs.netapp.com/ja-jp/storagegrid-118/maintain/pausing-and-resuming-decommission-process-for-storage-nodes.html)[止](https://docs.netapp.com/ja-jp/storagegrid-118/maintain/pausing-and-resuming-decommission-process-for-storage-nodes.html)[されています](https://docs.netapp.com/ja-jp/storagegrid-118/maintain/pausing-and-resuming-decommission-process-for-storage-nodes.html)["](https://docs.netapp.com/ja-jp/storagegrid-118/maintain/pausing-and-resuming-decommission-process-for-storage-nodes.html)をクリックすると、ホ ットフィックスを安全に適用できます。また、 StorageGRID アップグレード手順 の最終段 階でホットフィックスを適用できる場合があります。の手順を参照してください ["StorageGRID](#page-192-0) [ソフトウェアのアップグレード](#page-192-0)["](#page-192-0)。

ホットフィックスを適用する

ホットフィックスは、最初にプライマリ管理ノードに自動的に適用されます。その後、 すべてのノードが同じバージョンのソフトウェアを実行するまでの間、他のグリッドノ ードへのホットフィックスの適用を承認する必要があります。個々のグリッドノード、 グリッドノードのグループ、またはすべてのグリッドノードを選択して、承認順序をカ スタマイズできます。

作業を開始する前に

- を確認しておきます ["](#page-215-0)[ホットフィックスの](#page-215-0)[適](#page-215-0)[用に関する](#page-215-0)[考慮事項](#page-215-0)["](#page-215-0)。
- プロビジョニングパスフレーズを用意します。
- Rootアクセス権限またはMaintenance権限が必要です。

このタスクについて

- ホットフィックスのノードへの適用は遅延できますが、ホットフィックスの適用はすべてのノードにホッ トフィックスを適用するまで完了しません。
- ホットフィックスプロセスが完了するまで、StorageGRID ソフトウェアのアップグレードやSANtricity OS の更新は実行できません。

手順

1. を使用して Grid Manager にサインインします ["](https://docs.netapp.com/ja-jp/storagegrid-118/admin/web-browser-requirements.html)[サポートされている](https://docs.netapp.com/ja-jp/storagegrid-118/admin/web-browser-requirements.html) [Web](https://docs.netapp.com/ja-jp/storagegrid-118/admin/web-browser-requirements.html) [ブラウ](https://docs.netapp.com/ja-jp/storagegrid-118/admin/web-browser-requirements.html)[ザ](https://docs.netapp.com/ja-jp/storagegrid-118/admin/web-browser-requirements.html)["](https://docs.netapp.com/ja-jp/storagegrid-118/admin/web-browser-requirements.html)。

2. 「 \* maintenance \* > \* System \* > \* Software update \* 」を選択します。

Software Update ページが表示されます。

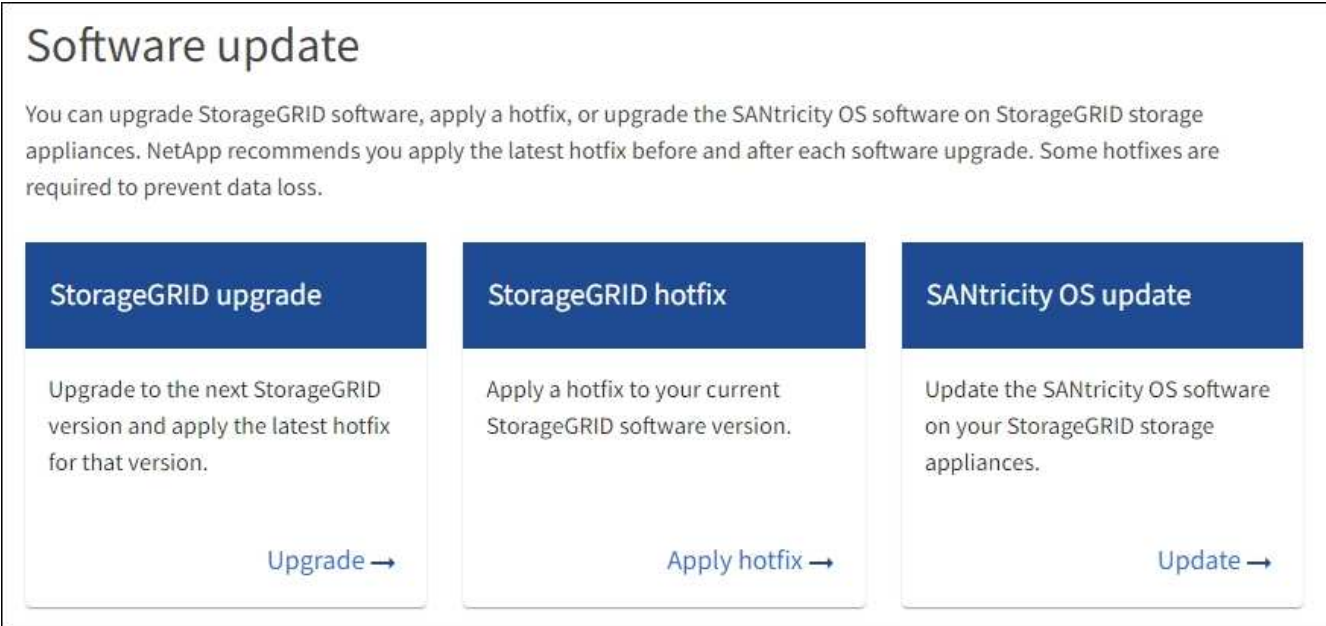

3. [ \* ホットフィックスの適用 \* ] を選択します。

StorageGRID Hotfix ページが表示されます。

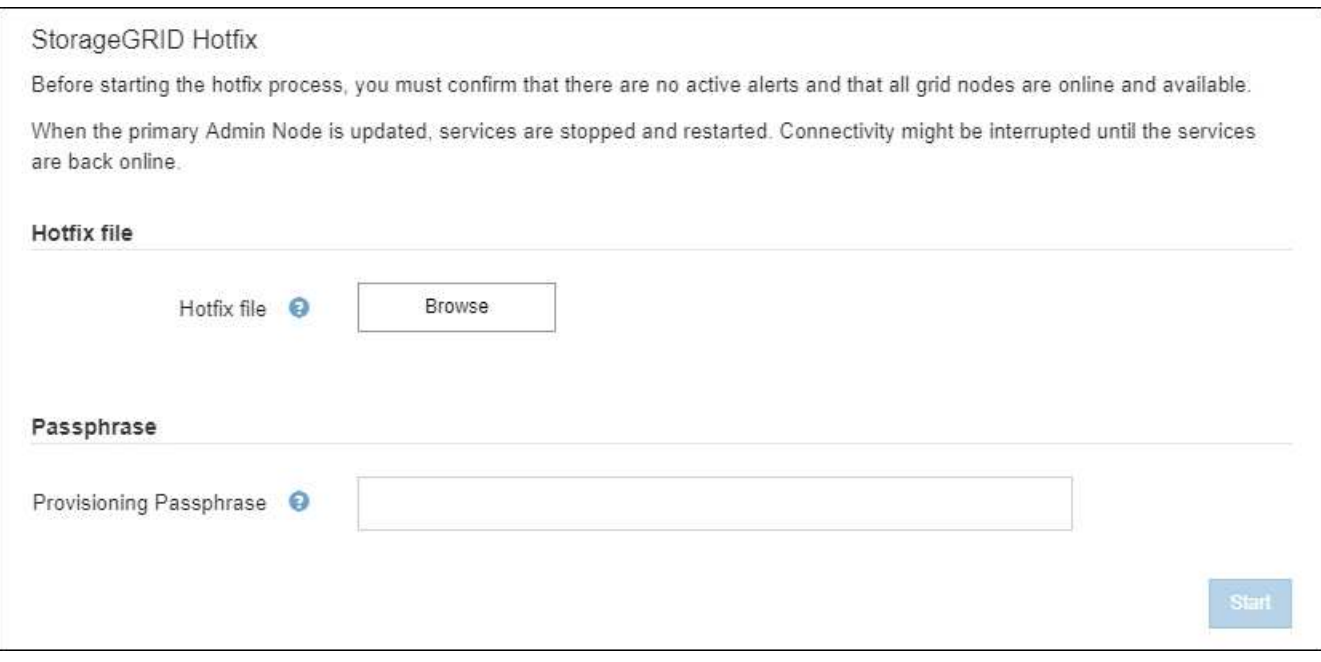

- 4. NetApp Support Site からダウンロードしたホットフィックスファイルを選択します。
	- a. [ \* 参照 \* ] を選択します。
	- b. ファイルを探して選択します。

```
hotfix-install-version
```
c. 「 \* 開く \* 」を選択します。

ファイルがアップロードされます。アップロードが完了すると、ファイル名が [ 詳細 ] フィールドに表 示されます。

 $\left( \begin{array}{c} 1 \end{array} \right)$ ファイル名は検証プロセスの一部であるため、変更しないでください。

5. プロビジョニングパスフレーズをテキストボックスに入力します。

「 \* Start \* (スタート \* )」ボタンが有効になります。

6. 「 \* Start (開始)」を選択します

プライマリ管理ノードのサービスを再起動する際にブラウザの接続が一時的に失われる可能性があること を示す警告が表示されます。

7. [OK] を選択して、プライマリ管理ノードへのホットフィックスの適用を開始します。

ホットフィックスの適用が開始されると、次

a. ホットフィックスの検証が実行されます。

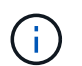

エラーが報告された場合は解決し、ホットフィックスファイルを再アップロードして、 \* Start \* を再度選択します。

b. ホットフィックスのインストールの進行状況の表が表示されます。

この表には、グリッド内のすべてのノードと、ホットフィックスのインストールの現在のステージが ノードごとに表示されます。テーブル内のノードは、タイプ(管理ノード、ゲートウェイノード、ス トレージノード、アーカイブノード)別にグループ化されています。

c. 進行状況バーが完了すると、プライマリ管理ノードが「Complete」と表示されます。

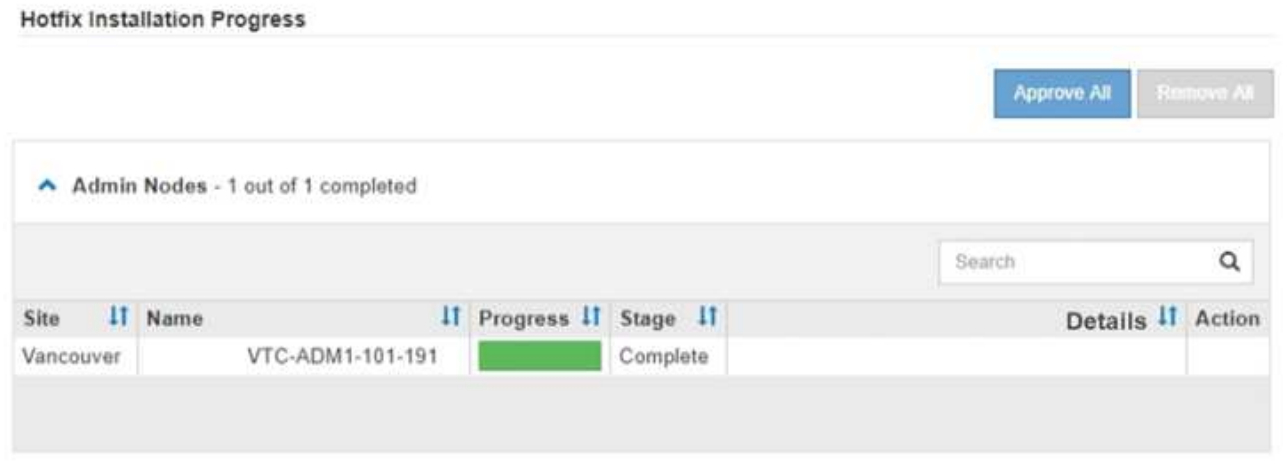

- 8. 必要に応じて、各グループ内のノードのリストを \* Site \* 、 \* Name \* 、 \* Progress \* 、 \* Stage \* 、また は \* Details \* で昇順または降順にソートします。または、 \* 検索 \* ボックスに用語を入力して特定のノー ドを検索します。
- 9. 更新する準備ができたグリッドノードを承認します。同じタイプの承認済みノードが一度に 1 つずつアッ

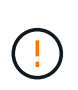

ノードを更新する準備ができていることを確認するまでは、ノードのホットフィックスを 承認しないでください。グリッドノードにホットフィックスを適用すると、そのノード上 の一部のサービスが再開されることがあります。このような処理を実行すると、ノードと 通信しているクライアントで原因 サービスが中断する可能性があります。

- 1 つまたは複数の \* 承認 \* ボタンを選択して、 1 つまたは複数のノードをホットフィックスキューに 追加します。
- 各グループ内の \* すべて承認 \* ボタンを選択して、同じタイプのすべてのノードをホットフィックス キューに追加します。[ \* 検索 \* ( \* Search \*) ] ボックスに検索条件を入力した場合は、 [ すべて承 認( Approve All \* ) ] ボタンをクリックすると、検索条件で選択したすべてのノードが環境 されま す。

ページ上部の \* すべて承認 \* ボタンをクリックすると、ページにリストされているすべ てのノードが承認されます。一方、テーブルグループの上部にある \* すべて承認 \* ボタ  $\bigcap$ ンをクリックすると、そのグループ内のすべてのノードのみが承認されます。ノードの アップグレード順序が重要な場合は、ノードまたはノードグループを 1 つずつ承認し、 各ノードでアップグレードが完了するまで待ってから、次のノードを承認します。

◦ ページ上部の最上位レベルの \* すべて承認 \* ボタンを選択して、グリッド内のすべてのノードをホッ トフィックスキューに追加します。

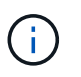

別のソフトウェア更新を開始する前に、 StorageGRID ホットフィックスを完了する必 要があります。ホットフィックスを完了できない場合は、テクニカルサポートにお問い 合わせください。

◦ ノードまたはすべてのノードをホットフィックスキューから削除するには、「 \* Remove \* 」または「 \* Remove All \* 」を選択します。

[Stage]が[Queued]を超えると、\*[Remove]\*ボタンが非表示になり、ホットフィックスプロセスからノ ードを削除できなくなります。

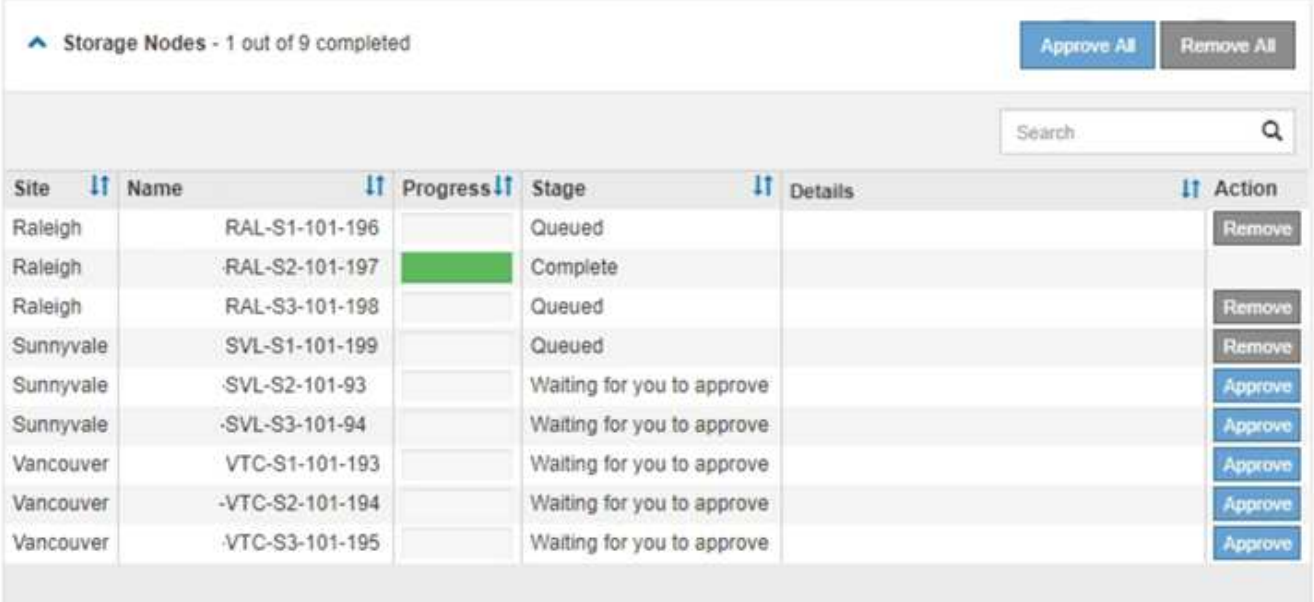

10. 承認された各グリッドノードにホットフィックスが適用されるまで待ちます。

ホットフィックスがすべてのノードに正常にインストールされると、ホットフィックスのインストールの 進捗状況の表が閉じます。緑のバナーは、ホットフィックスが完了した日時を示します。

11. ホットフィックスをどのノードにも適用できなかった場合は、各ノードのエラーを確認し、問題 を解決し てから、上記の手順を繰り返します。

手順 は、ホットフィックスがすべてのノードに正常に適用されるまで完了しません。必要に応じて、完了 するまでホットフィックスの適用を何度でも安全に再試行できます。

Copyright © 2024 NetApp, Inc. All Rights Reserved. Printed in the U.S.このドキュメントは著作権によって保 護されています。著作権所有者の書面による事前承諾がある場合を除き、画像媒体、電子媒体、および写真複 写、記録媒体、テープ媒体、電子検索システムへの組み込みを含む機械媒体など、いかなる形式および方法に よる複製も禁止します。

ネットアップの著作物から派生したソフトウェアは、次に示す使用許諾条項および免責条項の対象となりま す。

このソフトウェアは、ネットアップによって「現状のまま」提供されています。ネットアップは明示的な保 証、または商品性および特定目的に対する適合性の暗示的保証を含み、かつこれに限定されないいかなる暗示 的な保証も行いません。ネットアップは、代替品または代替サービスの調達、使用不能、データ損失、利益損 失、業務中断を含み、かつこれに限定されない、このソフトウェアの使用により生じたすべての直接的損害、 間接的損害、偶発的損害、特別損害、懲罰的損害、必然的損害の発生に対して、損失の発生の可能性が通知さ れていたとしても、その発生理由、根拠とする責任論、契約の有無、厳格責任、不法行為(過失またはそうで ない場合を含む)にかかわらず、一切の責任を負いません。

ネットアップは、ここに記載されているすべての製品に対する変更を随時、予告なく行う権利を保有します。 ネットアップによる明示的な書面による合意がある場合を除き、ここに記載されている製品の使用により生じ る責任および義務に対して、ネットアップは責任を負いません。この製品の使用または購入は、ネットアップ の特許権、商標権、または他の知的所有権に基づくライセンスの供与とはみなされません。

このマニュアルに記載されている製品は、1つ以上の米国特許、その他の国の特許、および出願中の特許によ って保護されている場合があります。

権利の制限について:政府による使用、複製、開示は、DFARS 252.227-7013(2014年2月)およびFAR 5252.227-19(2007年12月)のRights in Technical Data -Noncommercial Items(技術データ - 非商用品目に関 する諸権利)条項の(b)(3)項、に規定された制限が適用されます。

本書に含まれるデータは商用製品および / または商用サービス(FAR 2.101の定義に基づく)に関係し、デー タの所有権はNetApp, Inc.にあります。本契約に基づき提供されるすべてのネットアップの技術データおよび コンピュータ ソフトウェアは、商用目的であり、私費のみで開発されたものです。米国政府は本データに対 し、非独占的かつ移転およびサブライセンス不可で、全世界を対象とする取り消し不能の制限付き使用権を有 し、本データの提供の根拠となった米国政府契約に関連し、当該契約の裏付けとする場合にのみ本データを使 用できます。前述の場合を除き、NetApp, Inc.の書面による許可を事前に得ることなく、本データを使用、開 示、転載、改変するほか、上演または展示することはできません。国防総省にかかる米国政府のデータ使用権 については、DFARS 252.227-7015(b)項(2014年2月)で定められた権利のみが認められます。

## 商標に関する情報

NetApp、NetAppのロゴ、<http://www.netapp.com/TM>に記載されているマークは、NetApp, Inc.の商標です。そ の他の会社名と製品名は、それを所有する各社の商標である場合があります。